**Инструкция по применению**

# **ohio** *tandem***™ (XD 2002)**

ulrich medical® Инжектор для введения контрастного вещества

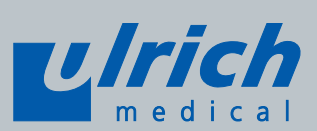

### **Общие сведения**

Уважаемый пользователь!

Настоящая инструкция по применению призвана помочь Вам в эксплуатации инжектора

контрастного вещества ohio *tandem*TM XD 2002 фирмы .

С еѐ помощью Вы сможете безопасно и надѐжно использовать прибор и добиться наилучших результатов в работе.

После завершения монтажных работ Вы прошли инструктаж по работе с прибором. Перед началом работы с инжектором просим Вас внимательно ознакомиться с предупреждениями и указаниями по технике безопасности, а также инструкцией по применению, с тем чтобы избежать ошибок в работе.

В случае нарушения рекомендованного производителем порядка действий гарантийные обязательства могут быть аннулированы. Гарантия не распространяется на расходные материалы и изнашиваемые детали, такие как мембрана клапана.

На все вопросы о наших инжекторах Вам ответят специалисты нашего сервисного отдела. Расходные материалы и запасные части Вы можете заказать непосредственно в компании ulrich medical или у Вашего дилера (см. главу [22,](#page-169-0) стр. [170\)](#page-169-0).

Обслуживание и ремонт прибора должны производиться только в авторизованных сервисных центрах. Обратите внимание, что гарантия не действует в отношении дефектов, возникших вследствие неправильного обращения, механического повреждения или несанкционированного ремонта. Это относится также к нормальному износу деталей, а также использованию неразрешѐнных комплектующих и расходных материалов.

Обзор инжекторов, комплектующих и одноразовых изделий, доступных для заказа, приводится в приложении (см. главу [18,](#page-149-0) стр. [150\)](#page-149-0).

### **Информация об авторских правах**

Copyright 2015 ulrich GmbH & Co. KG. Все права защищены. Воспроизведение настоящей инструкции как полностью, так и частично, без формального письменного разрешения компании ulrich GmbH & Co. KG запрещено. Отпечатано в Германии.

### **Информация о защищѐнных торговых марках**

ohio tandem $^{TM}$ является товарным знаком фирмы ulrich GmbH & Co. KG. ulrich medical<sup>®</sup> является зарегистрированным товарным знаком фирмы ulrich GmbH & Co. KG.

Названия и наименования изделий других производителей, упоминаемых в данной инструкции, могут являться зарегистрированными торговыми марками и товарными знаками. Их правовой статус признаѐтся фирмой ulrich medical GmbH & Co. KG даже при отсутствии упоминания лежащей в его основе правовой формы (TM или ®). Изменения этих правовых форм признаются в безусловной форме.

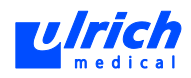

# Содержание

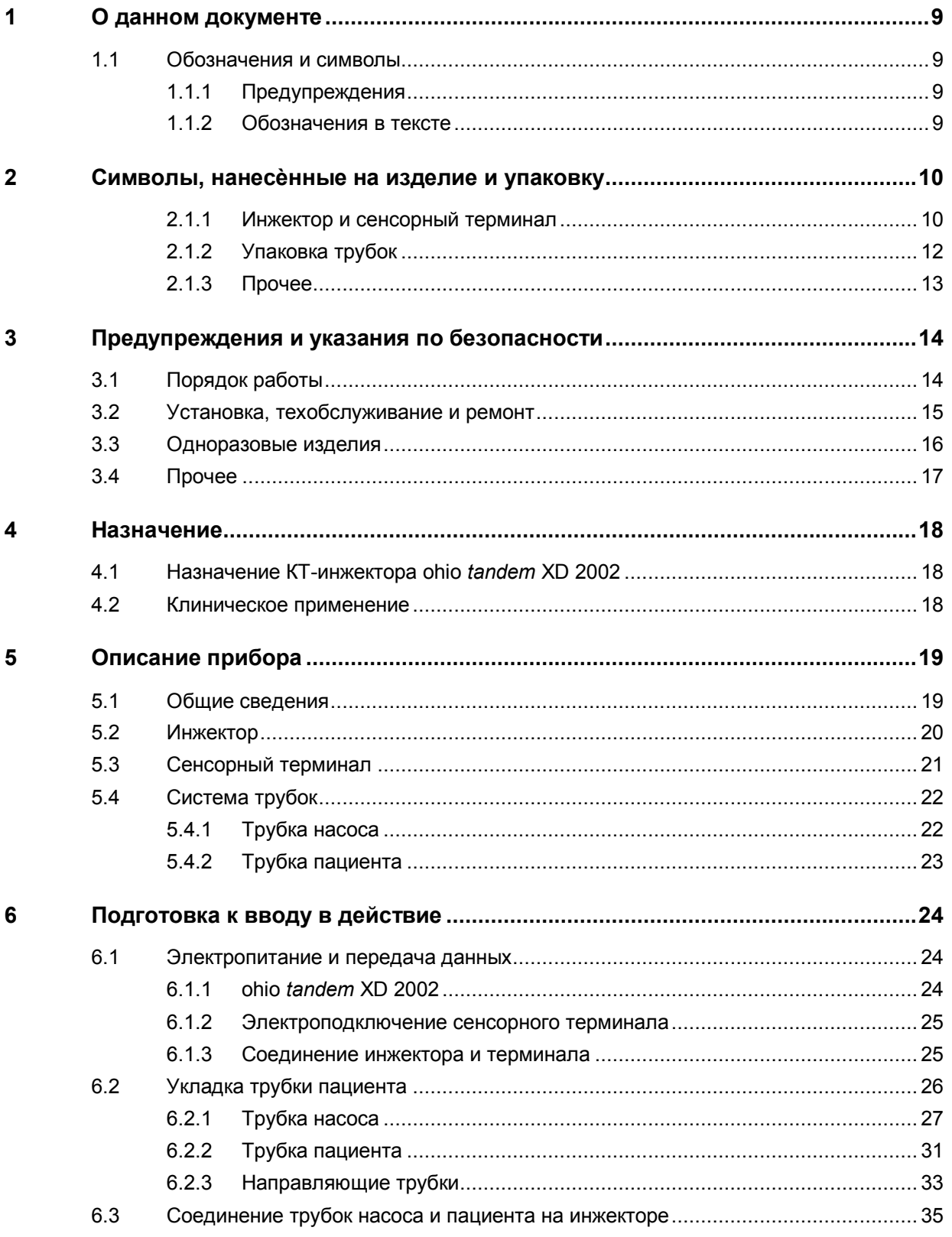

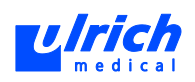

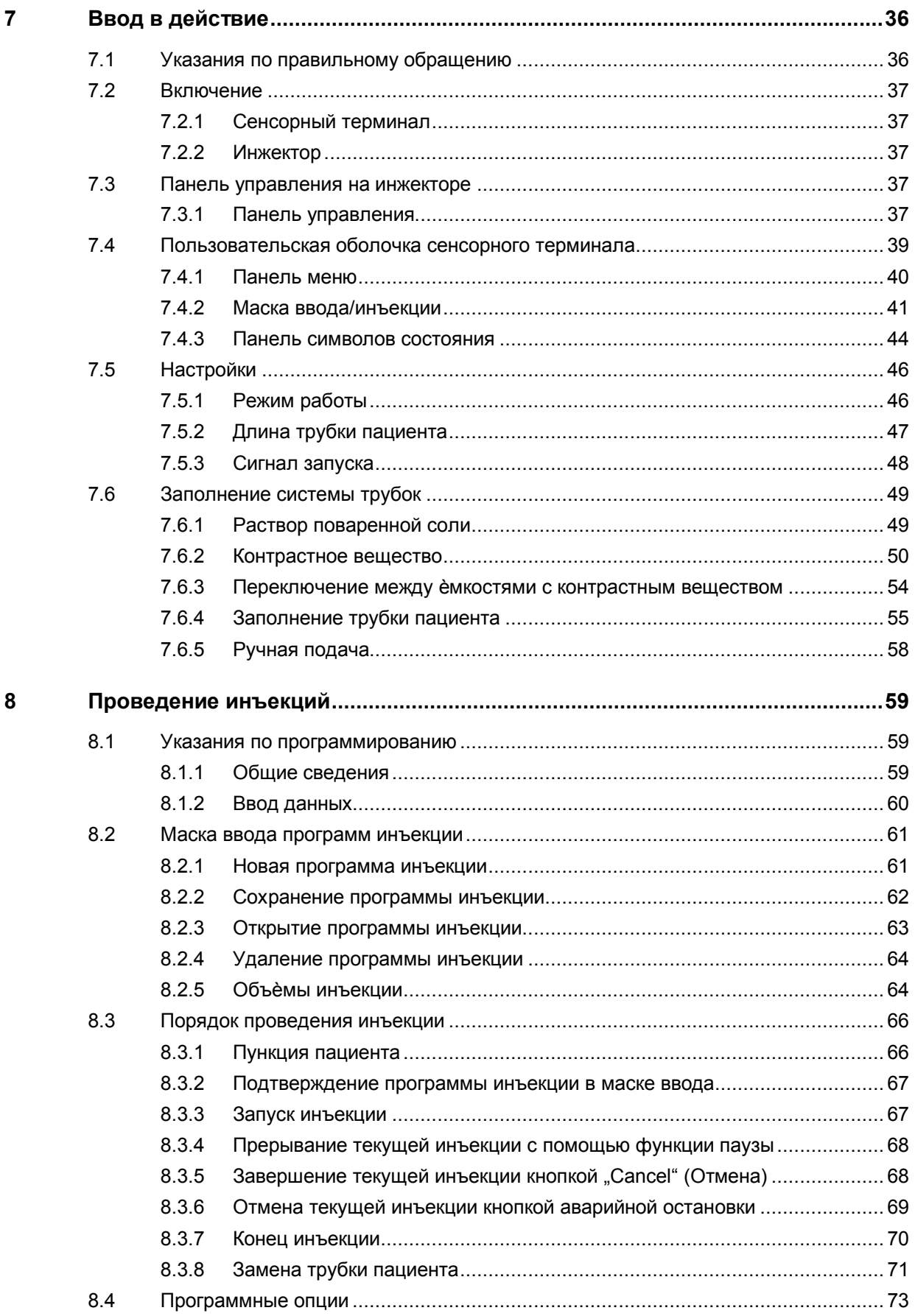

### Содержание

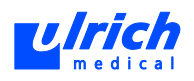

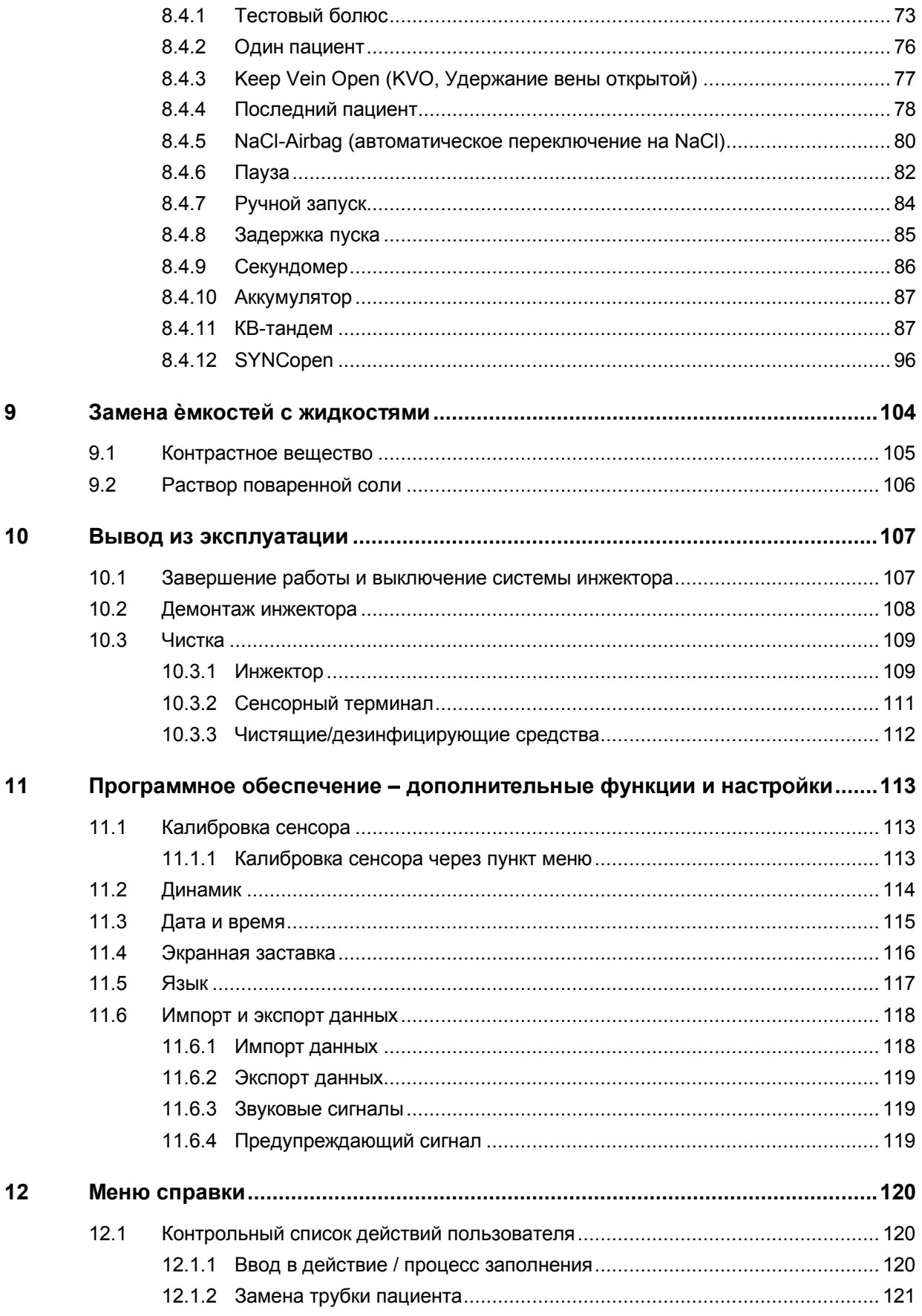

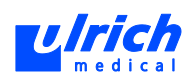

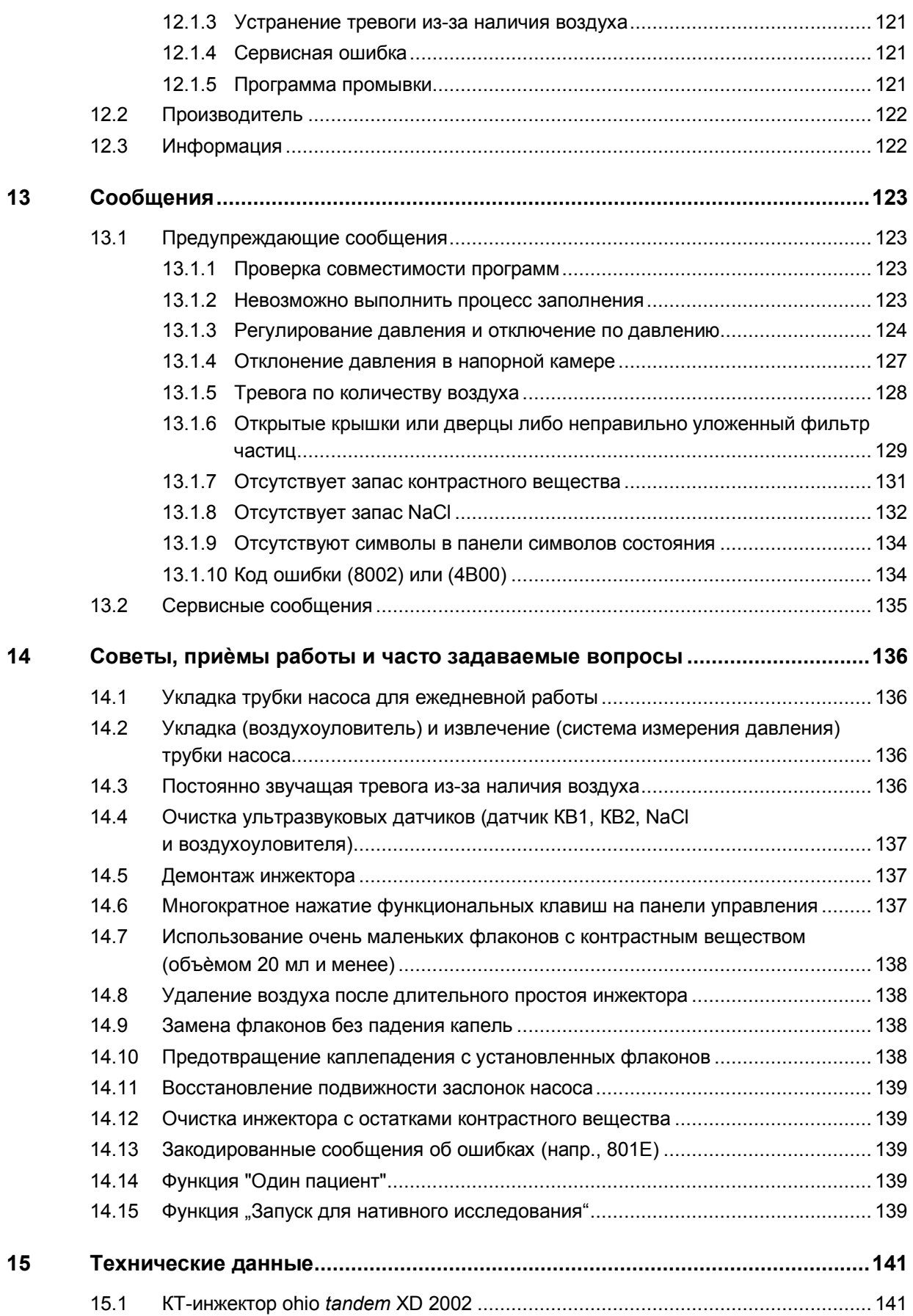

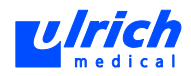

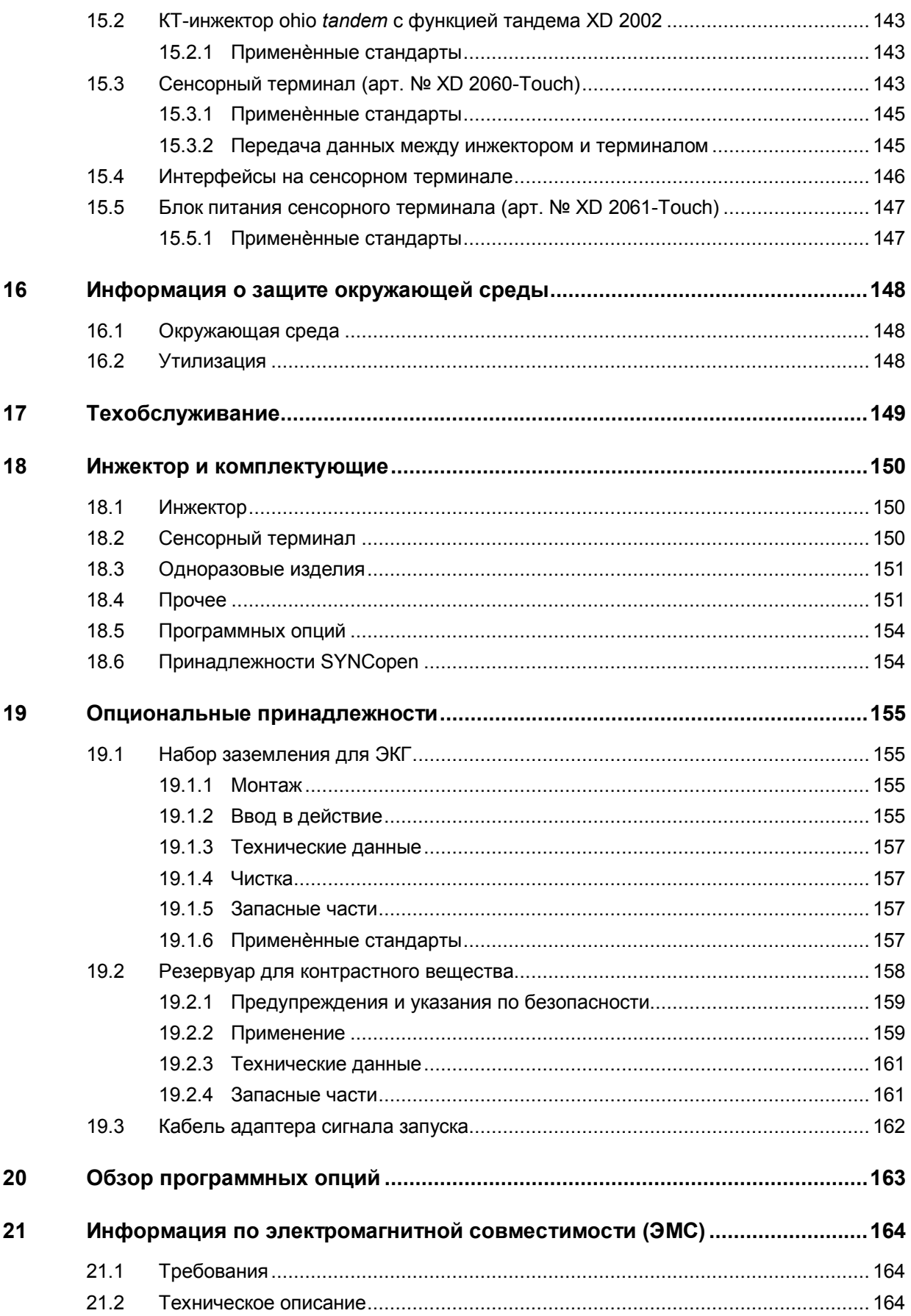

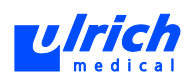

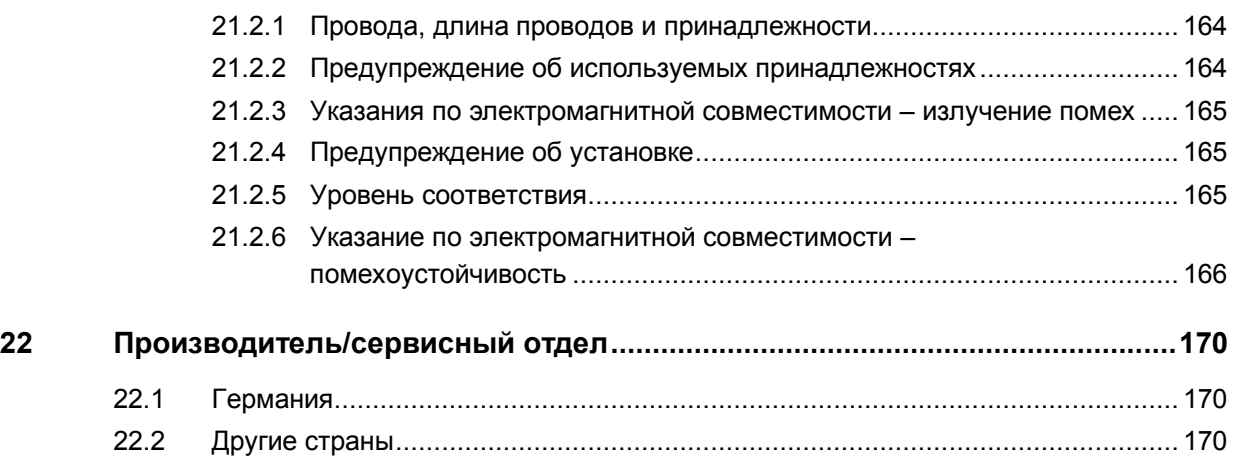

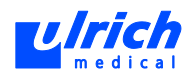

# **1 О данном документе**

<span id="page-8-0"></span>Настоящая инструкция по применению является составной частью инжектора контрастного вещества ohio *tandem* XD 2002 и описывает порядок надѐжного и правильного применения изделия.

- Прочитать инструкцию перед использованием изделия.
- <span id="page-8-1"></span>Всегда хранить инструкцию в доступном виде вместе с прибором.

## **1.1 Обозначения и символы**

Указания, призванные облегчить вам использование инжектора, отмечены следующим образом:

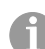

**Информация:** для облегчения работы или совершенствования рабочих процессов.

### **1.1.1 Предупреждения**

<span id="page-8-2"></span>Указания на опасности для пациента и/или пользователя и/или прибора отмечены следующим образом:

## **ОПАСНО! Обозначает непосредственно грозящую опасность.**

Следствием несоблюдения указаний будет смерть или тяжелейшие травмы.

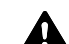

# **ПРЕДОСТЕРЕЖЕНИЕ! Обозначает потенциально угрожающую опасность.**

Следствием несоблюдения указаний могут быть смерть или тяжелейшие травмы.

## **ОСТОРОЖНО! Обозначает потенциально угрожающую опасность.**

Следствием несоблюдения указаний могут быть травмы средней и лѐгкой степени.

### **ВНИМАНИЕ! Обозначает опасность материального ущерба.**

Следствием несоблюдения указаний может стать повреждение прибора, компонентов и принадлежностей.

### **1.1.2 Обозначения в тексте**

<span id="page-8-3"></span>Различные места в тексте имеют следующие обозначения:

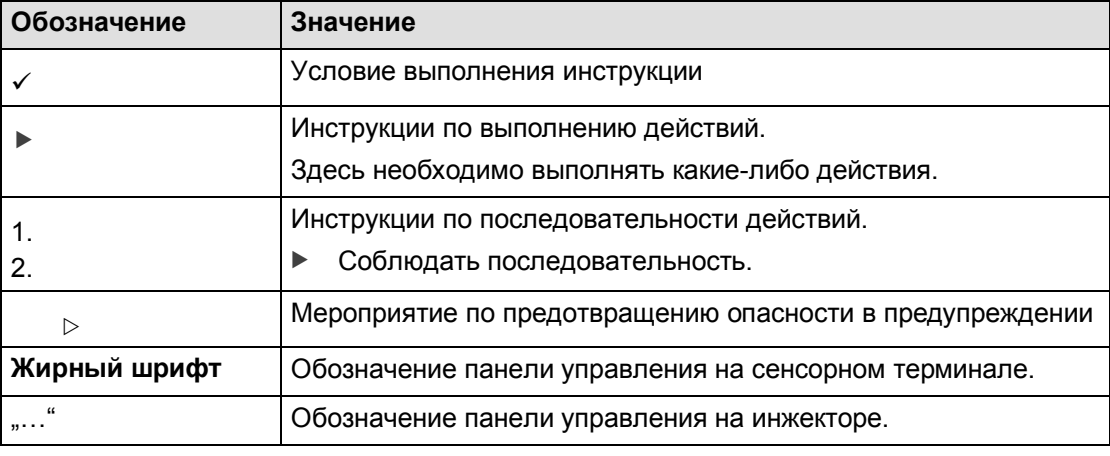

*Табл. 1:* 

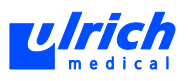

### <span id="page-9-0"></span>Символы, нанесенные на изделие и упаковку  $\overline{2}$

#### $2.1.1$ Инжектор и сенсорный терминал

<span id="page-9-1"></span>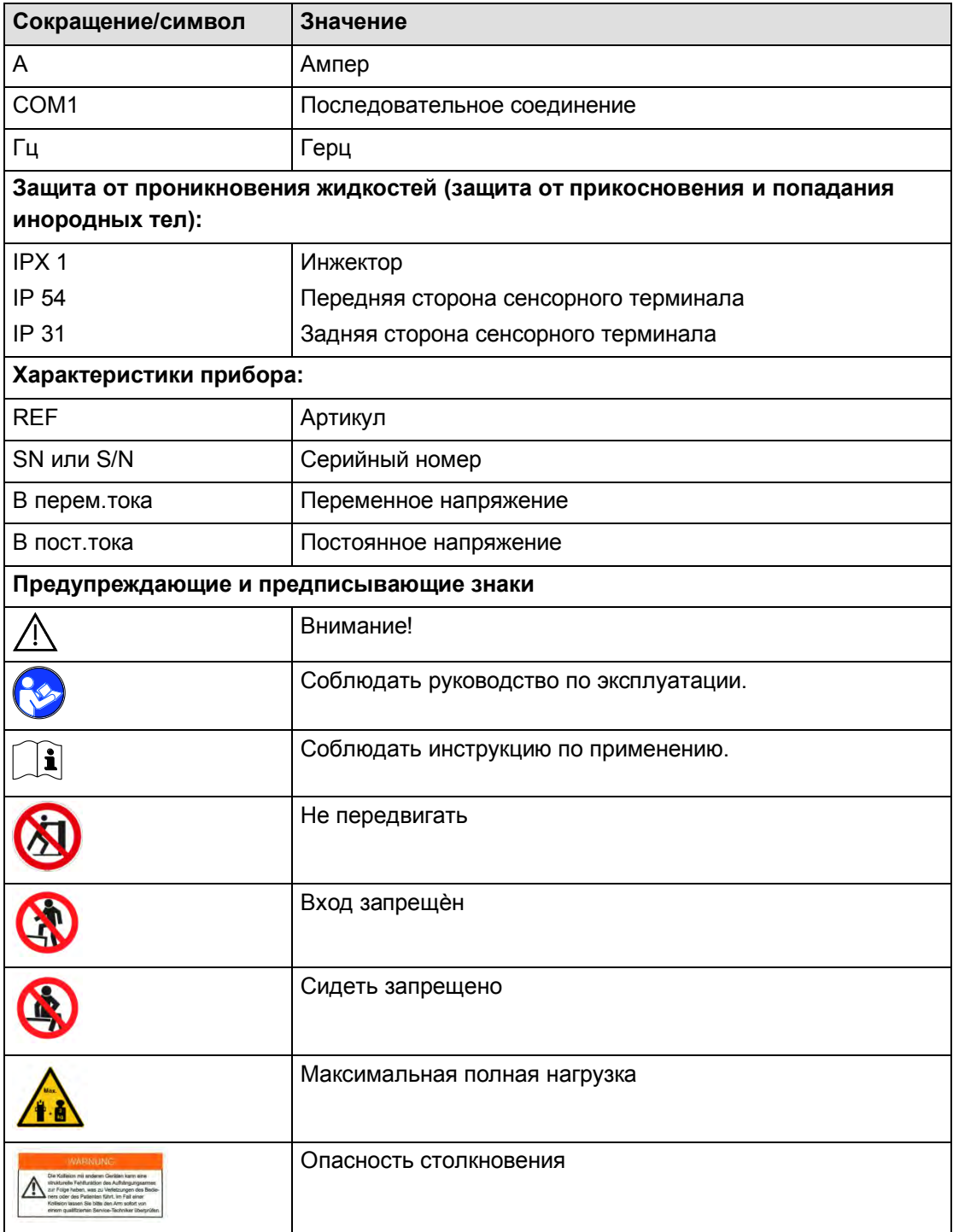

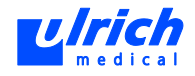

| Сокращение/символ                 | Значение                                                                                                    |
|-----------------------------------|----------------------------------------------------------------------------------------------------|
| Транспортировка                   |                                                                                                    |
|                                   | Указание по установке - верх                                                                                                    |
|                                   | Хрупкое                                                                                                    |
|                                   | Хранить в сухом месте                                                                                                    |
| Прочие символы                    |                                                                                                    |
| ტ                                 | Включение/выключение                                                                                                    |
|                                   | Прибор типа В                                                                                                    |
|                                   | Раздельная утилизация<br>Данный прибор запрещается выбрасывать вместе с<br>бытовыми отходами.<br>В рамках Закона об электрических и электронных приборах<br>(ElektroG) фирма ulrich medical организует возврат и<br>утилизацию приборов, впервые введенных в действие с 24<br>марта 2006 года и предназначенных для утилизации. Для<br>возврата обязательно указывать серийный номер. |
| $\mathsf{CE}_{\text{max}}$        | Маркировка СЕ согласно Директиве Совета 93/42/ЕЭС по<br>медицинским изделиям с идентификационным номером<br>уполномоченного органа                                                                                                    |
| Интерфейсы на сенсорном терминале |                                                                                                    |
| 풂                                 | Сеть                                                                                                    |
|                                   | Внешний монитор                                                                                                    |
| 12 В пост.тока                    | Электропитание                                                                                                    |
|                                   | Динамик                                                                                                    |
| COM1                              | Последовательный интерфейс                                                                                                    |
|                                   | Разъем USB                                                                                                    |

*Табл. 2:* 

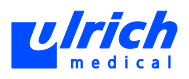

## **2.1.2 Упаковка трубок**

<span id="page-11-0"></span>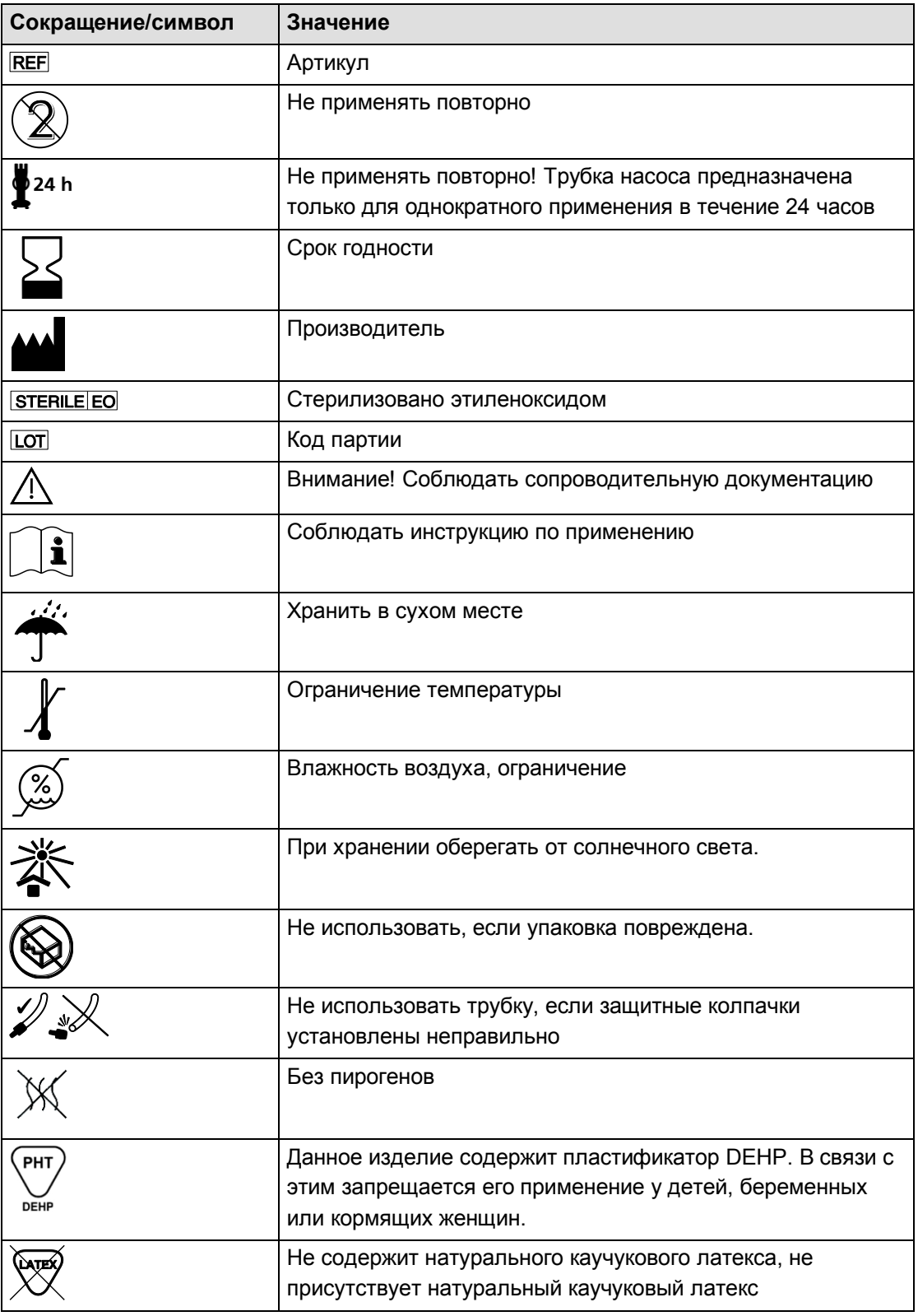

*Табл. 3:* 

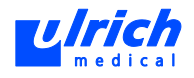

## **2.1.3 Прочее**

<span id="page-12-0"></span>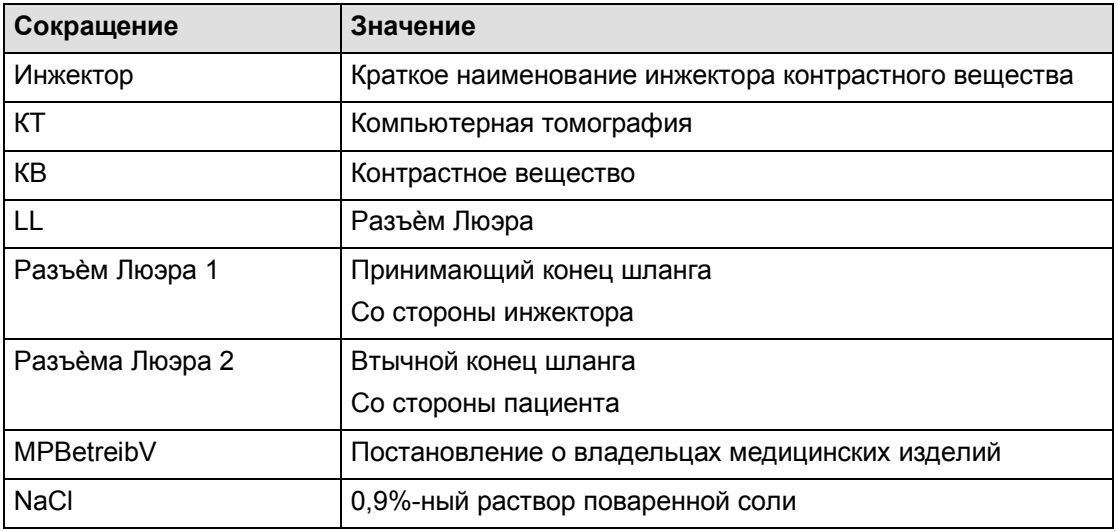

*Табл. 4:* 

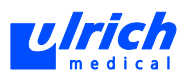

## <span id="page-13-0"></span>**3 Предупреждения и указания по безопасности**

## **3.1 Порядок работы**

- <span id="page-13-1"></span> Использовать инжектор исключительно для внутривенного введения выделяемого почками нерадиоактивного КВ при КТ-исследованиях.
- Работать с инжекторам должен только проинструктированный медперсонал.
- Использовать инжектор только с соответствующими направляющими трубками и держателями флаконов.
- Не управлять сенсорным терминалом с помощью шариковой ручки или других острых предметов. Пользоваться только пальцами или стилусом, опционально можно использовать для управления мышь с USB-интерфейсом.
- Использовать только фирменные расходные материалы фирмы ulrich medical. Аналоги и изделия других поставщиков имеют меньшую прочность и не прошли испытаний на совместимость с инжекторами ulrich medical. Система трубок ulrich medical прошла испытания и сертификацию в качестве единого блока (согласно MPG). Фирма ulrich medical предоставляет гарантию только при работе с расходными материалами ulrich medical.
- После ввода инжектора в эксплуатацию больше не открывать дверцу клапана и заслонку насоса, не вынимать фильтр мелких частиц из держателя.
- При необходимости открыть дверцу насоса или клапана следует вначале отсоединить от системы пациента, который в данный момент соединѐн с системой трубок.
- Если дверца клапана открывается в заполненном состоянии, жидкости смешиваются во флаконах с КВ. Флаконы с КВ следует выбрасывать вместе с использованной трубкой пациента. Для продолжения работы использовать новые флаконы КВ и новую трубку пациента.
- Во избежание риска электрического удара разрешается подключать КТ-инжектор ohio *tandem* XD 2002 только к сети питания, снабжѐнной защитным проводом.
- Запрещается модифицировать КТ-инжектор ohio *tandem* XD 2002 без разрешения ulrich medical.
- Запрещается подключать КТ-инжектор ohio *tandem* XD 2002 к дополнительным блокам розеток и удлинителям.
- Комбинирование с другими приборами допускается только по согласованию с производителем. Дополнительное оборудование, подключаемое к аналоговым и цифровым интерфейсам прибора, должно иметь подтверждѐнное соответствие спецификациям EN, системным стандартам EN 60601-1-1 и EN 55011. Лицо, выполняющее подключение устройств к инжектору, отвечает за соблюдение системного стандарта EN 60601-1-1.
- Использовать только разрешѐнные комплектующие и соответствующие интерфейсы (см. главу [15.4,](#page-145-0) стр. [146\)](#page-145-0).
- Приборы, излучающие электромагнитные волны, при расположении их вблизи инжектора и сенсорного терминала могут привести к сбоям в работе. Это относится также к обратной ситуации.
- Не использовать инжектор, сенсорный терминал и зарядную станцию, если кабель, штекер, корпус или другие детали имеют видимые повреждения.

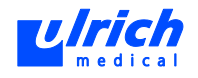

- После заполнения системы трубок или автоматического заполнения визуально проверить систему трубок на отсутствие воздуха.
- Подсоединять пациента к инжектору лишь после удаления воздуха из всей системы трубок.
- Проверить положение пункционных канюль. Высокая скорость потока может привести к повреждению вен пациента.
- При замене направляющих трубок следить за отсутствием загрязнений игл.
- После подсоединения новых ѐмкостей следует тщательно удалить воздух из соответствующих шланговых присоединений.
- Не использовать ультразвуковой гель на ультразвуковых датчиках, так как при этом нарушается их работа и воздух более не обнаруживается.
- Перед инъекцией убедиться, что базовые настройки (режим работы, длина трубки пациента) и (при наличии) дополнительные опции соответствуют. При необх. привести в соответствие.
- При работе с автоматическим переключением КВ (см. главу [7.6.3,](#page-53-0) стр. [54\)](#page-53-0) установить одинаковое КВ на оба посадочных места.
- Если необходимо активировать функцию "СА Tandem" (КВ-тандем), следует вначале выполнить программу промывки.
- Если необходимо деактивировать функцию "СА Tandem" (КВ-тандем), программу промывки следует выполнить ещѐ при активированной функции "КВ-тандем". Деактивировать функцию КВ-тандем лишь после завершения программы промывки.
- Если при активированной функции "КВ-тандем" нужно использовать другое КВ, которое отличается от обоих ранее использованных и не разрешено для данной функции, следует заменить трубку насоса.
- При работе инжектора может произойти незначительное смешивание установленного КВ в крестовине трубки насоса. В связи с этим следует запросить у производителя или авторизованного дилера инжектора разрешѐнные комбинации контрастных веществ для функции КВ-тандема.
- Состояние функции тандема (активирована или деактивирована) сохраняется при закрытии приложения. Если функция активна, она отображается в оболочке пользователя.

## **3.2 Установка, техобслуживание и ремонт**

- <span id="page-14-0"></span>Разместить инжектор и соединительный кабель вне зоны радиуса поворота гентри.
- Запрещается эксплуатировать инжектор и сетевой кабель, включая все принадлежности, во взрывоопасных зонах и вблизи горючих материалов (в частности, анестетиков и чистящих средств).
- Сначала всегда отсоединять сетевой кабель от монтажной коробки. Лишь затем отсоединять от инжектора.
- Инжектор и сенсорный терминал можно полностью отсоединить от сети только путѐм вынимания сетевого штепселя из розетки. В связи с этим должен быть обеспечен лѐгкий доступ к сетевому штепселю.
- Устанавливать инжектор только согласно указаниям по установке фирмы ulrich medical. Установка и ремонт должны производиться только персоналом ulrich medical или специалистами авторизованного сервисного центра. После установки

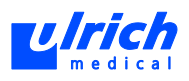

производятся проверка работоспособности, а также инструктаж пользователей, которые подлежат протоколированию.

 Соблюдать предписанную периодичность техобслуживания и проверок безопасности.

## **3.3 Одноразовые изделия**

- <span id="page-15-0"></span> Использовать только фирменные расходные материалы фирмы ulrich medical. Аналоги и изделия других поставщиков имеют меньшую прочность и не прошли испытаний на совместимость с инжекторами ulrich medical. Система трубок ulrich medical прошла испытания и сертификацию в качестве единого блока (согласно MPG). Фирма ulrich medical предоставляет гарантию только при работе с расходными материалами ulrich medical. Применение комбинаций или систем трубок, не допущенных фирмой ulrich medical, нарушает безопасность пациента и/или пользователя, а также правильность работы прибора.
- Выбрасывать трубку пациента в ведро для отходов сразу после отсоединения от пациента.
- Трубку насоса выбрасывать минимум в конце каждого рабочего дня или при замене используемого(-ых) КВ.
- Следить за стерильностью одноразовых изделий: не использовать одноразовые изделия, если упаковка повреждена, защитные колпачки отсутствуют или сидят неплотно.
- Трубки пациента зафиксировать над сливной ѐмкостью вблизи разъѐма Люэра 2 и втянуть вверх до упора так, чтобы конец трубки не касался сливной ѐмкости.
- Трубку пациента следует заменять после каждого пациента.
- Загрязнѐнные одноразовые изделия и их упаковку следует утилизировать согласно местным нормативам.
- Для пункции пациента использовать герметичный внутривенный катетер без инъекционного порта (может проникать воздух).
- Правильно закрыть разъѐм Люэра между трубками насоса и пациента, иначе имеется опасность аспирации и инъекции воздуха.
- В целях сохранения стерильности при использовании направляющих трубок достаточно большого диаметра снимать защитные колпачки протыкающих игл лишь непосредственно перед установкой флакона.
- Длина фактически используемой трубки пациента должна соответствовать заданной длине на сенсорном терминале. Объѐм заполнения системы трубок рассчитывается системой на основе этой длины (см. главу [7.5.2,](#page-46-0) стр. [47\)](#page-46-0). Более длинная трубка заполняется не полностью, и в трубке остаѐтся воздух.
- При использовании трубки пациента иной длины, чем задано на сенсорном терминале, показания объѐмных счѐтчиков на сенсорном терминале не совпадают с фактически введѐнным объѐмом. Существует риск превышения максимального объѐма инъекции для данного пациента. При использовании трубки пациента, длина которой больше заданного значения, она заполняется не полностью и в трубке остаѐтся воздух. Опасность инъекции воздуха.
- В целях защиты открытого конца трубки пациента следует сразу после завершения инъекции подсоединять новую трубку пациента.

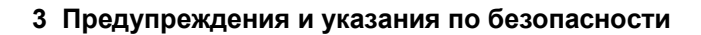

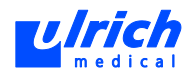

## **3.4 Прочее**

- <span id="page-16-0"></span> Соблюдать местные предписания по установке, проведению инструктажа, документированию и эксплуатации изделий медицинского назначения.
- Не управлять инжектором и не запускать функции одновременно с сенсорного терминала и через панель управления.
- Работать с инжектором и сенсорным терминалом одновременно разрешается только одному человеку.
- Перемещать инжектор только за боковые ручки.
- Разобрать перед транспортировкой. Транспортировать инжектор разрешено только в демонтированном состоянии (см. главу [10.2,](#page-107-0) стр. [108\)](#page-107-0).
- Если инжектора используется при макс. допустимом наклоне 5°, следует застопорить ролики.
- Передача данных между сенсорным терминалом и инжектором осуществляется по оптоволокну. Сильное солнечное излучение на входе оптоволоконного кабеля сенсорного терминала может привести к сбоям.
- Не смотреть непосредственно в луч лазера оптоволоконного соединения.
- Не перегибать оптоволоконный кабель.
- Не удалять защитную оболочку оптоволоконного кабеля.
- Передвижной штатив инжектора не должен наезжать на оптоволоконный кабель и сетевой кабель. В случае повреждения соединительного или оптоволоконного кабеля прибора их ремонт осуществляется специалистами ulrich medical или авторизованного сервисного центра.
- Отсоединение оптоволоконного кабеля: тянуть только за штекер, но не за сам кабель.
- Намотка оптоволоконного кабеля: следить, чтобы радиус изгиба был не менее 3,5 см (опасность поломки).
- Во избежание защемления проявлять осторожность на подвижных частях (роликовый насос, заслонка насоса, дверца клапана).
- При использовании нескольких инжекторов: не перепутать заслонки насосов при очистке, так как они настроены точно под определѐнный инжектор.
- Перед использованием дефибриллятора отсоединить пациента от инжектора. Инжектор не защищѐн от воздействия дефибрилляции.

При несоблюдении этих предупреждений и указаний по безопасности производитель ответственности не несѐт.

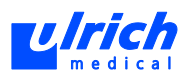

## <span id="page-17-0"></span>**4 Назначение**

## **4.1 Назначение КТ-инжектора ohio** *tandem* **XD 2002**

<span id="page-17-1"></span>Назначение КТ-инжектора ohio *tandem* XD 2002 состоит во внутривенном введении выделяемых почками нерадиоактивных контрастных веществ для проведения компьютерной томографии в сочетании с исследованием посредством КТ- и КТ-ПЭТсканеров, за счѐт чего достигается существенное улучшение качества снимков. Запрещается использовать КТ-инжектор ohio *tandem* XD 2002 для ангиографии под высоким давлением.

Насос инжектора служит для воспроизводимого дозирования контрастного вещества в сочетании с изотоническим раствором поваренной соли в периферическую вену пациента посредством системы стерильных трубок.

Помимо изотонического раствора поваренной соли КТ-инжектор ohio *tandem* XD 2002 может дозировать до двух идентичных или различных, совместимых друг с другом контрастных веществ.

КТ-инжектор ohio *tandem* XD 2002 разрешается использовать только с принадлежностями, разрешѐнными производителем.

Только насос инжектора и разрешѐнные производителем расходные материалы могут располагаться вблизи пациента (в пределах 1,5 м). Сенсорный терминал с блоком питания и (при наличии) мышью обязательно должны находиться вне места нахождения пациента.

Во время инъекции контрастного вещества работать с КТ-инжектором ohio *tandem* XD 2002 всегда должен медперсонал, прошедший обучение в ulrich medical. В зависимости от запланированного исследования и пациента пользователь, прошедший обучение в ulrich medical, определяет необходимые параметры инъекции. Насос инжектора разрешается эксплуатировать только в помещениях медицинского назначения с заземлением, пригодных для работы прибора с рабочим блоком типа B.

## **4.2 Клиническое применение**

<span id="page-17-2"></span>КТ-инжектор ohio *tandem* XD 2002 разработан для внутривенного введения изотонических растворов поваренной соли (NaCl) и нерадиоактивных контрастных веществ (КВ) при проведении компьютерной томографии.

КТ-инжектор ohio *tandem* XD 2002 может применяться в рамках исследований с помощью КТ- и КТ-ПЭТ-сканеров.

Инжекторы служат для воспроизводимого дозирования контрастного вещества в периферическую вену пациента посредством системы стерильных трубок. Помимо изотонического раствора поваренной соли вы можете дозировать до двух идентичных или различных, совместимых друг с другом контрастных веществ.

КТ-инжектор ohio *tandem* XD 2002 разрешается использовать только с принадлежностями, разрешѐнными фирмой ulrich medical.

Сенсорный терминал и принадлежности к нему обязательно должны находиться вне места нахождения пациента. Только инжектор и разрешѐнные ulrich medical расходные материалы допускается располагать вблизи пациента (в пределах 1,5 м).

КТ-инжектор ohio *tandem* XD 2002 предлагается исключительно в напольной версии.

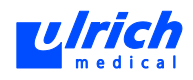

# **5 Описание прибора**

# <span id="page-18-0"></span>ulrich

**ТАЛИ** Инжекторы контрастных веществ уже много лет успешно применяются в рентгенологических кабинетах и клиниках. Они обеспечивают оптимальную инъекцию контрастных веществ при проведении компьютерной и ЯМР-томографии и в решающей степени улучшают диагностическую ценность снимков.

## **5.1 Общие сведения**

<span id="page-18-1"></span>КТ-инжектор ohio *tandem* XD 2002 является первым инжектором, позволяющим по выбору осуществлять доступ к двум различным контрастным веществам. Актуальный список разрешѐнных комбинаций контрастных веществ можно запросить в ulrich medical или у авторизованного дилера.

При разработке инжектора особое внимание уделялось высокому комфорту в работе.

Блок КТ-инжектора ohio *tandem* XD 2002 состоит из следующих компонентов:

- XD 2051-2: КТ-инжектор (сетевая версия, передвижной штатив)
- XD 2101-2: монтажная коробка
- XD 2060-Touch: сенсорный терминал
- XD 2061-Touch: блок питания к сенсорному терминалу
- XD 2068: сетевой кабель

Чтобы надѐжно исключить электромагнитные помехи от других устройств, обмен данными между сенсорным терминалом и инжектором происходит по оптоволоконному кабелю.

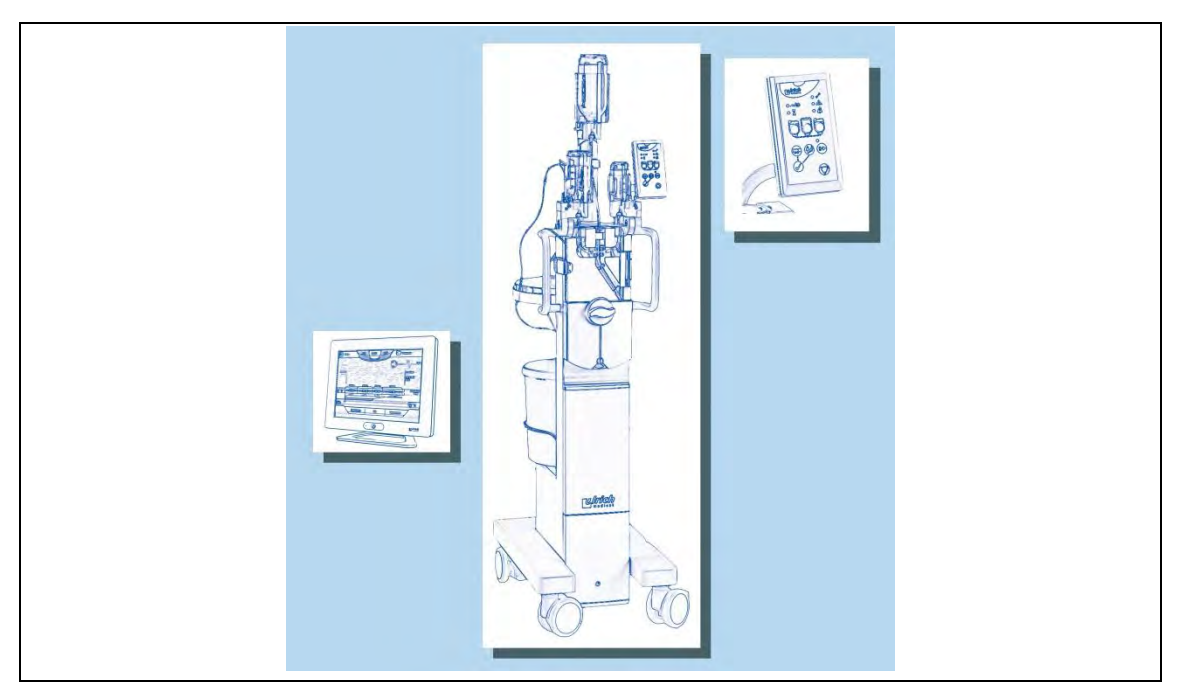

*Рис. 1: Инжектор с сенсорным терминалом и панелью управления*

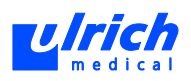

#### $5.2$ **Инжектор**

<span id="page-19-0"></span>В зависимости от проводимого исследования и наличия места инжектор размещается в помещении для исследования рядом с кушеткой пациента перед или за гентри, но не в зоне радиуса его поворота.

Основную часть инжектора составляют роликовый насос с приводным двигателем и микропроцессорное управление.

### Отличительные признаки

- Электропитание
	- $\equiv$ Электросеть
- Роликовый насос
	- Мультидозирование: возможно снабжение нескольких пациентов друг за другом из одного или двух флаконов.
	- Только одно направление потока жидкости: надежно предотвращается загрязнение трубки насоса.
- Оснащение
	- Контрастное вещество: макс. 2 х 1000 мл для КТ
	- Раствор поваренной соли: макс. 2000 мл
	- Держатели флаконов: наклоняются для исключения капель при замене пустых флаконов
- Исполнение
	- Элегантность и функциональность технической конструкции на передвижном штативе
	- Удобство пользователя: хорошо читаемая панель управления, опциональные встраиваемые дополнительные элементы, такие как лоток и ведро для отходов
	- Гигиеническая безопасность и надежность удостоверены независимым институтом

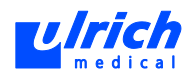

#### $5.3$ Сенсорный терминал

<span id="page-20-0"></span>Сенсорный терминал служит для ввода параметров инъекции, а также запуска и контроля хода инъекции. Он располагается вне помещения для исследования, рядом с консолью управления томографа.

Корпус заключает в себе сенсорный терминал, одноплатный микрокомпьютер, интерфейс для внешнего носителя данных и различные другие интерфейсы.

### Отличительные признаки

- Сенсорный терминал
	- ТFT-дисплей 12.1"
- Электропитание
	- Блок питания с автоматической подстройкой к любым напряжениям сети в  $\sim$ разных странах
- Оболочка пользователя
	- Операционная система QNX 6.4.1, аналогичная Windows
	- Выводит обзор всей значимой информации
	- Счетчик реального времени для контроля текущей инъекции
- Ввод данных
	- Сенсорный терминал рассчитан на ввод пальцами. При желании можно использовать также стилус.
	- В качестве альтернативы управление может осуществляться мышью с интерфейсом USB.

Повреждения, возникающие вследствие неправильного обращения с сенсорным терминалом (напр., нажатии острыми предметами, шариковой ручкой), исключены из объема гарантии!

- Программная память
	- Более 100 программ инъекции (до 6 последовательностей, каждая с  $\equiv$ дополнительной промывкой NaCl)
- Программирование  $\bullet$ 
	- Простота создания и сохранения новых программ
	- Индивидуальное изменение ранее сохраненных программ  $\equiv$

ПО, установленное на сенсорном терминале, состоит из базовой версии с несколькими дополнительными опциями:

- Один пациент
- Тестовый болюс
- Последний пациент
- Секундомер
- SYNCopen
- КВ-тандем

При докупке опций они деблокируются при помощи файла лицензии.

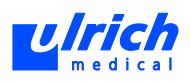

## **5.4 Система трубок**

<span id="page-21-0"></span>Специальная система трубок состоит из трубки насоса и трубки пациента. Трубки пациента предлагаются различной длины.

### **5.4.1 Трубка насоса**

- <span id="page-21-1"></span> Выдерживает до 24 часов работы и любое количество инъекций (химическая стойкость, стерильность, соблюдение допусков по объѐму).
- Содержит фильтр частиц и запатентованную систему измерения давления для контроля скорости потока и объѐма.
- Гигиеническая безопасность подтверждена независимым испытательным институтом.
- Три протыкающие иглы флаконов (2 для КВ, 1 для NaCl).
- Соединяет флаконы через роликовый насос с трубкой пациента.
- Простота обращения благодаря направляющим для укладки трубки.

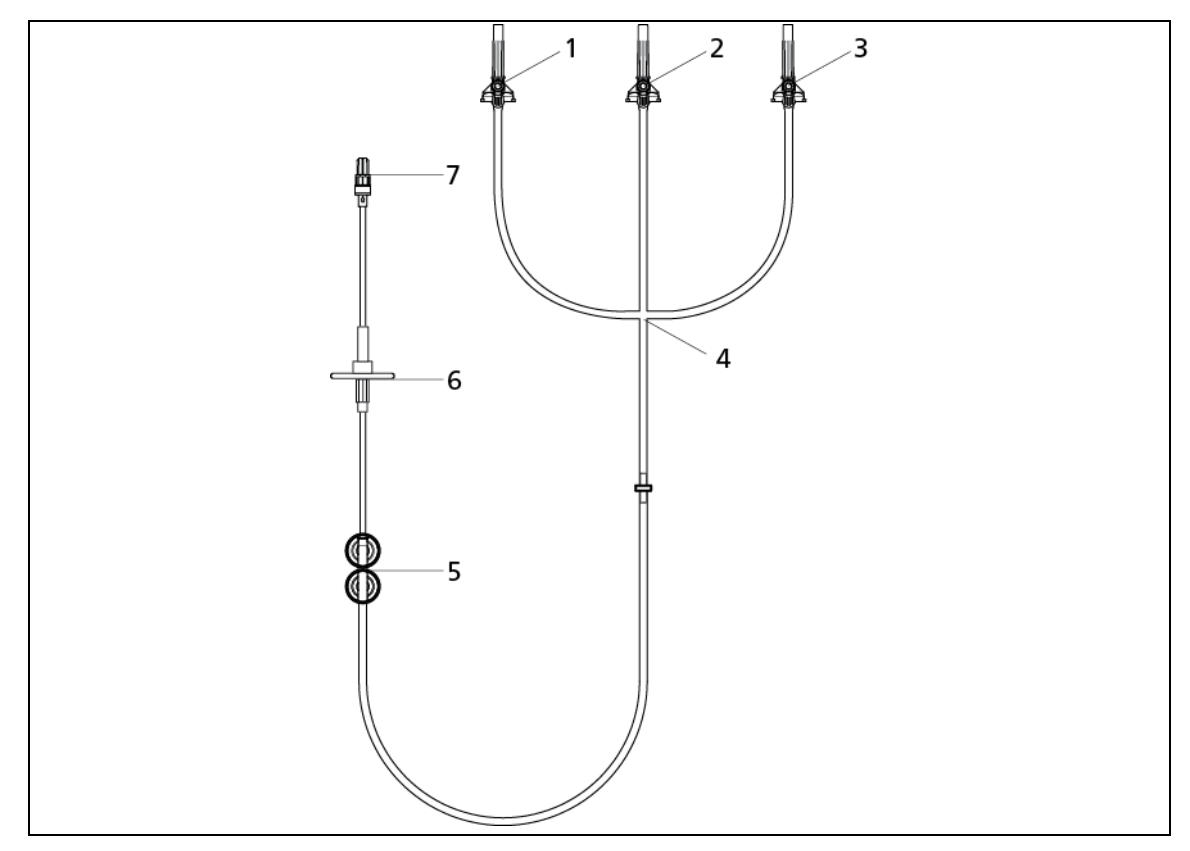

*Рис. 2: Трубка пациента для инжекторов контрастных веществ ulrich medical*

- 1 КВ1
- 2 NaCl
- 3 КВ2
- 4 Крестовина
- 5 Система измерения давления
- 6 Фильтр частиц
- 7 Разъѐм Люэра

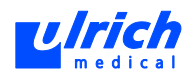

## **5.4.2 Трубка пациента**

- <span id="page-22-0"></span>Соединяет трубку насоса в инжекторе с пациентом.
- Содержит два встроенных обратных клапана.
- Заменяется после каждого пациента.

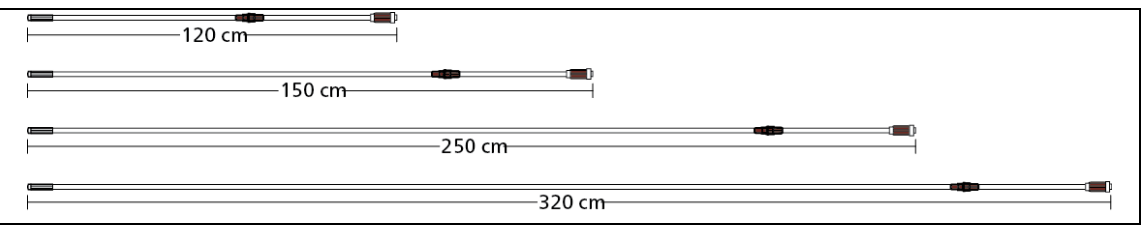

*Рис. 3: Трубки пациента для инжекторов контрастных веществ ulrich medical*

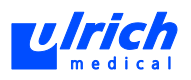

## <span id="page-23-0"></span>**6 Подготовка к вводу в действие**

## <span id="page-23-1"></span>**6.1 Электропитание и передача данных**

## **6.1.1 ohio** *tandem* **XD 2002**

<span id="page-23-2"></span>Электропитание осуществляется через монтажную коробку с сетевым разъѐмом. Сетевой кабель питания (состоящий из оптоволоконного кабеля и сетевого кабеля) соединѐн с монтажной коробкой (см. [Рис. 4,](#page-23-3) стр. [24\)](#page-23-3), но должен отсоединяться для проведения чистки и обслуживания.

# **А ОПАСНО! Чистка и обслуживание при подключенном электропитании!**

Опасность поражения электрическим током.

- Сначала всегда отсоединять сетевой кабель от монтажной коробки.
- Лишь затем отсоединять кабель подключения к сети от инжектора.

<span id="page-23-3"></span>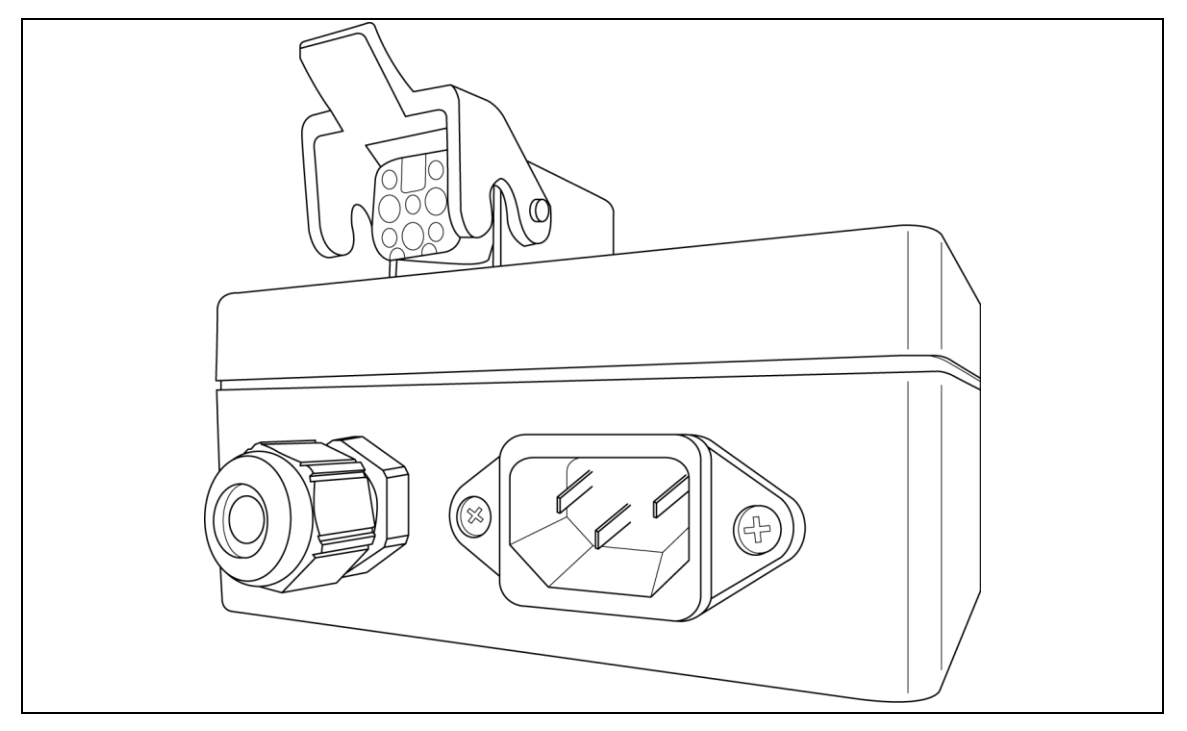

*Рис. 4: Монтажная коробка* 

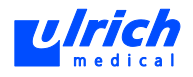

### **6.1.2 Электроподключение сенсорного терминала**

<span id="page-24-0"></span>Подключать инжектор и сенсорный терминал к отдельным розеткам.

- 1. Подключить блок питания к сенсорному терминалу.
- 2. Подключить сетевой кабель к блоку питания.
- 3. Сетевой штепсель вставить непосредственно в розетку сети питания.
- 4. При необходимости подключить дополнительные элементы управления (напр., мышь) к соответствующим разъѐмам USB (см. главу [15.4,](#page-145-0) стр. [146\)](#page-145-0).
- 5. Установить соединение между сенсорным терминалом и инжектором с помощью оптоволоконного кабеля.
- 6. Включить сенсорный терминал (см. главу [7.2.1,](#page-36-1) стр. [37\)](#page-36-1).

Если инжектор выключен и с ним отсутствует связь, появляется маска ввода без символов в нижней строке. Связь с инжектором (пока) не установлена. Если связь между инжектором и сенсорным терминалом установлена, появляются символы на панели символов состояния и предложение начать процесс заполнения (см. главу [7.6,](#page-48-0) стр. [49\)](#page-48-0).

## **6.1.3 Соединение инжектора и терминала Разъѐм на сенсорном терминале**

<span id="page-24-1"></span>1. Закрутить оптоволоконный кабель на разъѐме COM1 на сенсорном терминале.

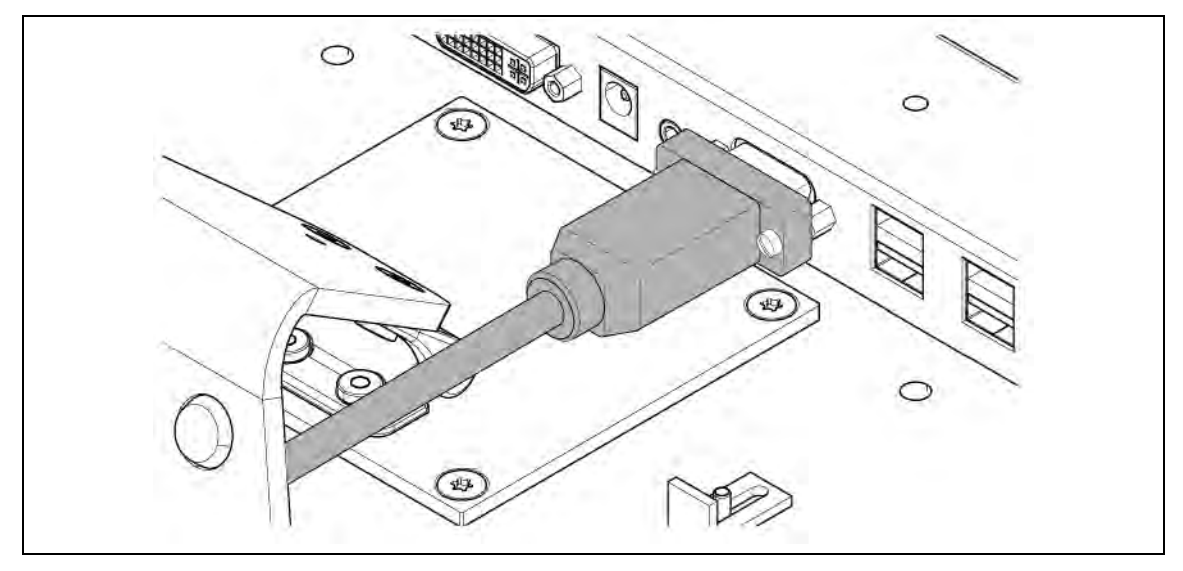

*Рис. 5: Разъѐм COM1 на сенсорном терминале*

Существующее соединение отображается как на инжекторе, так и на сенсорном терминале (при необх. проверить существующее оптоволоконное соединение с сенсорным терминалом).

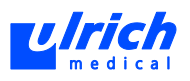

## **6.2 Укладка трубки пациента**

<span id="page-25-0"></span>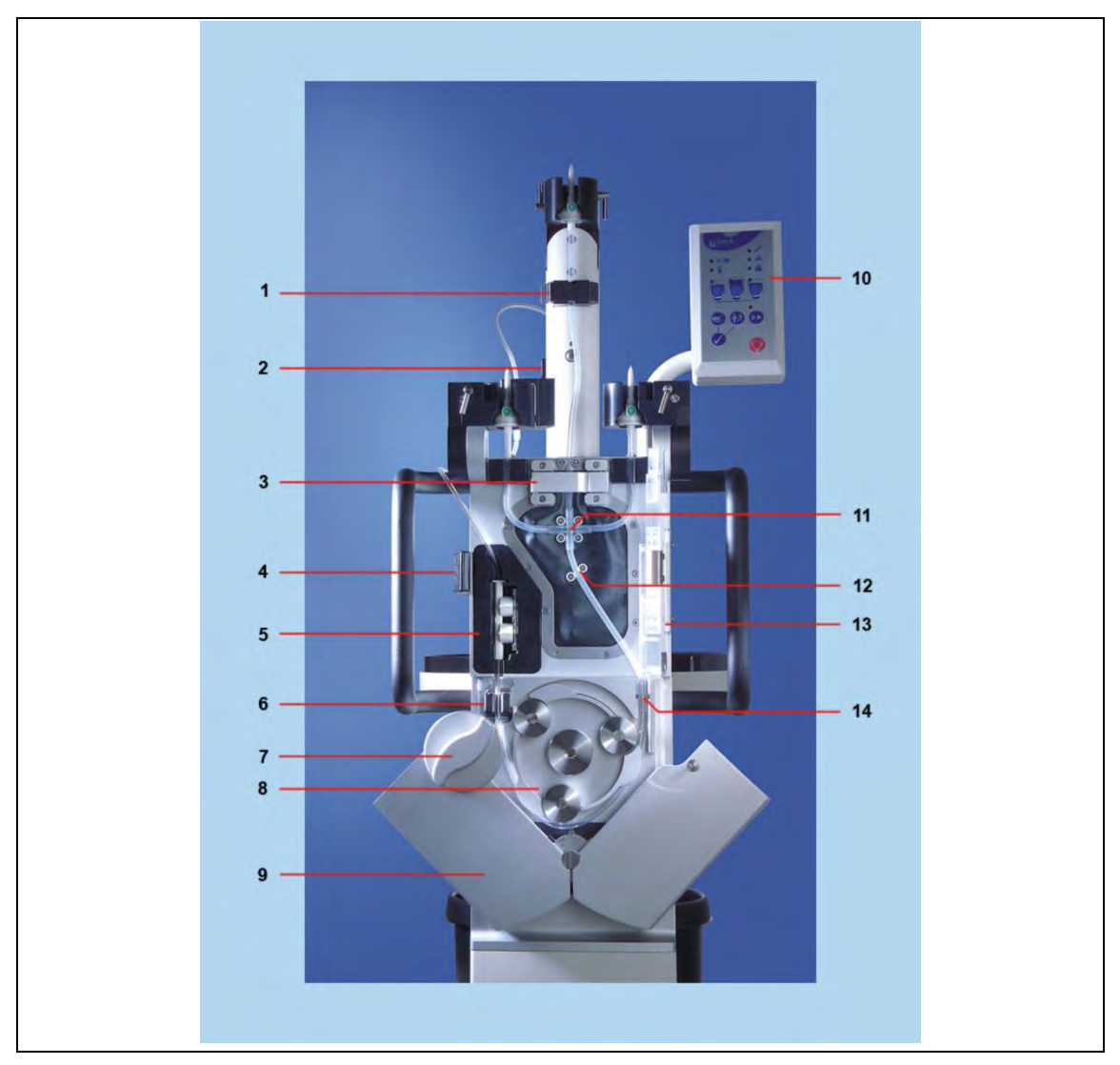

<span id="page-25-1"></span>*Рис. 6: Обозначение деталей* 

- Датчик NaCl с крышкой
- Держатель фильтра частиц
- Шарнир NaCl с пружинной крышкой справа
- Замок дверцы клапана
- Напорная камера
- Ультразвуковой воздухоуловитель
- Поворотный замок заслонки насоса
- Колесо насоса с тремя роликами
- Заслонка насоса (открыта)
- Панель управления
- Держатель крестовины
- Направляющая трубки
- Дверца клапана (открыта)
- Приѐмная канавка зажимного элемента

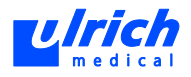

### **6.2.1 Трубка насоса**

<span id="page-26-0"></span>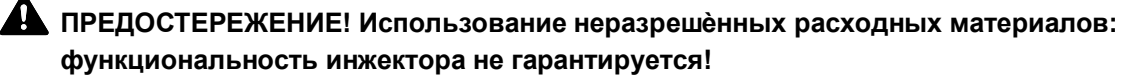

Опасность травмирования пациента и пользователя.

 Использовать только расходные материалы, разрешѐнные фирмой ulrich medical.

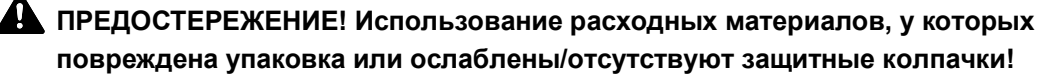

Опасность бактериального загрязнения.

 $\triangleright$  Не использовать расходные материалы, у которых повреждена упаковка или ослаблены/отсутствуют защитные колпачки.

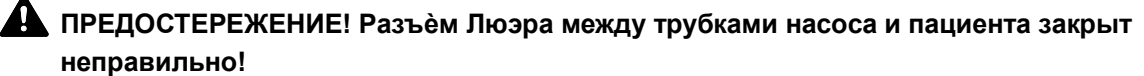

Опасность аспирации и инжекции воздуха.

Правильно закрывать разъѐм Люэра между трубками насоса и пациента.

## **ПРЕДОСТЕРЕЖЕНИЕ! Не допускать случайного контакта системы трубок с полом и посторонними предметами!**

Опасность бактериального загрязнения.

- Если вначале укладываются протыкающая игла и фильтр частиц, то концы трубок зафиксированы и не могут упасть на пол.
- 1. Замок дверцы клапана (см. [Рис. 6,](#page-25-1) стр. [26,](#page-25-1) № 4) вытянуть наружу, открыть дверцу клапана (см. [Рис. 6,](#page-25-1) стр. [26,](#page-25-1) № 13).
- 2. Открыть заслонку насоса.
- 3. Поворотный замок (см. [Рис. 6,](#page-25-1) стр. [26,](#page-25-1) № 7) повернуть против часовой стрелки и откинуть обе створки заслонки наружу (см. [Рис. 7,](#page-26-1) стр. [27\)](#page-26-1).
- 4. Вручную вращать колесо насоса, пока один из роликов не встанет в положение "около 6 часов" (приблизительно самое низкое положение) (см. [Рис. 7,](#page-26-1) стр. [27\)](#page-26-1).

<span id="page-26-1"></span>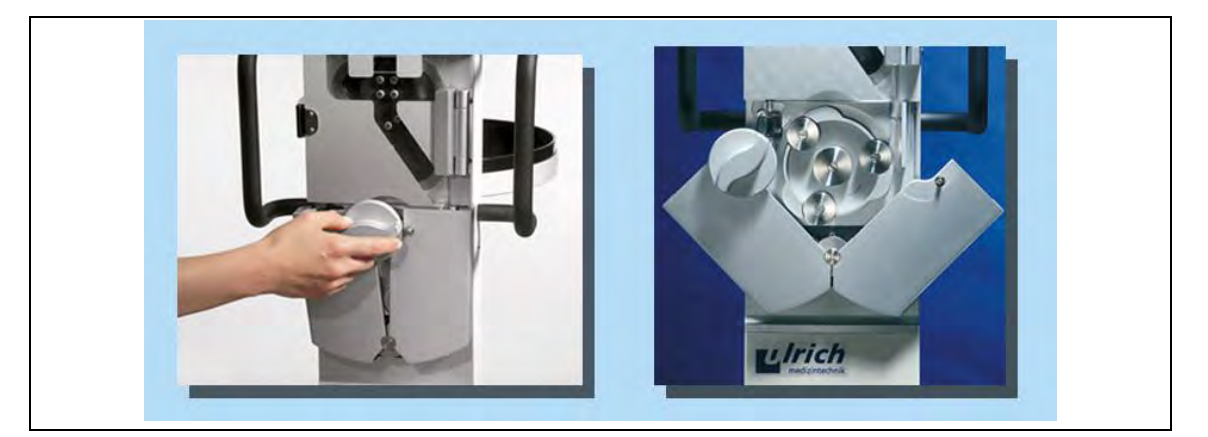

*Рис. 7: Открытие заслонки насоса* 

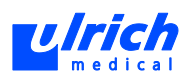

- 5. Открыть крышку датчика NaCl (см. [Рис. 6,](#page-25-1) стр. [26,](#page-25-1) № 1).
- 6. Открыть шарнир NaCl (см. [Рис. 6,](#page-25-1) стр. [26,](#page-25-1) № 3) нажатием на пружинную крышку (справа).
- 7. Извлечь трубку насоса (см. [Рис. 8,](#page-27-0) стр. [28\)](#page-27-0) из стерильной одноразовой упаковки. Защитные колпачки пока не снимать в целях сохранения стерильности.

"Две руки – два конца": если во время укладки в инжектор держать оба конца трубки в обеих руках, это предотвратит контакт системы трубок с полом.

Трубка насоса (XD 2020) выдерживает до 24 часов работы и любое количество инъекций (химическая стойкость, стерильность, соблюдение допусков по объѐму). Гигиеническая безопасность подтверждена независимым испытательным институтом.

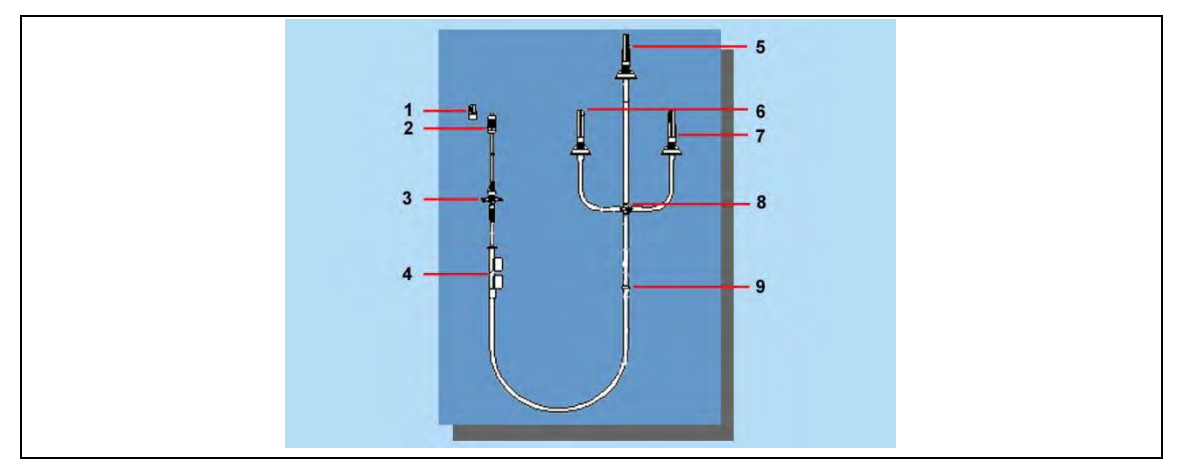

<span id="page-27-0"></span>*Рис. 8: Трубка насоса* 

- 1 Защитный колпачок
- 2 Разъѐм Люэра, штекерная часть
- 3 Фильтр частиц
- 4 Система измерения давления
- *5* Протыкающая игла для NaCl с защитным колпачком (5-8 порт NaCl)
- 6 Протыкающая игла для КВ1 с защитным колпачком (6-8 порт КВ1)
- 7 Протыкающая игла для КВ2 с защитным колпачком (7-8 порт КВ2)
- 8 Крестовина
- 9 Соединительный элемент

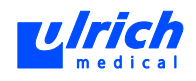

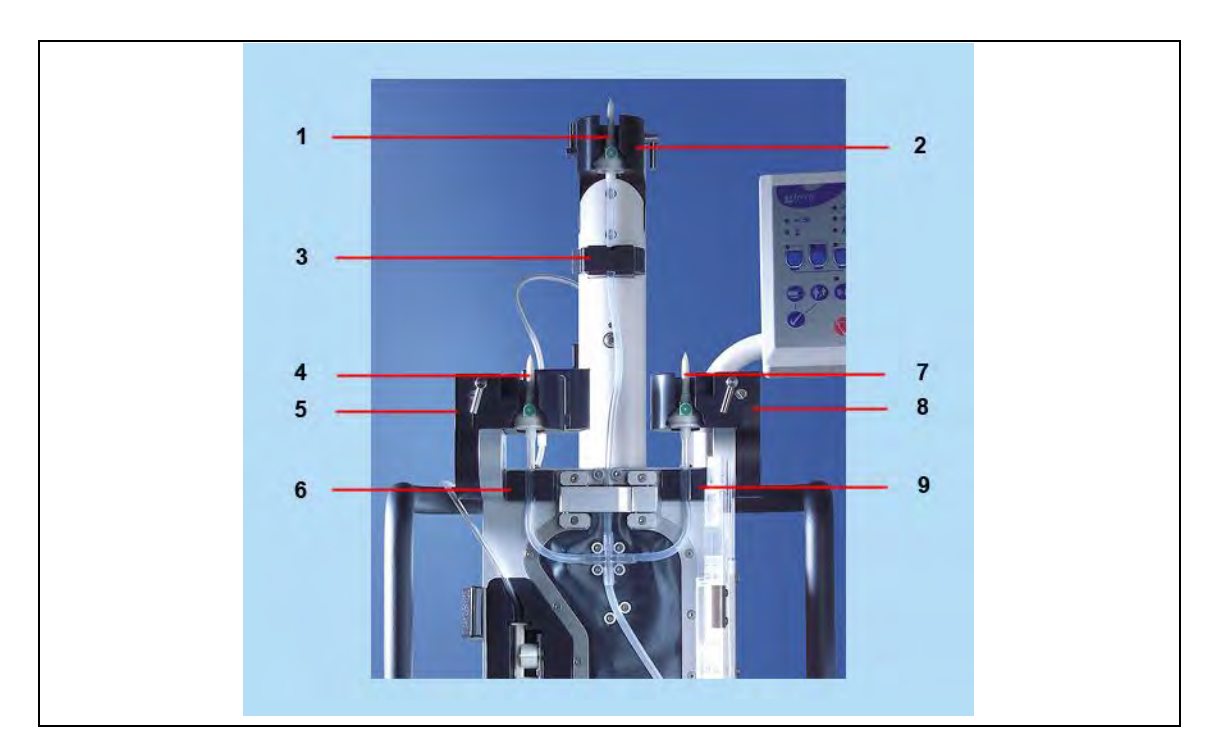

<span id="page-28-0"></span>*Рис. 9: Держатель флакона и датчики* 

- 1 Протыкающая игла для NaCl
- 2 Держатель флакона NaCl
- 3 Ультразвуковой датчик с крышкой клапана NaCl
- 4 Протыкающая игла для КВ1
- 5 Держатель флакона КВ1
- 6 Ультразвуковой датчик КВ1
- 7 Протыкающая игла для КВ2
- 8 Держатель флакона КВ2
- 9 Ультразвуковой датчик КВ2
- 8. Вложить фильтр частиц с геометрическим замыканием в держатель фильтра. Фильтр частиц должен защѐлкнуться в держателе со слышимым звуком.

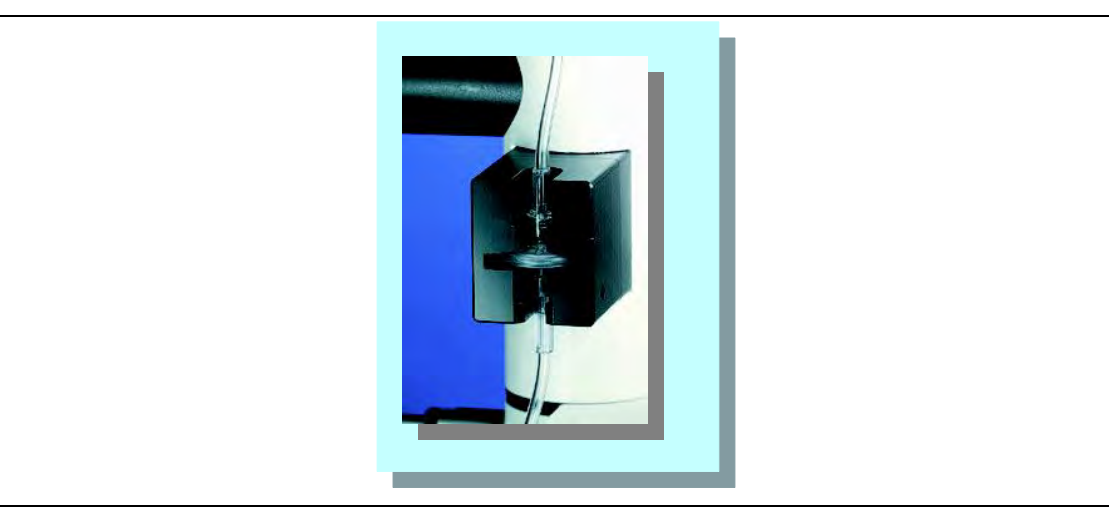

*Рис. 10: Фильтр частиц* 

Протыкающие иглы должны защѐлкнуться в направляющих на держателе флакона со слышимым звуком.

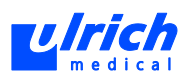

Крестовина должна защѐлкнуться в держателе со слышимым звуком.

- $\triangleright$  Не перекручивать и не перегибать трубку (особенно у портов KB и NaCl).
- $\triangleright$  При укладке трубки насоса вокруг роликового насоса перевести один ролик колеса насоса в положение около 6 часов (приблизительно самое низкое положение).
- $\triangleright$  Осторожно ввести трубку насоса в воздухоуловитель. Для этого полностью вдавить трубку назад пальцами над воздухоуловителем и под ним. В противном случае трубка насоса может пострадать при закрытии заслонки насоса.
- 9. Среднюю протыкающую иглу для NaCl (см. [Рис. 9,](#page-28-0) стр. [29,](#page-28-0) № 1) с защитным колпачком вставить в держатель флакона NaCl (см. [Рис. 9,](#page-28-0) стр. [29,](#page-28-0) № 2).
- 10. Вложить порт NaCl в сухой датчик NaCl (см. [Рис. 9,](#page-28-0) стр. [29,](#page-28-0) № 3).
- 11. Закрыть крышку датчика NaCl (см. [Рис. 9,](#page-28-0) стр. [29,](#page-28-0) № 3) и закрыть шарнир NaCl (см. [Рис. 6,](#page-25-1) стр. [26,](#page-25-1) № 3) с находящейся внутри трубкой.
- 12. Крестовину трубки насоса (см. [Рис. 9,](#page-28-0) стр. [29,](#page-28-0) № 8) вложить в держатель (см. [Рис. 6,](#page-25-1) стр. [26,](#page-25-1) № 11).

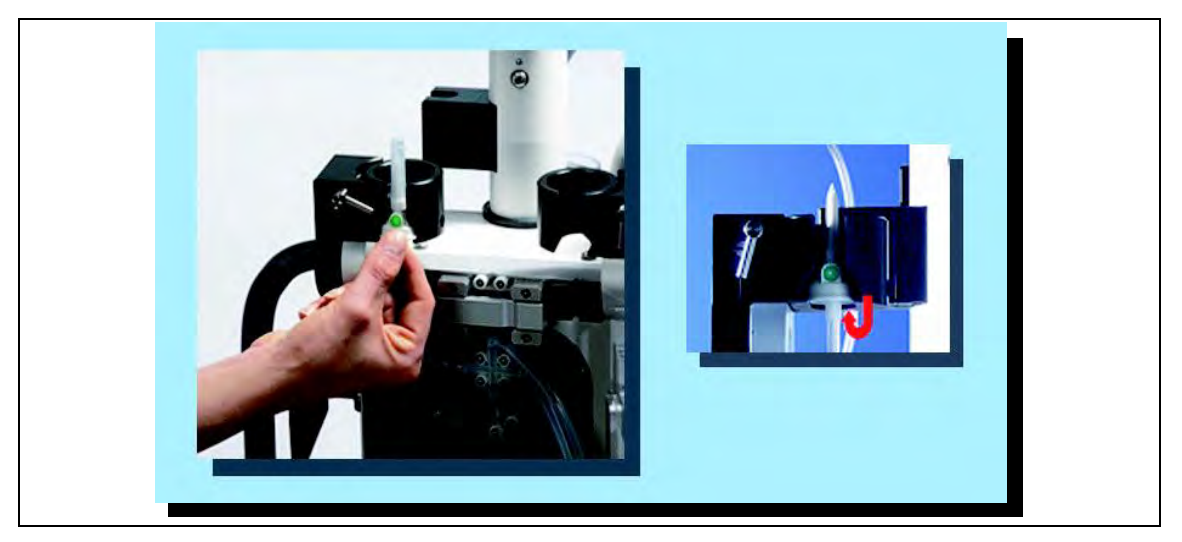

*Рис. 11: Укладка протыкающих игл* 

- 13. Вложить левую и правую протыкающие иглы для КВ (см. [Рис. 9,](#page-28-0) стр. [29,](#page-28-0) № 4 и 7) с защитным колпачком в держатель флакона КВ1 (см. [Рис. 9,](#page-28-0) стр. [29,](#page-28-0) № 5) и КВ2 (см. [Рис. 9,](#page-28-0) стр. [29,](#page-28-0) № 8), при этом выровнять фильтр вентиляции (цветная точка) у протыкающих игл по направлению вперѐд.
- 14. Оба порта КВ (см. [Рис. 9,](#page-28-0) стр. [29,](#page-28-0) 6-8 и 7-8) вложить с геометрическим замыканием в сухие ультразвуковые датчики КВ1 (см. [Рис. 9,](#page-28-0) стр. [29,](#page-28-0) № 6) и КВ2 (см. [Рис. 9,](#page-28-0) стр. [29,](#page-28-0) № 7).
	- При этом вдавить каждую трубку полностью назад.
	- Вложить трубку под крестовиной в направляющую (см. [Рис. 9,](#page-28-0) стр[. 29,](#page-28-0) № 12).
- 15. Вложить соединительный элемент в приѐмную канавку (см. [Рис. 12,](#page-30-1) стр. [31\)](#page-30-1). Провести трубку насоса колеса насоса (см. [Рис. 12,](#page-30-1) стр. [31\)](#page-30-1) так, чтобы один ролик колеса насоса находился в положении около 6 часов (приблизительно самое низкое положение) (см. [Рис. 12,](#page-30-1) стр. [31\)](#page-30-1).

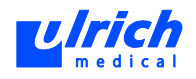

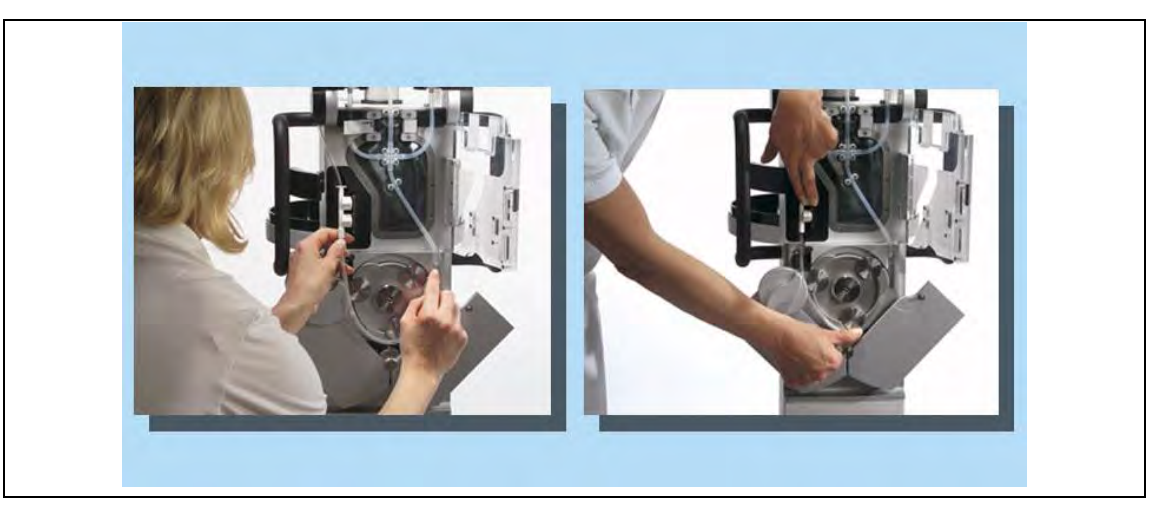

*Рис. 12: Укладка трубки насоса* 

<span id="page-30-1"></span> **ПРЕДОСТЕРЕЖЕНИЕ! Использование ультразвукового геля на ультразвуковых датчиках. Нарушается функция ультразвуковых датчиках и воздух более не обнаруживается. Система безопасности перестаѐт функционировать!** 

Опасность инъекции воздуха.

- Не использовать ультразвуковой гель на ультразвуковых датчиках.
- 16. Вначале вложить систему измерения давления (см. [Рис. 8,](#page-27-0) стр. [28,](#page-27-0) № 4) с геометрическим замыканием в напорную камеру (см. [Рис. 6,](#page-25-1) стр. [26,](#page-25-1) № 5), затем вдавить трубку насоса в расположенный ниже воздухоуловитель (см. [Рис. 6,](#page-25-1) стр. [26,](#page-25-1) № 6).
- 17. Закрыть дверцу клапана (см. [Рис. 6,](#page-25-1) стр. [26,](#page-25-1) № 13).
- 18. Закрыть заслонку насоса (см. [Рис. 6,](#page-25-1) стр. [26,](#page-25-1) № 9).
- 19. Поворотный замок (см. [Рис. 6,](#page-25-1) стр. [26,](#page-25-1) № 7) после фиксации ещѐ раз подтянуть по часовой стрелке (положение должны быть горизонтальным).
- 20. Затем проверить все крышки, дверцы и замки. Все они должны быть надѐжно зафиксированы и закрыты.

### **6.2.2 Трубка пациента**

<span id="page-30-0"></span>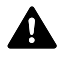

 **ПРЕДОСТЕРЕЖЕНИЕ! Функция инжектора обеспечена лишь в том случае, если он работает с предназначенной для него системой трубок!** 

При несоблюдении этого требования возникает опасность для жизни и здоровья пациента и пользователя.

 $\triangleright$  Модели инжекторов разрешается эксплуатировать только с предусмотренной для них системой трубок.

 **ПРЕДОСТЕРЕЖЕНИЕ! Использование расходных материалов, у которых повреждена упаковка или ослаблены/отсутствуют защитные колпачки!** 

Опасность бактериального загрязнения.

 $\triangleright$  Не использовать расходные материалы, если упаковка повреждена или ослаблены/отсутствуют защитные колпачки.

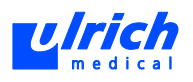

## **ПРЕДОСТЕРЕЖЕНИЕ! Разъѐм Люэра между трубками насоса и пациента закрыт неправильно!**

Опасность аспирации и инжекции воздуха.

Правильно закрывать разъѐм Люэра между трубками насоса и пациента.

**А ПРЕДОСТЕРЕЖЕНИЕ! Многократное применение трубки пациента!** 

Опасность бактериального загрязнения и инфекции.

- Трубки пациента разрешены к применению только у одного пациента.
- Трубка пациента заменяется после каждого пациента.
- Выбрасывать трубку пациента сразу после отсоединения от пациента.

Следующие трубки пациента разрешены к использованию вместе с трубкой насоса XD 2020:

- XD 2030: Трубка пациента 120 см
- XD 2035: Трубка пациента 150 см
- XD 2040: Трубка пациента 250 см
- XD 2045: Трубка пациента 320 см

Помимо конструктивных средств безопасности системы (только одно направление потока жидкости) два обратных клапана (см. [Рис. 13,](#page-31-0) см. [32,](#page-31-0) № 5 и 6) обеспечивают дополнительную защиту от загрязнения.

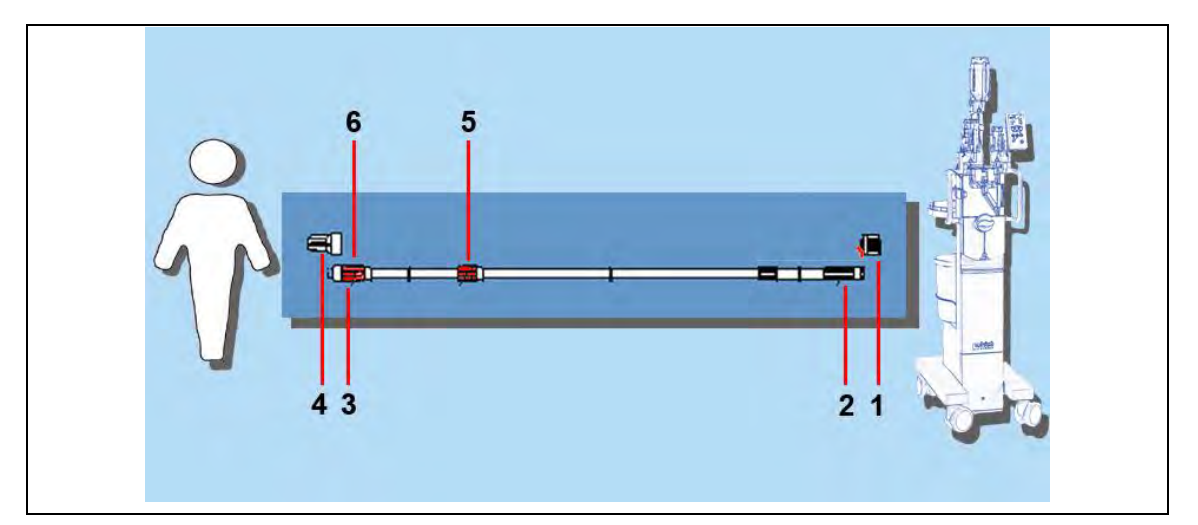

### <span id="page-31-0"></span>*Рис. 13: Трубка пациента*

- 1 Защитный колпачок 1
- 4 Защитный колпачок 2
- 2 Разъѐма Люэра 1, гнездовая часть
- 5 Обратный клапан 1
- 3 Разъѐма Люэра 2, штекерная часть 6 Обратный клапан 2
- 1. Снять защитный колпачок с трубки насоса (см. [Рис. 7,](#page-26-1) стр. [27,](#page-26-1) № 1).
- 2. Извлечь трубку пациента из стерильной одноразовой упаковки.
- 3. Снять защитный колпачок 1 (см. [Рис. 13,](#page-31-0) стр. [32,](#page-31-0) № 1).
- 4. Подсоединить трубку пациента с разъѐмом Люэра 1 (гнездовая часть) (см[. Рис. 13,](#page-31-0) см. [32,](#page-31-0) № 2) к трубке насоса.
- 5. Вложить трубку в поворотный держатель (см. [Рис. 14,](#page-32-1) стр. [33\)](#page-32-1).

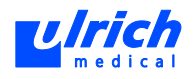

**А ПРЕДОСТЕРЕЖЕНИЕ! Конец трубки со стороны пациента (разъѐм Люэра 2) касается сливной ѐмкости или удалѐнных жидкостей в сливной ѐмкости!**  Опасность бактериального загрязнения.

> $\triangleright$  Трубку пациента зафиксировать над сливной ѐмкостью вблизи разъѐма Люэра 2 так, чтобы конец трубки со стороны пациента (разъѐм Люэра 2) не касался сливной ѐмкости.

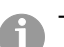

Трубки пациента обычно немного согнуты в упаковке.

 Закреплять трубки пациента над сливной ѐмкостью вблизи разъѐма Люэра 2 так, чтобы они были направлены в сливную ѐмкость.

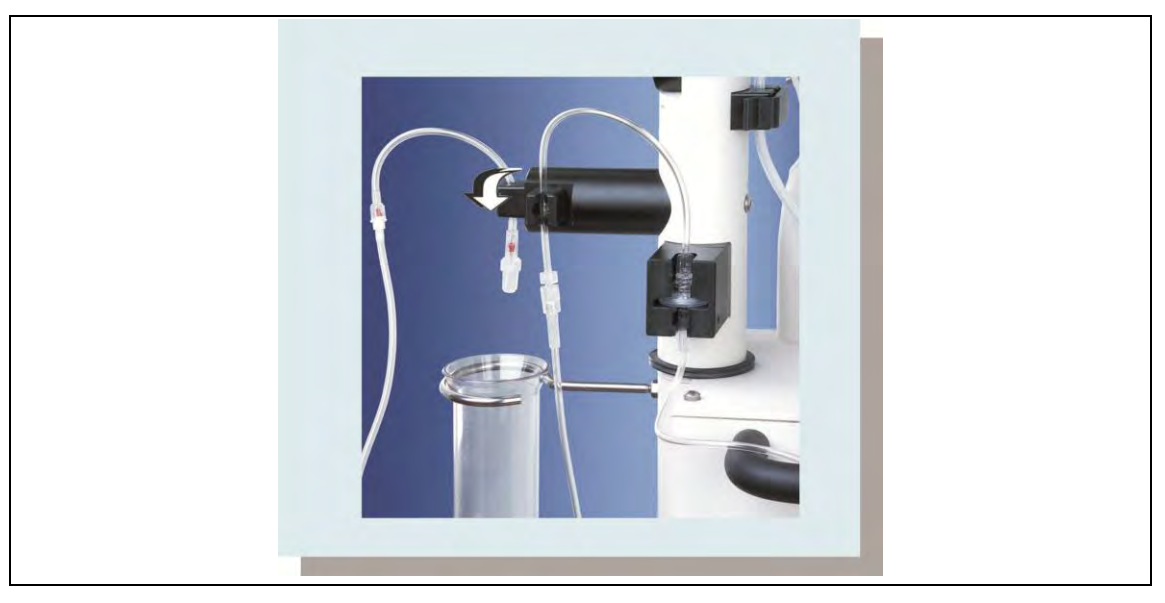

<span id="page-32-1"></span>*Рис. 14: Поворотный держатель трубок и сливная ѐмкость* 

- 6. Снять защитный колпачок 2 (см. [Рис. 13,](#page-31-0) стр. [32,](#page-31-0) № 4).
- 7. Конец трубки со стороны пациента зафиксировать над сливной ѐмкостью так, чтобы разъѐм Люэра 2 (см. [Рис. 13,](#page-31-0) стр. [32,](#page-31-0) № 3) находился сразу под держателем и конец трубки не касался сливной ѐмкости.

### **6.2.3 Направляющие трубки**

<span id="page-32-0"></span>За счѐт возможности замены направляющих трубок можно использовать флаконы различного размера для NaCl и КВ.

**А ПРЕДОСТЕРЕЖЕНИЕ! Недопущение случайного касания протыкающих игл!** Загрязнение протыкающих игл может привести к вреду для пациента.

 Снимать защитные колпачки протыкающих игл лишь непосредственно перед установкой флакона.

## **ПРЕДОСТЕРЕЖЕНИЕ! Случайное касание протыкающих игл при замене направляющих трубок!**

Загрязнение протыкающих игл может привести к вреду для пациента.

 $\triangleright$  Не прикасаться к протыкающим иглам.

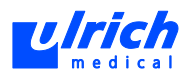

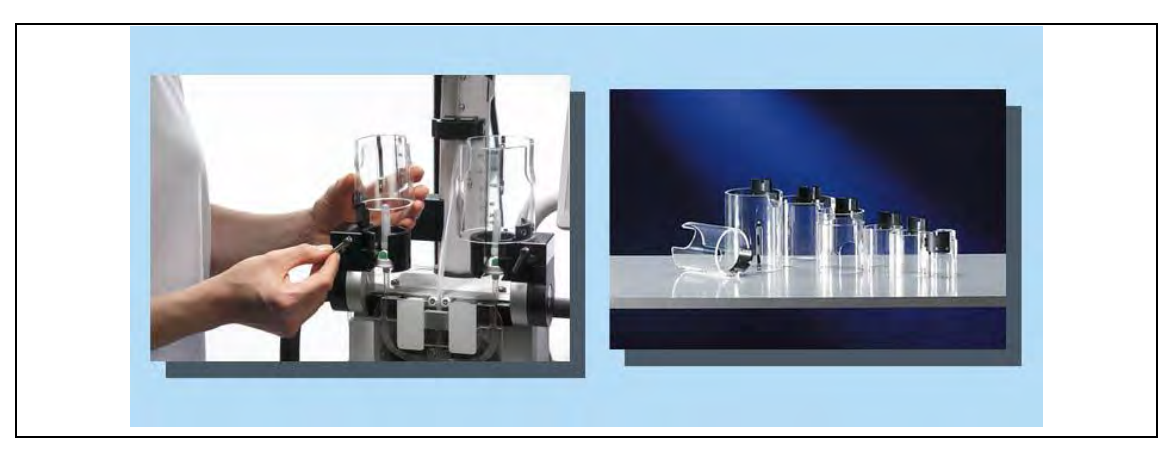

*Рис. 15: Замена направляющих трубок* 

- <span id="page-33-0"></span>1. С помощью эксцентрикового рычага на держателе флакона можно застопорить или ослабить установленную направляющую трубку (см. [Рис. 15,](#page-33-0) стр. [34\)](#page-33-0).
- 2. Направляющую трубку с насечкой на цоколе установить на выступ в держателе флакона.
- 3. Повернуть эксцентриковый рычаг, чтобы зафиксировать направляющую трубку.

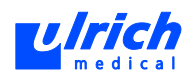

## <span id="page-34-0"></span>**6.3 Соединение трубок насоса и пациента на инжекторе**

## **ПРЕДОСТЕРЕЖЕНИЕ! Разъѐм Люэра между трубками насоса и пациента закрыт неправильно!**

Опасность аспирации и инжекции воздуха.

- Правильно закрывать разъѐм Люэра между трубками насоса и пациента.
- 1. Конец трубки насоса взять в одну руку, а конец трубки пациента в другую.

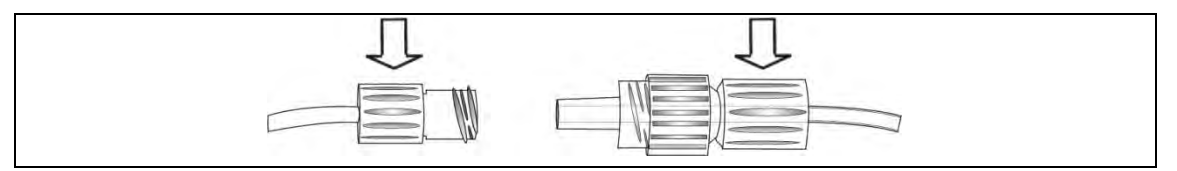

*Рис. 16: Удержание трубок насоса и пациента* 

2. Вставить концы трубок насоса и пациента друг в друга. При этом не перекручивать трубки.

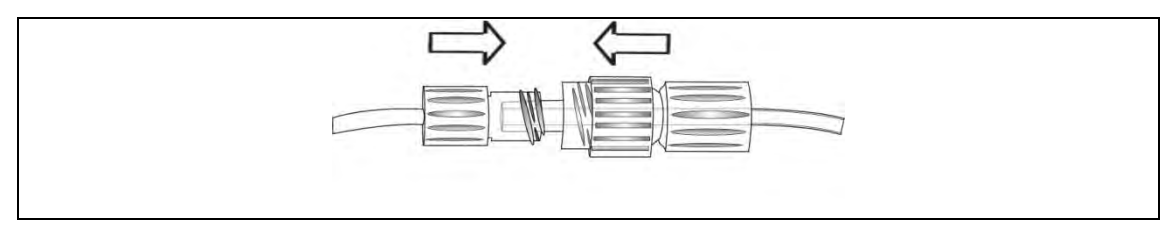

*Рис. 17: Соединение концов трубок насоса и пациента* 

3. Удерживая конец трубки пациента одной рукой, закрутить накидную гайку большим и указательным пальцами другой руки.

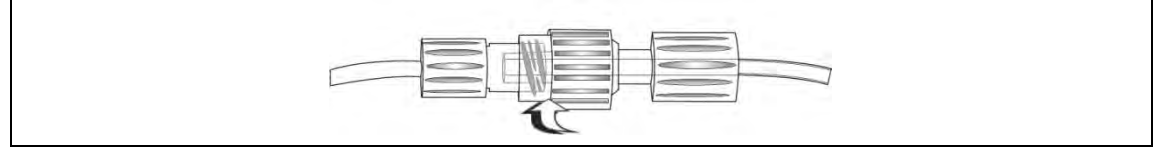

*Рис. 18: Закрепление трубок насоса и пациента* 

4. Проверить прочность соединения трубок насоса и пациента. Соединение трубок насоса и пациента должно соответствовать показанному на иллюстрации.

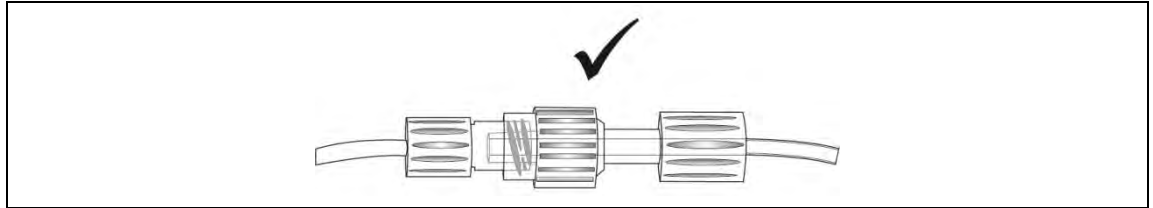

*Рис. 19: Правильное соединение трубок насоса и пациента* 

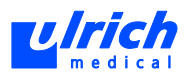

## <span id="page-35-0"></span>**7 Ввод в действие**

## **7.1 Указания по правильному обращению**

- <span id="page-35-1"></span> Использовать только фирменные расходные материалы фирмы ulrich medical. Аналоги и изделия других поставщиков имеют меньшую прочность и не прошли испытаний на совместимость с инжекторами ulrich medical. Система трубок ulrich medical прошла испытания и сертификацию в качестве единого блока (согласно MPG). Производитель предоставляет гарантию только при работе с расходными материалами ulrich medical. Применение комбинаций или систем трубок, не допущенных фирмой-производителем, нарушает безопасность пациента и/или пользователя, а также правильность работы прибора.
- Соблюдать последовательность при размещении жидкостей и заполнении системы трубок (см. главу [7.6,](#page-48-0) стр. [49\)](#page-48-0): установить контейнер с NaCl, заполнить систему трубок NaCl, лишь затем установить контейнер с КВ и удалить воздух. Если флаконы с КВ устанавливаются одновременно с контейнером с NaCl, воздух нельзя будет удалить из системы трубок. Выводятся сообщения об ошибках.
- Включать инжектор лишь после укладки трубки насоса, в противном случае на сенсорном терминале будет раздаваться звуковой сигнал в течение всего процесса укладки при открытых дверцах и крышках.
- После ввода инжектора в эксплуатацию больше не открывать дверцу клапана и заслонку насоса, не вынимать фильтр мелких частиц из держателя.
- Перед инъекцией убедиться, что базовые настройки (режим работы и длина трубки пациента) соответствуют фактическим условиям (см. главу [7.5,](#page-45-0) см. [46\)](#page-45-0).
- Смена режима работы (CT, CT *plus* или MRT) возможна только при отключѐнном инжекторе (режим работы), изменение заданной длины трубки пациента возможно перед каждой заменой трубки пациента.
- Заданная длина трубки пациента (см. главу [7.5.2,](#page-46-0) стр. [47\)](#page-46-0) должна соответствовать фактической длине трубки, так как объѐм заполнения автоматически рассчитывается системой (см. главу [7.6,](#page-48-0) стр. [49\)](#page-48-0). Если длина трубки больше заданного значения, она заполняется не полностью и в трубке остаѐтся воздух. Если трубка короче заданного значения, заполняется и теряется слишком много жидкости. В обоих случаях показания объѐмных счѐтчиков на сенсорном терминале не совпадают с фактически введѐнным объѐмом.
- Следует коротко нажимать на кнопки на панели управления инжектора (см. главу [7.3,](#page-36-3) см. [37;](#page-36-3) исключение: "Ручная подача"). Многократное нажатие может привести к сообщениям об ошибках.
- Если загорается светодиод "песочные часы" (см. главу [7.3,](#page-36-3) стр. [37\)](#page-36-3), значит система временно занята. При запуске других функций (кроме паузы и аварийного останова) на панели управления могут выдаваться сообщения об ошибках.
- Не управлять инжектором и не запускать функции одновременно с сенсорного терминала и через панель управления.
- Работать с инжектором и сенсорным терминалом одновременно разрешается только **одному** человеку.
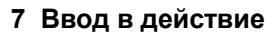

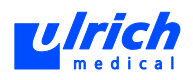

# **7.2 Включение**

## **7.2.1 Сенсорный терминал**

- Электропитание от блока питания обеспечено.
- 1. Включить сенсорный терминал кнопкой  $\mathbb{O}$ . Система запускается.

Зелѐный светодиод в кнопке  $\circlearrowright$  загорается. Появляется маска ввода.

Если инжектор выключен и с ним отсутствует связь, появляется маска ввода без символов в нижней строке (связь с инжектором пока не установлена). Когда включается инжектор или связь между инжектором и сенсорным терминалом установлена, появляются символы на панели символов состояния (см. главу [7.4.3,](#page-43-0) стр. [44\)](#page-43-0) и предложение начать процесс заполнения (см. главу [7.6,](#page-48-0) стр. [49\)](#page-48-0).

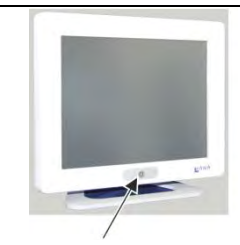

*Рис. 20: Включение сенсорного терминала* 

## **7.2.2 Инжектор**

Включать инжектор лишь после укладки трубки насоса (см. главу [6.2,](#page-25-0) стр. [26\)](#page-25-0), в противном случае на сенсорном терминале будет раздаваться звуковой сигнал в течение всего процесса укладки при открытых дверцах и крышках.

- Включить инжектор кнопкой на блоке питания. Все светодиоды на панели управления загораются на несколько секунд (самотестирование).
- **ВНИМАНИЕ! Открытие дверцы клапана после окончания процесса заполнения!** 
	- Опасность случайного смешивания жидкостей в системе трубок.
	- После ввода в эксплуатацию более не открывать дверцу клапана.

## **7.3 Панель управления на инжекторе**

Не управлять инжектором и не запускать функции одновременно с терминала и через панель управления.

## **7.3.1 Панель управления**

Панель управления служит для информирования о режиме работы инжектора (светодиоды) и для запуска функций. Здесь выполняются процессы промывки и удаление воздуха из системы трубок. Символы панели управления содержатся также на панели символов состояния сенсорного терминала (см. главу [7.4.2,](#page-40-0) стр. [41\)](#page-40-0).

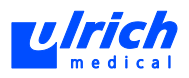

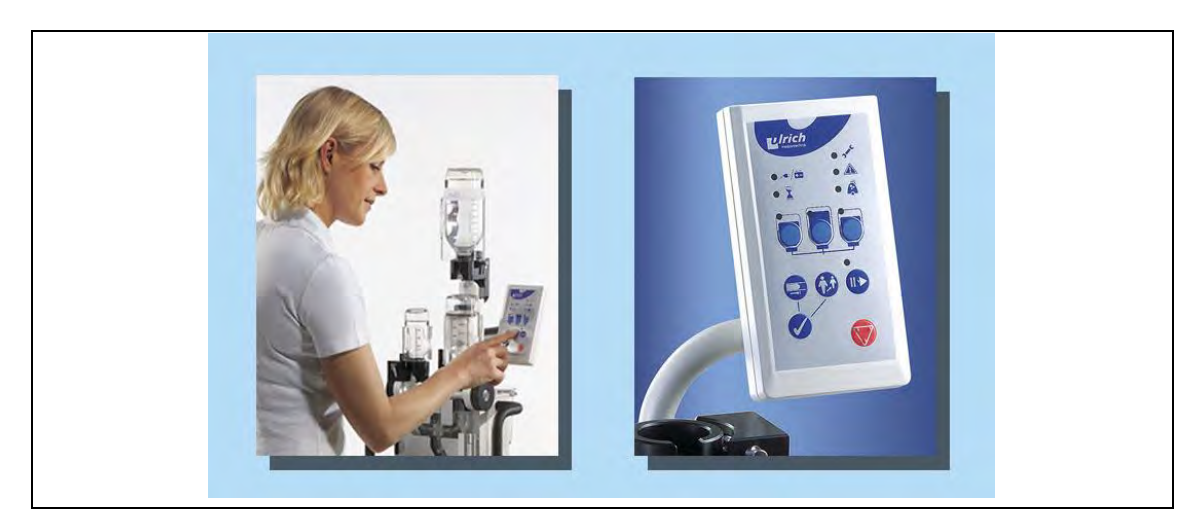

*Рис. 21: Панель управления на инжекторе* 

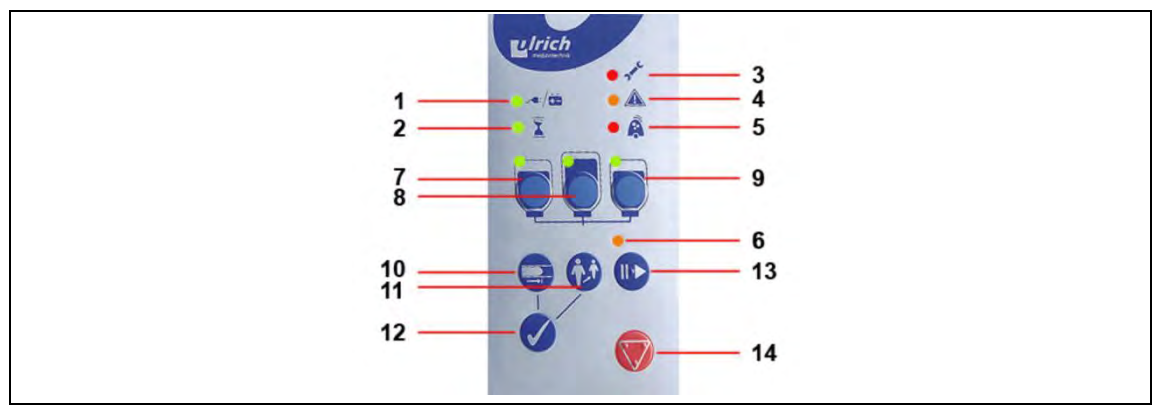

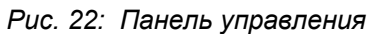

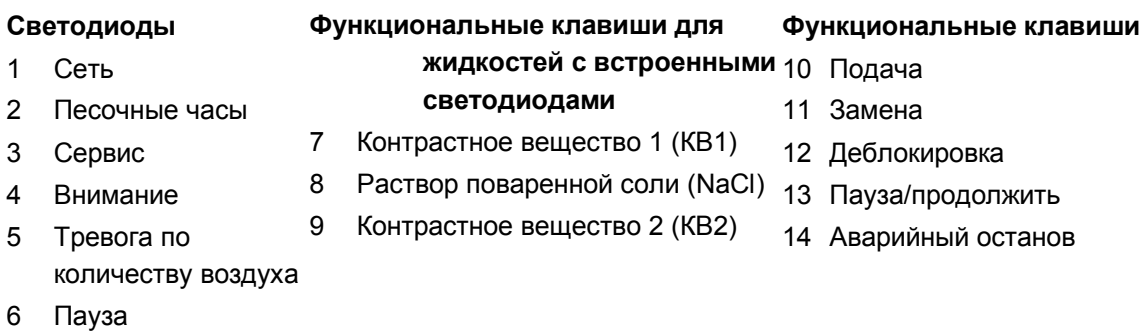

Все кнопки панели управления реагируют на лѐгкое, кратковременное нажатие пальцем.

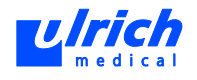

Для безопасности пациента и пользователя кнопки **[30]** "Подача" и  $\bullet$ <sup>\*</sup> "Замена"

реагируют только при одновременном нажатии кнопки **металити при потому** "Деблокировка" и поэтому отображаются на сенсорном терминале и в руководстве следующем образом:

"Деблокировка" и "Подача"

"Деблокировка" и "Замена"

Во время выполнения функции горит светодиод "песочные часы", т.е. прибор работает. Временно ввод данных невозможен, за исключением кнопок "Пауза" и "Аварийный останов".

# **7.4 Пользовательская оболочка сенсорного терминала**

<span id="page-38-1"></span>Пользовательская оболочка специально адаптирована к требованиям сенсорного управления и обеспечивает лѐгкое и удобное управление.

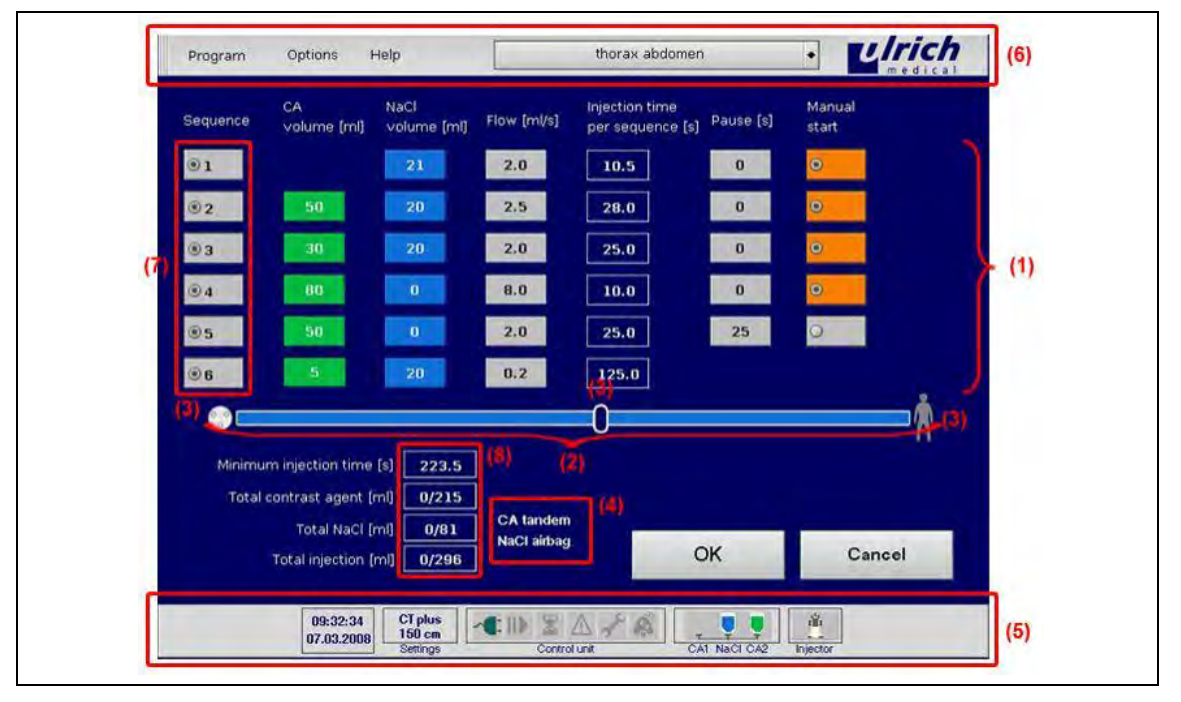

<span id="page-38-0"></span>*Рис. 23: Пользовательская оболочка сенсорного терминала* 

- 1 Большие цветные кнопки
- 2 Большое изображение системы трубок
- 3 Символы для роликового насоса, соединения через разъѐм Люэра и пациента
- 4 Центральный индикатор дополнительных опций
- 5 Панель символов состояния
- 6 Панель меню
- 7 Кнопки последовательностей
- 8 Счѐтчик реального времени для параметров инъекции

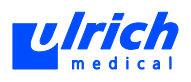

## **7.4.1 Панель меню**

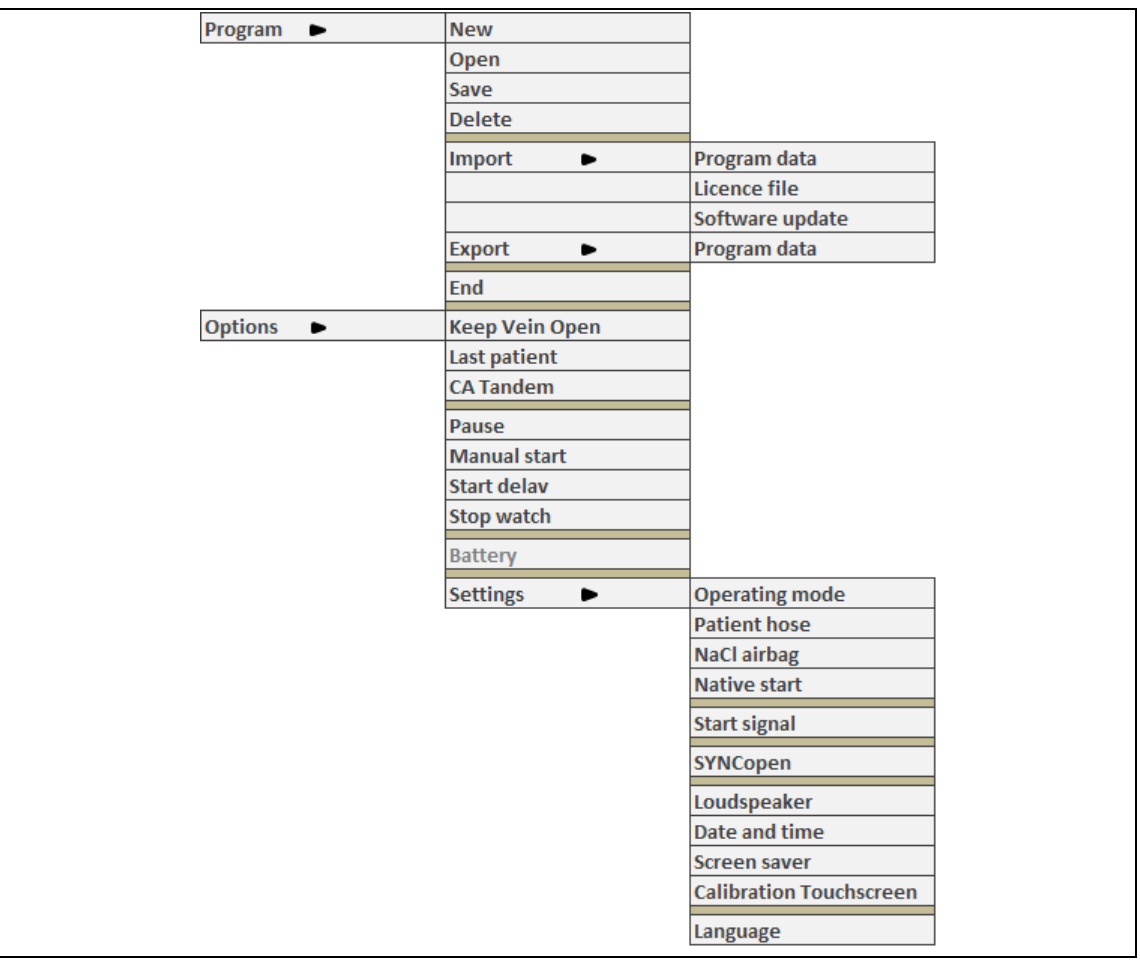

Панель меню находится в верхней части экрана (см. [Рис. 23,](#page-38-0) стр. [39,](#page-38-0) № 6).

*Рис. 24: Панель меню* 

Дополнительные опции "тестовый болюс" и "Один пациент" выбираются через окно замены трубки пациента. Они не отображаются на панели меню.

При открытой программе инъекции название программы выводится справа в панели меню (если программа была ранее сохранена).

 При выборе стрелки меню с правого края открывается окно быстрого выбора программы (см. главу [8.2.3,](#page-62-0) стр. [63\)](#page-62-0).

Состояние активации и сохранения отдельных опций приводится в таблице "Программные опции" в приложении (см. главу [20,](#page-162-0) стр. [163\)](#page-162-0).

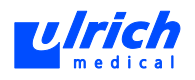

### **7.4.2 Маска ввода/инъекции**

#### <span id="page-40-0"></span>**Кнопка последовательности**

При нажатии на кнопку открывается последовательность, и можно вводить параметры инъекции (см. главу [8.1,](#page-58-0) стр. [59\)](#page-58-0). При открытии последовательности автоматически появляется кнопка следующей последовательности (программируется максимум шесть последовательностей).

При нажатии предпоследней кнопки последовательности последняя последовательность удаляется.

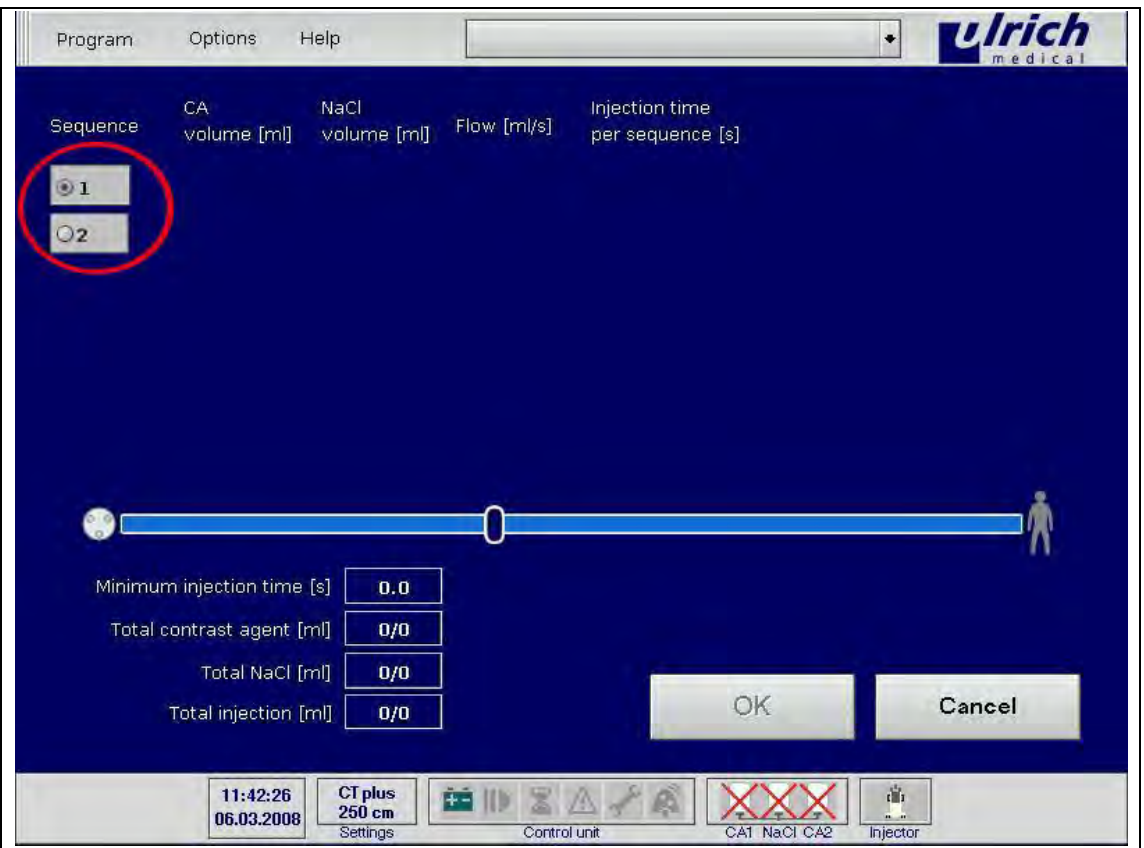

*Рис. 25: Открытие программных последовательности (режим CT* plus*)* 

### **Изображение системы трубок**

см. [Рис. 23,](#page-38-0) стр. [39,](#page-38-0) № 2

Начиная с момента запуска процесса заполнения, отражает текущее заполнение системы трубок в реальном времени.

КВ отображается зелѐным цветом, NaCl - синим. Изображение соответствует трубке насоса от крестовины (см. [Рис. 8,](#page-27-0) стр[. 28\)](#page-27-0) плюса трубка пациента (см[. Рис. 13,](#page-31-0) стр. [32\)](#page-31-0). Пробел соответствует месту разъѐма Люэра между трубками насоса и пациента.

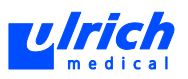

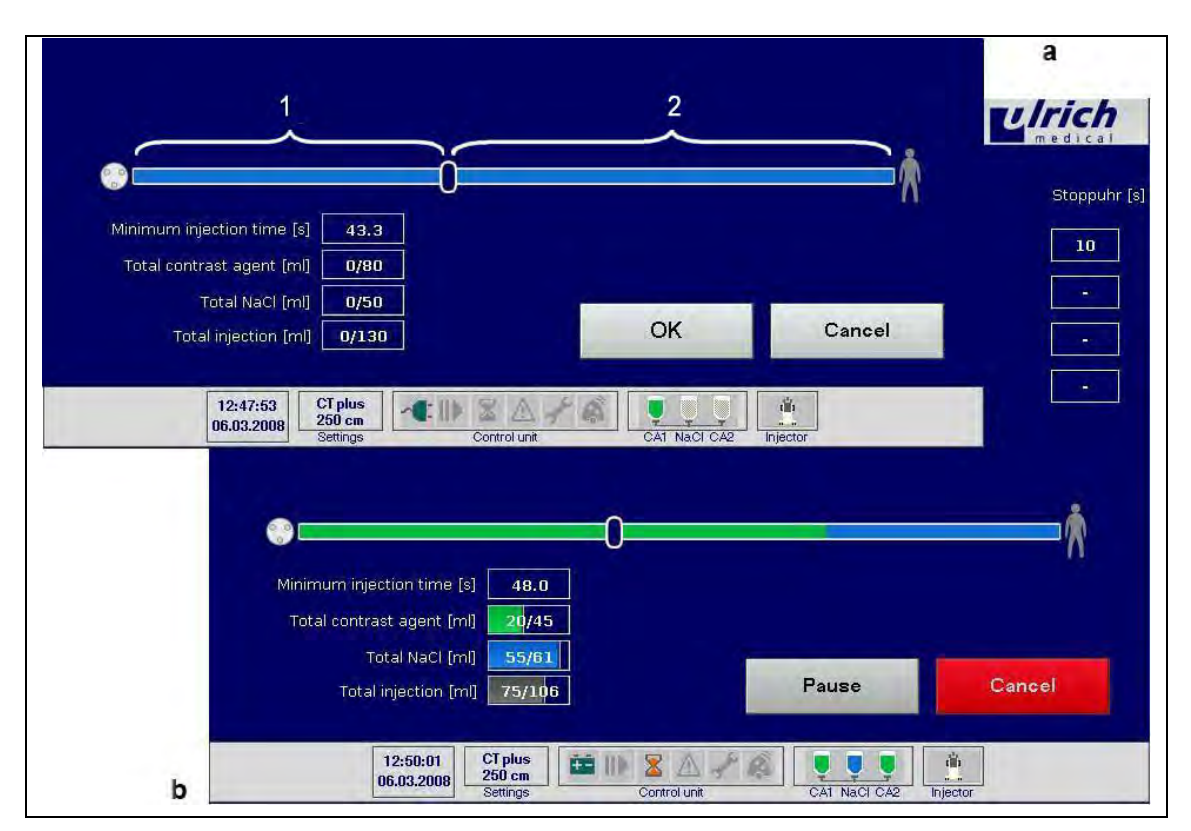

Рис. 26: Изображение трубок

Трубка насоса  $\mathbf{1}$ 

 $\overline{2}$ Трубка пациента

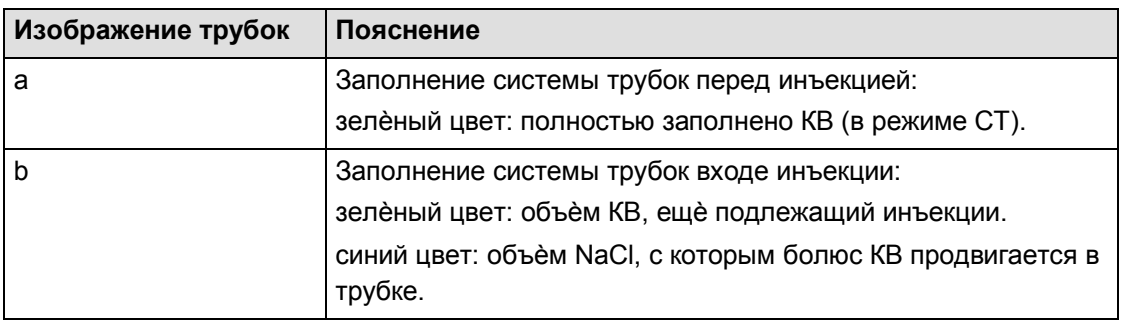

## Табл. 5:

## Счетчик реального времени для параметров инъекции

см. Рис. 23, стр. 39, № 8

Индикация времени инъекции суммирует все последовательности данной инъекции. Три объемных счетчика сопоставляют фактические значения (инъецированный объем с момента замены трубки пациента) с заданными значениями (сумма всех последовательностей текущей инъекции; для функции Один пациент - сумма всех инъекций с момента замены трубки пациента).

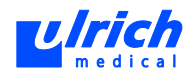

### **Сообщения в отдельных окнах**

На сенсорном терминале могут выводиться окна четырѐх различных типов. Каждому окну присвоен цветной символ в кружке:

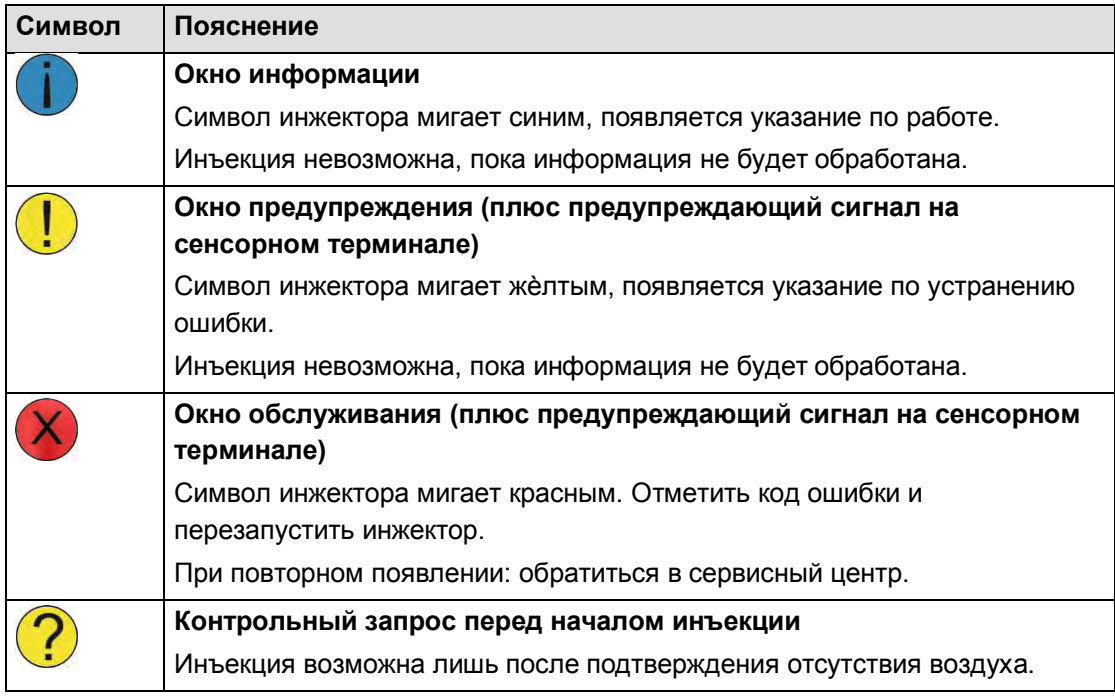

*Табл. 6:* 

Символ инжектора на панели символов состояния (внизу справа на сенсорном терминале) мигает тем же цветом, что и символ в кружке. Окна информации, предупреждения и обслуживания можно закрывать кнопкой **Закрыть** или **OK**, после чего возможен ввод данных. При выборе мигающего символа инъекции окно снова открывается (в остальных случаях окно автоматически снова открывается через две минуты). Сообщения в окнах исчезают после обработки, символ инжектора снова становится белым и перестаѐт мигать.

## **Звуковые сигналы**

Предусмотрены два различных звуковых сигнала для облегчения различения сообщений по звуку:

- **два** коротких сигнала при **завершении инъекции**
- **один** короткий сигнал при **истечении секундомера.**

## **Предупреждающий сигнал**

Только при первом появлении предупреждения раздаѐтся периодический предупреждающий звуковой сигнал. Если сообщение закрыть и затем снова открыть, то появляется только окно без сигнала.

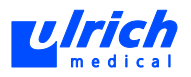

#### $7.4.3$ Панель символов состояния

<span id="page-43-0"></span>В нижней части сенсорного терминала (см. Рис. 23, стр. 39, № 5) находится панель символов состояния для постоянного информирования пользователя о режиме работы инжектора.

#### Панель символов состояния неактивна

Инжектор выключен или отсутствует передача данных между инжектором и сенсорным терминалом, символ инжектора перечеркнут.

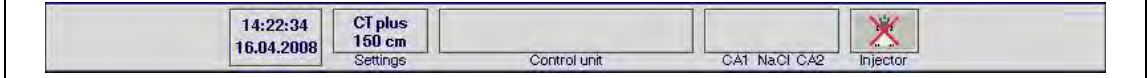

#### Рис. 27: Панель символов состояния неактивна

#### Панель символов состояния активна

Инжектор включен или связь между инжектором и сенсорным терминалом установлена, символ инжектора на сенсорном терминале более не перечеркнут, появляются символы панели управления.

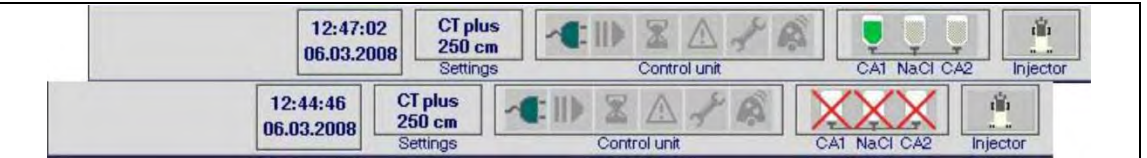

Рис. 28: Панель символов состояния активна (воздух из жидкостей удален и не удален)

Элементы панели символов состояния (слева направо):

- время и дата (см. главу 11, стр. 113)
- режим работы и длина трубки пациента (см. главу 7, стр. 36). Сохраняются последние выбранные настройки.
- символы соответствуют панели управления на инжекторе:

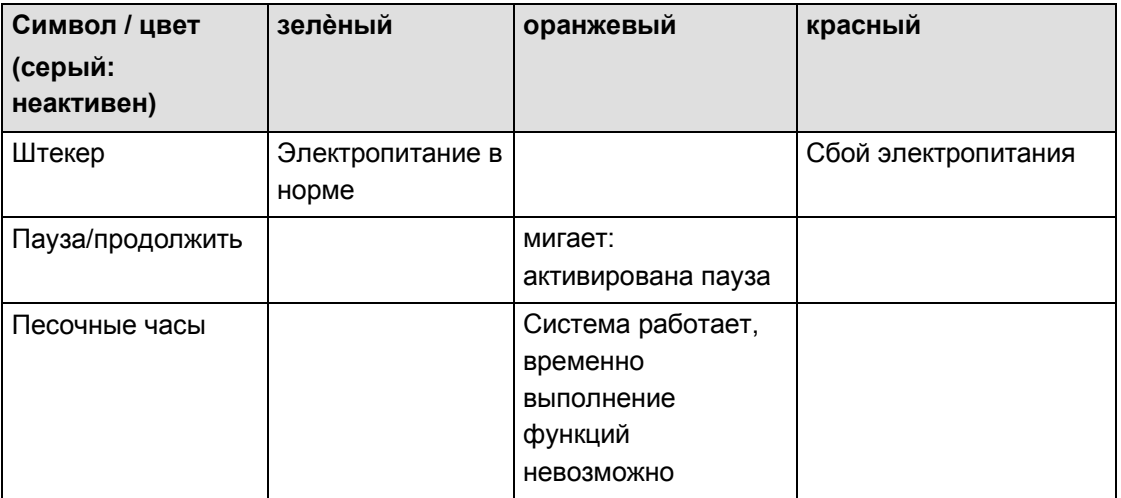

44 / 170

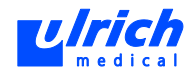

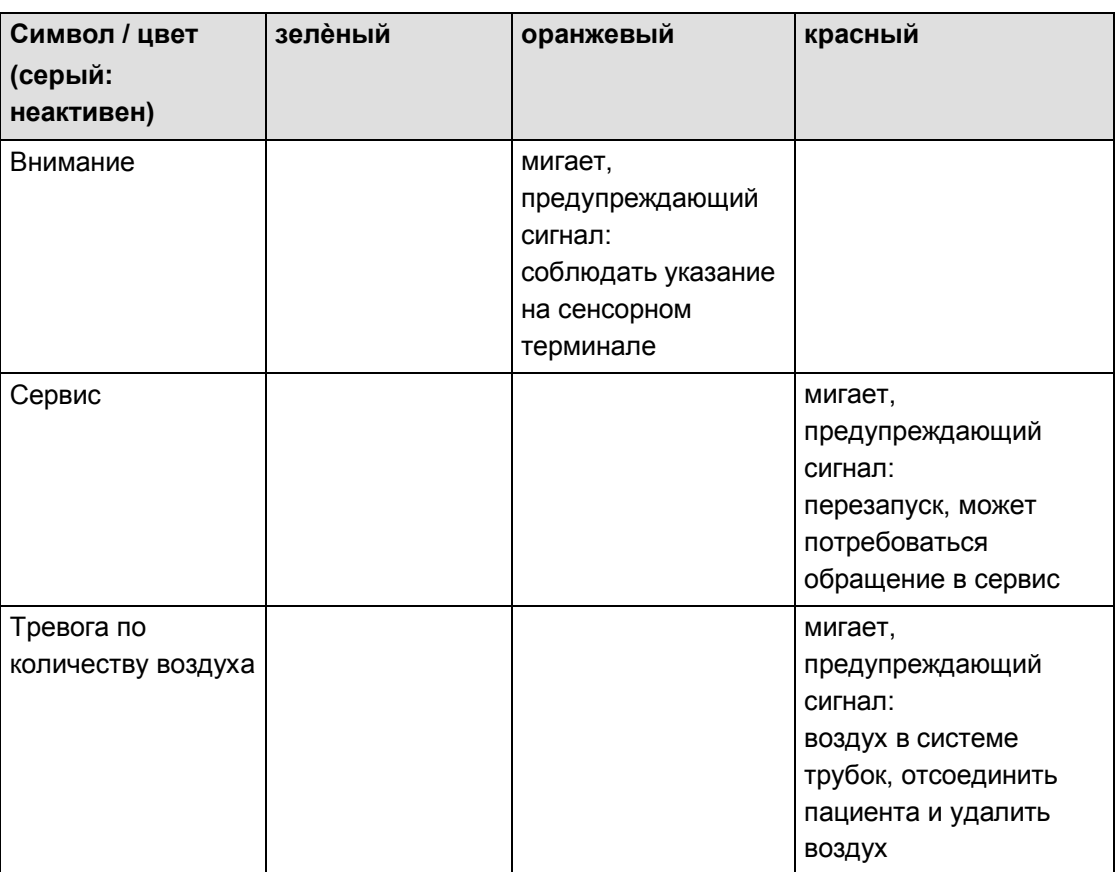

*Табл. 7:* 

## **Символы флаконов для ѐмкостей**

- Последовательность слева направо: КВ1, NaCl, КВ2
- Перечѐркнут: не удалѐн воздух
- Мигает: активно
	- Горит постоянно = режим ожидания (см. главу [7.6.3,](#page-53-0) стр. [54\)](#page-53-0)
- Символ флакона КВ1 или КВ2 затемнѐн = КВ-тандем (КВ-тандем)

## **Символ инжектора**

- Белый и перечѐркнут: инжектор выключен или отсутствует передача данных между инжектором и сенсорным терминалом.
- Белый: передача данных между сенсорным терминалом и инжектором в норме.
- Синий/жѐлтый/красный мигает: соблюдать указание в информационном/предупреждающем/сервисном окне. При закрытом окне выбрать мигающий символ инжектора, чтобы открыть его.

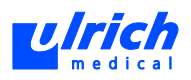

# **7.5 Настройки**

 **ПРЕДОСТЕРЕЖЕНИЕ! Последний выбранный режим работы, длина трубки пациента, NaCl-Airbag и сигнал запуска отображаются в пользовательской оболочке сенсорного терминала и сохраняются при закрытии приложения!**  Неправильно настроенные режим работы, длина трубки пациента, NaCl-Airbag и сигнал запуска могут привести к смерти или тяжѐлым травмам пациента.

 Перед инъекцией убедиться, что базовые настройки соответствуют. При необх. привести настройки в соответствие.

## **7.5.1 Режим работы**

Смена режима (CT и CT *plus*) возможна, только пока инжектор выключен или соединение с ним ещѐ не установлено.

Режимы CT и CT *plus* отличаются от режима MRT по макс. объѐму инъекции КВ на пациента (CT/CT *plus* 400 мл КВ на пациента; MRT - 250 мл КВ на пациента). В режимах CT *plus* и MRT система трубок предварительно заполнена раствором NaCl от крестовины, а в режиме CT - контрастным веществом после замены трубки пациента.

- 1. Выбрать последовательно в панели меню **Options > Settings > Operating Mode** (Опции > Настройки > Режим работы (см. [Рис. 23,](#page-38-0) стр. [39,](#page-38-0) № 6).
- 2. Выбрать режим работы.
- 3. Подтвердить кнопкой **OK**.

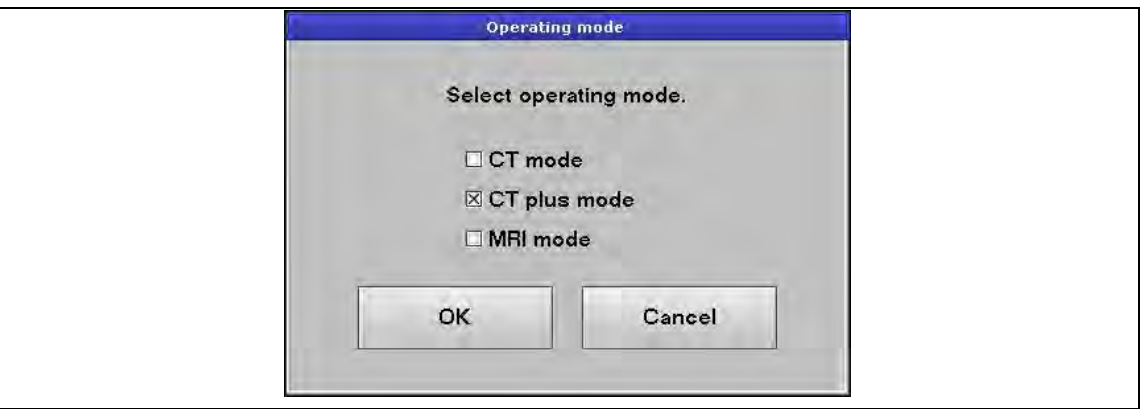

*Рис. 29: Выбор режима работы* 

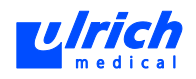

| <b>Luich</b><br>$\bullet$<br>Help<br>Options<br>Program                                                        |
|----------------------------------------------------------------------------------------------------|
| Nacl<br>CA.<br><b>Injection time</b><br>Flow [ml/s]<br>Sequence<br>volume [mi] volume [mi]<br>per sequence [s] |
| $\overline{O1}$                                                                                                |
|                                                                                                    |
|                                                                                                    |
|                                                                                                    |
|                                                                                                    |
|                                                                                                    |
| Minimum injection time [s]<br>$0.0^\circ$                                                                      |
| Total contrast agent [ml]<br>0/0                                                                               |
|                                                                                                    |
| Total Naci [m]<br>0/0                                                                                          |
| OK<br>Cancel<br>Total mjection [ml]<br>0/0                                                                     |

*Рис. 30: Установленный режим работы* 

Состояние активации и сохранения этой настройки приводится в таблице "Программные опции" в приложении (см. главу [20,](#page-162-0) стр. [163\)](#page-162-0).

## **7.5.2 Длина трубки пациента**

<span id="page-46-0"></span>Длину трубки пациента можно изменить во время работы перед каждой заменой трубки пациента. Исключение: функция "Один пациент".

После подтверждения режима работы автоматически появляется маска выбора длины трубки пациента.

- 1. Выбрать длину в соответствии с используемой трубкой пациента.
- 2. Подтвердить кнопкой **OK**.

Изменение во время работы возможно перед каждой заменой трубки пациента.

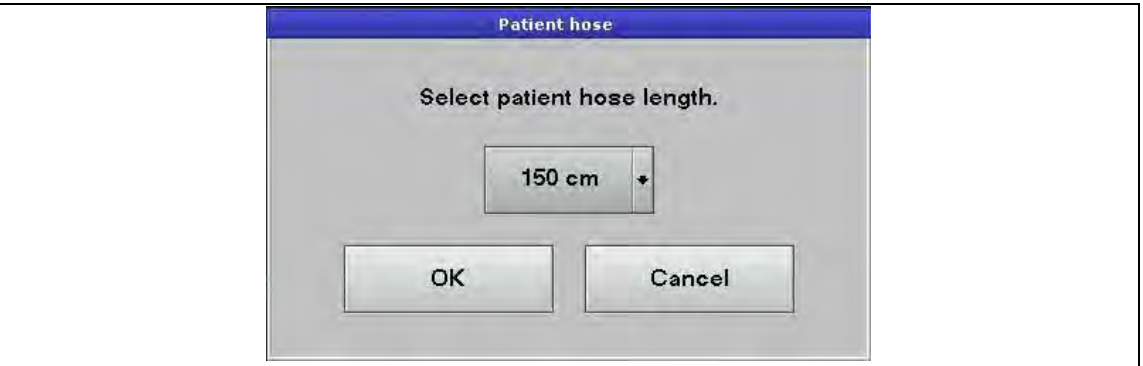

*Рис. 31: Выбор длины трубки пациента* 

Состояние активации и сохранения этой настройки приводится в таблице "Программные опции" в приложении (см. главу [20,](#page-162-0) стр. [163\)](#page-162-0).

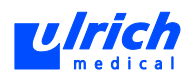

## **7.5.3 Сигнал запуска**

Данная функция позволяет подключиться к внешнему прибору.

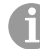

Опция находится на этапе разработки. При заинтересованности запросите производителя.

- **ПРЕДОСТЕРЕЖЕНИЕ! Комбинировать с другими приборами разрешается только после одобрения фирмой ulrich medical /авторизованным дилером!** 
	- Опасность для жизни и здоровья пациента и пользователя при недопустимой комбинации с другими приборами.
	- Соблюдать указания по безопасности, см. главу [3,](#page-13-0) стр. [14.](#page-13-0)
	- Выбрать последовательно в панели меню **Option > Settings > Start Signal** (Опции > Настройки > Сигнал запуска) (см. [Рис. 23,](#page-38-0) стр. [39,](#page-38-0) № 6).

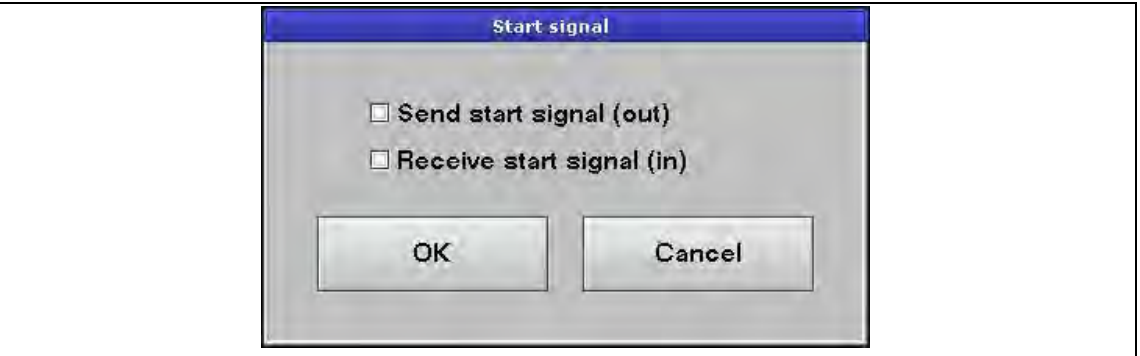

<span id="page-47-0"></span>*Рис. 32: Окно сигнала запуска активно* 

Можно выбрать одну, обе или не выбрать ни одной функции. Если активирована хотя бы одна функция, соответствующая настройка появляется на сенсорном терминале (см. [Рис. 32,](#page-47-0) стр. [48\)](#page-47-0).

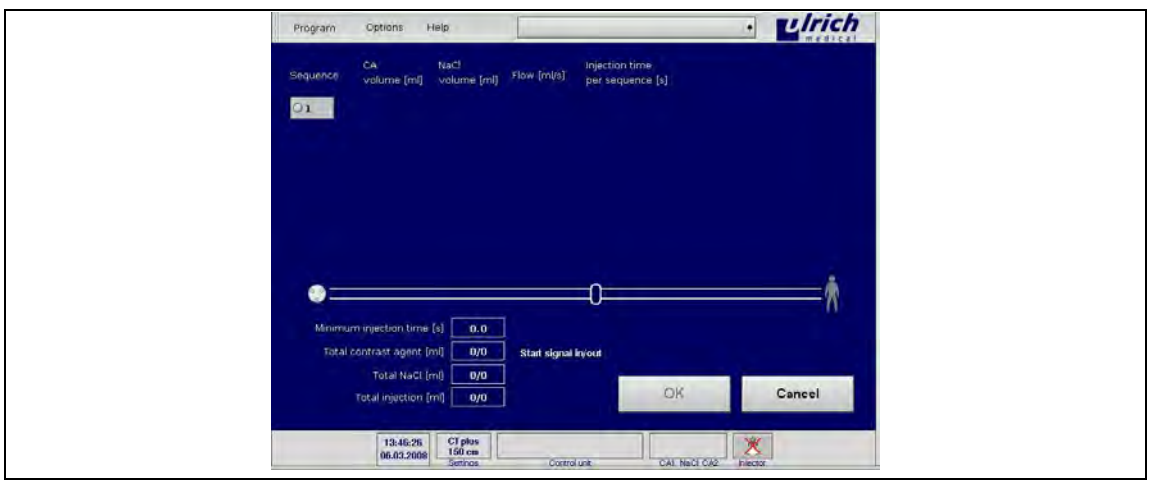

*Рис. 33: Маска ввода с сигналом запуска вход/выход активна* 

1. Посредством функции **Receive start** 

**signal (in)** (Получить сигнал запуска (вход)) можно запустить инъекцию с внешнего прибора. При этом инъекцию можно также запустить кнопкой **Start** (Пуск) на сенсорном терминале.

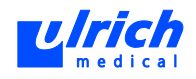

- 2. Функция **Send start signal (out)** (Отправить сигнал запуска (выход)) позволяет после нажатия кнопки **Start** (Пуск) на сенсорном терминале отправить сигнал запуска на внешний прибор.
- 3. Активированная функция (вход, выход, вход/выход или отсутствие) сохраняется при **закрытии** приложения.

Сведения о состоянии активации и сохранения этой настройки приводятся в таблице "Программные опции" в приложении (см. главу [20,](#page-162-0) стр. [163\)](#page-162-0).

# **7.6 Заполнение системы трубок**

<span id="page-48-0"></span>Воздух остаѐтся в системе трубок, если не соблюдается последовательность установки.

- Устанавливать флаконы этикеткой назад, чтобы можно было определить спереди остаточный объѐм.
- Энергичным движением проколоть резиновый колпачок по центру.
- Прокалывать флаконы только один раз.
- $\triangleright$  Не вращать установленные флаконы на протыкающей игле, иначе может нарушиться герметичность резиновой пробки.

## **7.6.1 Раствор поваренной соли**

Можно использовать пакеты или флаконы с NaCl. Снять защитный колпачок с протыкающей иглы NaCl (см. [Рис. 8,](#page-27-0) стр[. 28,](#page-27-0) № 5) и сохранить.

- **Пакет с NaCl:** проткнуть перегородку пакета в центе. Зафиксировать поворотный крюк на подходящей высоте на стойке для держателя флаконов NaCl, подвесить пакет (см. [Рис. 34,](#page-48-1) стр. [49\)](#page-48-1).
- **Флакон с NaCl:** установить подходящую направляющую трубку на держатель флакона, зафиксировать эксцентриковым рычагом. Завести флакон NaCl сверху в направляющую трубку, проткнуть резиновую пробку в середине (см. [Рис. 34,](#page-48-1) стр. [49\)](#page-48-1).

<span id="page-48-1"></span>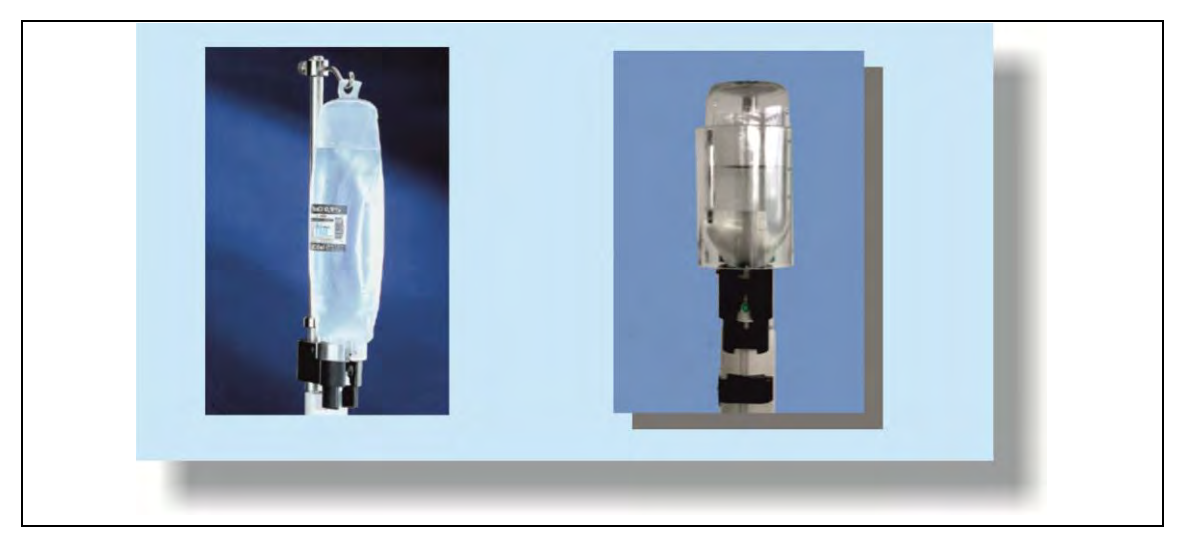

*Рис. 34: Ёмкость с NaCl (слева - пакет, справа - флакон)* 

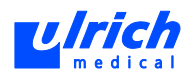

Если флаконы с КВ и емкость с NaCl устанавливаются одновременно, воздух не сможет выходить из трубки через протыкающие иглы для КВ.

На сенсорном терминале появляется следующее сообщение:

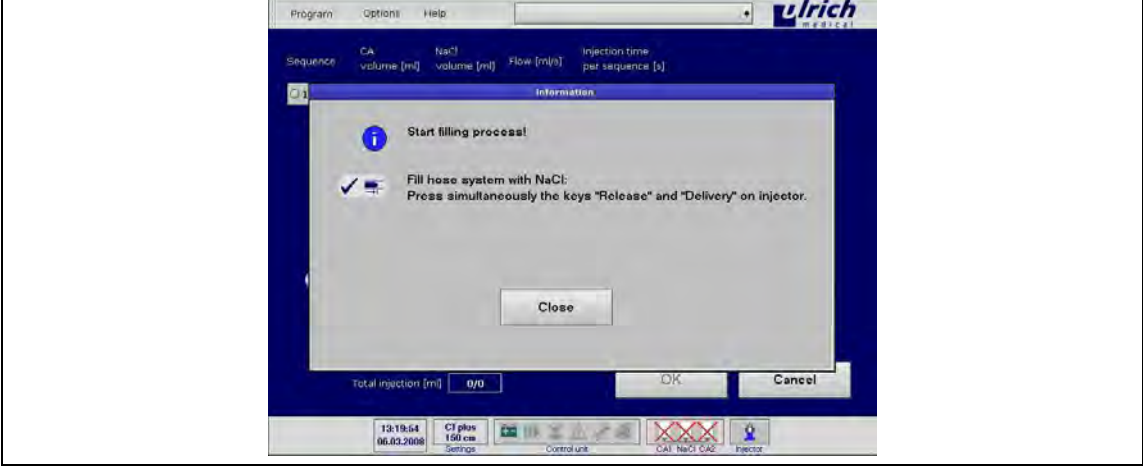

Рис. 35: Заполнение системы трубок раствором NaCl

Символ флакона для NaCl на панели символов состояния ещё перечёркнут.

- 1. Сначала установить "NaCl".
- 2. Одновременно коротко нажать на кнопки "Деблокировка" и "Подача" панели управления инжектора.

NaCl подается из емкости в трубку насоса, воздух в трубке вытесняется и удаляется из неѐ.

При надлежащем выполнении функции заполнения мигает светодиод кнопки "NaCl" на панели управления. Символ флакона для NaCl на панели символов состояния больше не перечеркнут и мигает.

3. Если в порту NaCl еще находится воздух, следует удалить его еще раз, нажав на

на панели управления. кнопку "NaCl"

4. Затем установить КВ.

#### $7.6.2$ Контрастное вещество

Инжектор комплектуется 2 флаконами для контрастного вещества. Также возможна работа только с одной емкостью для контрастного вешества.

Контрастное вещество, из которого последним был удален воздух, является активным флаконом, из которого сначала производится инъекция.

При наличии опции КВ-тандем можно оснащать инжектор двумя различными флаконами для КВ (КВ-тандем).

## A ПРЕДОСТЕРЕЖЕНИЕ! После опорожнения емкости с КВ автоматическое переключение на другую емкость с КВ!

Опасность инъекции КВ различных типов.

**ECЛИ ПОСЛЕ ОПОРОЖНЕНИЯ ЕМКОСТИ С КВ ПРОИСХОДИТ АВТОМАТИЧЕСКОЕ** переключение на другую емкость с КВ, следует убедиться в следующем:

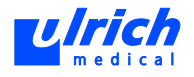

на обеих сторонах установлено одинаковое КВ и воздух из ѐмкости с КВ удалѐн программная опция КВ-тандем деактивирована.

## **ПРЕДОСТЕРЕЖЕНИЕ! Открытие дверцы клапана после окончания процесса заполнения**!

Опасность случайного смешивания жидкостей в системе трубок.

- После ввода в эксплуатацию более не открывать дверцу клапана.
- 1. После заполнения системы трубок раствором NaCl снять защитные колпачки с протыкающих игл КВ1 и/или КВ2 (см. [Рис. 8,](#page-27-0) стр. [28,](#page-27-0) № 6 и/или 7) и сохранить.
- 2. Установить подходящие направляющие трубки на держатель флаконов (см. [Рис. 15,](#page-33-0) стр. [34\)](#page-33-0).

## **ВНИМАНИЕ! Негерметичность пробки при вращении флакона на протыкающей игле!**

- Не поворачивать флакон на протыкающей игле.
- 3. Задвинуть флаконы вертикально сверху в направляющие трубки, проткнуть резиновую пробку в середине (см. [Рис. 36,](#page-50-0) стр. [51\)](#page-50-0).

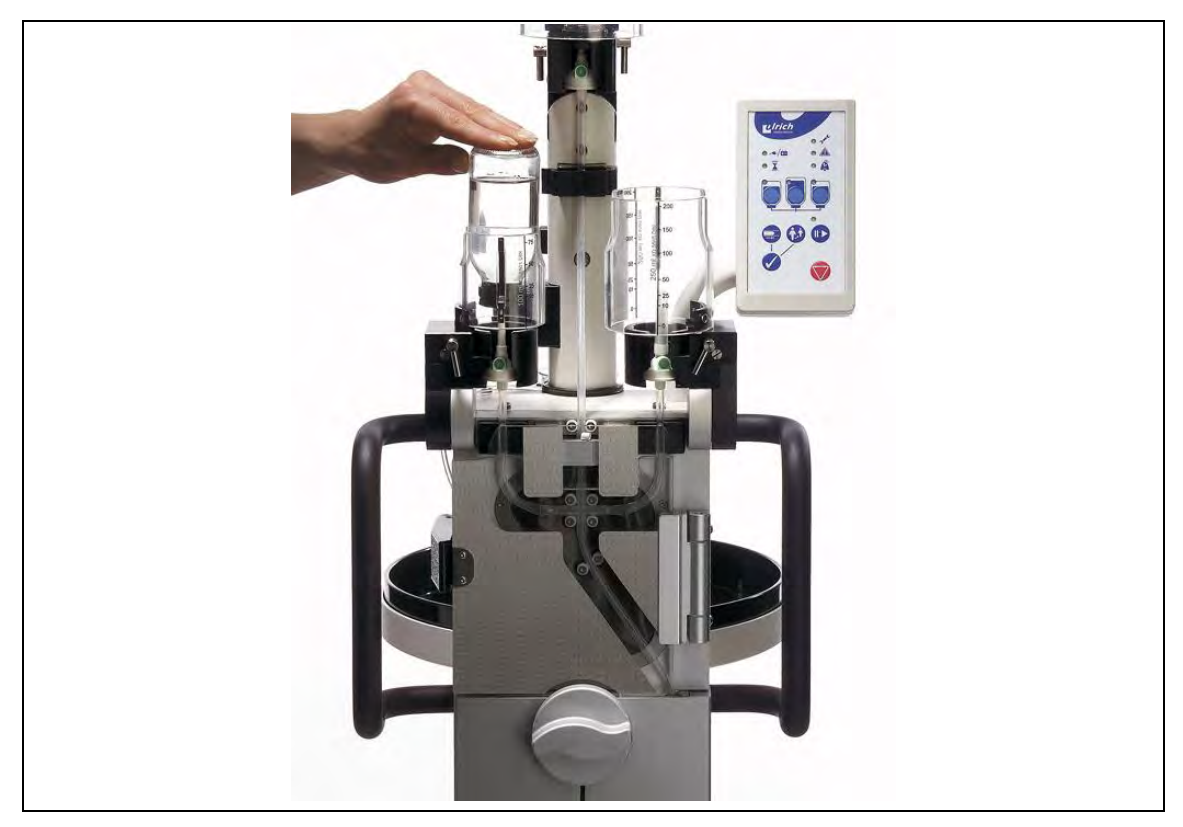

*Рис. 36: Установка ѐмкости с КВ* 

<span id="page-50-0"></span>На сенсорном терминале появляется следующее сообщение:

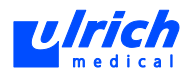

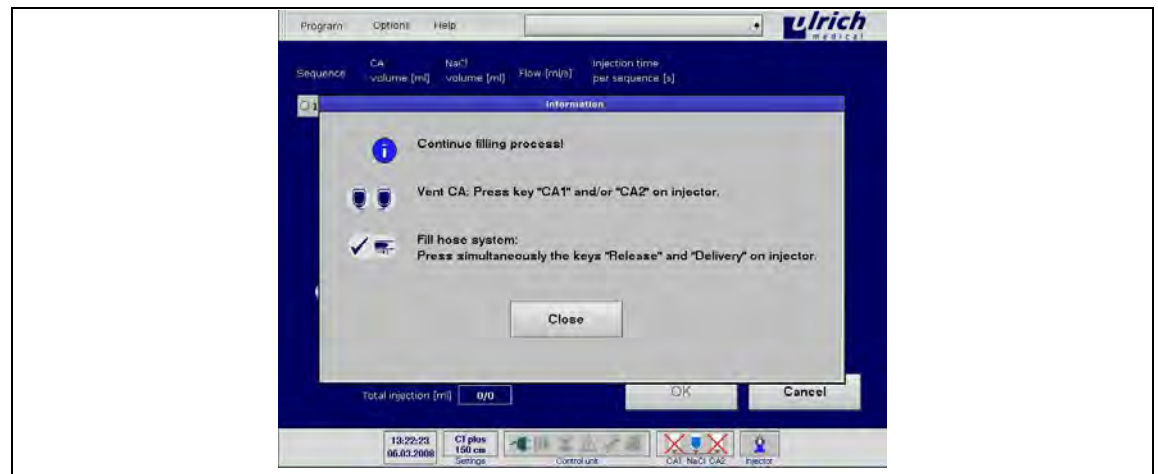

<span id="page-51-0"></span>*Рис. 37: Продолжение процесса заполнения* 

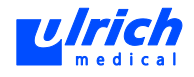

Светодиоды для ѐмкостей на панели управления:

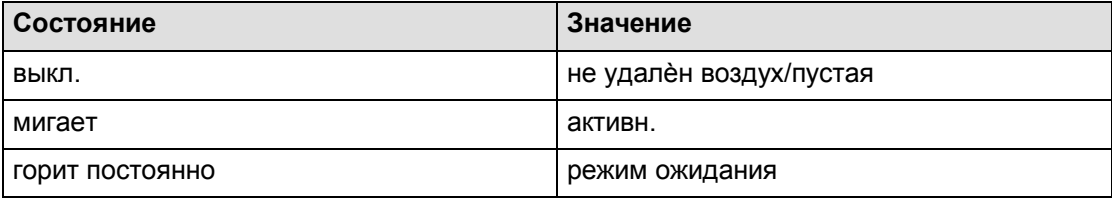

*Табл. 8:* 

Символы для ѐмкостей на сенсорном терминале:

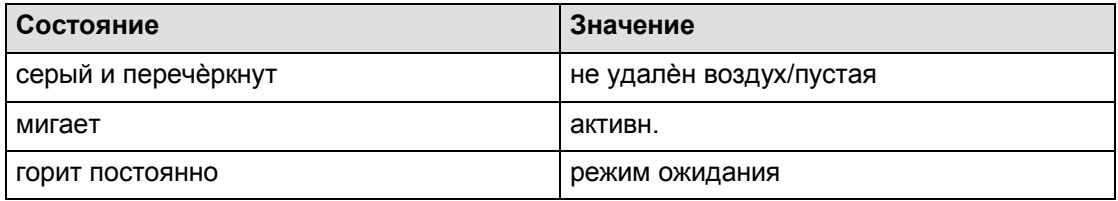

*Табл. 9:* 

На панели символов состояния оба символа ѐмкостей КВ перечѐркнуты (см. [Рис. 37,](#page-51-0) стр. [52\)](#page-51-0).

1. Выбрать на панели управления флакон(ы) с КВ кнопкой "КВ1" и/или "КВ2" (при необх. друг за другом).

Инжектор выгоняет остаточный воздух из портов КВ в ѐмкости с КВ. После удаления воздуха из порта КВ соответствующий символ ѐмкости на панели символов состояния сенсорного терминала более не перечѐркнут и мигает. После удаления воздуха из второй ѐмкости КВ начинает мигать соответствующий символ. Ёмкость КВ, из которой ранее был удалѐн воздух, отображается в режиме ожидания (светодиод горит постоянно).

2. Если в порту КВ ещѐ находится воздух, следует удалить его ещѐ раз, нажав на

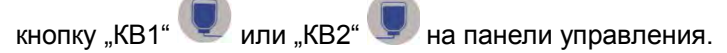

3. Затем одновременно коротко нажать на кнопки "Деблокировка" и "Подача" на панели управления инжектора.

При надлежащем выполнении функции мигает светодиод для выбранной последней ѐмкости КВ и ѐмкости NaCl на панели управления.

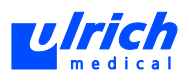

#### 7.6.3 Переключение между емкостями с контрастным веществом

<span id="page-53-0"></span>После завершения процесса заполнения мигают светодиоды для NaCl и емкости KB, из которой последней был удален воздух. Соответствующие емкости выбраны и активны. т.е. при последующей инъекции из них будут подаваться жидкости.

Если была произведена установка и удаление воздуха из двух флаконов КВ, светодиод для выбранной сначала емкости КВ горит постоянно. Ёмкость КВ находится в режиме ожидания, т.е. она подготовлена для автоматического или ручного переключения.

### Ручное переключение

При коротком нажатии соответствующей кнопки на панели управления активируется флакон КВ из режима ожидания (с горящим постоянно светодиодом), одновременно ранее активный флакон КВ (мигающий светодиод) переходит в режим ожидания. Переключение между емкостями КВ может производиться в любой момент - кроме ситуаций, когда идет инъекция.

### Автоматическое переключение

(⇒ Условие: программная опция КВ-тандем деактивирована). Ёмкости для КВ контролируются ультразвуковыми датчиками, расположенными под протыкающими иглами. Если опорожняется емкость для КВ, соответствующий ультразвуковой датчик (см. Рис. 9, стр. 29) обнаруживает воздух и переключает на вторую емкость KB, не прерывая инъекцию. После окончания инъекции пользователь получает сообщение на сенсорном терминале. В нем указываться, что необходимо установить новую емкость с КВ (чтобы обеспечить следующее автоматическое переключение). Сообщение должно быть подтверждено пользователем (см. Рис. 38. стр. 54). Если вторая емкость также пустая или не подготовлена, инъекция прерывается.

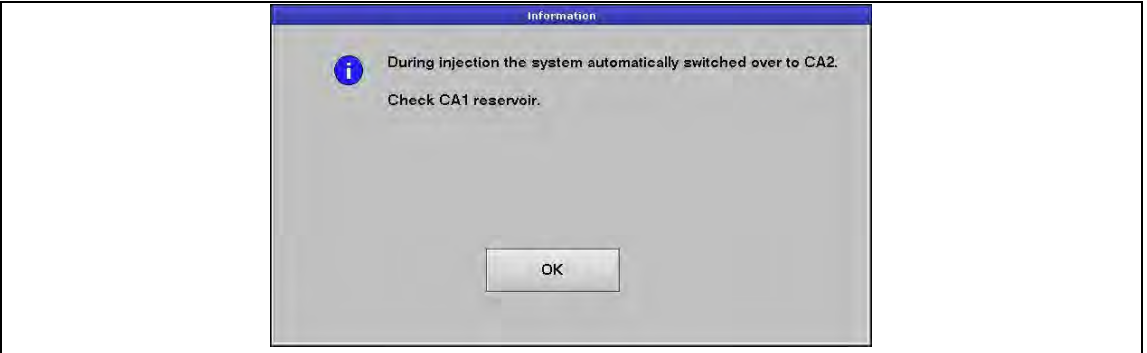

<span id="page-53-1"></span>Рис. 38: Автоматическое переключение КВ

При переключении на КВ1 также выводится соответствующее сообщение с предложением проверить запас КВ2.

Активный флакон КВ можно определить на панели символов состояния. Символ активного флакона мигает, символ флакона в режиме ожидания горит постоянно.

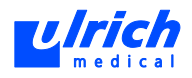

#### $7.6.4$ Заполнение трубки пациента

## А ОПАСНО! Неправильная длина трубки пациента!

Опасность инъекции воздуха. Существует риск превышения максимального объема инъекции для данного пациента.

Более длинная трубка заполняется не полностью, и в трубке остается воздух. При неправильной длине трубки показания объемных счетчиков на сенсорном терминале не совпадают с фактически введенным объемом!

Длина фактически используемой трубки пациента должна соответствовать  $\triangleright$ заданному значению. Объем заполнения рассчитывается системой на основе этой длины.

Если фактически используемая длина трубки меньше заданного на терминале значения, жидкость теряется.

На сенсорном терминале появляется следующее сообщение:

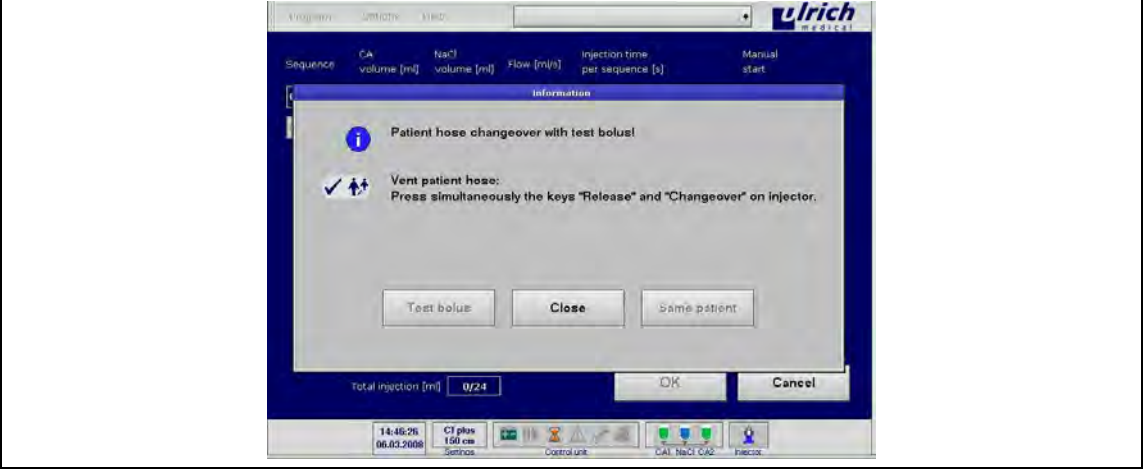

Рис. 39: Замена трубки пациента

Заполнение трубки пациента (без функций "Тестовый болюс" и "Один пациент")

▶ Одновременно коротко нажать на кнопки "Деблокировка" и "Замена" √  $\dot{\ast}$  на панели управления инжектора. Инжектор подготовлен к первой инъекции.

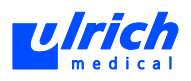

## Режим СТ

Вся система трубок заполнена КВ от крестовины, ранее поданный раствор NaCl слит из системы трубок в сливную емкость. Подается лишь столько КВ, сколько необходимо, чтобы заполнить систему трубок в соответствии с длиной трубки пациента (минимальные потери KB).

Если фактически используемая длина трубки меньше заданного на терминале значения, жидкость теряется.

В режиме СТ контрастное вещество вводится пациенту путем "Ручной подачи".

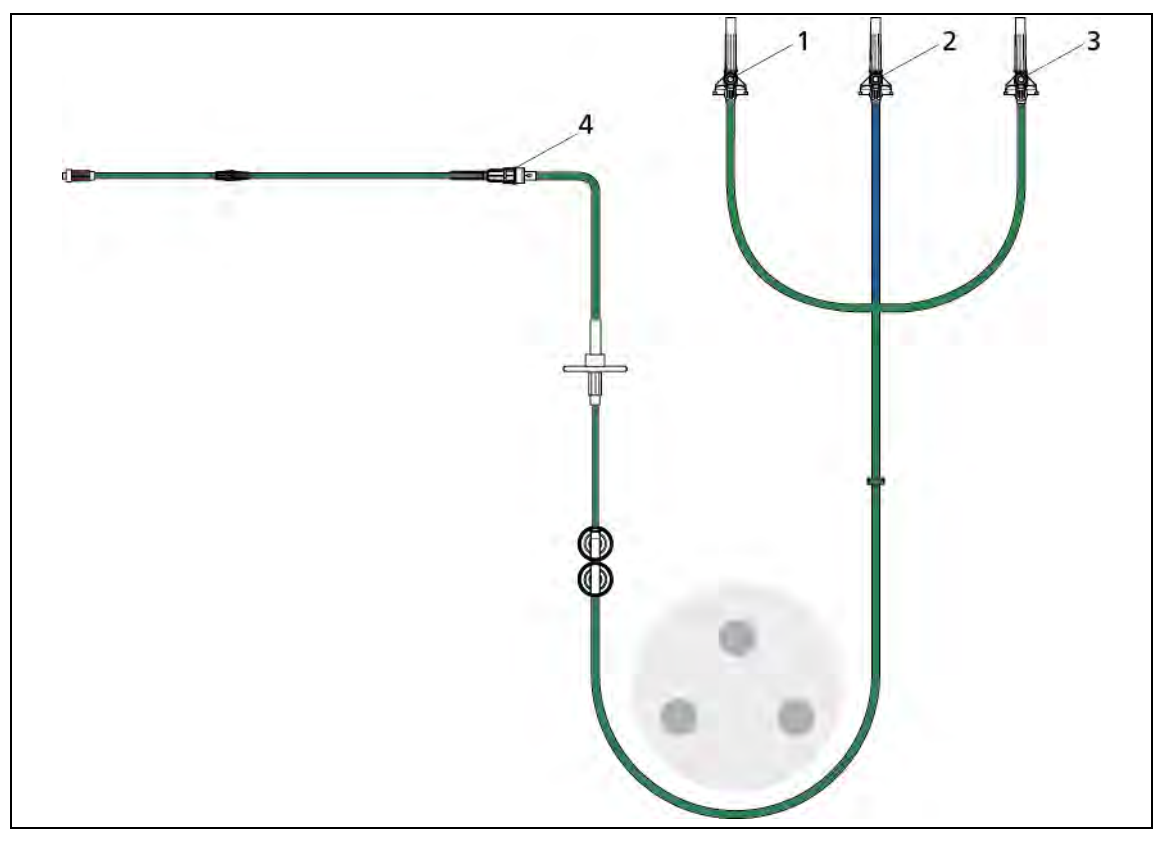

Рис. 40: Заполнение трубок в режиме СТ после замены трубки пациента

KB<sub>1</sub>  $\mathbf{1}$ 

 $\overline{2}$ 

**NaCl** 

- KB<sub>2</sub>  $3<sup>7</sup>$
- 4 Разъем Люэра

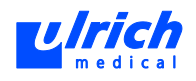

## **Режимы MRT/CT** *plus*

Вся система трубок от крестовины заполнена раствором NaCl. Подаѐтся лишь столько NaCl, сколько необходимо, чтобы заполнить трубку в соответствии с длиной трубки пациента (минимальные излишки сливаются в сливную ѐмкость).

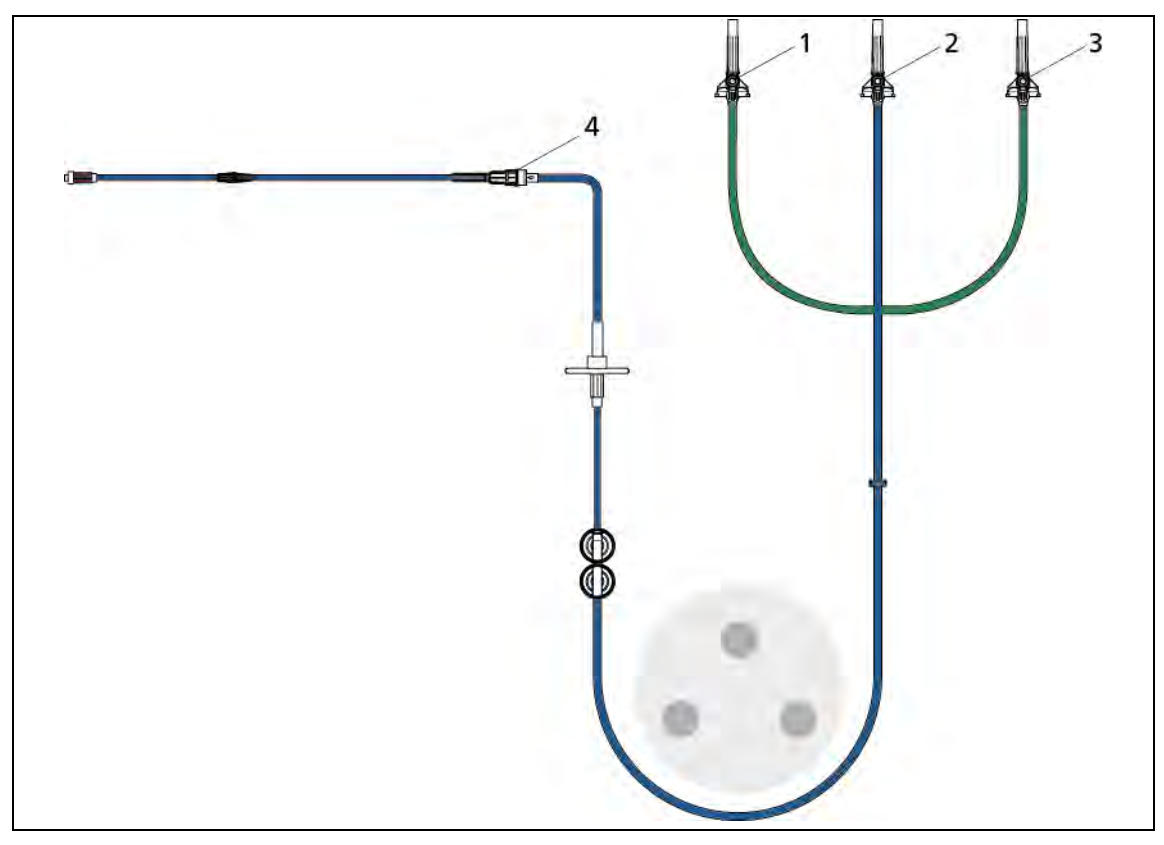

*Рис. 41: Заполнение трубок в режиме CT* plus *после замены трубки пациента* 

3 КВ2

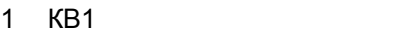

2 NaCl 4 Разъѐм Люэра

Лишь после завершения процесса заполнения можно проводить инъекцию.

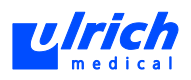

#### $7.6.5$ Ручная подача

Ручная подача невозможна при работе функции Тестовый болюс или Один пациент.

В режиме СТ контрастное вещество вводится пациенту путем "Ручной подачи".

После окончания процесса заполнения можно при необходимости подавать жидкость со скоростью потока 2 мл/с.

• Ручная подача путем одновременного нажатия

кнопок "Деблокировка" и "Замена"  $\checkmark$  = на инжекторе.

В режиме СТ система трубок предварительно заполнена КВ, в режимах МRT и СТ plus - раствором NaCl.

Использование функции "Ручная подача":

# А ОПАСНО! Опасность инъекции воздуха!

Датчик воздухоуловителя отключен.

- **> Убедитесь, что в системе трубок отсутствует воздух.**
- Выгнать воздух из системы трубок (пациент не подсоединен).
- Контроль положения канюли (пациент присоединен).
- Этот объем не регистрируется объемными счетчиками на сенсорном терминале.

Функция "Ручная подача" заблокирована после замены трубки пациента функцией Тестовый болюс (см. главу 8.4.1, стр. 73) и при активированной функции Один пациент (см. главу 8.4.2, стр. 76). В противном случае добавленный в систему трубок тестовый болюс пропал бы или был бы введен пациенту еще до самой инъекции.

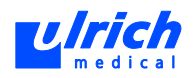

# **8 Проведение инъекций**

## **ПРЕДОСТЕРЕЖЕНИЕ! Ошибка дозировки при использовании сенсорного дисплея с неисправным дисплеем!**

Опасность неправильного введения КВ.

<span id="page-58-0"></span> $\triangleright$  Не использовать инжектор при неисправном дисплее сенсорного терминала.

## **8.1 Указания по программированию**

## **8.1.1 Общие сведения**

- На сенсорном терминале термин "скорость потока" заменяется на краткое обозначение "поток".
- Ввод данных на сенсорном терминале не зависит от текущего состояния инжектора. Маску ввода программ инъекции можно вызвать в любое время (кроме времени выполнения инъекции) и редактировать (при необх. закрыть окно сообщений).
- Лишь после завершения процесса заполнения можно запускать программу инъекции.
- При нажатии **Cancel** (Отмена) система всегда переходит в окно замены трубки пациента (см. главу [8.3.8,](#page-70-0) стр. [71\)](#page-70-0). Функция **Тестовый болюс** разрешена, функция **Один пациент** заблокирована.
	- Исключение: в полях клавиш ввода букв и цифр система возвращается в маску ввода.
- При сохранении программы инъекции выбранные опции частично также сохраняются (см. главу [20,](#page-162-0) стр. [163\)](#page-162-0).
- Маска ввода (кнопки активированы): задаются параметры инъекции. После подтверждения кнопкой **OK** происходит переход в маску инъекции (кнопки деактивированы). Кнопка **OK** изменяется на зелѐную кнопку **Start** (Пуск). В этом представлении изменения параметров инъекции невозможны. Если требуются изменения, вернитесь в маску ввода нажатием кнопки **Back** (Назад).
- Маска инъекции: предоставляет сведения о ходе инъекции (предстоящие или уже завершѐнные последовательности). Для внесения изменений перед началом инъекции просто вернитесь в маску ввода, выбрав поле **Back** (Назад).
- Перед запуском инъекции систему трубок следует тщательно проверить на отсутствие воздуха.
- Счѐтчики реального времени **на сенсорном терминале** не указывают объѐм, поданный вручную (см. главу [7.6,](#page-48-0) стр. [49\)](#page-48-0).
- Счѐтчики реального времени **на сенсорном терминале** указывают объѐм, вводимый во время работы функции "Keep Vein Open" (Удержание вены открытой) (см. главу [8.4.3,](#page-76-0) стр. [77\)](#page-76-0).

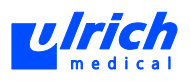

## **8.1.2 Ввод данных**

<span id="page-59-2"></span>Ввод значений осуществляется через панель цифровых кнопок или шкалу значений (см. [Рис. 42,](#page-59-0) стр. [60\)](#page-59-0).

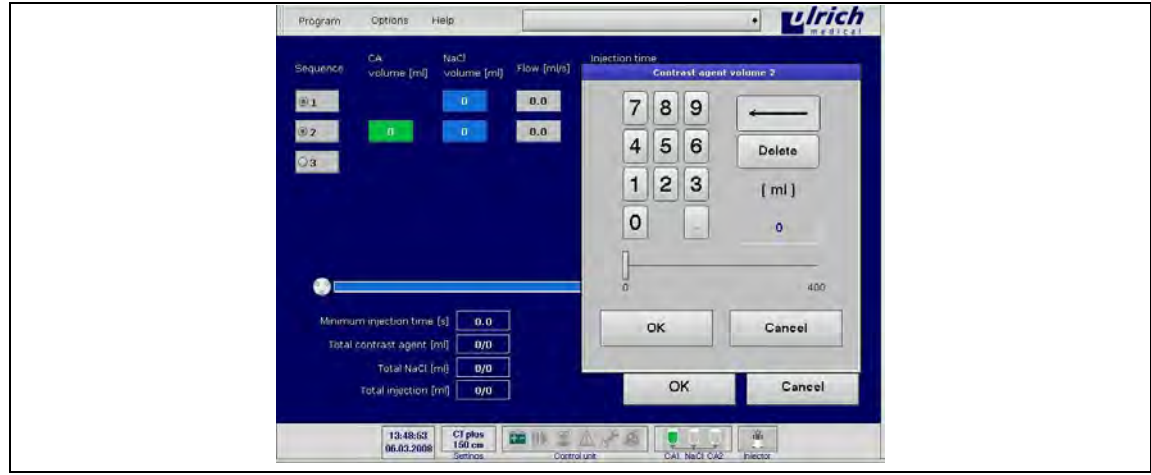

<span id="page-59-0"></span>*Рис. 42: Цифровая клавиатура для ввода параметров инъекции* 

- 1. **Ввод через поля кнопок**: Выбирать кнопки с цифрами.
- **Ввод через шкалу значений**: Ступенчатый выбор пальцем или стилусом. Введѐнное значение появляется в поле индикации над шкалой.
- 2. Принять выбранное значение нажатием **OK**.
- 3. Если значение не нужно принимать, вернуться в маску ввода нажатием кнопки **Cancel** (Отмена) (см. [Рис. 42,](#page-59-0) стр. [60\)](#page-59-0).

Правое и левое значения шкалы указывают допустимый диапазон значений (при выходе за пределы диапазона выводится предупреждение и звуковой сигнал, см. [Рис. 43,](#page-59-1) стр. [60\)](#page-59-1). Применение недопустимого значения не принимается системой.

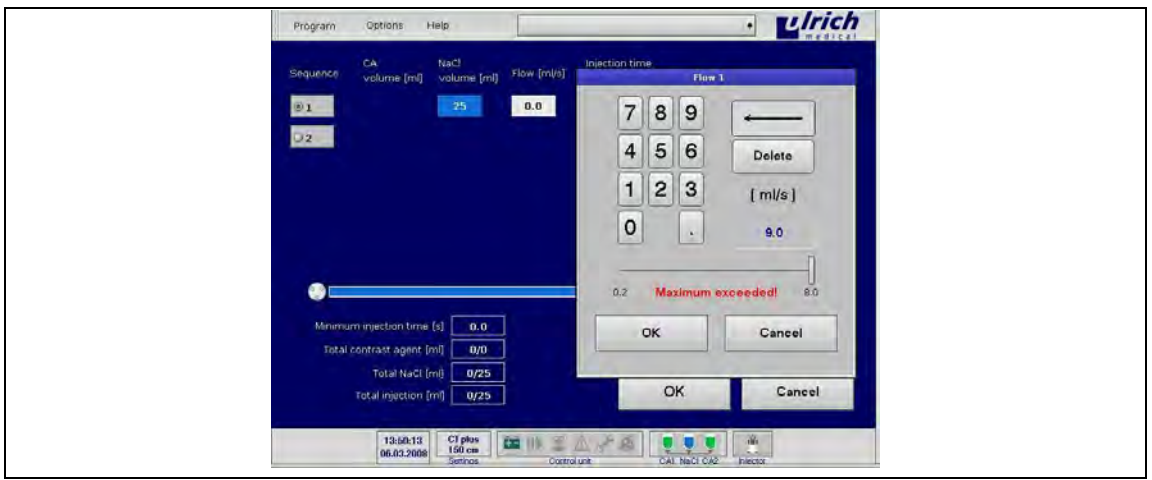

<span id="page-59-1"></span>*Рис. 43: Превышен максимум* 

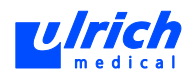

# **8.2 Маска ввода программ инъекции**

<span id="page-60-1"></span>Маска ввода на сенсорном терминале является исходной точкой для дальнейших действий.

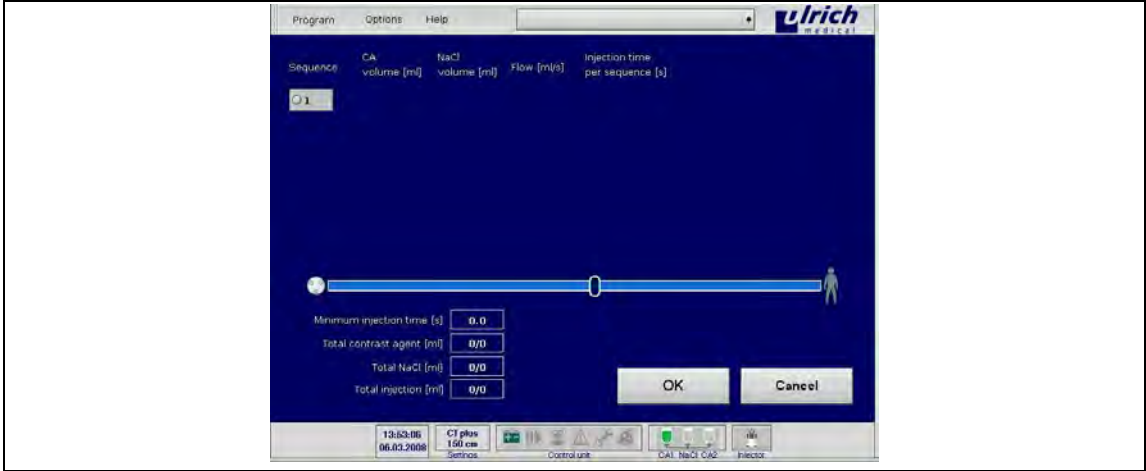

*Рис. 44: Маска ввода после процесса заполнения* 

## **8.2.1 Новая программа инъекции**

Есть две возможности создания новой программы инъекции:

- 1. В панели меню выбрать **Program > New** (Программа > Создать)
	- или
	- Выбрать кнопку последовательности **1**.

Кнопка последовательности **1** активируется, последовательность открывается, т.е. кнопки ввода параметров инъекции появляются с начальным значением "0". Появляется кнопка открытия второй последовательности (см. [Рис. 45,](#page-60-0) стр. [61\)](#page-60-0).

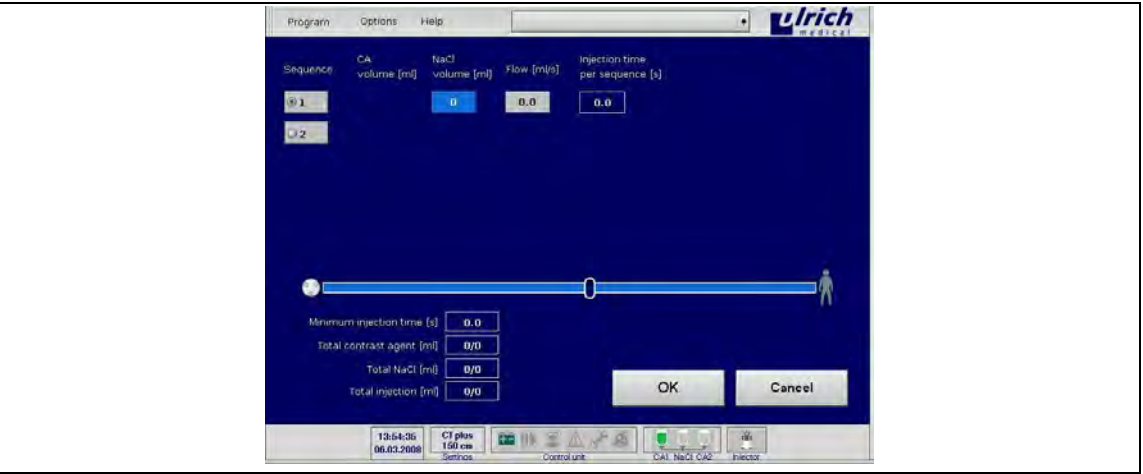

<span id="page-60-0"></span>*Рис. 45: Новая программа со строкой последовательности* 

1. Для ввода параметров инъекции "Объем и скорость потока" выбрать соответствующие кнопки. Открывается панель цифровых кнопок (см. главу [8.1.2,](#page-59-2) стр. [60\)](#page-59-2). Выбрав одну из ранее описанных кнопок, можно изменить значение. Возможен ввод до шести последовательностей.

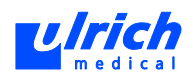

- 2. Открыть последовательности:
	- Выбрать последнюю кнопку последовательности (напр., см. Рис. 45, стр. 61, кнопка последовательности 2).
- 3. Закрыть неописанные последовательности:
	- Выбрать предпоследнюю кнопку последовательности (напр., см. Рис. 45, стр. 61, кнопка последовательности 1).

Пустые последовательности не принимаются системой, они должны быть описаны или закрыты.

4. При нажатии ОК проверяется, находятся ли параметры инъекции в пределах допустимого диапазона.

Система переходит в маску инъекции

- или:
	- Для внесения других изменений: Нажатием Back (Назад) вернуться в маску инъекции.

#### $8.2.2$ Сохранение программы инъекции

- Выбирать названия программ так, чтобы было видно как можно больше информации о программе инъекции, напр., "Грудная клетка с тестовым болюсом 8-20-4, 100-20-4" соответствует последовательности 1: KB - NaCl - Поток, последовательности 2: KB -NaCl - Поток.
- 1. В маске ввода можно выбрать **Program > Save** (Программа > Сохранить) и ввести название программы с экранной клавиатуры.

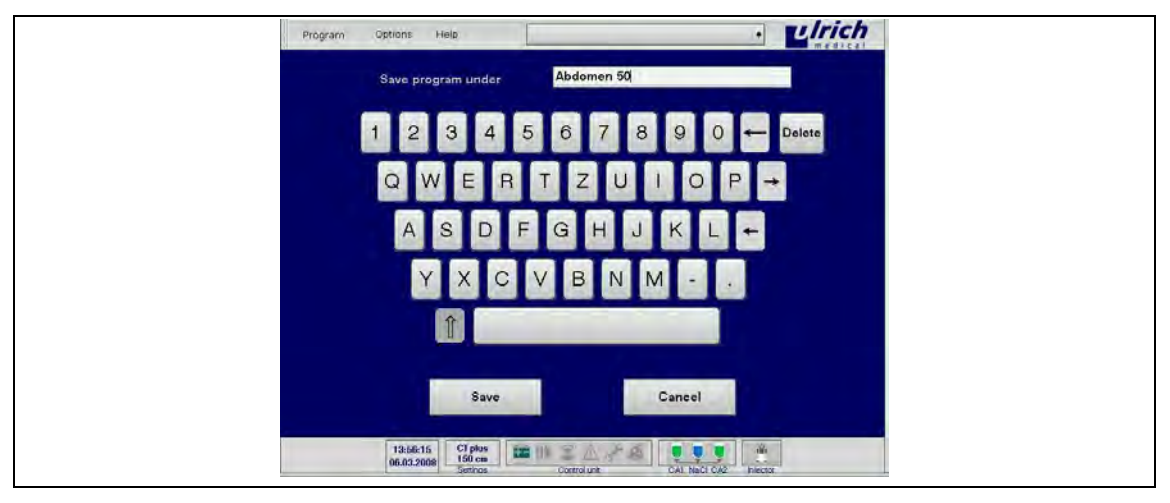

Рис. 46: Экранная клавиатура

2. Принять введенное значение нажатием Save (Сохранить).

Назначенные программе опции (см. главу 20, стр. 163) частично также сохраняются. или:

Не принимать название программы: Нажатием **Cancel** (Отмена) вернуться в маску ввода.

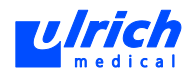

## **8.2.3 Открытие программы инъекции**

<span id="page-62-0"></span>Есть две возможности открытия существующей программы инъекции:

#### **Быстрый выбор программы**

- 1. В панели меню выбрать **Стрелка вправо**.
- 2. Открывается окно быстрого выбора программ, отображаются только названия программ.
- 3. Выбрать программу. Выбранная программа автоматически открывается.

#### **Панель меню Program > Open** (Программа > Открыть)

1. В панели меню выбрать **Program > Open** (Программа > Открыть) Отображается обзорная таблица сохранѐнных программ с параметрами инъекции.

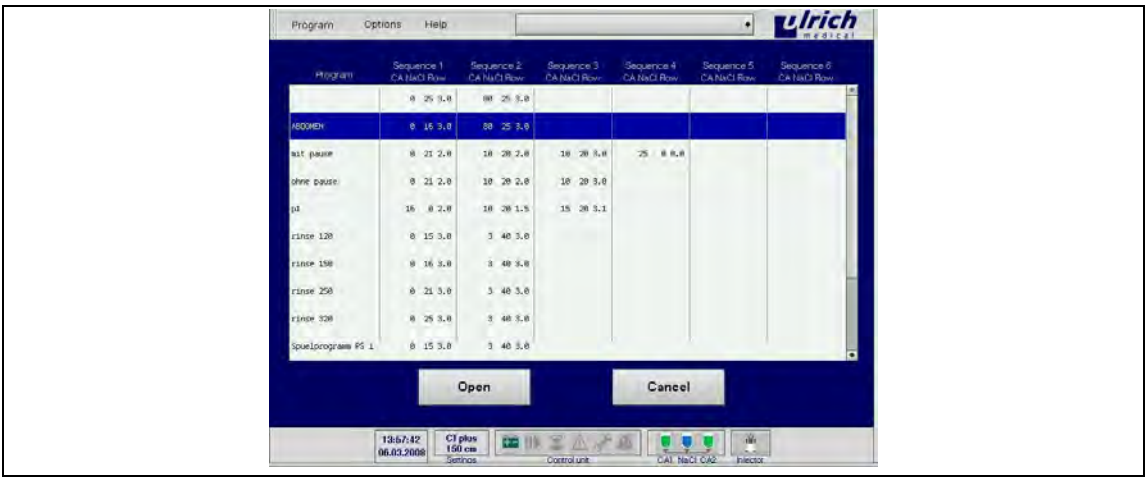

*Рис. 47: Открытие программы* 

- 2. Выбрать программу. Строка выделяется синим цветом.
- 3. Нажать кнопку **Open** (Открыть).
	- Появляется маска ввода.

Маска ввода содержит значения открытой программы. Все параметры можно изменить нажатием отдельных кнопок и при необходимости снова сохранить. Настройки и активированные опции сохраняются.

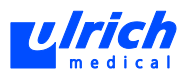

#### $8.2.4$ Удаление программы инъекции

1. В панели меню выбрать Program > Delete (Программа > Удалить) Отображается обзорная таблица сохраненных программ с параметрами инъекции.

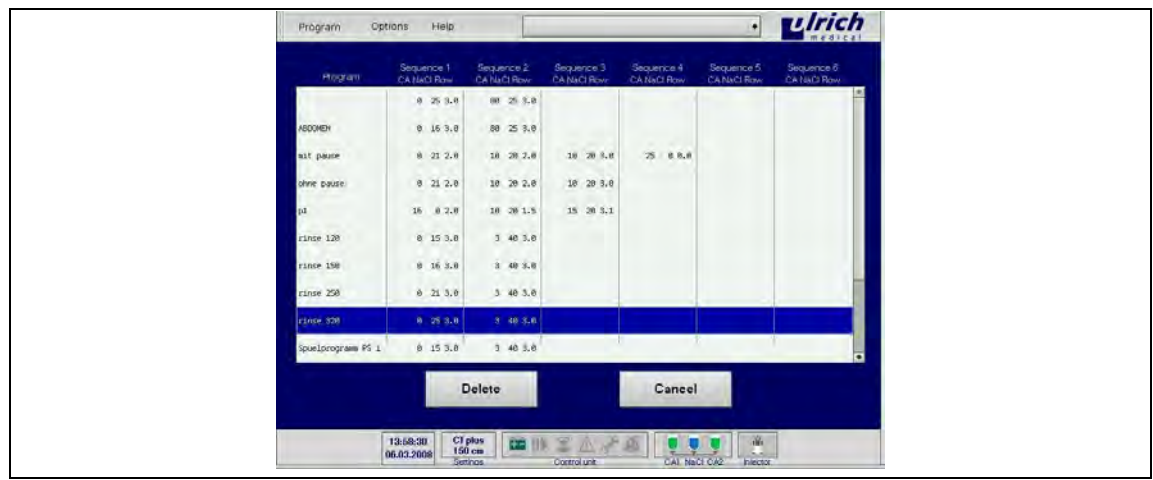

Рис. 48: Удалить программу

- 2. Выбрать удаляемую строку, которая будет выделена синим цветом.
- 3. Кнопкой Delete (Удаление) соответствующая программа инъекции удаляется из памяти без дополнительного запроса.

#### $8.2.5$ Объемы инъекции

## Режим СТ

Максимальный объем инъекции на пациента составляет 400 мл (KB + NaCl), при этом как для NaCl, так и для KB максимальная доля объема может составлять 400 мл. Перед инъекцией вся система трубок заполнена КВ. То есть в последовательности 1 нельзя ввести меньше КВ, чем находится в трубке. Минимально возможное введение КВ зависит от длины выбранной трубки пациента.

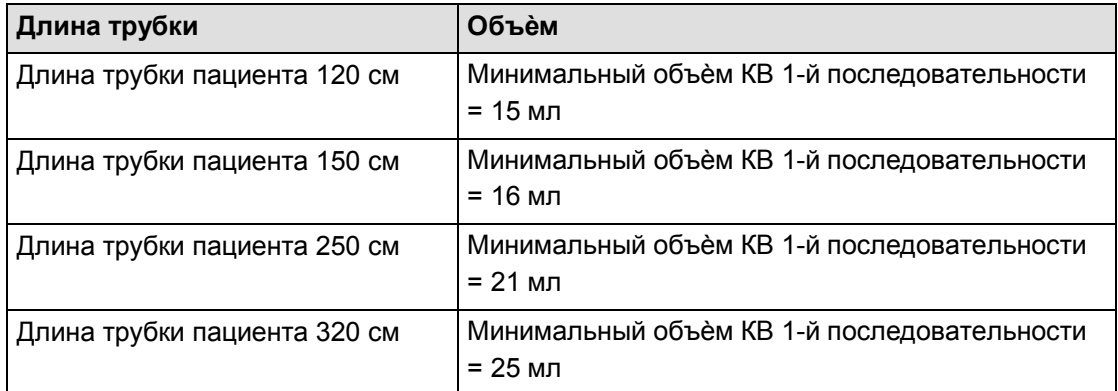

Табл. 10:

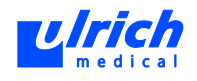

## **Режим CT** *plus*

Максимальный объѐм инъекции на пациента составляет 400 мл (КВ + NaCl), при этом как для NaCl, так и для КВ максимальная доля объѐма может составлять 400 мл. Перед инъекцией вся система трубок заполнена NaCl. То есть в последовательности 1 нельзя ввести меньше NaCl, чем находится в трубке. Минимально возможное введение NaCl зависит от длины выбранной трубки пациента.

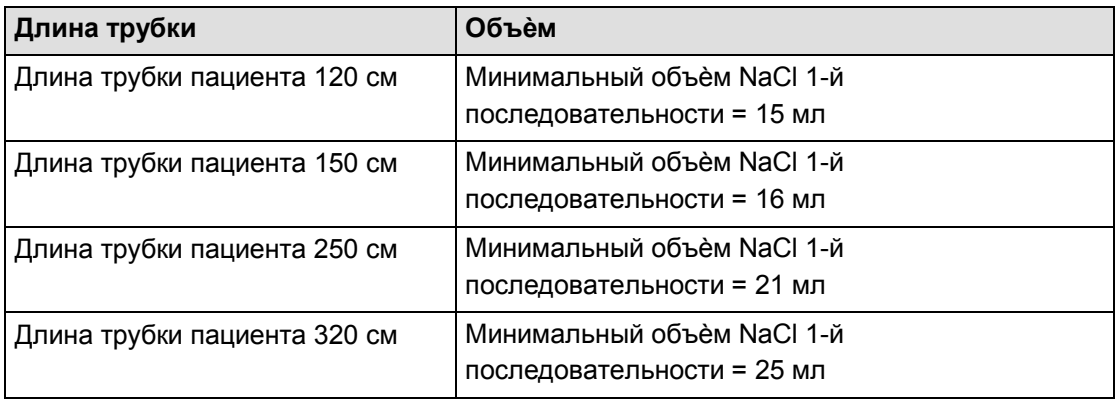

## *Табл. 11:*

Перед первым введением КВ необходимо ввести NaCl, находящийся в трубке (предварительный болюс NaCl). В связи с этим кнопка для КВ в последовательности 1 заблокирована, КВ может вводиться лишь во 2-й последовательности. Предварительный болюс может вводиться непосредственно перед инъекцией КВ 2-й последовательности или путѐм активации функции "Ручной запуск" (см. главу [8.4.7,](#page-83-0) стр. [84\)](#page-83-0) предварительно сливаться в сливную ѐмкость или вводиться.

## **Режим MRT**

Максимальный объѐм инъекции на пациента составляет 400 мл (КВ + NaCl), при этом максимальная доля объѐма для КВ составляет 250 мл.

Перед инъекцией вся система трубок заполнена NaCl. То есть в последовательности 1 нельзя ввести меньше NaCl, чем находится в трубке. Минимально возможное введение NaCl зависит от длины выбранной трубки пациента.

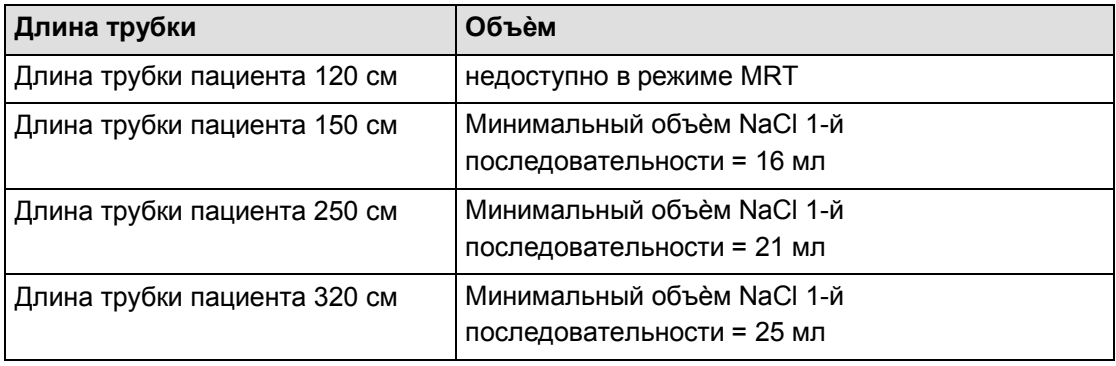

## *Табл. 12:*

Перед первым введением КВ необходимо ввести раствор поваренной соли, находящийся в трубке (предварительный болюс NaCl). В связи с этим кнопка для КВ в

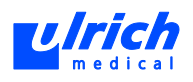

последовательности 1 заблокирована, КВ может вводиться лишь во 2-й последовательности.

Предварительный болюс может вводиться непосредственно перед инъекцией КВ 2-й последовательности или путѐм активации функции "Ручной запуск" (см. главу [8.4.7,](#page-83-0) стр. [84\)](#page-83-0) предварительно сливаться в сливную ѐмкость или вводиться.

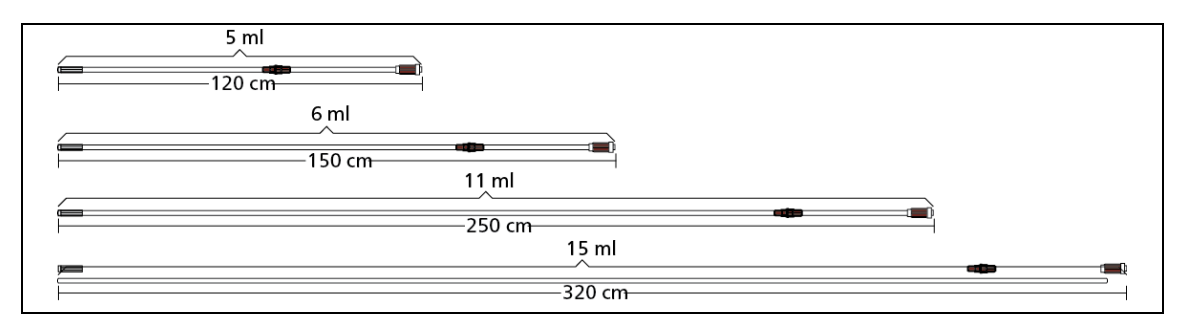

*Рис. 49: Трубки пациента с минимальным объѐмом NaCl/КВ* 

## **8.3 Порядок проведения инъекции**

## **8.3.1 Пункция пациента**

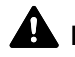

## **ПРЕДОСТЕРЕЖЕНИЕ! Прерывания инъекции из-за воздуха в системе трубок!**  Опасность повторного исследования: повторное введение КВ и рентгеновское излучение.

Перед запуском инъекции систему трубок следует тщательно проверить.

## **ПРЕДОСТЕРЕЖЕНИЕ! Вена и непригодные внутривенные катетеры могут разорваться. Части разорвавшихся внутривенных катетеров могут остаться в сосудистой системе пациента!**

Опасность травмирования пациента из-за разрыва вены или канюли.

 $\triangleright$  Использовать герметичный внутривенный катетер без инъекционного порта.

Во избежание паравазального введения положение канюли можно проверить с помощью функции "Ручная подача".

После удаления воздуха трубка пациента подсоединяется с помощью разъѐма Люэра 2 (см. [Рис. 13,](#page-31-0) стр. [32,](#page-31-0) № 3) к внутривенному катетеру.

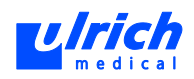

## **8.3.2 Подтверждение программы инъекции в маске ввода**

1. Подтвердить программу инъекции в маске ввода нажатием кнопки **OK**. На сенсорном терминале появляется следующий контрольный запрос:

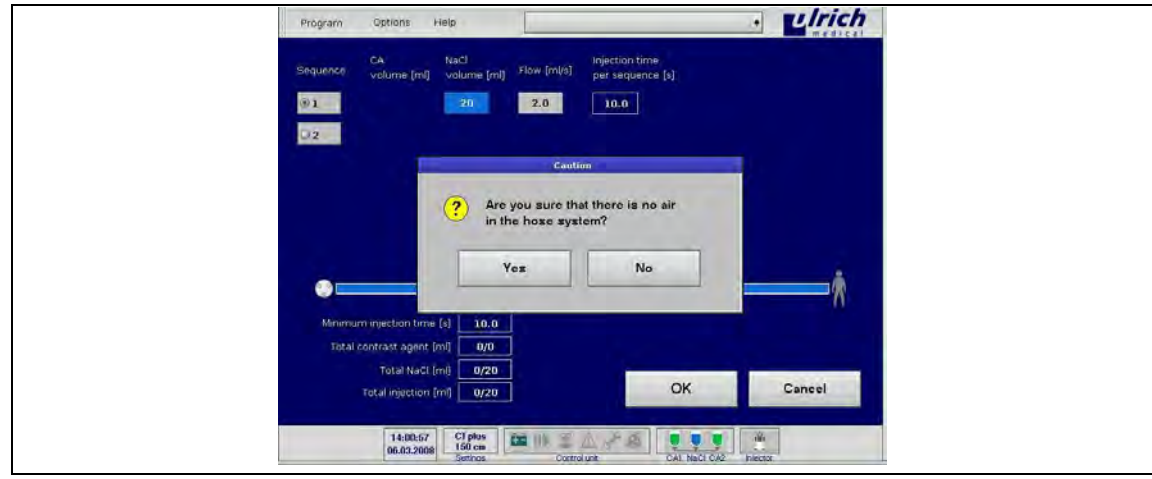

*Рис. 50: Контрольный запрос отсутствия воздуха* 

2. Если в системе трубок нет воздуха, ответить на контрольный запрос нажатием **Yes** (Да).

Система переходит от маски ввода в маску инъекции (см[. Рис. 51,](#page-66-0) стр. [67\)](#page-66-0).

3. После этого деблокируется кнопка **Start** (Запуск) для запуска инъекции (цвет меняется на зелѐный).

В маске инъекции более нельзя изменять параметры инъекции. Панель меню заблокирована.

Возврат в маску ввода возможен нажатием кнопки **Back** (Назад).

- 1. После этого можно изменить параметры в маске ввода.
- 2. При ответе **No** (Нет) на контрольный запрос система возвращается в маску ввода.

### **8.3.3 Запуск инъекции**

<span id="page-66-1"></span>1. Выбрать кнопку **Start** (Запуск) (см. [Рис. 51,](#page-66-0) стр. [67\)](#page-66-0).

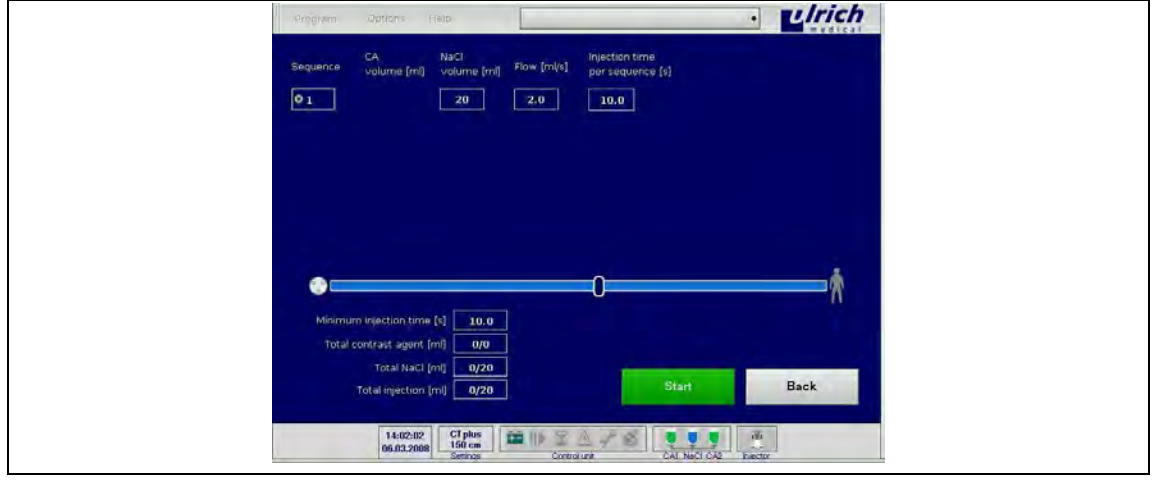

<span id="page-66-0"></span>*Рис. 51: Маска инъекции перед запуском инъекции* 

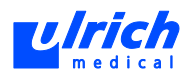

- Во время инъекции кнопка введѐнного на данный момент объѐма выделяется цветом: КВ - зелѐным, NaCl - синим (см[. Рис. 52,](#page-67-0) стр. [68,](#page-67-0) № 1).
- Изображение трубки (см. [Рис. 52,](#page-67-0) стр. [68,](#page-67-0) № 2) иллюстрирует ход инъекции. Отображается состояние заполнения системы трубок растворами КВ (зелѐный) и NaCl (синий) (см. главу [7.4,](#page-38-1) стр. [39\)](#page-38-1).
- Счетчики реального времени в нижней части сенсорного терминала информируют о текущем состоянии выполняемой инъекции (см. [Рис. 52,](#page-67-0) стр. [68,](#page-67-0) № 3). Объѐмные счетчики сопоставляют "фактические значение" и "заданные значения", напр., "total CA [ml] 88/100" (всего КВ [мл] 88/100), т.е. введено 88 из 100 мл.

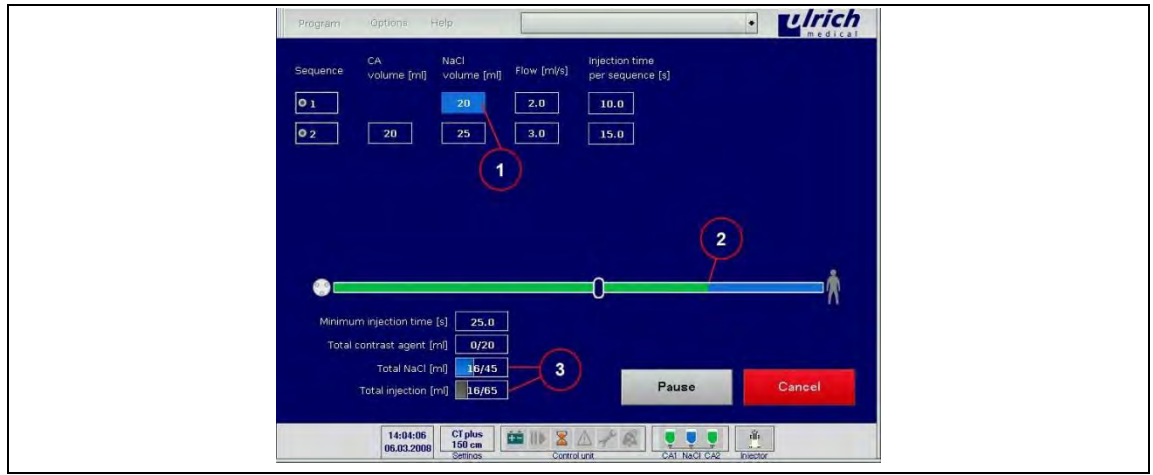

<span id="page-67-0"></span>*Рис. 52: Маска инъекции при выполняемой инъекции* 

## **8.3.4 Прерывание текущей инъекции с помощью функции паузы**

Прерывание текущей инъекции кнопкой "Пауза" предпочтительнее прерывания кнопкой "Отмена".

- **Pause** (Пауза): инъекцию можно продолжить.
- **Cancel** (Отмена): продолжение инъекции невозможно.

Текущую инъекцию можно прервать в любое время.

- 1. Нажать кнопку **Pause** (Пауза) на сенсорном терминале (см. [Рис. 52,](#page-67-0) стр[. 68\)](#page-67-0) или кнопку "Пауза" на панели управления (на инжекторе). Кнопка объѐма, введѐнного на момент прерывания, мигает оранжевым цветом (**ранее зелѐный или синий**, см. глав[у 8.3.3,](#page-66-1) стр. [67\)](#page-66-1).
- 2. Для продолжения инъекции снова нажмите на кнопку "Пауза" на панели управления или экранную кнопку **Continue** (Далее) на сенсорном терминале.

## 8.3.5 Завершение текущей инъекции кнопкой "Cancel" (Отмена)

Если предыдущая инъекция была отменена или изменилась длина трубки пациента, функция "Один пациент" заблокирована.

Если требуется отмена инъекции, это можно сделать нажатием красной кнопки **Cancel** (Отмена) или в экстренном случае выключением сенсорного терминала.

При таком завершении текущей инъекции возобновить еѐ будет невозможно. Введѐнные объѐмы КВ, NaCl и общий объѐм с момента последней замены трубки

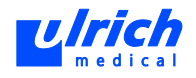

пациента отображаются в окне предупреждения (исключение: отключение сенсорного терминала).

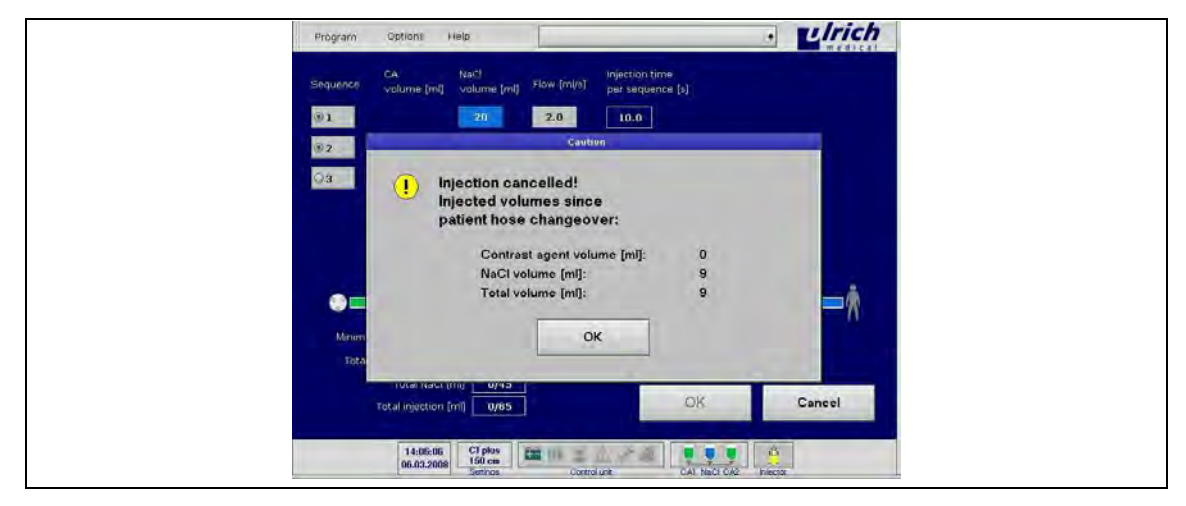

*Рис. 53: Отмена инъекции* 

 При подтверждении этой информации кнопкой **OK** появляется предложение заменить трубку пациента. Функция **Один пациент** (см. главу [8.4.2,](#page-75-0) стр. [76\)](#page-75-0) после отмены инъекции заблокирована.

## **8.3.6 Отмена текущей инъекции кнопкой аварийной остановки**

Чтобы остановить текущую инъекцию **в экстренном случае**, нажмите кнопку аварийного останова на панели управления (см. [Рис. 54,](#page-68-0) стр[. 69,](#page-68-0) красная стрелка).

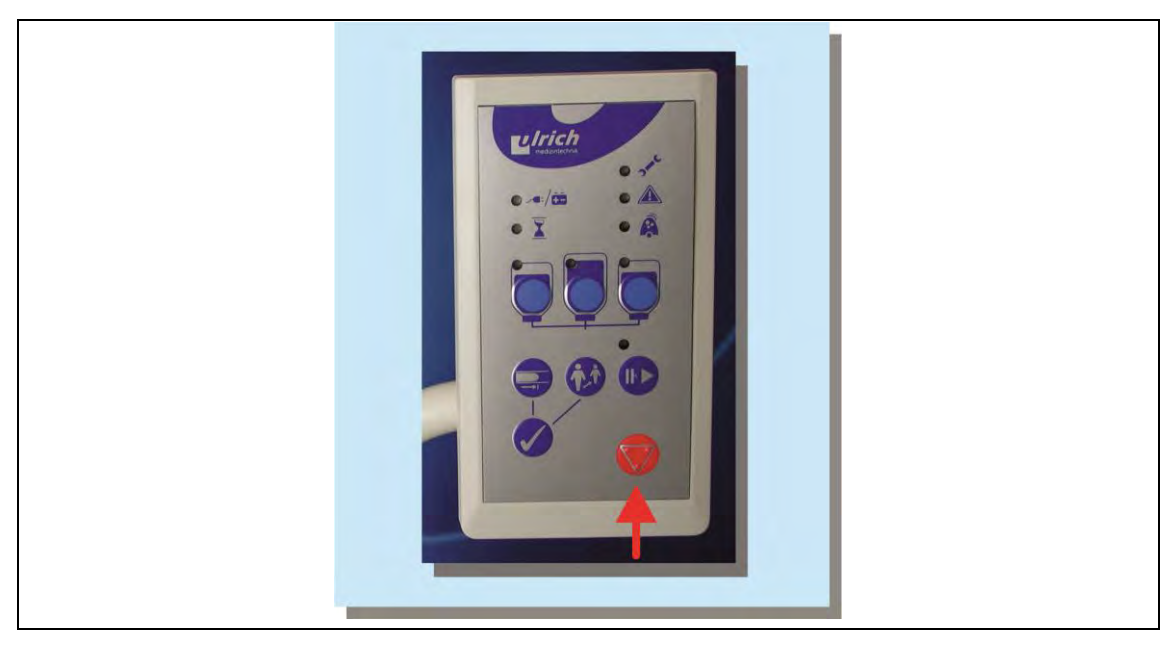

<span id="page-68-0"></span>*Рис. 54: Кнопка аварийного останова* 

1. Нажата кнопка аварийного останова на панели управления: светодиод обслуживания загорается красным.

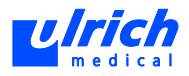

Панель символов состояния на сенсорном терминале: символы ѐмкостей перечѐркнуты, символ инжектора мигает красным, символ обслуживания горит постоянно. Раздаѐтся звуковой сигнал и выводится предупреждение.

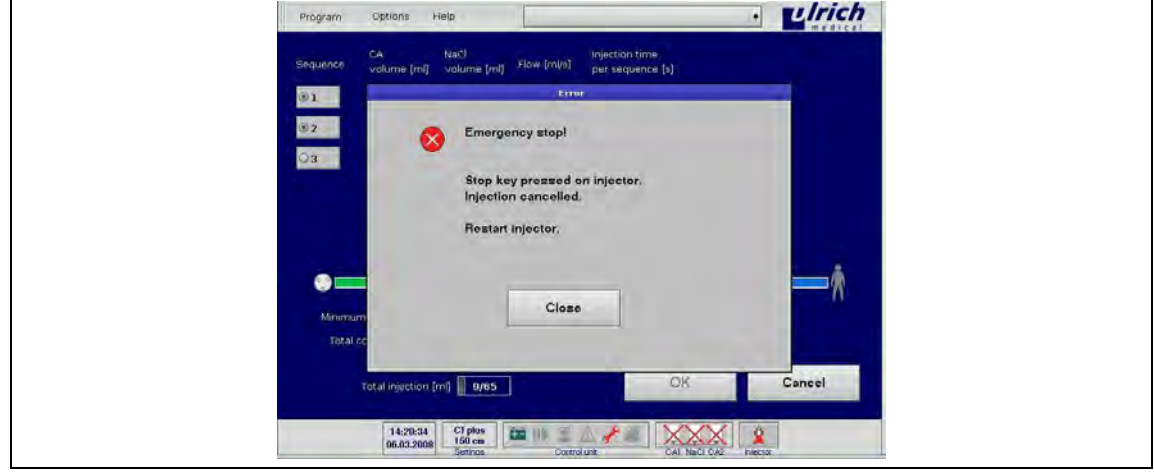

*Рис. 55: Сообщение об аварийном останове на сенсорном терминале* 

- 2. Сообщение (выводится в течение двух минут) и звуковой сигнал можно подавить, **закрыв** информацию об аварийном останове на сенсорном терминале.
- 3. Отмена аварийного останова инжектора: перезапуск инжектора.

## **8.3.7 Конец инъекции**

Введѐнные объѐмы КВ, NaCl и общий объѐм с момента последней замены трубки пациента отображаются в окне информации.

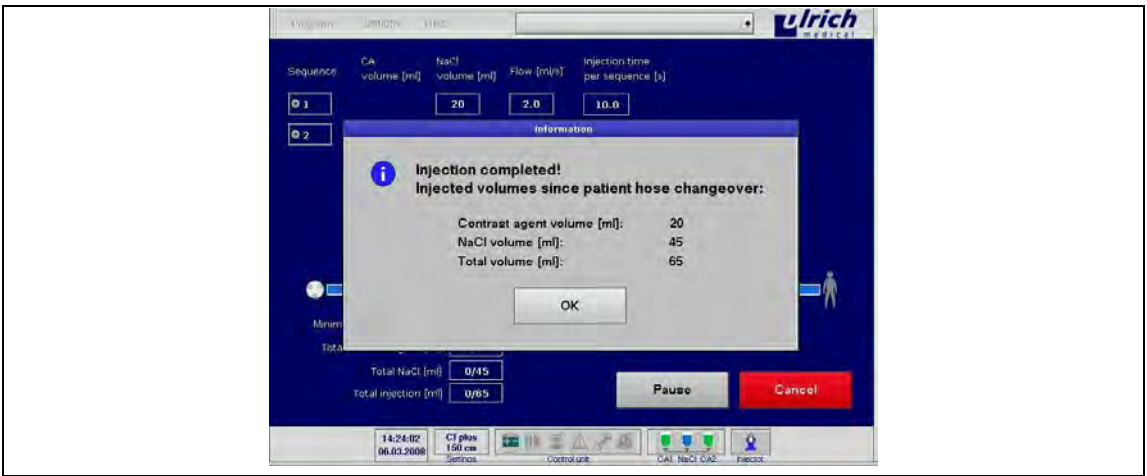

*Рис. 56: Конец инъекции* 

 Подтвердить сообщение кнопкой **OK**. Появляется предложение заменить трубку пациента.

После завершения инъекции трубка пациента автоматически заполняется раствором NaCl, поэтому при замене трубки пациента КВ не теряется вместе с трубкой. При заливке NaCl система учитывает выбранную длину трубки пациента.

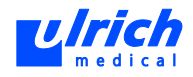

## **А ПРЕДОСТЕРЕЖЕНИЕ! Неправильная длина трубки пациента!**

Опасность инъекции воздуха или инъекции неправильного объѐмов и жидкостей (см. главу [7.5.2,](#page-46-0) стр. [47\)](#page-46-0).

 Убедиться, что длина фактически используемой трубки пациента соответствует значению, выбранному на сенсорном терминале!

## **8.3.8 Замена трубки пациента**

<span id="page-70-0"></span>После инъекции отсоединить трубку пациента, заполненную NaCl, от пациента и от трубки насоса и выбросить в контейнер для отходов (исключение: "Один пациент", см. главу [8.4.2,](#page-75-0) стр. [76\)](#page-75-0). Взять новую трубку пациента из стерильной упаковки, подсоединить к трубке насоса (см. главу [6.3,](#page-34-0) стр. [35\)](#page-34-0).

## **А ПРЕДОСТЕРЕЖЕНИЕ! Неправильная длина трубки пациента!**

Более длинная трубка заполняется не полностью. В трубке остаѐтся воздух! При неправильной длине трубки показания объѐмных счѐтчиков на сенсорном терминале не совпадают с фактически введѐнным объѐмом. Опасность инъекции воздуха. Существует риск превышения максимального объѐма

инъекции для данного пациента.

 Длина фактически используемой трубки пациента должна соответствовать заданному значению. Объѐм заполнения рассчитывается системой на основе этой длины.

## **ПРЕДОСТЕРЕЖЕНИЕ! Воздух в трубке пациента!**

Опасность инъекции воздуха.

 $\triangleright$  После автоматического заполнения следует проверить трубку пациента на отсутствие воздуха.

## **ОСТОРОЖНО! Бактериальное загрязнение конца трубки пациента!**

Опасность бактериального загрязнения.

- Обязательно требуется визуальный контроль трубки пациента пользователем при автоматическом заполнении трубки пациента.
- $\triangleright$  Если сразу не подсоединяется новая трубка пациента, необходимо закрыть открытый конец трубки насоса стерильным защитным колпачком, чтобы защитить трубку насоса от загрязнения.

На сенсорном терминале появляется следующее сообщение:

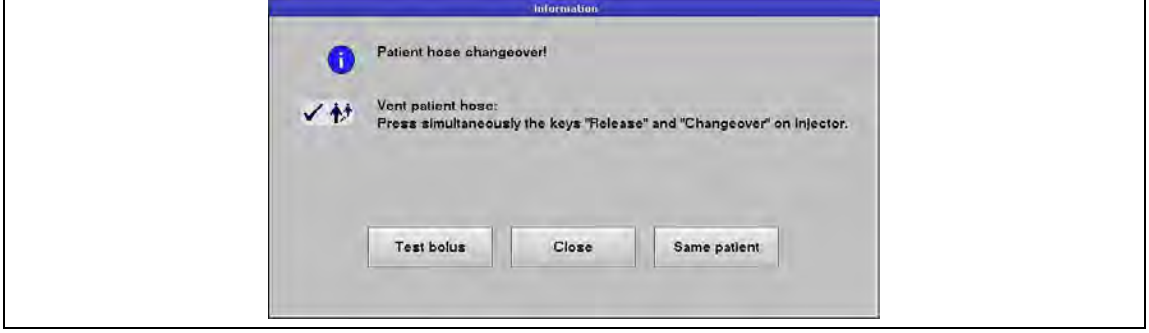

*Рис. 57: Замена трубки пациента* 

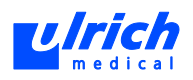

Имеются **три варианта** дальнейших действий.

- **А ПРЕДОСТЕРЕЖЕНИЕ! Процесс промывки при подсоединѐнной трубке пациента!** Опасность непреднамеренной инъекции КВ.
	- Перед запуском процесса промывки отсоединить пациента от трубки пациента.
	- Закрепить трубку пациента над сливной ѐмкостью.

### **Вариант 1: Подготовка к следующей инъекции без тестового болюса**

1. Одновременно нажать на кнопки "Деблокировка" и "Замена"  $\overline{A}$  На панели управления.

Окно информации закрывается, трубка пациента автоматически заполняется (раствором КВ в режиме CT, раствором NaCl в режимах MRT и CT *plus*).

- 2. Подсоединить следующего пациента.
- 3. В маске ввода на сенсорном терминале можно задать параметры для следующей инъекции (см. главу [8.2,](#page-60-1) стр. [61\)](#page-60-1).

### **Вариант 2: инъекция с тестовым болюсом**

- 1. Нажать кнопку **Test Bolus** (Тестовый болюс).
- 2. Далее см. главу [8.4.1,](#page-72-0) стр. [73.](#page-72-0)

## **Вариант 3: инъекция у одного и того же пациента**

- 1. Нажать кнопку **Same Patient** (Один пациент).
- 2. Далее см. главу [8.4.2,](#page-75-0) стр. [76.](#page-75-0)
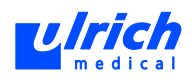

# **8.4 Программные опции**

### **8.4.1 Тестовый болюс**

<span id="page-72-1"></span>В последовательности 1 возможен очень малый объѐм КВ.

Функция "Ручная подача" заблокирована при использовании опции **Тестовый болюс**. В противном случае добавленный в систему трубок тестовый болюс пропал бы или был бы введѐн пациенту до самой инъекции.

- 1. В окне замены трубки пациента (см. [Рис. 57,](#page-70-0) стр. [71\)](#page-70-0) выбрать функцию **Test Bolus** (Тестовый болюс).
- 2. Ввести параметры инъекции для тестового болюса.
- 3. Пока не заполнять трубку пациента: не нажимайте на кнопки "Деблокировка" и "Замена**"**.
- 4. Сначала нажатием кнопки **OK** подтверждается только последовательность 1 (= последовательность тестового болюса) и блокируется (изменение более невозможно).
- 5. Система пока не переходит в маску инъекции (см. [Рис. 58,](#page-72-0) стр. [73\)](#page-72-0).

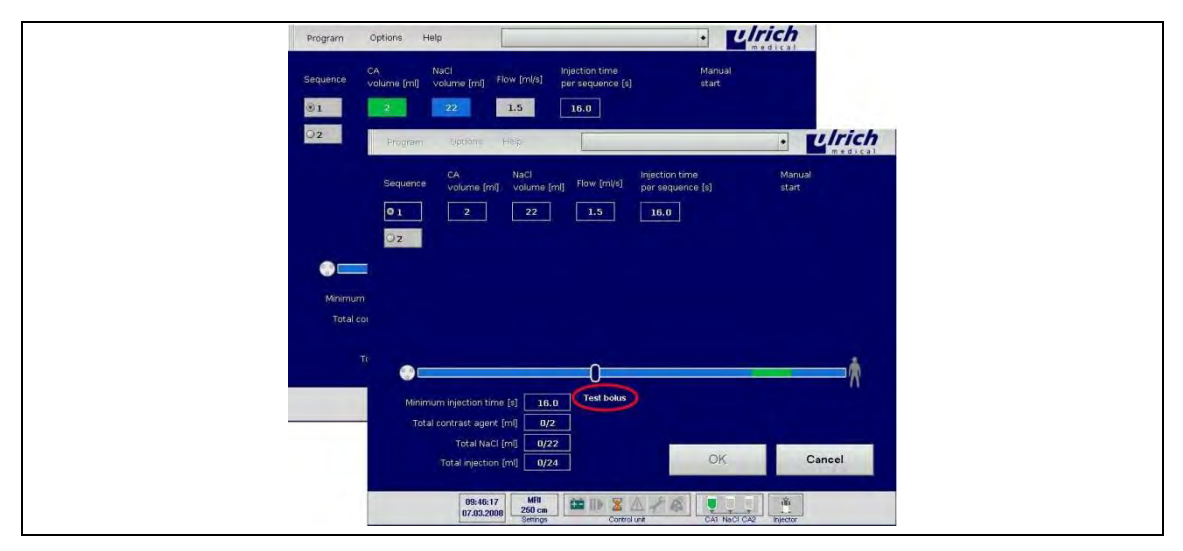

<span id="page-72-0"></span>*Рис. 58: Строка последовательности тестового болюса* 

### **Общие указания по тестовому болюсу**

- 1. Инъекция без тестового болюса: нажмите **OK** в маске ввода. Инъекция с тестовым болюсом: нажмите **2 раза OK** в маске ввода. Окно замены трубки пациента с тестовым болюсом появляется (см. [Рис. 59,](#page-73-0) стр. [74\)](#page-73-0) в маске инъекции.
- 2. Одновременным коротким нажатием кнопок "Деблокировка" и "Замена"  $\sqrt{N}$ тестовый болюс может наслаиваться в ещѐ пустую трубку пациента. КВ находится спереди в трубке пациента у разъѐма Люэра 2 (см. [Рис. 58,](#page-72-0) стр. [73\)](#page-72-0).
	- Также можно сначала закрыть окно "Patient hose changeover with test bolus" (Замена трубки пациента с тестовым болюсом) и вводить тестовый болюс лишь после программирования остальных последовательностей.

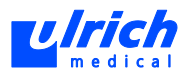

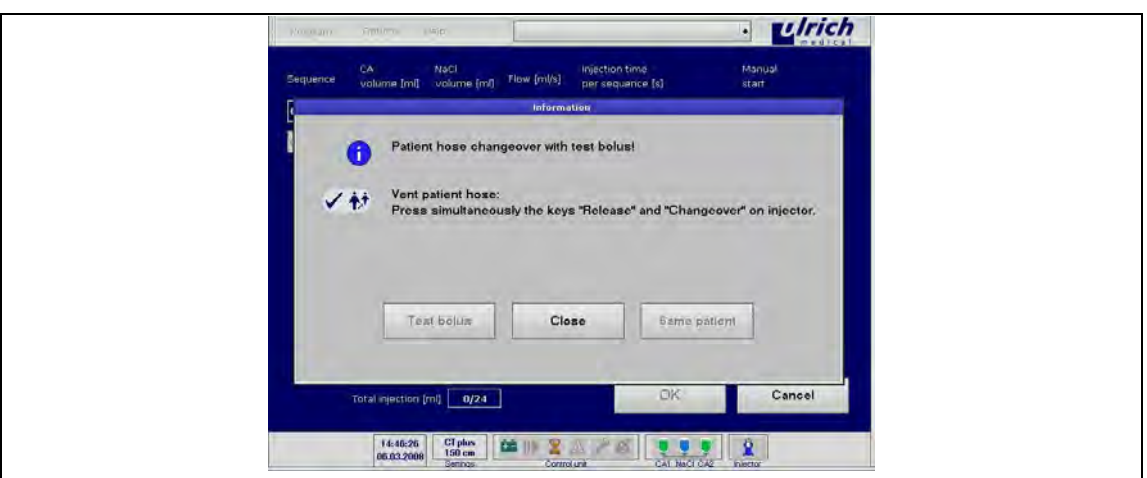

<span id="page-73-0"></span>*Рис. 59: Замена трубки пациента с тестовым болюсом* 

- При программировании других последовательностей кнопка **Manual Start** (Ручной запуск) размещается после последовательности тестового болюса, чтобы можно было вначале ввести тестовый болюс.
- Последовательности 2-6 можно открывать и редактировать.

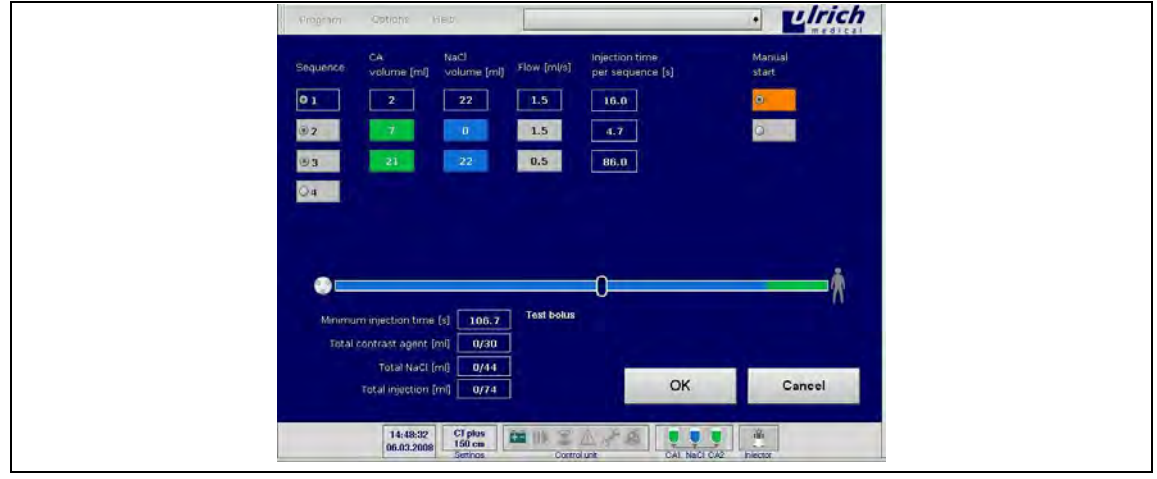

*Рис. 60: Ввод дополнительных последовательностей после тестового болюса* 

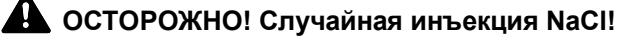

Опасность инъекции чрезмерного объѐма у лиц из групп риска.

- $\triangleright$  Подсоединять пациента к трубке пациента лишь после наслоения тестового болюса.
- 3. Подсоединять пациента к трубке пациента после наслоения тестового болюса.
- 4. Вторым нажатием **OK** подтверждаются последующие введѐнные последовательности.
	- Система переходит в маску инъекции
	- Изменить параметры можно только нажатием кнопки **Back** (Назад).
- 5. При нажатии **Start** (Запуск) вводится тестовый болюс. Затем система находится в положении ожидания.

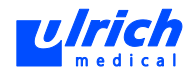

6. Дальнейшие последовательности можно запустить вручную нажатием кнопки Continue (Далее) на сенсорном терминале или "Пауза" на панели управления.

### **Тестовый болюс в режиме CT**

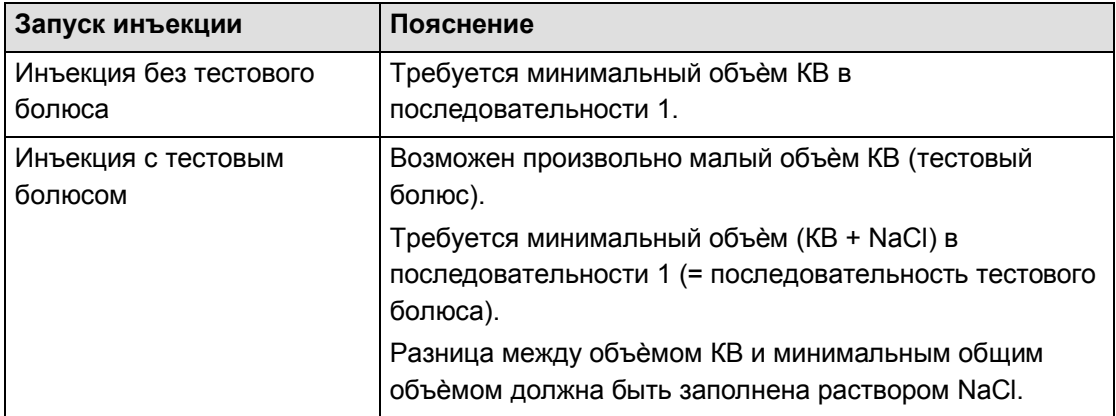

### *Табл. 13:*

Минимальный общий объѐм последовательности тестового болюса зависит от длины трубки пациента.

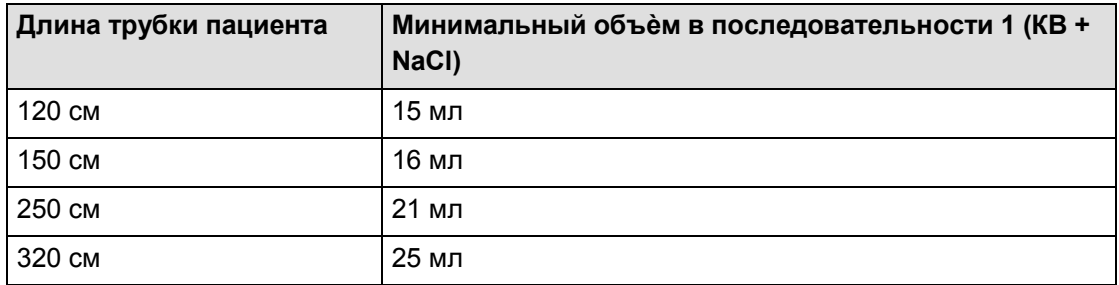

*Табл. 14:* 

### **Тестовый болюс в режиме CT** *plus*

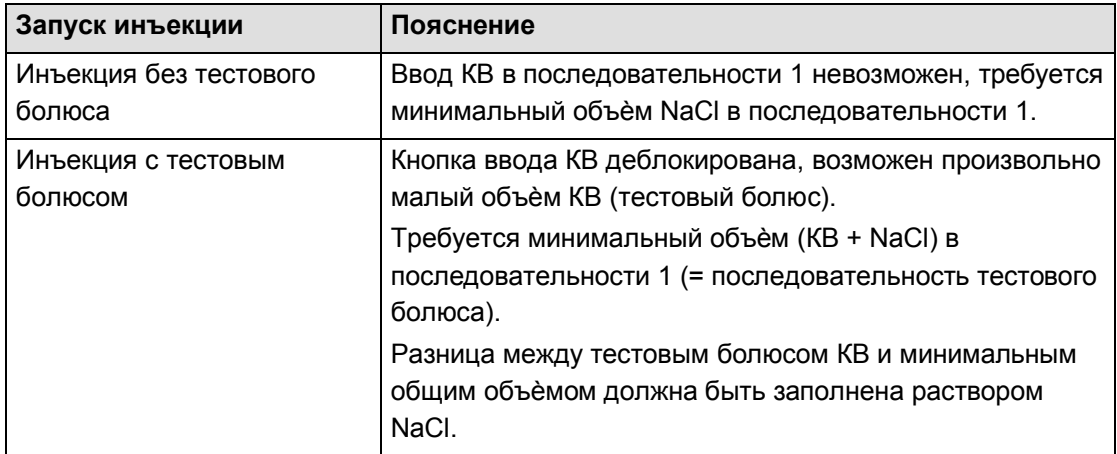

*Табл. 15:* 

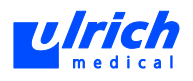

Минимальный общий объѐм последовательности тестового болюса зависит от длины трубки пациента.

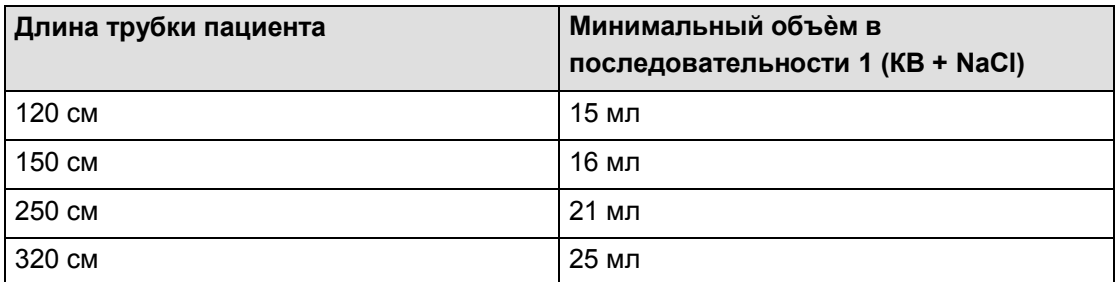

*Табл. 16:* 

Сведения о состоянии активации и сохранения функции: см. таблицу "Программные опции" в приложении (см. главу [20,](#page-162-0) стр[. 163\)](#page-162-0).

### **8.4.2 Один пациент**

Если предыдущая инъекция была отменена или изменилась длина трубки пациента, функция **Один пациент** заблокирована.

Во время работы функции **Один пациент** изменить длину трубки пациента нельзя.

Данная функция позволяет проводить несколько инъекций у одного и того же пациента без необходимости замены трубки пациента.

1. В окне замены трубки пациента (см. [Рис. 39,](#page-54-0) стр. [55\)](#page-54-0) выбрать функцию **Same Patient** (Один пациент) (возможно только после надлежащего завершения предыдущей инъекции).

Система переходит в маску ввода программ инъекции

2. Задать параметры инъекции (см. главу [8.2,](#page-60-0) стр. [61\)](#page-60-0). Объѐмы новой программы инъекции прибавляются к ранее введѐнным объѐмам, напр., 120 мл КВ всего, 60 мл уже введено, 60 мл при второй инъекции.

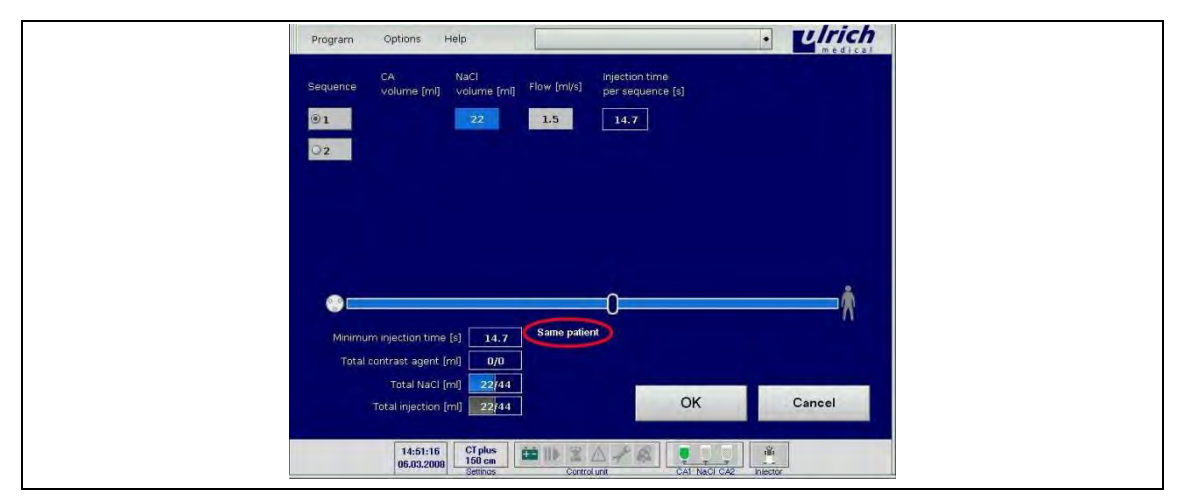

*Рис. 61: Функция "Один пациент" активна* 

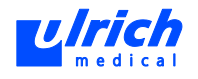

- 3. После нажатия **OK** выводится контрольный запрос ("Are you sure that there is no air…?") (Вы уверены, что воздух отсутствует...?).
- 4. При нажатии **Yes** (Да) выводится указание на объѐм NaCl в трубке пациента.

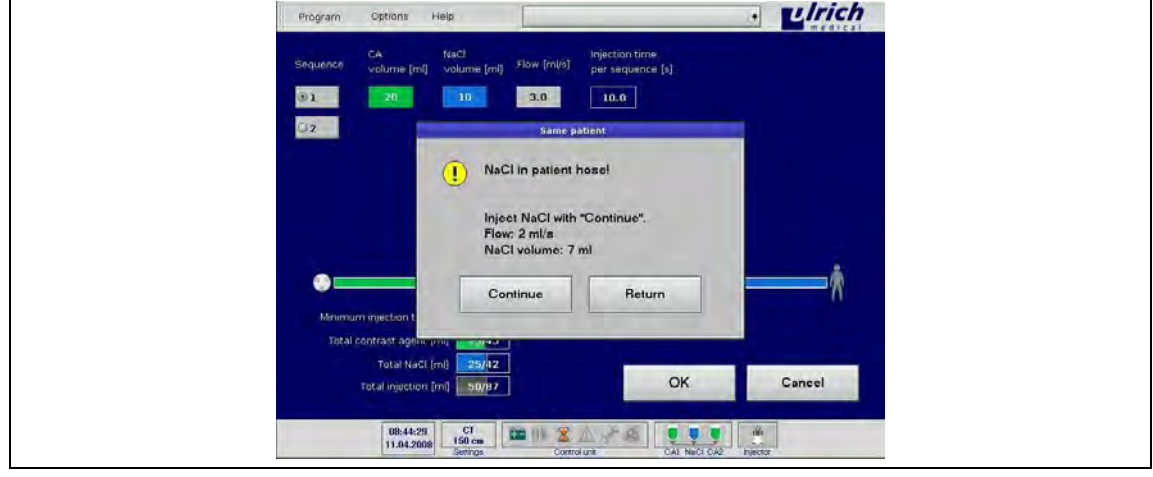

*Рис. 62: NaCl в трубке пациента* 

- 5. При нажатии **Back** (Назад) система возвращается в маску ввода.
	- При нажатии **Continue** (Далее) объѐм NaCl (зависит от длины трубки пациента), находящийся в трубке пациента, вводится со скоростью потока 2 мл/с. Система переходит из маски ввода в маску инъекции.

Инъекции с функцией **Один пациент** можно проводить до достижения предельно допустимого объѐма на пациента (см. главу [8.2.5,](#page-63-0) стр. [64\)](#page-63-0).

Сведения о состоянии активации и сохранения функции приводятся в таблице "Программные опции" в приложении (см. главу [20,](#page-162-0) стр. [163\)](#page-162-0).

### **8.4.3 Keep Vein Open (KVO, Удержание вены открытой)**

<span id="page-76-0"></span>При помощи этой функции пациенту каждые 20 секунд вводится 1 мл КВ в режиме CT или каждые 20 секунд 1 мл NaCl в режиме MRT или CT *plus*, чтобы поддерживать доступ к вене открытым.

Функция активна, только если воздух был удалѐн из трубки пациента.

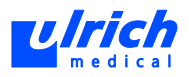

| Program     | Help<br>Options                                                                | $\bullet$                                                                                 | <b>ulrich</b> |
|-------------|--------------------------------------------------------------------------------|-------------------------------------------------------------------------------------------|---------------|
| Sequence.   | Nach<br>CA.<br>volume [ml]<br>volume [ml]                                      | Injection time<br>Flow [ml/s]<br>per sequence [s]                                         |               |
| @1          | 20 <sub>1</sub>                                                                | 3.0<br>6.7                                                                                |               |
| 92          |                                                                                | Keep Vein Open                                                                            |               |
| Q3          |                                                                                | Injection parameters<br>Time Interval: 20 sec.<br>Volume: 1 ml                            |               |
|             |                                                                                |                                                                                           |               |
|             |                                                                                |                                                                                           |               |
| $\bullet =$ | Start                                                                          | Pause.<br>Stop                                                                            |               |
| Minimum     | Total co.                                                                      |                                                                                           |               |
|             | Total NaCl [ml]<br>0/20                                                        | OK                                                                                        |               |
|             | Total injection [ml] 0/20                                                      |                                                                                           | Cancel        |
|             | $\frac{CI \text{ plus}}{150 \text{ cm}}$<br>16:11:17<br>06.03.2008<br>Settings | $\mathbf{x}$<br>$\frac{d\vec{k}}{ln\omega dx}$<br>œ.<br>÷<br>CAL NaCl CA2<br>Control unit |               |

<span id="page-77-0"></span>*Рис. 63: Функция Keep-Vein-Open* 

- 1. В панели меню выбрать **Options > Keep Vein Open** (Опции > Keep Vein Open) Выводится контрольный запрос (см. [Рис. 50,](#page-66-0) стр. [67\)](#page-66-0).
- 2. Проверить трубку и при необх. подтвердить нажатием **Yes** (Да). Открывается окно функции Keep Vein Open (см. [Рис. 63,](#page-77-0) стр. [78\)](#page-77-0).
- 3. Активировать функцию кнопкой **Start** (Запуск), при необходимости временно прервать кнопкой **Pause** (Пауза) и **Continue** (Далее), полностью остановить кнопкой **Cancel** (Отмена).

Объѐм, введѐнный во время работы функции KVO, регистрируется объѐмным счѐтчиком.

Сведения о состоянии активации и сохранения функции приводятся в таблице "Программные опции" в приложении (см. главу [20,](#page-162-0) стр. [163\)](#page-162-0), (см. главу [8.4.3,](#page-76-0) стр. [77\)](#page-76-0)

### **8.4.4 Последний пациент**

### **Режим CT**

При активации этой функции вся система трубок заполняется раствором NaCl после последней инъекции за рабочий день. Благодаря этому при демонтаже инжектора не будет утечки КВ. Функцию необходимо активировать в маске ввода перед последней инъекцией в данный рабочий день.

- 1. В панели меню выбрать **Options > Last Patient** (Опции > Последний пациент) Открывается окно "Последний пациент".
- 2. Активировать функцию, нажав на экранную кнопку.

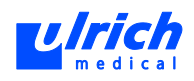

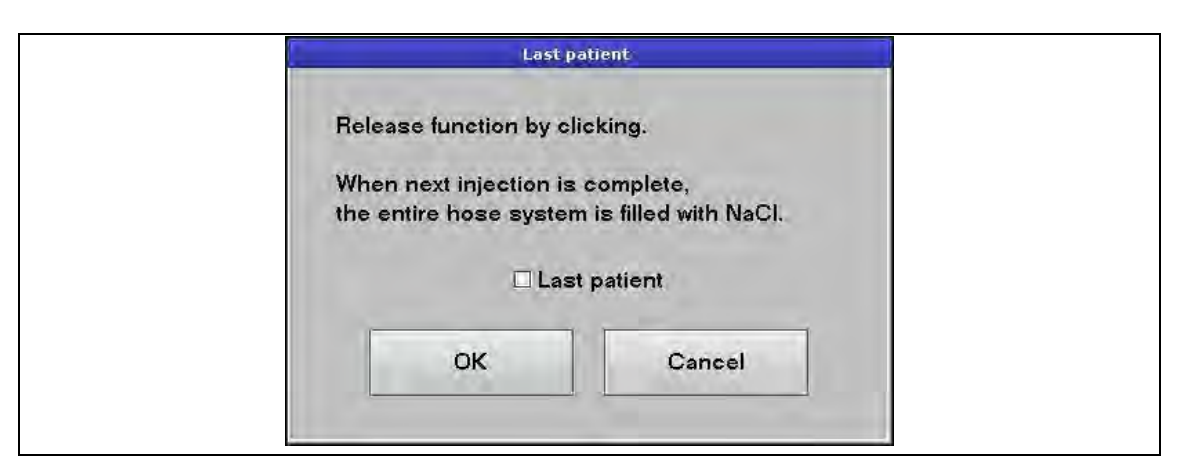

*Рис. 64: Выбор функции "Последний пациент"* 

### 3. Применить нажатием кнопки **OK**.

На экран выводится указание **Last Patient** (Последний пациент).

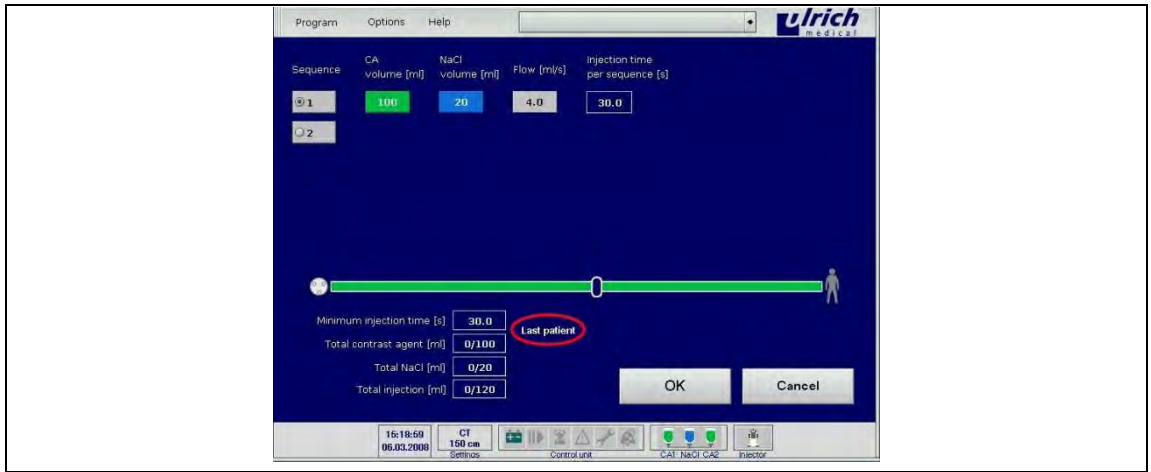

*Рис. 65: Маска ввода "Последний пациент"* 

По окончании последней инъекции появляется указание введѐнных объѐмов.

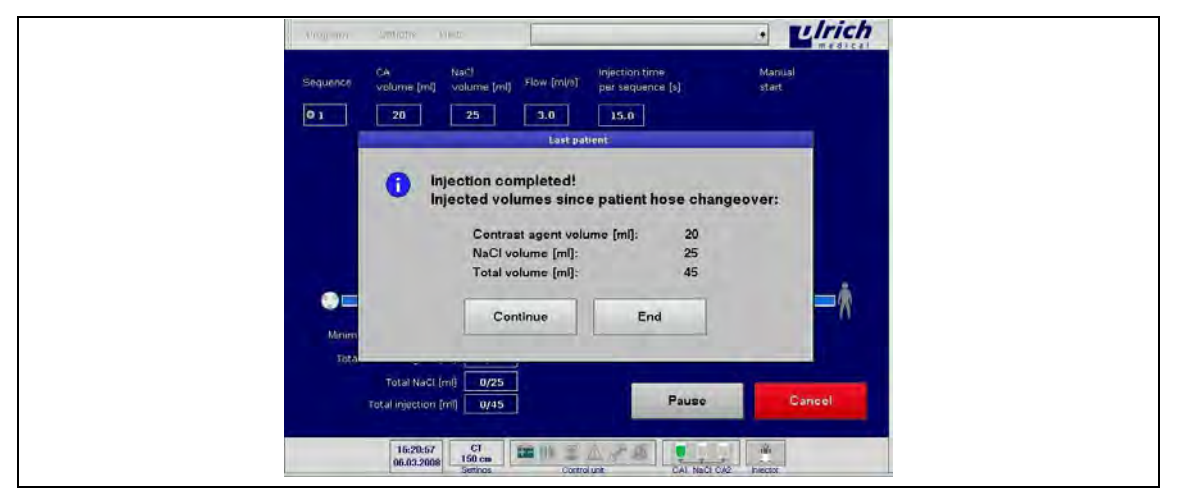

*Рис. 66: Указание введѐнных объѐмов* 

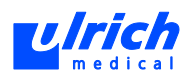

- 1. Вернуться в маску ввода нажатием **Continue** (Далее).
- 2. При нажатии **End** (Конец) появляется запрос на завершение работы системы.
- 3. Нажмите **Shut Down** (Завершить), чтобы завершить программу и работу операционной системы.

### **Режимы MRT и CT** *plus*

Функция "Последний пациент" не предусмотрена в режимах MRT и CT *plus*, так как система трубок автоматически заполняется NaCl после каждой инъекции. Сведения о состоянии активации и сохранения функции приводятся в таблице "Программные опции" в приложении (см. главу [20,](#page-162-0) стр. [163\)](#page-162-0).

### **8.4.5 NaCl-Airbag (автоматическое переключение на NaCl)**

<span id="page-79-0"></span>В базовом режиме инжектора (без функции Airbag) в случае опорожнения ѐмкости с КВ автоматически происходит переключение на вторую ѐмкость КВ. Если это невозможно, так как вторая ѐмкость также пустая или не подготовлена, инъекция прерывается. Прерывания инъекций могут также вызываться следующими факторами:

- пузырьки воздуха в растворе КВ
- нарушение работы датчика(-ов) КВ из-за загрязнения или дефекта

При прерывании то количество КВ, которое остаѐтся в трубке (до 25 мл в зависимости от используемой длины трубки пациента), не вводится.

При активации функции "NaCl-Airbag" происходит переключение на NaCl после опорожнения ѐмкости с КВ, за счѐт чего инъекция не прерывается и КВ, оставшееся в трубке, вводится пациенту. Таким образом, функция "NaCl-Airbag" обеспечивает оптимальное использование остаточного объѐма КВ.

### **Условие:**

может быть введено не менее 80 % запрограммированного объѐма КВ (при этом система учитывает КВ, находящееся в трубке).

Возможны две ситуации:

- если могут быть введены не менее 80% запрограммированного объѐма КВ, то при перечисленных ниже пунктах происходит переключение на NaCl. Предполагается, что надѐжное контрастирование возможно.
	- Опорожнение флакона(-ов) с КВ
	- Пузырьки воздуха в КВ
	- Сбой датчика(-ов) КВ из-за загрязнения или дефекта
- Если может быть введено менее 80% запрограммированного объѐма КВ, то текущая инъекция прерывается. Эффективное контрастирование маловероятно, пациент освобождается от ненужной инъекции оставшегося КВ из трубки.

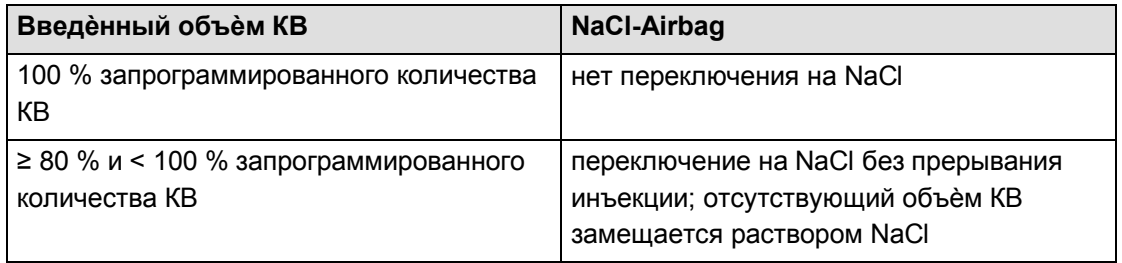

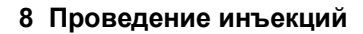

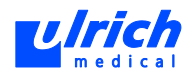

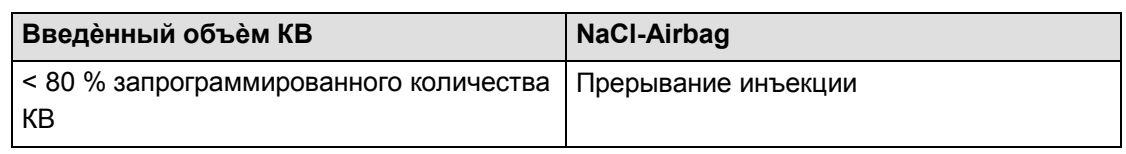

*Табл. 17:* 

1. В панели меню выбрать последовательно **Options > Settings > NaCl Airbag** (Опции > Настройки > NaCl-Airbag)

Открывается окно **NaCl Airbag** (NaCl-Airbag).

- 2. Активировать функцию, нажав на экранную кнопку (см. [Рис. 67,](#page-80-0) стр. [81\)](#page-80-0).
- 3. Применить нажатием кнопки **OK**. Активированная функция отображается на экране.

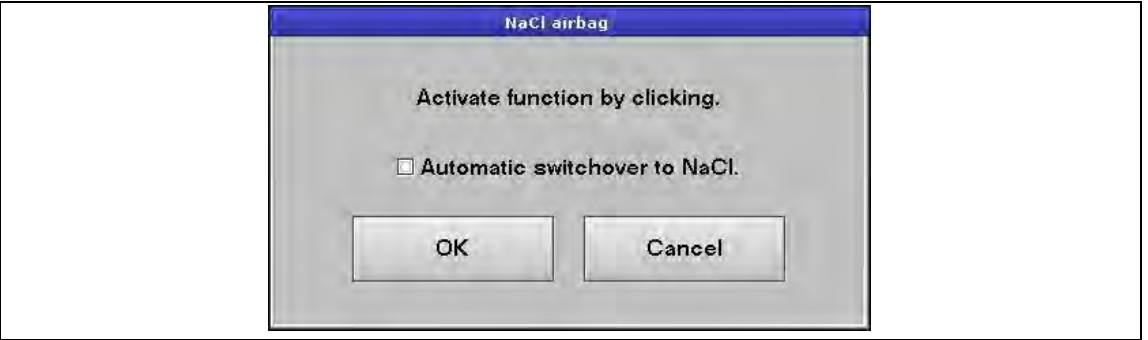

<span id="page-80-0"></span>*Рис. 67: Выбор NaCl-Airbag* 

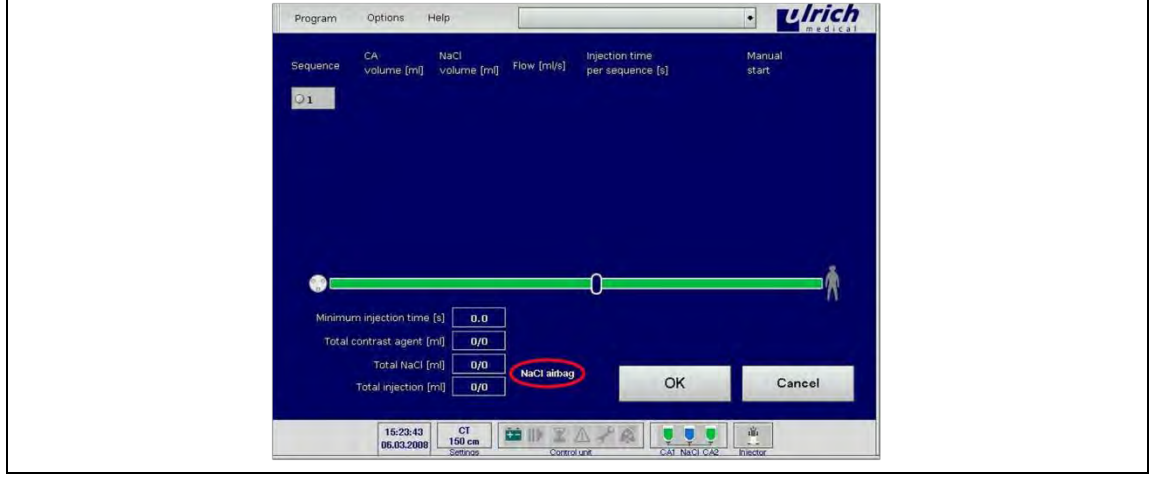

*Рис. 68: Функция NaCl-Airbag активна* 

В случае переключения на NaCl пользователь уведомляется в специальном окне (со звуковым сигналом) о переключения. Если переключение на NaCl нежелательно, инъекцию можно прервать.

Функция Airbag отображается на сенсорном терминале и сохраняется при закрытии приложения. Эта функция может активироваться для всех режимов работы. Сведения о состоянии активации и сохранения функции приводятся в таблице "Программные опции" в приложении (см. главу [20,](#page-162-0) стр. [163\)](#page-162-0).

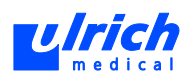

### **8.4.6 Пауза**

Данная функция обеспечивает заданное по времени прерывание между отдельными последовательностями инъекции.

- 1. В панели меню выбрать **Options > Pause** (Опции > Пауза). Открывается окно **Pause** (Пауза).
- 2. Активировать функцию, нажав на экранную кнопку.

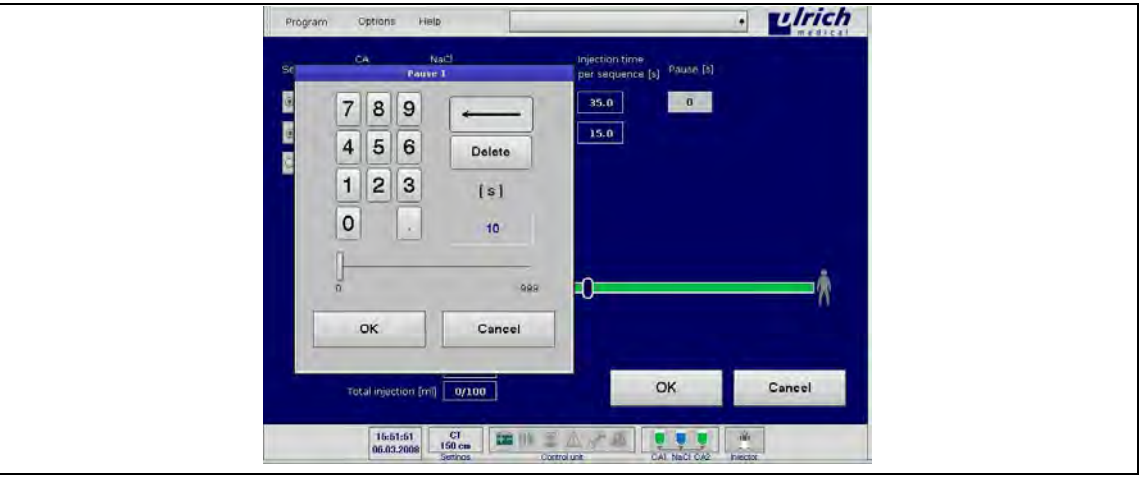

*Рис. 69: Окно паузы активно* 

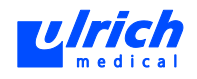

3. Применить нажатием кнопки **OK**.

В маске ввода появляется дополнительный столбец "Пауза" [с].

- 4. Нажать на кнопку за последовательностью, после которой должна следовать пауза.
- 5. Ввести продолжительность паузы (1-999 сек.) (см. [Рис. 70,](#page-82-0) стр. [83\)](#page-82-0). Паузы можно устанавливать независимо друг от друга за последовательностями 1- 5.

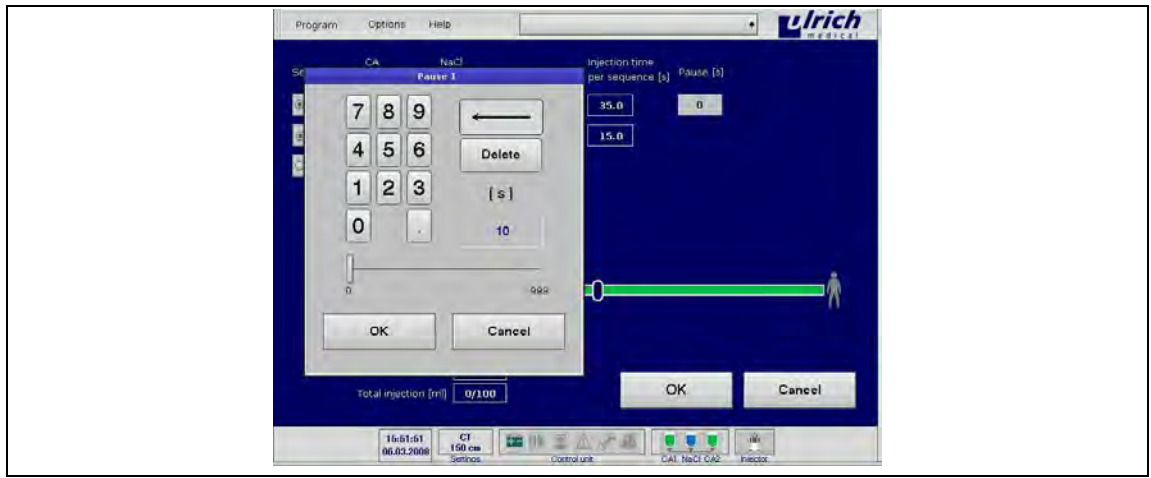

<span id="page-82-0"></span>*Рис. 70: Ввод продолжительности паузы* 

Инжектор останавливается после окончания последовательности инъекции. Кнопка мигает оранжевым цветом в течение введѐнной продолжительности паузы, после чего инжектор автоматически продолжает обработку следующей последовательности.

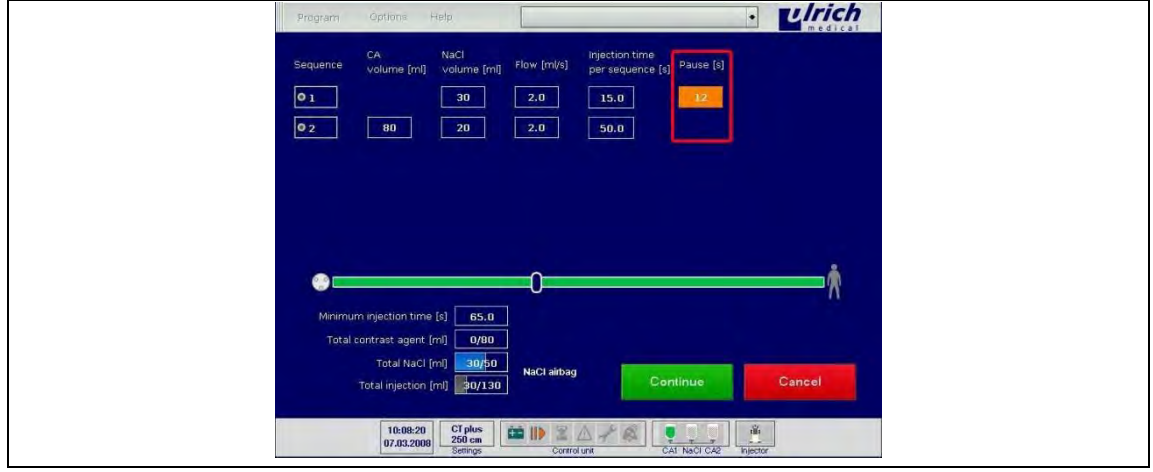

*Рис. 71: Программа инъекции с паузой* 

 Нажатием **Continue** (Далее) можно преждевременно закончить паузу и запустить следующую последовательность.

Сведения о состоянии активации и сохранения функции приводятся в таблице "Программные опции" в приложении (см. главу [20,](#page-162-0) стр. [163\)](#page-162-0).

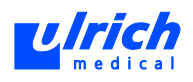

### **8.4.7 Ручной запуск**

Данная функция позволяет вручную запускать отдельные последовательности во время инъекции.

- 1. В панели меню выбрать **Options > Manual Start** (Опции > Ручной запуск). Открывается окно **Manual Start** (Ручной запуск).
- 2. Активировать функцию, нажав на экранную кнопку.

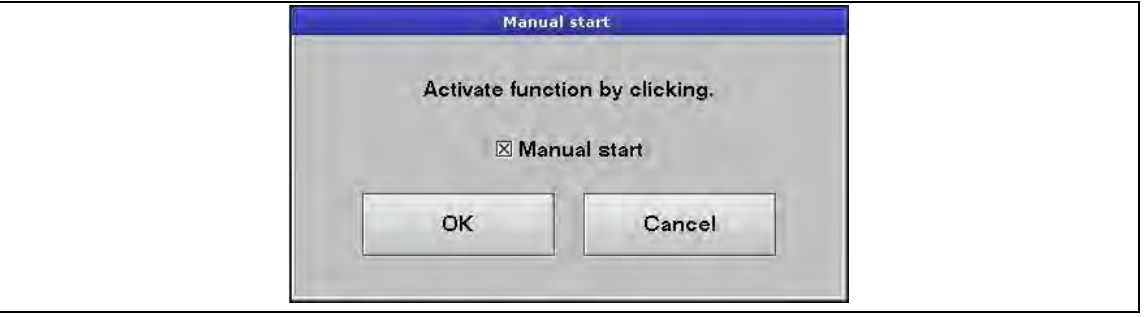

*Рис. 72: Окно "Ручной запуск" (активно).* 

3. Применить нажатием кнопки **OK**.

В маске ввода появляется дополнительный столбец **Manual Start** (Ручной запуск).

4. Кнопка **Manual Start** размещается между открытыми последовательностями.

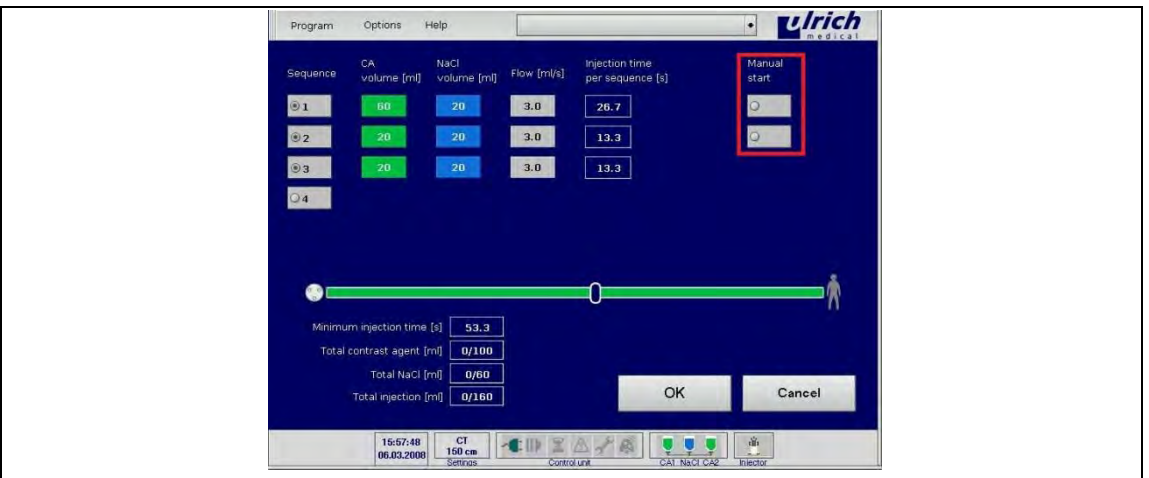

*Рис. 73: Ручной запуск (а)* 

5. Выбрать кнопку (Manual Start), чтобы активировать функцию после последовательности.

Инжектор останавливает инъекцию после окончания последовательности, кнопка мигает оранжевым.

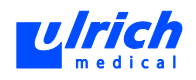

| Program                              | Options<br>Help.                                                                                                    | <b>u</b> lrich<br>$\bullet$                                                                            |
|--------------------------------------|----------------------------------------------------------------------------------------------------|----------------------------------------------------------------------------------------------------|
| Sequence<br>$ 01\rangle$<br>02<br>oз | Nacl<br><b>CA</b><br>Flow [ml/s]<br>volume [ml] volume [ml]<br>20<br>3.0<br>60<br>20<br>3.0<br>20<br>20<br>3.0<br>20 | Injection time<br>Manual<br>per sequence [s]<br>start<br>26.7<br>$\bullet$<br><b>P</b><br>13.3<br>13.3 |
|                                      | Minimum injection time [s]<br>53.3<br>Total contrast agent [ml]   60/100                                             |                                                                                                    |
|                                      | Total NaCl [ml]<br>20/60<br>Total injection [ml] 80/160                                                              | Cancel<br>Continue                                                                                     |
|                                      | 单业<br>cr<br>16:00:46<br>$150 \text{ cm}$<br>06.03.2008<br>Settings                                                   | $Z$ $\triangle$<br>$\frac{d\theta}{d\tau}$<br>ĿY.<br>œ<br>Injector<br>CA1 NaCl CA2<br>Control unit     |

*Рис. 74: Ручной запуск (b)* 

Кнопкой **Continue** (Далее) запускается следующая последовательность.

Сведения о состоянии активации и сохранения функции приводятся в таблице "Программные опции" в приложении (см. главу [20,](#page-162-0) стр. [163\)](#page-162-0).

### **8.4.8 Задержка пуска**

При выключении этой функции инъекция запускается лишь спустя заданное время задержки.

- 1. В панели меню выбрать **Options > Start Delay** (Опции > Задержка пуска).
	- Открывается окно **Start Delay** (Задержка пуска).
- 2. Активировать функцию, нажав на экранную кнопку.

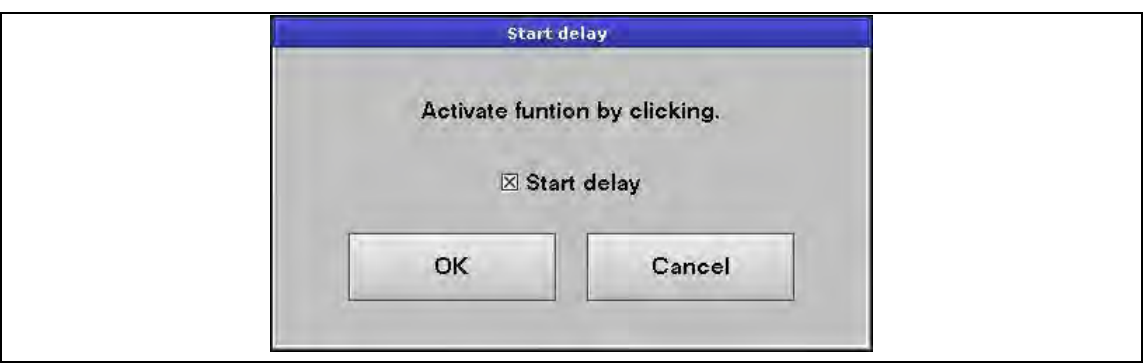

*Рис. 75: Окно задержки пуска активно* 

- 3. Применить нажатием кнопки **OK**. В маске ввода справа внизу (см. [Рис. 76,](#page-85-0) стр. [86\)](#page-85-0) появляется дополнительная кнопка **Start Delay [s]** (Задержка пуска [с]) с начальным значением 0. 4. Нажать кнопку **Start Delay** (Задержка пуска)). Выводится клавиатура.
- 5. Подтвердить кнопкой **OK**.

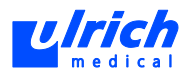

| · ulrich<br>Options Help<br>Program                                                                                                    |
|----------------------------------------------------------------------------------------------------|
| <b>Injection time</b><br>CA-<br>Nacl<br>Sequence<br>volume [m] volume [m] Flow [m]s]<br>per sequence [s]                                        |
| 12.5<br>25<br>2.0<br><b>GREE</b><br><b>Luich</b><br>$\left  \cdot \right $<br>25.0<br>30<br>2.8<br>20<br>22                                     |
| 25.0<br>20<br>2.0<br>$-30$<br>93                                                                                                    |
| Ok .<br>$\cdot$ <i>ulrich</i>                                                                                                    |
|                                                                                                    |
| Minimum injection time [1] 62.5<br>Start delay (c) D<br>Total contrast agent [m] 0/50                                                           |
| Total NaCl [m] 0/75<br>OK<br>Cancel                                                                                                    |
| Total injection [ml] 0/125<br>$te$ 20                                                                                                    |
| $\frac{167}{250 \text{ cm}}$<br>80.37.05<br>细<br><b>DE DE LA SAN</b><br>CAS NECT CAZ ROBOT<br>国公<br>vs.<br>Conrol unt<br>Total NaCl [ml]   0/75 |
| <b>Back</b><br>Start<br>Total ejection [m] 0/125                                                                                                |
| $-100$<br>MB<br>08:37:62<br>CAT NHO CAZ REPORT<br>田<br>250 cm<br>11.04.2000<br>Control unit<br>Settings                                         |
| Total Naci [ml] 0/75<br>Back<br>Paugo,<br>Total injection [m] 0/125                                                                             |
|                                                                                                    |
| $\frac{1691}{250 \text{ cm}}$<br>09:38:17<br>麻<br>$\frac{a}{n}$<br>国内子<br>CAN NHOICAS<br>11.04.2008<br>Service<br>Control una                   |

<span id="page-85-0"></span>*Рис. 76: Программа инъекции с задержкой пуска* 

Если после перехода в маску инъекции нажать кнопку **Start** (Запуск), то инъекция начнѐтся лишь по истечении введѐнного времени задержки. Сведения о состоянии активации и сохранения функции приводятся в таблице "Программные опции" в приложении (см. главу [20,](#page-162-0) стр. [163\)](#page-162-0).

### **8.4.9 Секундомер**

- 1. В панели меню выбрать **Options > Stopwatch** (Опции > Секундомер). Открывается окно **Stopwatch** (Секундомер).
- 2. Активировать нужную функцию (отсчѐт вперѐд или назад), нажав на экранную кнопку.

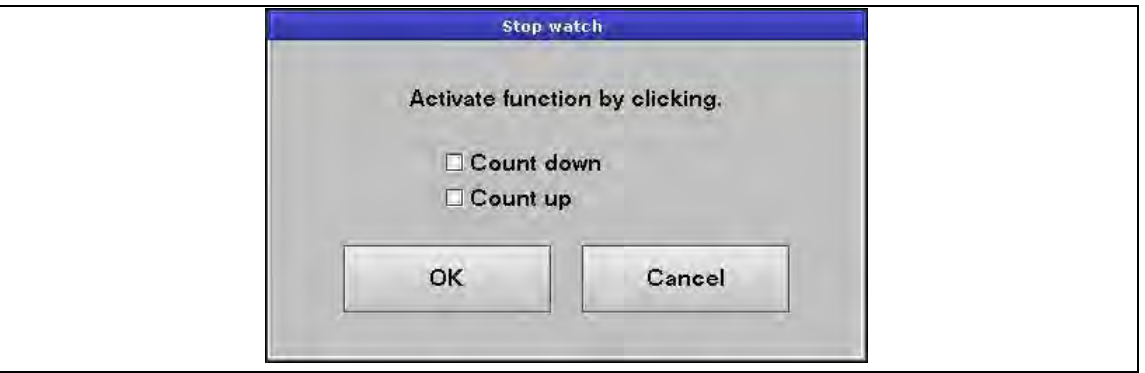

*Рис. 77: Окно секундомера* 

В маске ввода справа появляется дополнительный столбец **Stopwatch [s]** (Секундомер [с]), который содержит кнопку для каждой выбранной последовательности.

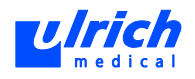

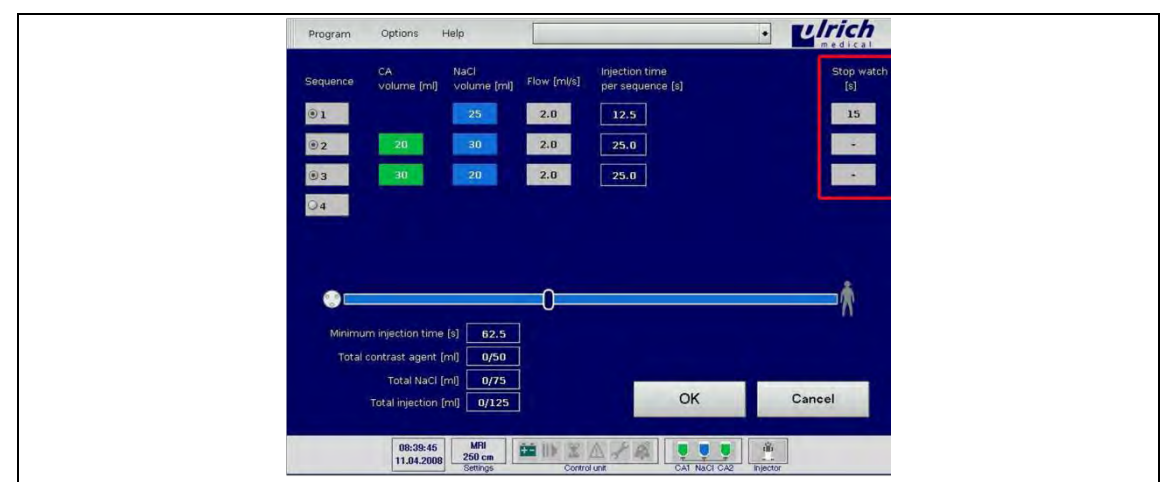

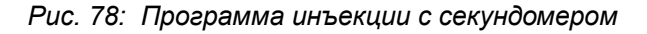

Нажать кнопку, выбрать нужное время и подтвердить нажатием **OK**.

Секундомер можно назначить для любой последовательности. Когда инжектор достигает последовательности, снабжѐнной секундомером, он начинает отсчѐт вперѐд или назад в зависимости от настройки. По истечении заданного времени раздаѐтся звуковой сигнал (три коротких сигнала). Секундомер не влияет на ход инъекции. Настройка секундомера сохраняется вместе с соответствующей программой инъекции. Сведения о состоянии активации и сохранения функции приводятся в таблице "Программные опции" в приложении (см. главу [20,](#page-162-0) стр. [163\)](#page-162-0).

### **8.4.10 Аккумулятор**

Функция "Аккумулятор" в КТ-инжекторе ohio *tandem* XD 2002 **неактивна**.

### **8.4.11 КВ-тандем**

При наличии опции "КВ-тандем" можно установить в оба посадочных места КВ два различных флакона с КВ. Контрастное вещество, из которого последним был удалѐн воздух, является активным флаконом, из которого производится инъекция.

### **ПРЕДОСТЕРЕЖЕНИЕ! При использовании неодинаковых КВ ни в коем случае не открывать дверцу клапана!**

Опасность смешивания КВ различных типов.

 Держать дверцу клапана закрытой. Если дверца клапана всѐ же была открыта, следует выбросить ѐмкость с КВ, ѐмкость с NaCl и трубку насоса.

### **ПРЕДОСТЕРЕЖЕНИЕ! Использование различных типов КВ с функцией тандема!**  Опасность использования неразрешѐнных комбинаций КВ.

 $\triangleright$  Использовать только комбинации КВ, разрешѐнные фирмой ulrich medical согласно приведѐнной ниже таблице.

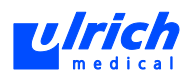

## **ПРЕДОСТЕРЕЖЕНИЕ! Использование неразрешѐнных КВ!**

 $\triangleright$  Уточните у производителя/авторизованного дилера инжектора, какие КВ были разрешены для использования этой опции, но не указаны в таблице (см. [Табл. 18,](#page-88-0) стр. [89\)](#page-88-0)!

В базовом режиме инжектора (КВ-тандем не работает) в случае опорожнения первой ѐмкости с КВ автоматически происходит переключение на вторую ѐмкость КВ (см. главу [9,](#page-103-0) стр. [104\)](#page-103-0). Функцией КВ-тандем можно заблокировать это переключение. Можно выбрать доступ к одному из двух различных контрастных веществ. Инъекция КВ производится исключительно из выбранного флакона КВ.

Ввиду того то оба КВ подаются по одной и той же трубке насоса, в процессе работы инжектора может происходить незначительное смешение используемых контрастных веществ в случае следующих друг за другом инъекций из разных флаконов КВ.

В связи с этим разрешается использовать только КВ, специально разрешѐнные изготовителем КВ для данной функции.

Соблюдайте следующее:

- При использовании двух **различных типов КВ** убедиться, что функция "КВтандем" активирована.
- Обязательно убедиться, что **активирован флакон КВ**, из которого должна производиться инъекция!
- $\triangleright$  При активации функции "КВ-тандем" убедиться, что в активированном флаконе **достаточно КВ**.

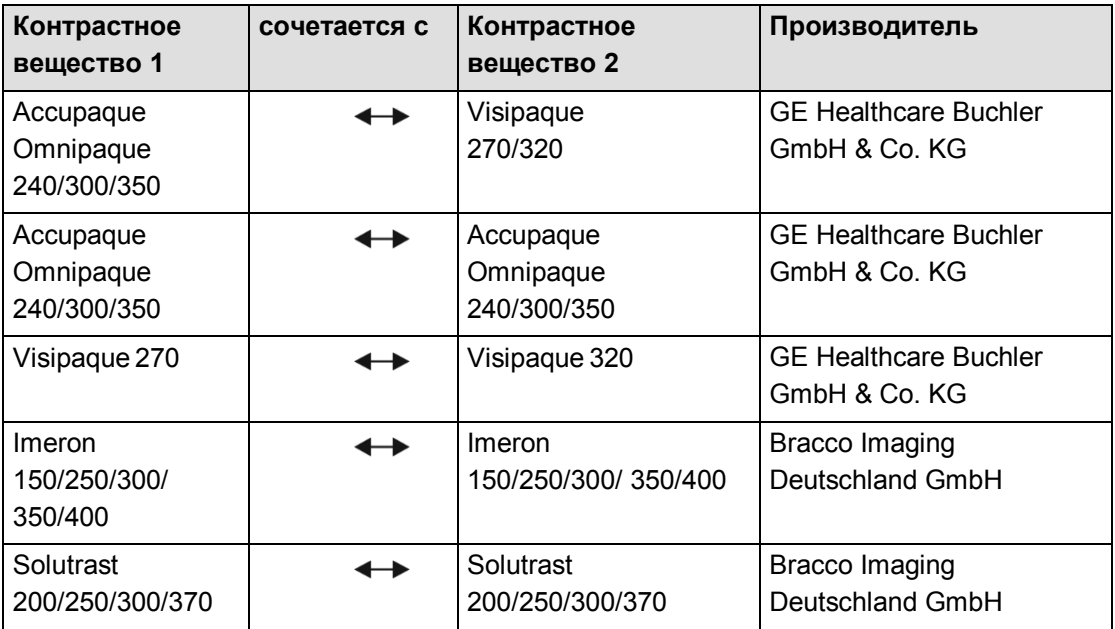

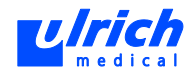

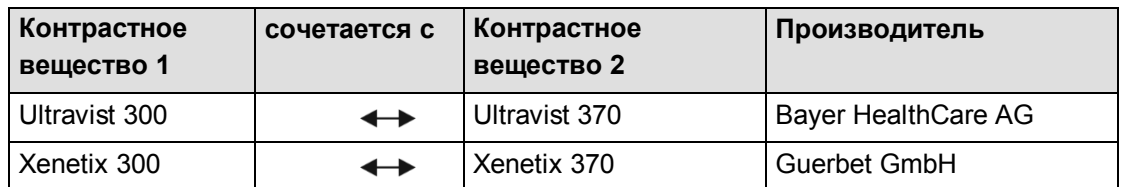

<span id="page-88-0"></span>*Табл. 18:* 

### **Контрольный список действий для "КВ-тандем"**

- При использовании двух различных типов КВ: убедиться, что функция "КВ-тандем" активирована.
- Убедиться, что активирован флакон КВ, из которого должна производиться инъекция.
- При переходе с двух одинаковых контрастных веществ на два другие одинаковые контрастные вещества (которые не сочетаются с ранее использованными): промыть оба канала контрастных веществ.
- При активации или деактивации функции "КВ-тандем" выполнить процесс промывки, чтобы удалить из активной боковой консоли остаточное количество КВ (см. главу [12.1.5,](#page-120-0) стр. [121\)](#page-120-0).
- Убедиться, что при активации или деактивации функции "КВ-тандем" удалѐн воздух из установленного флакона.
- **После деактивации** функции "КВ-тандем" следует установить с обеих сторон **одинаковое контрастное вещество**.

#### **Ситуации применения**

При установке флаконов с КВ в посадочные места различают следующие ситуации применения:

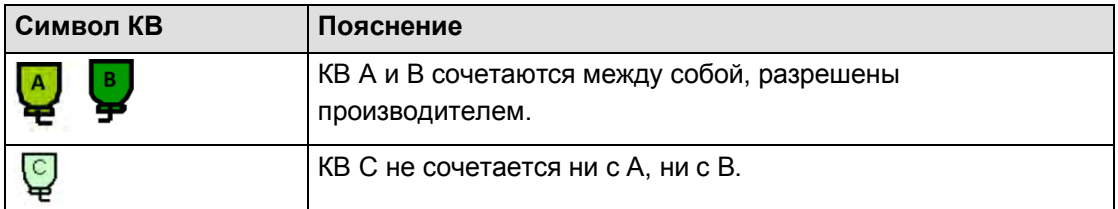

*Табл. 19:* 

### **Ситуация 1: активировать функцию "КВ-тандем": переход с двух одинаковых КВ на два различные КВ**

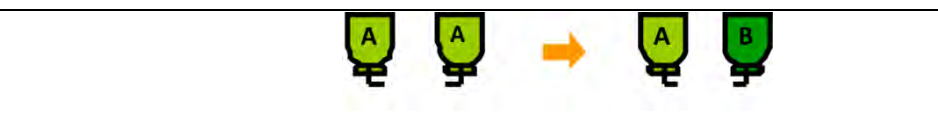

*Рис. 79: КВ A и B сочетаются между собой (разрешены производителем)* 

1. В панели меню выбрать **Options > CA Tandem** (Опции > КВ-тандем). Возможно только после завершения заполнения или при выключенном инжекторе.

Функция "КВ-тандем" активируется только в режимах CT *plus* и MRT.

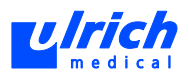

| Program                          | Help<br>Options                                     |                                              |                                                        | rd                                           |              | ٠١                       | <b>Luich</b>      |
|----------------------------------|-----------------------------------------------------|----------------------------------------------|--------------------------------------------------------|----------------------------------------------|--------------|--------------------------|-------------------|
| Sequence                         | CA<br>volume [ml]                                   | fuach<br>volume [ml]                         | Flow [ml/s]                                            | Injection time<br>per sequence [s] Pause [s] |              | Manual<br>start          | Stop watch<br>[s] |
| <b>O1</b>                        |                                                     | 21                                           | 2.0                                                    | 10.5                                         | 10           |                          | 5.                |
| @2                               |                                                     |                                              | <b>CA tandem</b>                                       |                                              |              |                          | ٠                 |
| @3<br>$Qq =$                     |                                                     |                                              | CA tandem<br>E tandom active<br>Press the key "Rinse". | Rinse both CA accesses:                      |              |                          | <b>Grad</b>       |
| $\bullet$<br>- -<br>Minimum inji | Total contras agencienta provide<br>Total NaCl [ml] | <b>DK</b><br>0/71                            | Rinse                                                  |                                              | Cancel       |                          |                   |
|                                  | <b>Total injection [mi]</b>                         | 0/121                                        | Nativ start                                            |                                              | OK           |                          | Cancel            |
|                                  | 08:33:05<br>11.04.2008                              | $rac{CI}{250}$ cm<br><b>Part</b><br>Settings | 里<br>AN<br>Control unit                                | 년                                            | CAL NaCl CA2 | $\frac{d\hat{H}}{d\phi}$ |                   |

*Рис. 80: Функция "КВ-тандем" активна* 

Открывается окно **CA Tandem** (КВ-тандем).

2. При выборе **Tandem Activated** (Тандем активирован) и подтверждении кнопкой **OK** появляется следующее окно:

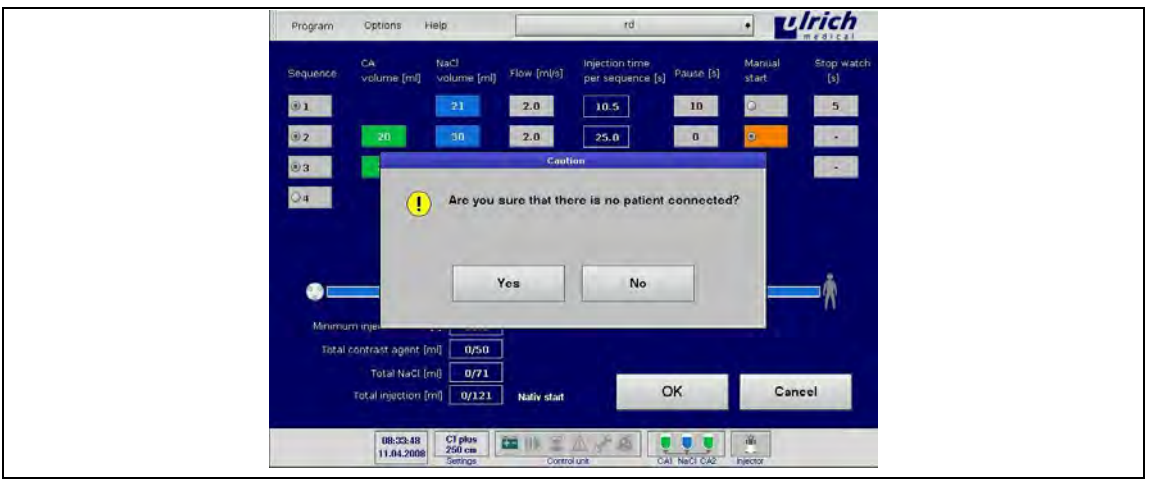

*Рис. 81: Контрольный запрос для "КВ-тандем"* 

## **ПРЕДОСТЕРЕЖЕНИЕ! Процесс промывки при подсоединѐнной трубке пациента!**  Опасность непреднамеренной инъекции КВ.

- Перед запуском процесса промывки отсоединить пациента от трубки пациента.
- Закрепить трубку пациента над сливной ѐмкостью.
- 3. При выборе поля **No** (Нет) появляется окно выбора **CA Tandem** (КВ-тандем).
- 4. Перед подтверждением кнопкой **Yes** (Да) убедитесь, что используются только разрешѐнные комбинации КВ и имеется достаточный объѐм КВ. Убедитесь, что пациент отсоединѐн от трубки пациента и последняя закреплена над сливной ѐмкостью.

Затем появляется показанное ниже окно с предложением запустить процесс промывки, чтобы не допустить смешивания различных КВ. С этого момента отмена процесса промывки более невозможна. Оба флакона КВ деактивируются.

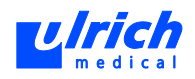

Г

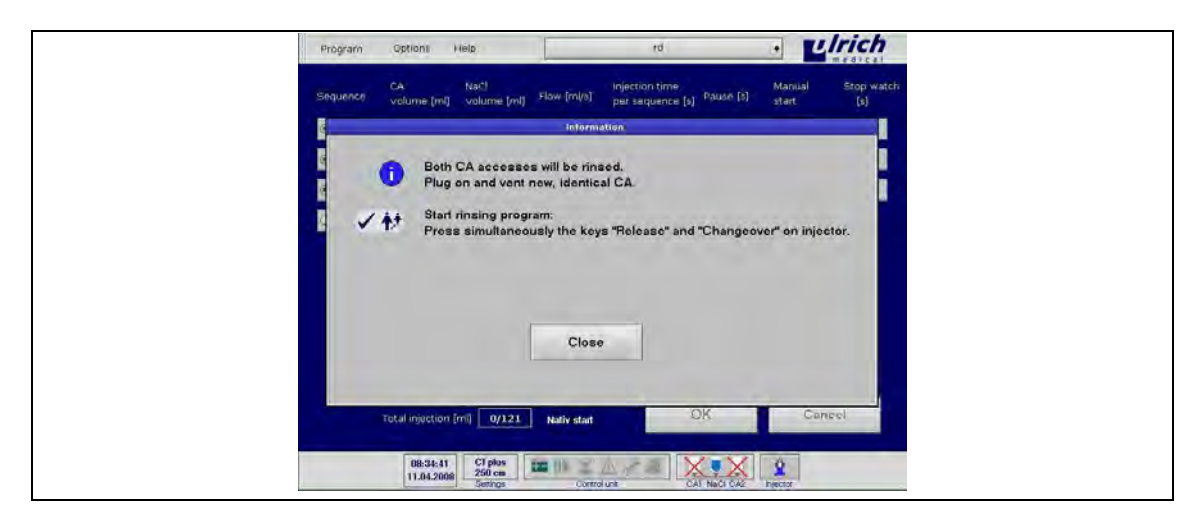

*Рис. 82: Окно информирования и подготовки для "КВ-тандем"* 

5. Для выполнения промывки установить новое совместимое КВ и удалить воздух. При запуске процесса удаления воздуха быстро мигает светодиод выбранного флакона КВ. Быстро мигающий индикатор паузы указывает на ещѐ не завершѐнный процесс промывки.

После окончания процесса промывки индикатор паузы гаснет и автоматическое переключение между КВ1 и КВ2 блокируется. В пользовательской оболочке выводится **CA Tandem** (КВ-тандем). В строке состояния виден только символ флакона КВ (активировано окно функции КВ-тандема.

Инъекция производится только из активированного флакона КВ.

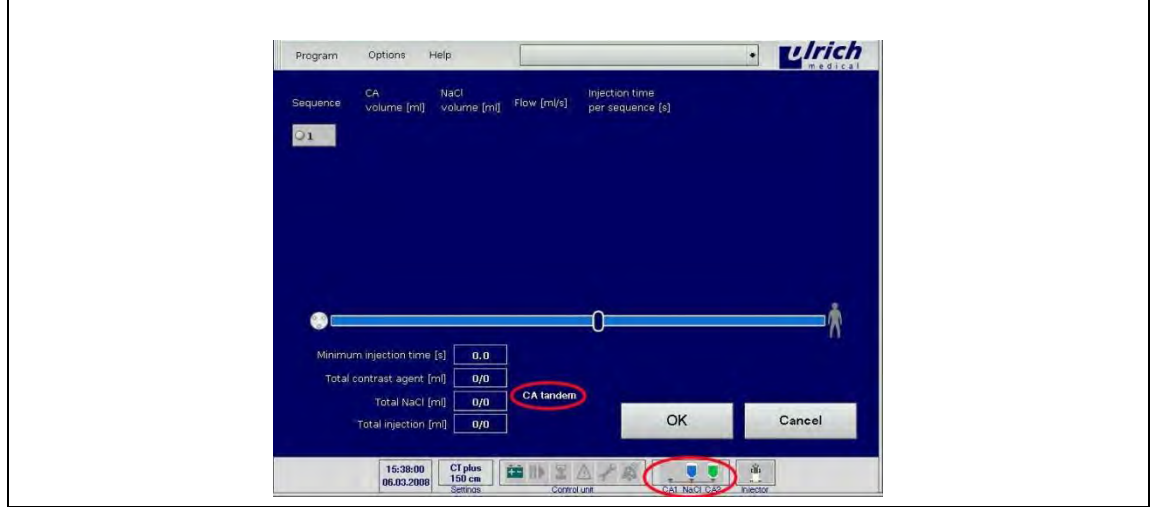

*Рис. 83: Функция "КВ-тандем" активирована* 

- 6. Можно переключаться между двумя флаконами КВ. Если запускается инъекция с тестовым болюсом (см. главу [8.4.1,](#page-72-1) стр. [73\)](#page-72-1), то до введения тестового болюса в трубку пациента можно выбрать, из какого флакона будет производиться инъекция КВ.
- 7. При опорожнении активного флакона КВ с работающей функцией **КВ-тандем** не происходит автоматического переключения, инъекция прерывается. При

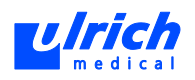

одновременной активации функции **NaCl-Airbag** можно избежать прерывания (см. главу [8.4.5,](#page-79-0) стр. [80\)](#page-79-0).

Состояние функции тандема (активирована или деактивирована) сохраняется при закрытии приложения.

Сведения о состоянии активации и сохранения функций приводятся в таблице (см. главу [20,](#page-162-0) стр. [163\)](#page-162-0).

Состояние функции тандема (активирована или деактивирована) сохраняется при закрытии приложения. Это происходит даже после перезапуска системы в целях устранения ошибок.

### **Ситуация 2: деактивировать функцию "КВ-тандем": переход с двух различных КВ на два одинаковые КВ**

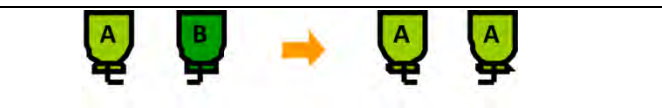

*Рис. 84: КВ A и B сочетаются между собой (разрешены производителем КВ)* 

1. В панели меню выбрать **Options > CA Tandem** (Опции > КВ-тандем). Возможно только после завершения заполнения или при выключенном инжекторе. Открывается окно **CA Tandem** (КВ-тандем).

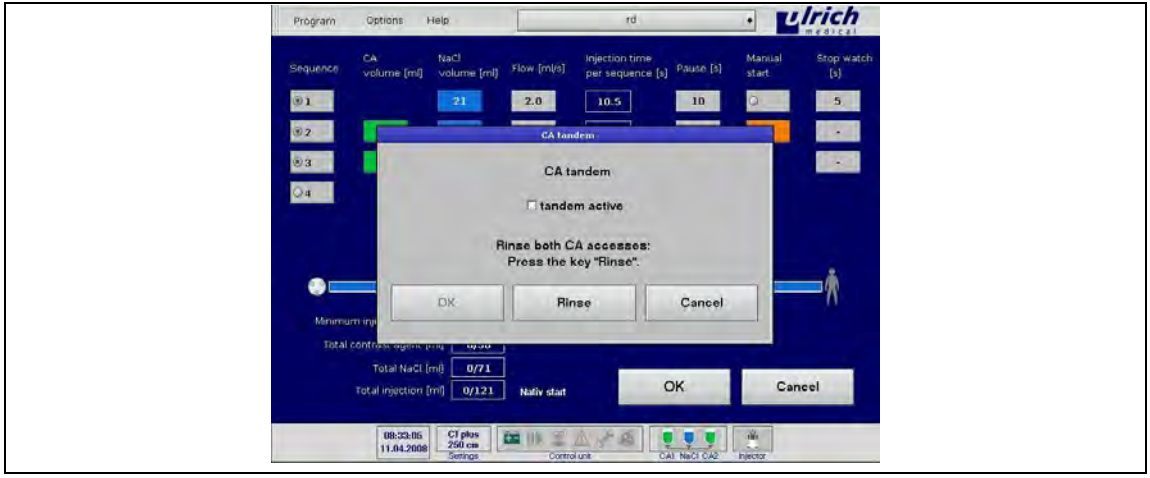

*Рис. 85: Функция "КВ-тандем" деактивирована* 

### **А ПРЕДОСТЕРЕЖЕНИЕ! Опасность смешивания неразрешенных комбинаций КВ!**

 После деактивации опции КВ-тандем: убедитесь, что в обоих посадочных местах установлены флаконы с одинаковым КВ.

**А ПРЕДОСТЕРЕЖЕНИЕ! Опасность смешивания неразрешенных комбинаций КВ!** 

- Если после деактивации опции КВ-тандем используется другой тип КВ: Заменить трубку насоса
- 2. При снятии флажка **Tandem Active** (Тандем активен) функция деактивируется.
- 3. После подтверждения кнопкой **OK** появляется следующее окно:

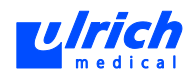

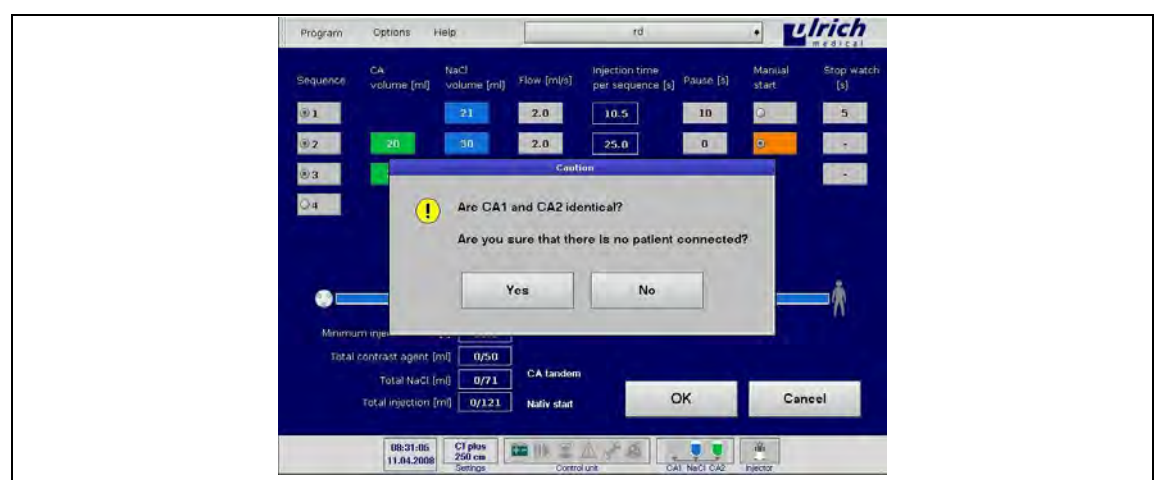

*Рис. 86: Контрольный запрос деактивации "КВ-тандем"* 

- 4. При нажатии на кнопку **NO** (Нет) происходит возврат в окно выбора **CA Tandem** (КВтандем) (окно КВ-тандема неактивно).
- 5. Перед подтверждением кнопкой **Yes** (Да) убедиться, что КВ1 и КВ2 одинаковые и сочетаются с ранее использованным КВ.

### **А ПРЕДОСТЕРЕЖЕНИЕ! Процесс промывки при подсоединѐнной трубке пациента!** Опасность непреднамеренной инъекции КВ.

- Перед запуском процесса промывки отсоединить пациента от трубки пациента.
- Закрепить трубку пациента над сливной ѐмкостью.

Затем появляется показанное ниже окно с предложением запустить процесс промывки, чтобы не допустить смешивания нового КВ с ранее использованным. С этого момента отмена процесса промывки более невозможна. Оба флакона КВ деактивируются.

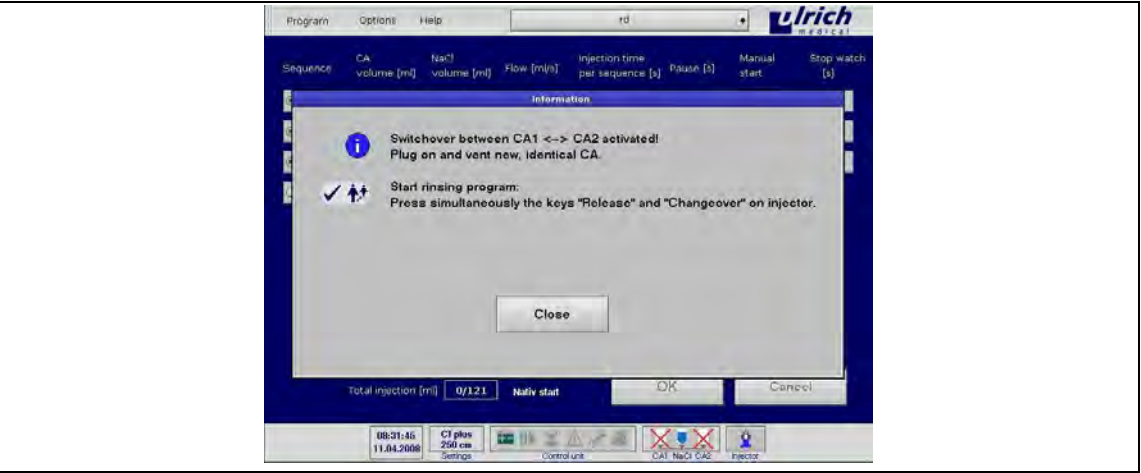

*Рис. 87: Окно информирования и деактивации для "КВ-тандем"* 

1. Перед выполнением промывки установите два одинаковых флакона КВ и удалите воздух.

При запуске процесса удаления воздуха быстро мигают оба светодиода флаконов КВ, из которых был удалѐн воздух. Быстро мигающий индикатор паузы указывает на ещѐ не завершѐнный процесс промывки.

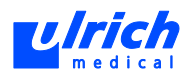

После окончания процесса промывки индикатор паузы гаснет и автоматическое переключение между КВ1 и КВ2 снова активируется.

При необходимости инъекция производится теперь из обоих флаконов КВ.

2. Можно переключаться между двумя флаконами КВ.

### **Ситуация 3: промыть оба порта КВ**

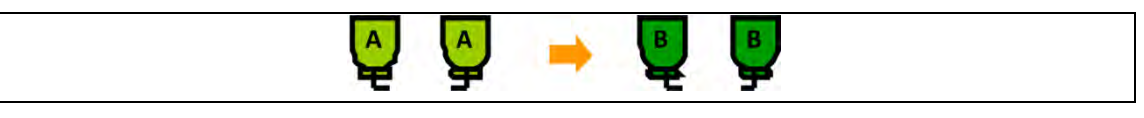

*Рис. 88: КВ A и B сочетаются между собой (разрешены производителем КВ)* 

- 1. В панели меню выбрать **Options > CA Tandem** (Опции > КВ-тандем). Кнопка **Rinse** (Промывка) активируется в окне выбора **CA Tandem** (КВ-тандем), только если функция КВ-тандема неактивна.
- 2. При нажатии кнопки **Rinse** (Промывка) промываются оба канала КВ, чтобы можно было переключиться с двух одинаковых КВ на два другие одинаковые разрешѐнные КВ.

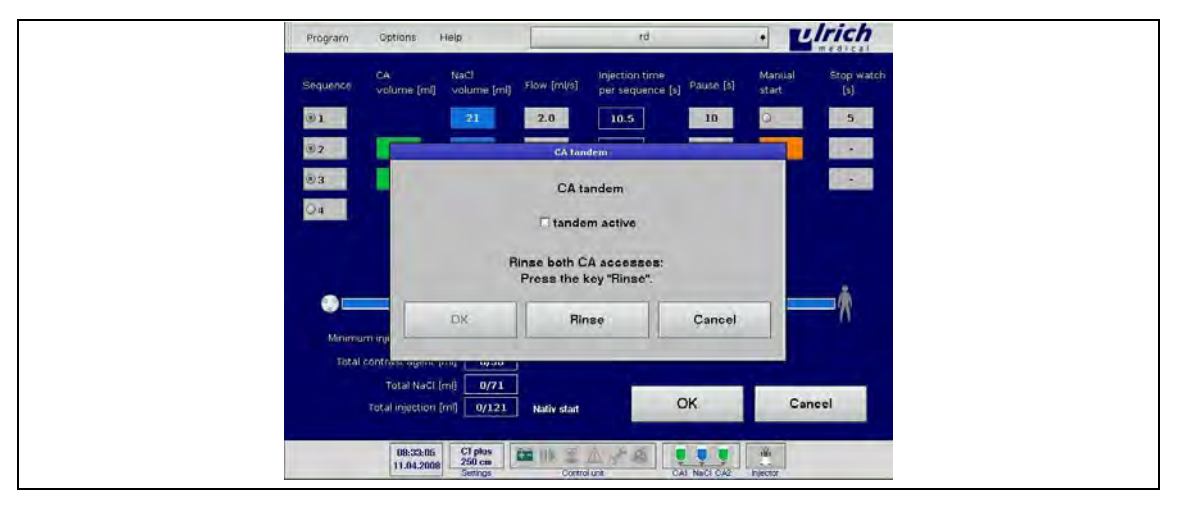

*Рис. 89: Окно с деактивированной функцией КВ-тандема для выбора кнопки промывки* 

После подтверждения кнопкой **Rinse** (Промывка) появляется следующее окно:

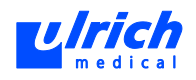

| Program            | Help<br>Options                                      |             | rd                                           | $\bullet$             |                 | <b>Luich</b>             |  |
|--------------------|------------------------------------------------------|-------------|----------------------------------------------|-----------------------|-----------------|--------------------------|--|
| Sequence           | CA.<br>fuach<br>volume [ml]<br>volume [ml]           | Flow [ml/s] | Injection time<br>per sequence [s] Pause [s] |                       | Manual<br>start | Stop watch<br>[s]        |  |
| @1                 | $-21$                                                | 2.0         | 10.5                                         | 10                    |                 | 5.                       |  |
| $Q$ <sub>2</sub>   | 30 <sub>1</sub><br>20                                | 2.0         | 25.0                                         | $\alpha$<br>$\bullet$ |                 | $\overline{\phantom{a}}$ |  |
| @3                 |                                                      | Caution     |                                              |                       |                 | <b>Garat</b>             |  |
| 4<br>Minimum injer |                                                      | Yes         | No                                           |                       |                 |                          |  |
|                    | Total contrast agent [ml]<br>0/50                    |             |                                              |                       |                 |                          |  |
|                    | Total NaCl [ml]<br>0/71<br>Total injection [m] 0/121 | Nativ start |                                              | OK                    |                 | Cancel                   |  |
|                    | $rac{CI}{250}$ cm<br>08:33:48                        | 第11<br>三个   |                                              | Ě                     |                 |                          |  |

*Рис. 90: Контрольный запрос для процесса промывки* 

 При нажатии на кнопку **No** (Нет) происходит возврат в окно выбора **Rinse** (Промывка) (окно КВ-тандема деактивировано для выбора кнопки **Rinse** (Промывка).

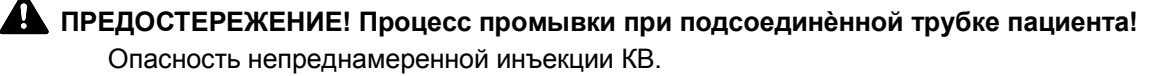

- Перед запуском процесса промывки отсоединить пациента от трубки пациента.
- Закрепить трубку пациента над сливной ѐмкостью.
- 1. Перед подтверждением кнопкой **Yes** (Да) убедиться, что установленные флаконы с КВ1 и КВ2 одинаковые и сочетаются с ранее использованным КВ. Затем появляется показанное ниже окно с предложением запустить процесс промывки, чтобы не допустить смешивания нового КВ с ранее использованным. С этого момента отмена процесса промывки более невозможна. Оба флакона КВ деактивируются.

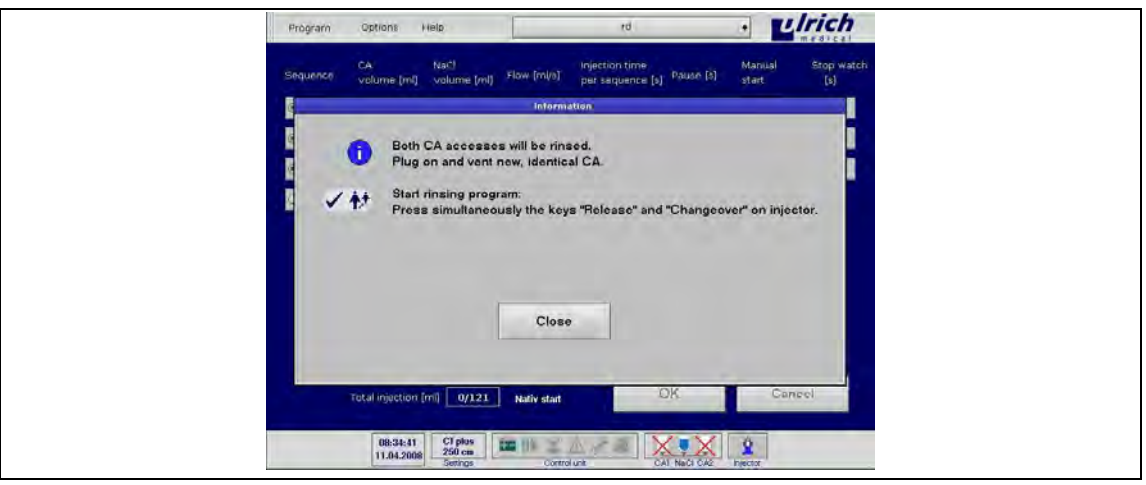

*Рис. 91: Окно информирования и подготовки программы промывки* 

- 2. Заменить оба флакона КВ.
- 3. Убедиться, что оба новых установленных флакона КВ одинаковые, после чего удалите из них воздух.

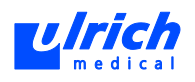

При запуске процесса удаления воздуха быстро мигают оба светодиода флаконов КВ, из которых был удалѐн воздух. Быстро мигающий индикатор паузы указывает на ещѐ не завершѐнный процесс промывки.

После завершения процесса промывки индикатор паузы гаснет.

4. Теперь можно проводить инъекции в обычном порядке. Автоматическое переключение между КВ1 и КВ2 остаѐтся активированным.

**Ситуация 4: ранее использовались одинаковые или комбинированные КВ, теперь другие КВ (отличные от ранее использованных)** 

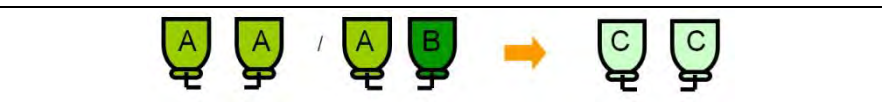

*Рис. 92: КВ A и B сочетаются (разрешены производителем КВ), C не сочетается ни с A, ни с B.* 

- 1. Заменить трубку насоса
- 2. Запустить программу заполнения.

### **8.4.12 SYNCopen**

Программная опция **SYNCopen** позволяет установить соединение между системой инжектора и компьютерным томографом. За счѐт этого обе системы могут обмениваться данными друг с другом.

SYNCopen является покупной опцией. Если функция не активируется, то опция SYNCopen отображается на сенсорном терминале на сером фоне и не может быть выбрана.

Функциональность программной опции **SYNCopen** присутствует лишь в том случае, если производитель компьютерного томографа деблокировал соединение с системой инжектора. Информацию о разрешѐнных в данный момент компьютерных томографах можно получить у вашего представителя ulrich medical.

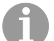

 Установка программной опции SYNCopen должна производиться только авторизованными техниками ulrich medical.

### **Включение SYNCopen**

Функцию **SYNCopen** можно активировать, только если инжектор выключен и если функция **Start Signal** (Сигнал запуска) деактивирована. После активации функции SYNCopen она остаѐтся активной даже после перезапуска терминала.

Активация программной опции **SYNCopen** выполняется на терминале.

1. Выбрать пункт меню **Options > Settings > SYNCopen** (Опции > Настройки > SYNCopen) на сенсорном терминале.

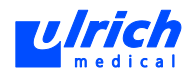

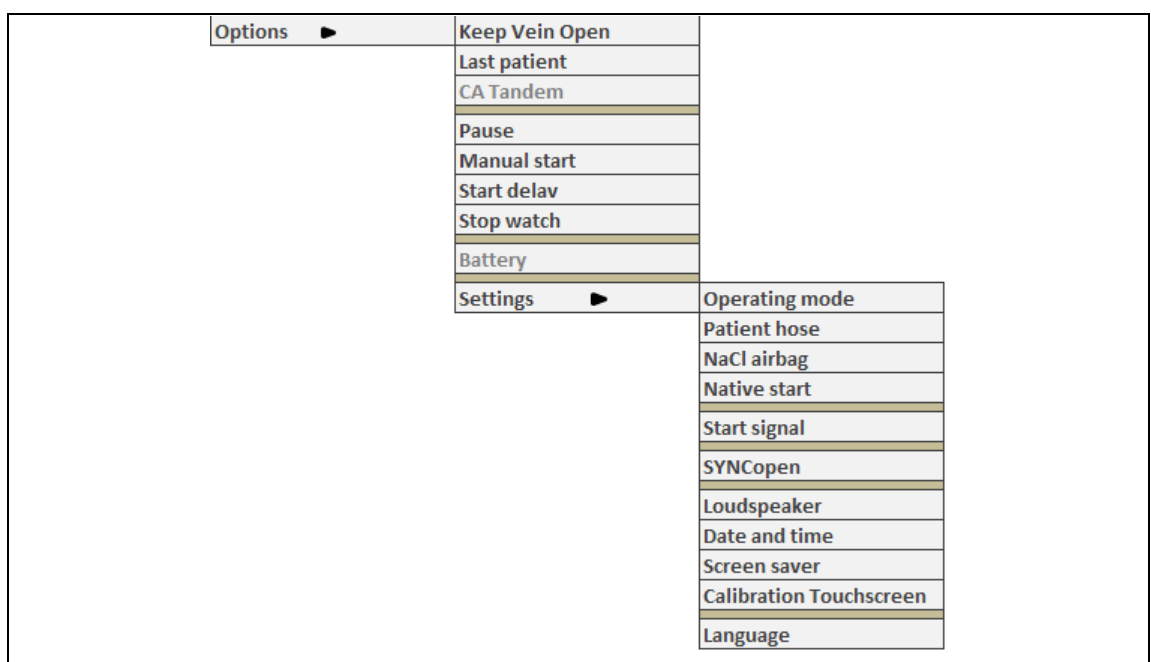

### *Рис. 93: Структура меню*

2. Выбрать **SYNCopen** и подтвердить кнопкой **OK**.

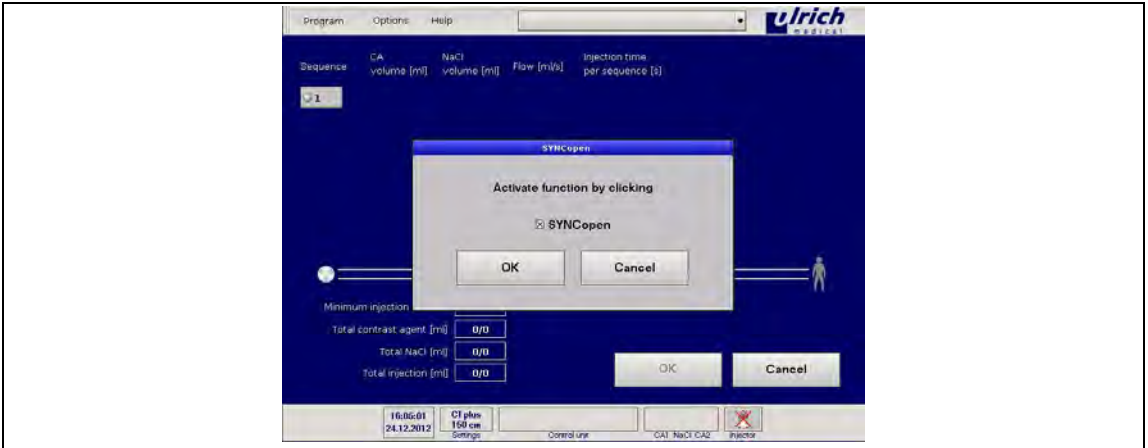

*Рис. 94: Активация SYNCopen* 

После подтверждения выводится сообщение **SYNCopen is being initialized** (SYNCopen инициализируется).

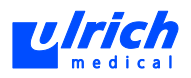

| Program      | · Ulrich<br>Hulp<br>Options                                                                                                    |
|--------------|----------------------------------------------------------------------------------------------------|
| Sequence     | Nači<br>volume (mlj<br>CA<br>Injection time<br>Flow [mi/s]<br>per sequence [s]<br>volume [mi]                                                                                                    |
| Q1           | <b>Information</b>                                                                                                    |
|              | ĥ<br>SYNCopen is being initialised.                                                                                                    |
|              |                                                                                                    |
|              |                                                                                                    |
|              |                                                                                                    |
| æ<br>Minimum |                                                                                                    |
| Total co     |                                                                                                    |
|              | Cancel<br>OK<br>Total injection [ml] 0/0                                                                                                    |
|              |                                                                                                    |
|              | $\frac{X}{h\rho\sigma\sigma}$<br>$\frac{C T \text{ plus}}{160 \text{ cm}}$<br>$\begin{array}{ c c }\hline 16:41:37 \\ \hline 24.12.2012 \\ \hline \end{array}$<br>CAT NaCl CA2<br><b>Semings</b><br>Control unit |

*Рис. 95: Инициализация SYNCopen* 

Инициализация занимает около 30 секунд. Затем выводится сообщение **SYNCopen initialization completed** (Инициализация SYNCopen завершена).

3. Подтвердить сообщение кнопкой **OK**.

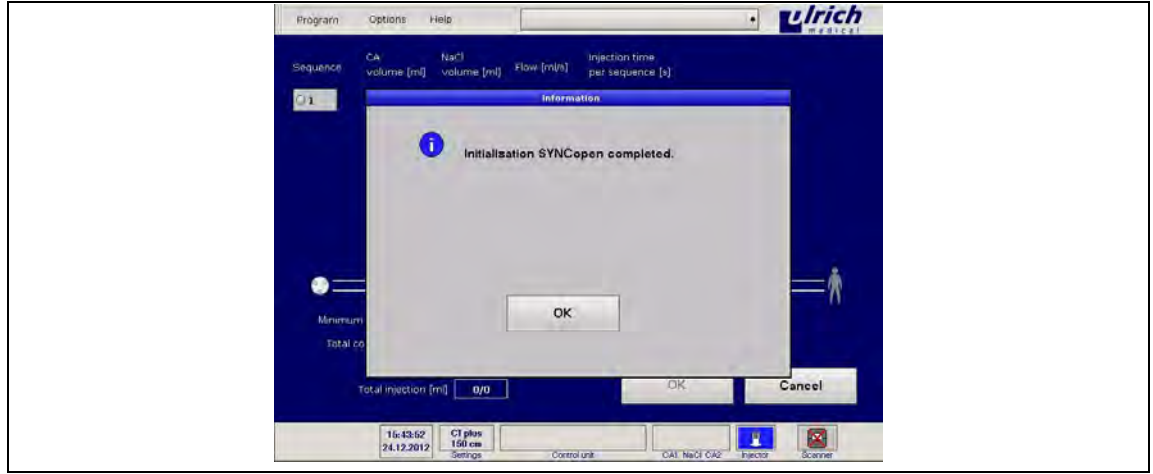

*Рис. 96: Инициализация SYNCopen завершена* 

Функция SYNCopen инициализирована.

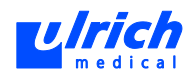

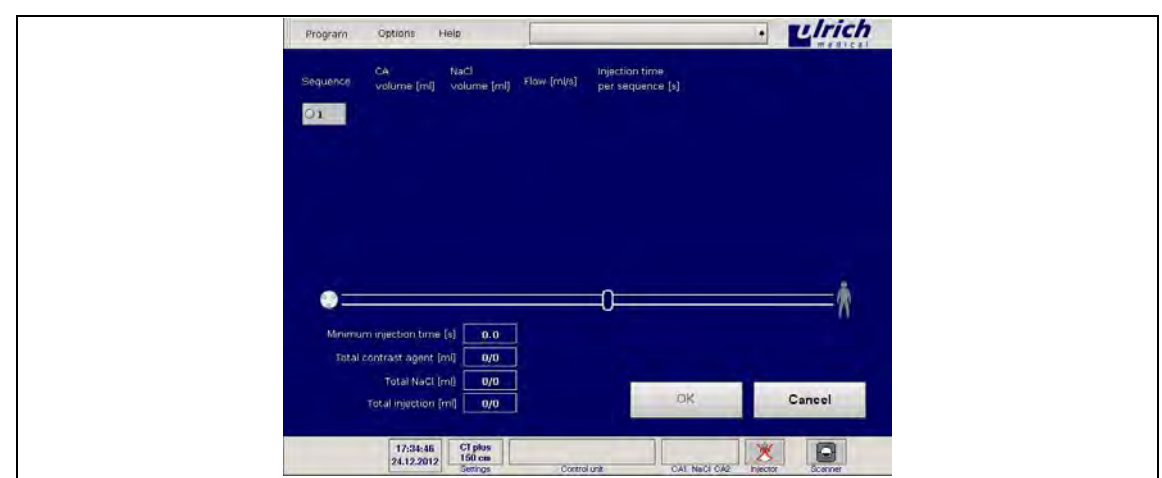

*Рис. 97: Символ сканера после активации SYNCopen* 

В панели символов сенсорного терминала появляется символ сканера. Если несмотря на успешную инициализацию SYNCopen связь с компьютерным томографом не устанавливается, символ сканера на панели символов отображается перечѐркнутым.

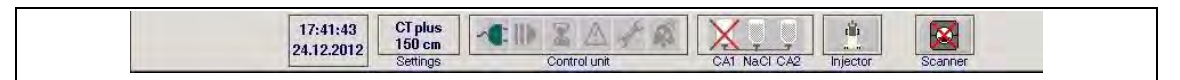

*Рис. 98: Нет связи с компьютерным томографом* 

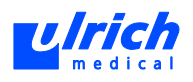

### **ОСТОРОЖНО! Прервано соединение между инжекторной системой и компьютерным томографом!**

Компьютерный томограф настраивает поведение инжекторной системы в случае обрыва связи.

- Соблюдать инструкцию по применению компьютерного томографа.
- Соблюдать предупреждения и указания по безопасности, выданные производителем.

### **Выключение SYNCopen**

Функцию **SYNCopen** можно деактивировать, только если инжектор выключен. После деактивации символ сканера на панели символов сенсорного терминала исчезает.

- 1. Выбрать пункт меню **Options > Settings > SYNCopen** (Опции > Настройки > SYNCopen) на сенсорном терминале.
- 2. Снять крестик и подтвердить нажатием **OK**.

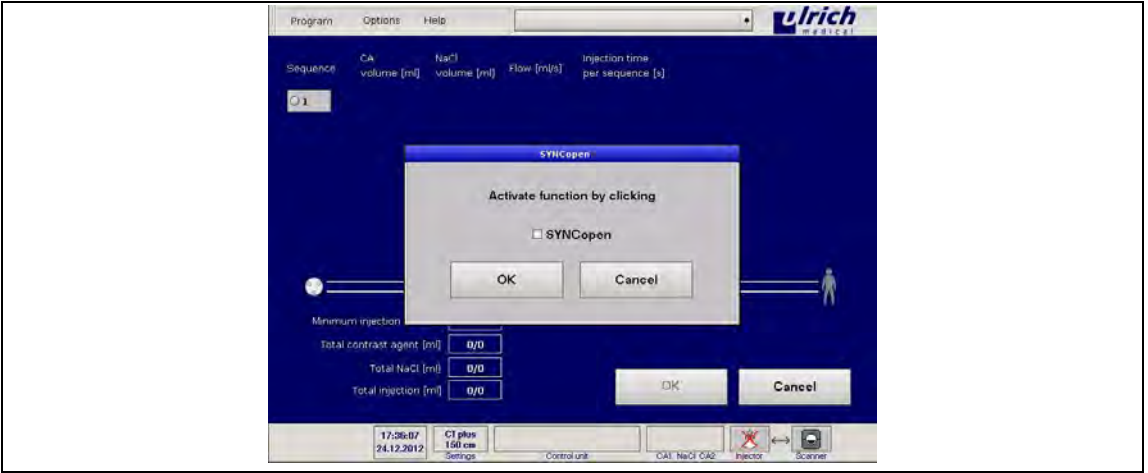

*Рис. 99: Деактивация SYNCopen* 

### **Выбор режима SYNCopen**

Функция **SYNCopen** имеет два различных режима:

- **Несвязанный режим (Uncoupled Mode)**
- **Связанный режим (Coupled Mode)**

Эти режимы можно настроить на сканере.

### Режим "Несвязанный режим"

Если активирован **Несвязанный режим**, на терминале между символом инжектора и символом сканера не отображается символ соединения.

| <b>MRI</b><br>13:36:04<br><b>II</b><br>æ<br>$250$ cm<br>$ 09.12.2012\rangle$<br>- 11<br>m<br>NaCl CA2<br>CA1<br>Settings<br>Injector<br>Control unit<br>Scanner |
|----------------------------------------------------------------------------------------------------|
|----------------------------------------------------------------------------------------------------|

*Рис. 100: Панель символов Несвязанный режим*

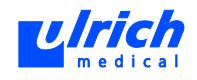

В режиме **Связанный режим** соединение между инжектором и компьютерным томографом установлено, но система инжектора не может работать без ограничений независимо от компьютерного томографа.

Состояние системы инжектора передаѐтся на компьютерный томограф. Однако инъекция не может быть запущена с компьютерного томографа,

Инъекцию можно запустить кнопкой **Start** (Запуск) на терминале или кнопкой **Запуск/пауза** на инжекторе.

### **Режим "Связанный режим":**

В режиме **Связанный режим** инжектор связан с компьютерным томографом. Двойная стрелка между символами инжектора и сканера обозначает **Связанный режим**. Связанный режим обеспечивает двусторонний доступ между инжектором и сканером.

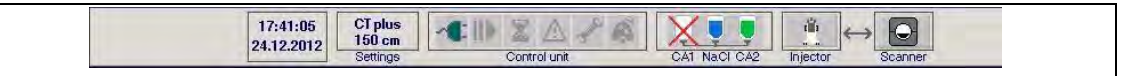

*Рис. 101: Панель символов Связанный режим* 

В режиме **Связанный режим** система инжектора может запустить сканер. Запуск компьютерного томографа означает нагрузку от рентгеновского излучения для пациента. В связи с этим после выбора **Связанный режим** на кнопке Start (Запуск) сенсорного терминала появляется предупреждающий символ рентгеновского излучения.

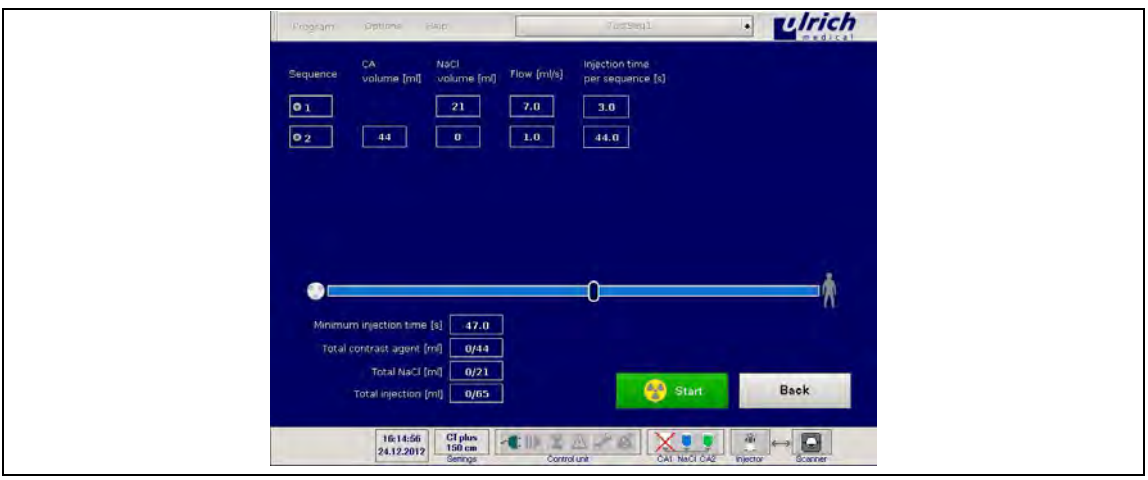

*Рис. 102: Кнопка запуска с предупреждающим символом рентгеновского излучения* 

### **Связанный режим с Siemens CARE Contrast I**

Томографы Siemens с программной опцией CARE Contrast I передают сигнал пуска и остановки на инжектор и в обратном направлении.

Таким образом, запуск инъекции и сканера связаны и может инициироваться с сенсорного терминала системы инжектора или на компьютерном томографе. Запуск с самого инжектора невозможен.

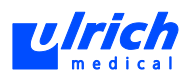

#### **Связанный режим с аппаратом GE**

Томографы GE передают сигнал пуска и остановки на инжектор и наоборот. Запуск инъекции и сканера связаны и может инициироваться только на компьютерном томографе. Запуск с самого инжектора и с сенсорного терминала невозможен.

### **Отмена инъекции кнопкой аварийного останова**

Чтобы остановить текущую инъекцию в экстренном случае, нажмите кнопку "аварийного останова" на панели управления.

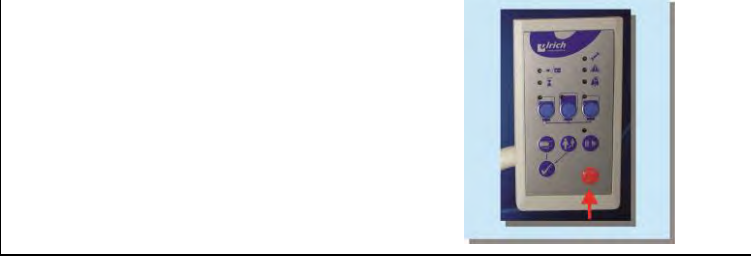

*Рис. 103: Кнопка аварийного останова на панели управления* 

В режиме **Связанный режим** об отмене текущей инъекции сообщается на сканер.

#### **Программные опции**

Опция в программе **Задержка пуска** недоступна в комбинации с программной опцией **SYNCopen**.

### **Устранение ошибки**

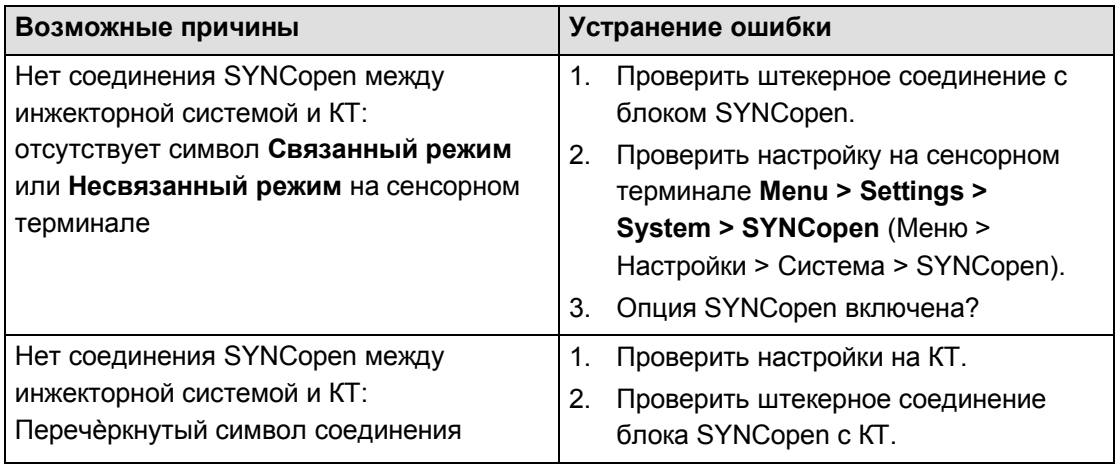

### *Табл. 20:Сбой связи в SYNCopen*

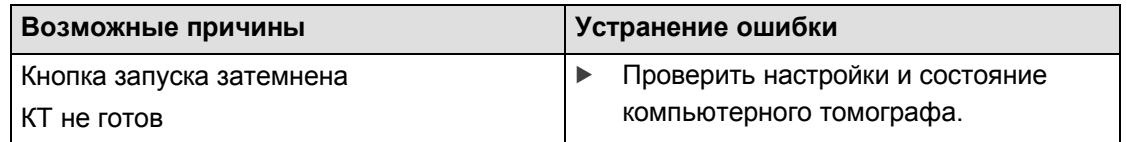

*Табл. 21:Сбой связи в режиме "Связанный режим SYNCopen"*

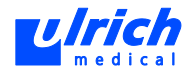

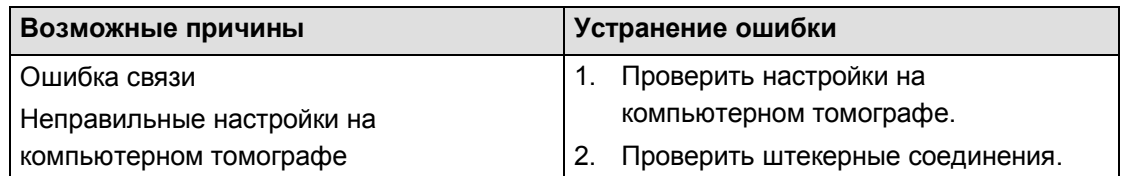

*Табл. 22:Ошибка синхронизации или приложения* 

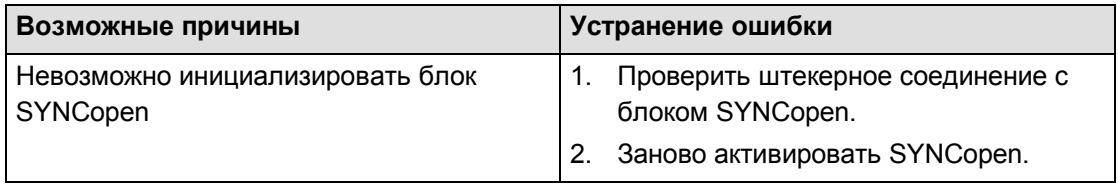

*Табл. 23:Ошибка при инициализации* 

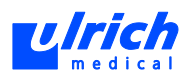

# **9 Замена ѐмкостей с жидкостями**

<span id="page-103-0"></span>Ёмкости для КВ и NaCl контролируются ультразвуковыми датчиками, расположенными под протыкающими иглами (см. [Рис. 9,](#page-28-0) стр. [29\)](#page-28-0).

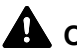

**А ОСТОРОЖНО! Воздух в портах трубок после установки новых емкостей!** 

Опасность случайного прерывания инъекции и необходимость повтора исследования.

Тщательно удалить воздух из портов трубок.

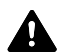

**• ОСТОРОЖНО! Если заменяется почти пустая ѐмкость, то соответствующий светодиод на панели управления ещѐ не погас. Воздух может находиться в протыкающей игле!** 

Опасность случайного прерывания инъекции и необходимость повтора исследования.

Тщательно удалить воздух из портов трубок.

 **ПРЕДОСТЕРЕЖЕНИЕ! Использование ультразвукового геля на ультразвуковых датчиках. Нарушается функция ультразвуковых датчиках и воздух более не обнаруживается!**

Система безопасности перестаѐт функционировать! Опасность инъекции воздуха.

 $\triangleright$  Не использовать ультразвуковой гель на ультразвуковых датчиках.

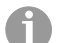

- Устанавливать флаконы этикеткой назад, чтобы можно было определить спереди остаточный объѐм.
- Энергичным движением проколоть резиновый колпачок по центру.
- $\triangleright$  Не вращать установленные флаконы на протыкающей игле, иначе может нарушиться герметичность резиновой пробки.

## **ОСТОРОЖНО! Тревога из-за удаления воздуха при неустановленной или пустой ѐмкости!**

Опасность повторного введения КВ и воздействия рентгеновского излучения.

 $\triangleright$  Ни в коем случае не удалять воздух из портов трубок, к которым не подсоединена заполненная ѐмкость с жидкостью.

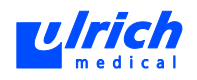

# **9.1 Контрастное вещество**

<span id="page-104-0"></span>Если опорожняется ѐмкость для КВ, соответствующий ультразвуковой датчик обнаруживает воздух и переключает на вторую ѐмкость КВ, не прерывая инъекцию (см. [7.6.3,](#page-53-0) стр. [54\)](#page-53-0). Первую ѐмкость можно заменить, предварительно удалив из неѐ воздух. Специальное поворотное приспособление на держателях флаконов обеспечивает замену флаконов без падения капель.

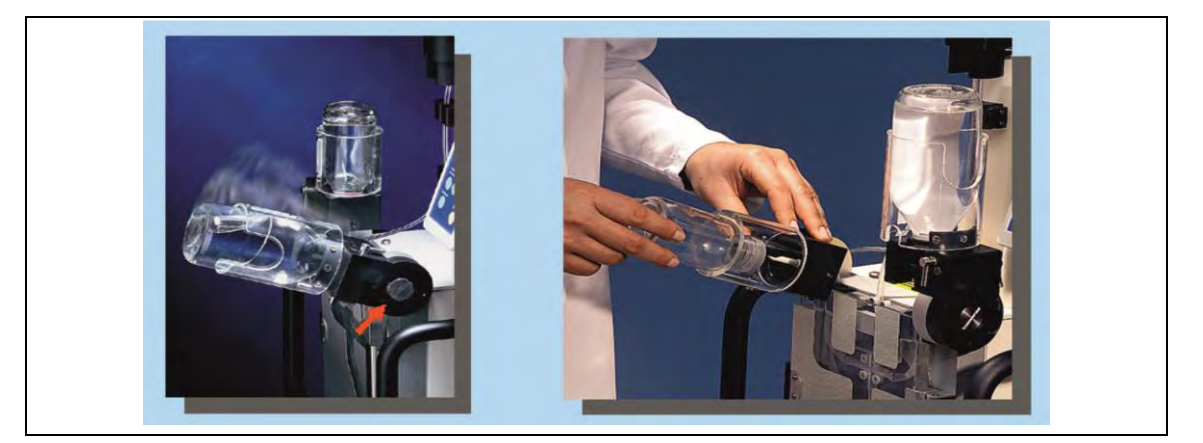

*Рис. 104: Замена пустых флаконов КВ* 

- 1. Наклонить держатель вперѐд.
- 2. Пустую ѐмкость медленно снять, слегка повернув.
- 3. Снова перевести держатель в вертикальное исходное положение.
- 4. Установить новую ѐмкость по центру (см. главу [7.6,](#page-48-0) стр. [49\)](#page-48-0). При этом энергичным движением проколоть резиновую пробку по центру.

### **ВНИМАНИЕ! Негерметичность пробки при вращении ѐмкости на протыкающей игле!**

- Не поворачивать ѐмкость на протыкающей игле.
- 5. Удалить воздух из порта, нажав на соответствующую кнопку "КВ1" или

"КВ2" .

6. При необх. несколько раз повторить процесс, чтобы обеспечить надлежащее удаление воздуха.

Флакон с КВ, из которого последним был удалѐн воздух, является активным.

 Чтобы полностью слить вначале другой флакон КВ, следует переключиться на него, нажав на соответствующую кнопку на панели управления (см. главу [7.6.3,](#page-53-0) стр. [54\)](#page-53-0).

Если инъекция прервана из-за пустого флакона, то после замены ѐмкости и удаления из неѐ воздуха инжектор находится в состоянии паузы. Светодиодный индикатор "Пауза" на панели управления и символ **Пауза** на сенсорном терминале мигают оранжевым.

• Отменить "Паузу" на панели управления или сенсорном терминале. Инъекция продолжается.

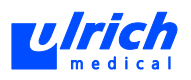

# <span id="page-105-0"></span>**9.2 Раствор поваренной соли**

 **ОСТОРОЖНО! Если ѐмкость опорожняется во время инъекции, то инъекция прерывается. При выпуске жидкости в пакете NaCl может возникать пониженное давление!** 

Опасность повторного исследования:

- Втянуть пакет с NaCl вверх, чтобы компенсировать пережим пакета, который мог возникнуть под действием пониженного давления.
- Своевременно заменить ѐмкость для NaCl.
- 1. Наклонить держатель флаконов влево.
- 2. Пустую ѐмкость медленно снять, слегка повернув.
- 3. Снова перевести держатель в вертикальное исходное положение.
- 4. Установить новый флакон по центру (см. главу [7.6,](#page-48-0) стр. [49\)](#page-48-0).
- 5. Удалить воздух из порта, нажав на кнопку "NaCl" . (Даже если ѐмкость с NaCl была ещѐ не полностью пуста, при замене флакона воздух мог попасть в порт NaCl.)
- 6. При необх. несколько раз повторить процесс, чтобы обеспечить надлежащее удаление воздуха.

Если инъекция прервана из-за опорожнѐнной ѐмкости NaCl, то после замены ѐмкости инжектор находится в состоянии паузы. Светодиодный индикатор "Пауза" на панели управления горит жѐлтым.

 Отменить "Паузу" на панели управления или сенсорном терминале. Инъекция продолжается.

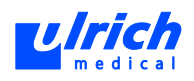

# **10 Вывод из эксплуатации**

## **10.1 Завершение работы и выключение системы инжектора**

**ВНИМАНИЕ! Прерывание электропитания из-за отсоединения сетевого штекера!** 

Сенсорный терминал может выйти из строя. Несохранѐнные настройки могут быть потеряны.

 Всегда завершать работу сенсорного терминала через меню или нажатием кнопки  $\bigcirc$  на терминале.

### **Завершение работы приложения на сенсорном терминале**

- 1. В панели меню выбрать **Program > End** (Программа > Конец).
	- или

нажать на кнопку  $\circlearrowleft$  на передней панели сенсорного терминала.

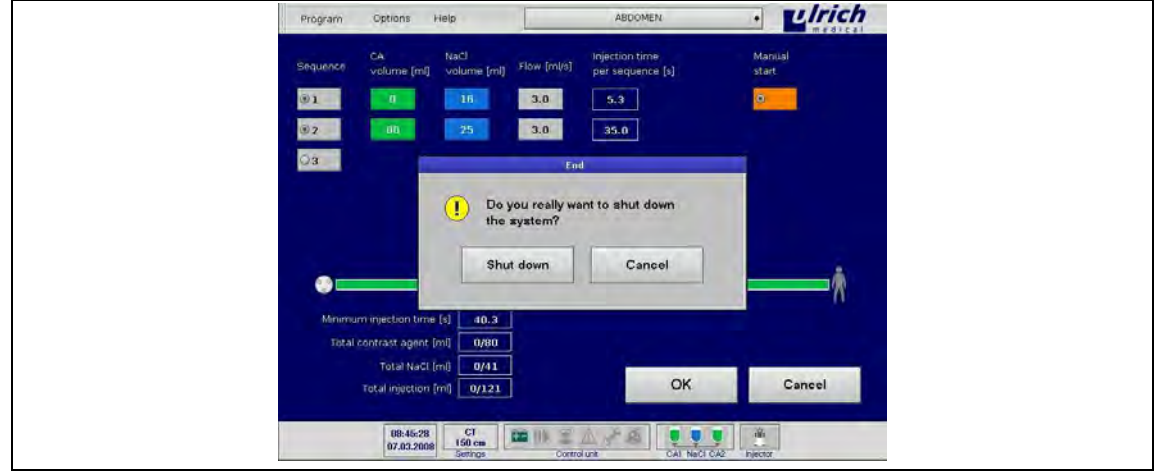

*Рис. 105: Завершение работы системы* 

- 2. Нажать кнопку **Shut down**.
	- Дождаться появления сообщения о том, что выключить терминал можно кнопкой  $\circlearrowright$  на передней панели сенсорного терминала.
- 3. Удерживать кнопку  $\circlearrowright$  нажатой 5 секунд.

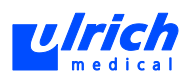

# **10.2 Демонтаж инжектора**

- 1. Во избежание загрязнения капающим КВ: использовать поворотное приспособление на держателях флаконов (см. главу [9.2,](#page-105-0) стр. [106](#page-105-0) и главу [9.1,](#page-104-0) стр. [105\)](#page-104-0).
- 2. Снять все ѐмкости.
- 3. Перевести держатели флаконов в исходное положение.
- 4. Извлечь трубку пациента из держателя трубки, конец со стороны пациента вывести в ведро для отходов или другой подходящий приѐмный резервуар для выходящих жидкостей.
- 5. Открыть дверцу клапана (см. [Рис. 6,](#page-25-0) стр. [26,](#page-25-0) № 13) и заслонку насоса (см. [Рис. 6,](#page-25-0) стр. [26,](#page-25-0) № 9).

Жидкости выходят на конце трубки пациента.

- 6. Когда порты КВ полностью опорожнены, открыть запирающий шарнир NaCl (см. [Рис. 6,](#page-25-0) стр. [26,](#page-25-0) № 3) и крышку датчика NaCl (см. [Рис. 6,](#page-25-0) стр. [26,](#page-25-0) № 1). Остаток жидкости стекает.
- 7. Надеть колпачки на протыкающие иглы.
- 8. Затем можно вынимать трубку пациента без риска выхода капель. Для этого взяться под краем протыкающих игл и извлечь их из держателя флаконов.

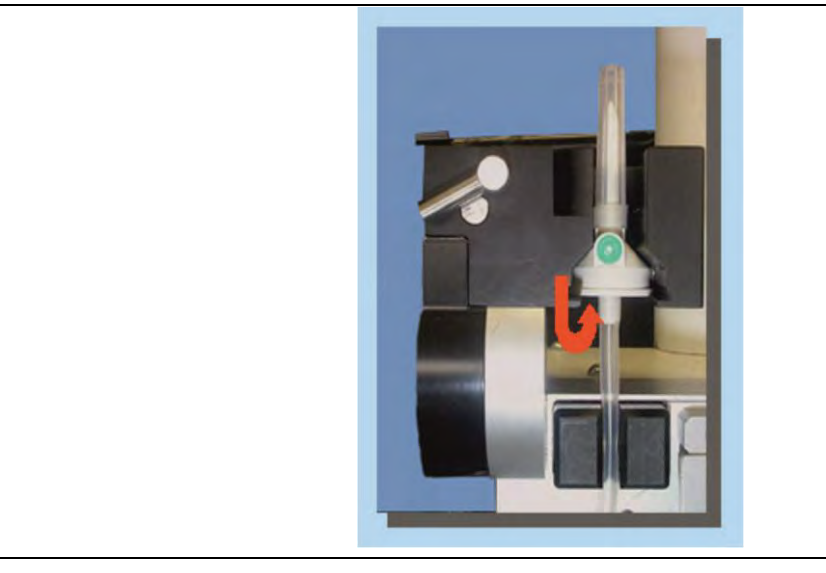

*Рис. 106: Снятие протыкающих игл* 

9. Выбросить всю систему трубок.
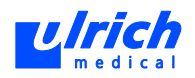

## **10.3 Чистка**

#### **А ПРЕДОСТЕРЕЖЕНИЕ! Кабели или прибор под напряжением!**

Опасность поражения электрическим током!

- $\triangleright$  Перед выполнением любых работ по очистке и дезинфекции отсоединять приборы от сети.
- Не подвергать поверхности воздействию чрезмерного количества воды, чистящих или дезинфицирующих средств.
- Для очистки поверхностей воспользоваться салфеткой, смоченной горячей водой или чистящим/дезинфицирующим средством.

### **ПРЕДОСТЕРЕЖЕНИЕ! Влажные соединения кабелей, приводов и приборов!**

Опасность поражения электрическим током и повреждения прибора.

- Жидкость не должна попадать в соединения и внутрь корпуса.
- Протереть кабели и штекеры и полностью просушить перед запуском приборов.

#### **ВНИМАНИЕ! Чистка в ультразвуковой ванне!**

Опасность сбоев и повреждения прибора.

Не очищать детали в ультразвуковой ванне.

#### **ВНИМАНИЕ! Очистка агрессивными чистящими средствами или растворителями!**

Поверхности прибора становятся тусклыми и невзрачными. Возможно повреждение уплотнений.

- Очистка съѐмных деталей горячей водой.
- Очищать инжектор мягкой тряпкой и тѐплым мыльным раствором.

#### **10.3.1 Инжектор**

#### **ВНИМАНИЕ! Чистка в ультразвуковой ванне!**

Возможно повреждение деталей блока инжектора.

- Очищать детали блока инжектора тѐплой водой или дезинфицирующим средством.
- Возможна дезинфекция опрыскиванием для держателей флаконов КВ1, КВ2 и NaCl.

#### **ВНИМАНИЕ! Дезинфицирующее средство позади или между отвинчиваемыми деталями дверцы клапана!**

Под воздействием поверхностных натяжений могут возникать трещины.

- $\triangleright$  Использовать соответствующие чистящие и дезинфицирующие средства (см. главу [10.3.3,](#page-111-0) стр. [112\)](#page-111-0).
- 1. Выключить инжектор и отсоединить от электросети.
- 2. Демонтировать флаконы и трубки (см. главу [10,](#page-106-0) стр. [107\)](#page-106-0).
- 3. Снять направляющие трубки (см. [Рис. 6,](#page-25-0) стр. [26\)](#page-25-0).
- 4. Повернув, разомкнуть задние эксцентриковые замки держателей флаконов.
- 5. Снять держатели флаконов (см. [Рис. 9,](#page-28-0) стр. [29,](#page-28-0) № 2, 5 и 8) вверх (см. [Рис. 107,](#page-109-0) стр. [110\)](#page-109-0).

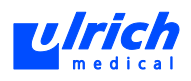

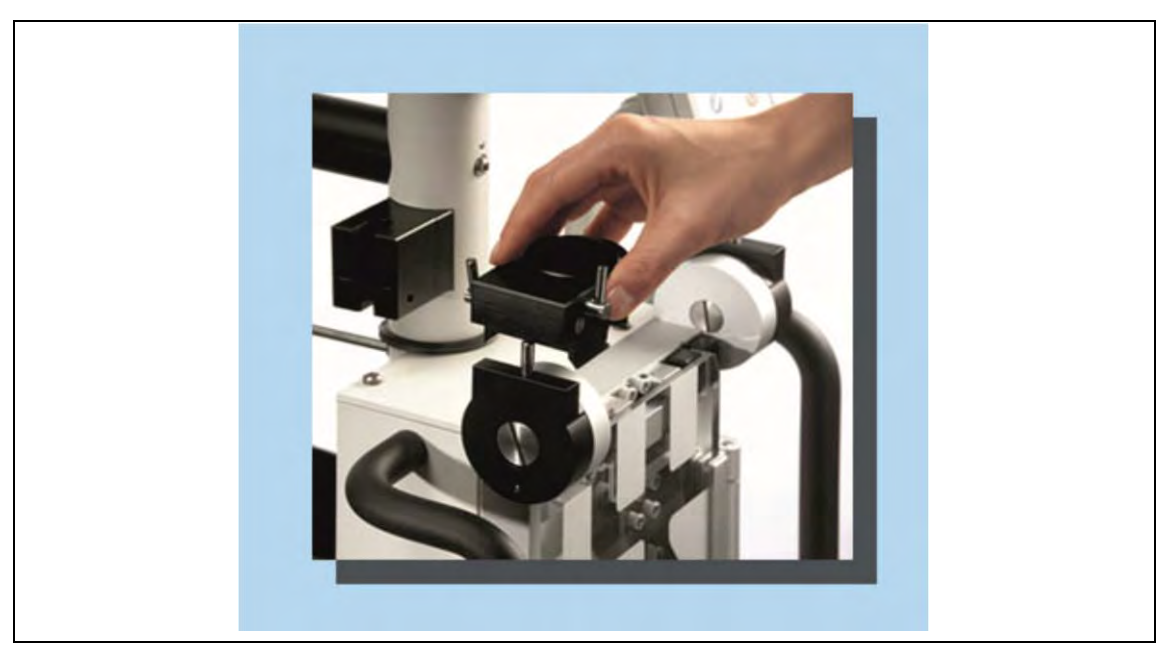

*Рис. 107: Снятие держателя флакона* 

- <span id="page-109-0"></span>6. Передвинуть держатель фильтра частиц вверх и затем снять влево.
- 7. Очистить все снятые детали горячей водой. Полностью просушить, прежде чем устанавливать на место в инжектор.
- 8. Очищать инжектор мягкой тряпкой и тѐплым мыльным раствором. Затвердевшие остатки КВ удалить горячей водой.

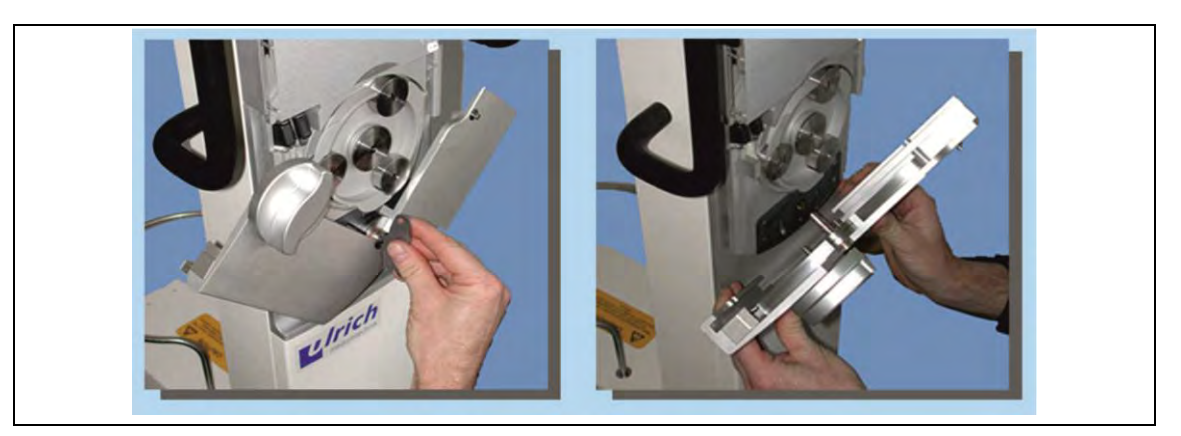

*Рис. 108: Очистка заслонки насоса* 

9. При необходимости полностью снять заслонку с тугим ходом для очистки, для этого открыть заслонку подходящим ключом и снять вперѐд.

Шарнир заслонки насоса может склеиться из-за капающего КВ.

Это может вызвать тугой ход заслонки.

 $\triangleright$  В целях профилактики всегда использовать поворотное приспособление при замене флаконов КВ, чтобы предотвратить загрязнение прибора (см. главу [9.1,](#page-104-0) стр. [105\)](#page-104-0).

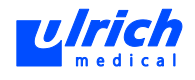

При использовании нескольких инжекторов:

- $\triangleright$  не перепутать заслонки насосов, так как они настроены точно под определѐнный инжектор.
- 10. вернуть подвижность шарниру под горячей водой и после сушки при необх. обработать силиконовой аэрозольной смазкой.
- 11. Колесо насоса протереть влажной салфеткой.
- 12. Установить заслонку насоса на место и зафиксировать специальным ключом.
- 13. Очистить держатели флаконов КВ1, КВ2 и NaCl путѐм дезинфекции опрыскиванием.
- 14. Очистить дверцу клапана путѐм дезинфекции протиранием.

#### **10.3.2 Сенсорный терминал**

#### **ВНИМАНИЕ! Неправильная очистка сенсорного терминала.**

Сенсорный терминал может получить повреждения или выйти из строя.

- Очищать сенсорный терминал только мягкой салфеткой (с водой) или специальным средством для чистки экранов.
- $\triangleright$  Не использовать дезинфицирующие средства и спиртосодержащие чистящие средства.
- Не наносить воду и чистящие средства непосредственно на сенсорный терминал и корпус прибора.
- Протирать сенсорный терминал осторожно, без нажима.
- 1. Завершить работу сенсорного терминала, выключить и выдернуть сетевой штепсель.
- 2. Очистить сенсорный терминал мягкой салфеткой (с водой) или специальным средством для чистки экранов.
- 3. Протереть корпус, пропуская интерфейсы для дополнительных устройств.

При загрязнении кровью и другими инфекционными материалами соблюдать законодательные и/или ведомственные нормативы по гигиене.

 При использовании чистящих и дезинфицирующих средств соблюдать указания производителя.

Гарантия не распространяется на повреждения прибора и травмы, возникшие вследствие неправильной или недостаточной очистки либо ухода.

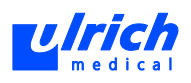

#### **10.3.3 Чистящие/дезинфицирующие средства**

<span id="page-111-0"></span>Для системы инжектора (включая плексигласовые детали, дверцу клапана, направляющие трубки) можно использовать следующие чистящие/дезинфицирующие средства:

- Тѐплая вода (50 °С с щелочными добавками (мыльный раствор))
- Жидкость mikrozid sensitive liquid (Schülke & Mayr GmbH)
- ECOLAB Incidin Extra N (Ecolab Deutschland GmbH)

Способ и время воздействия указаны в инструкции к соответствующему чистящему/дезинфицирующему средству.

#### **ВНИМАНИЕ! Опасность повреждения системы инжектора при использовании других чистящих/дезинфицирующих средств**

Гарантийные претензии относительно деталей, повреждѐнных вследствие применения других чистящих/дезинфицирующих средств, не принимаются.

Использовать только указанные чистящие/дезинфицирующие средства.

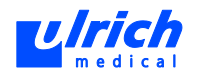

# **11 Программное обеспечение – дополнительные функции и настройки**

## **11.1 Калибровка сенсора**

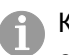

Калибровку сенсорного терминала производить исключительно пальцем или стилусом.

Периодически может требоваться повторная калибровка сенсорного терминала. В результате этой операции точка сенсора и курсор снова совмещаются.

#### **11.1.1 Калибровка сенсора через пункт меню**

- 1. В панели меню выбрать последовательно **Options > Settings > Calibration Touchscreen** (Опции > Настройки > Калибровка сенсорного экрана).
- 2. Нажимать на отображаемые отметки на маске калибровки только пальцем или стилусом.
- 3. Подтвердить калибровку кнопкой **Accept** (Принять).

Если подтверждение не выполняется в течение указанного времени, калибровку следует выполнить заново.

Если ввиду раскалибровки больше нельзя выбрать пальцем или стилусом пункт меню **Calibration Touchscreen** (Калибровка сенсорного экрана), следует запустить этот пункт меню с помощью USB-мыши.

Однако последующий процесс калибровки следует выполнять только пальцем или стилусом.

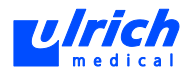

## **11.2 Динамик**

Проверка звукового предупреждающего сигнала (зуммера):

- 1. В панели меню выбрать последовательно **Options > Settings > Loudspeaker** (Опции > Настройки > Динамик).
- 2. Применить нажатием кнопки **OK**.

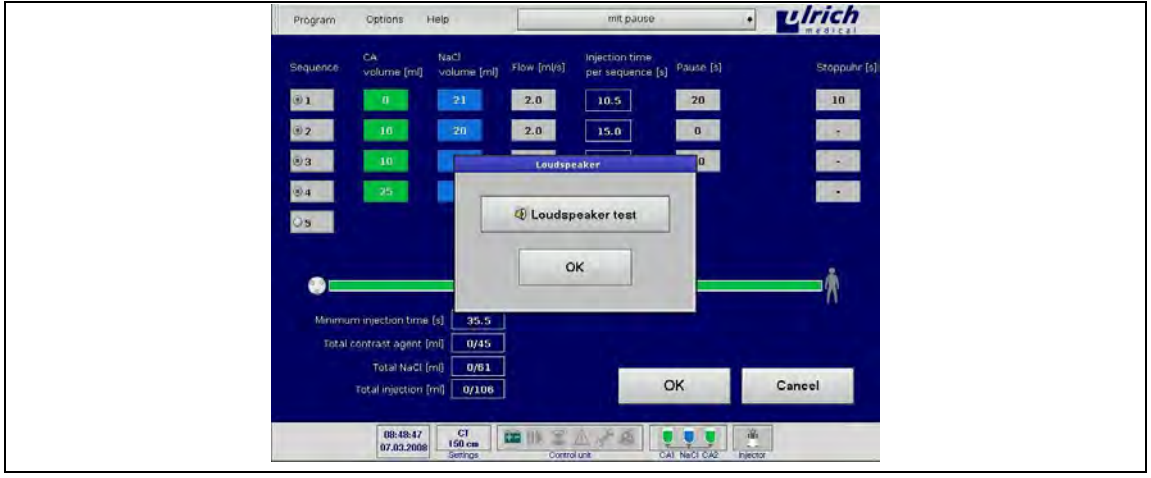

*Рис. 109: Проверка динамика* 

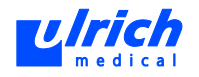

## **11.3 Дата и время**

Данная функция позволяет изменить дату и время в панели символов состояния. Текущие дата и время устанавливаются на заводе-изготовителе. Переключение между летним и зимним временем должно производиться самим пользователем.

1. В панели меню выбрать последовательно **Options > Settings > Date and Time** (Опции > Настройки > Дата и время).

Открывается окно настройки даты и времени.

- 2. Установить дату и время кнопками со стрелками.
- 3. Подтвердить настройку кнопкой **OK**.

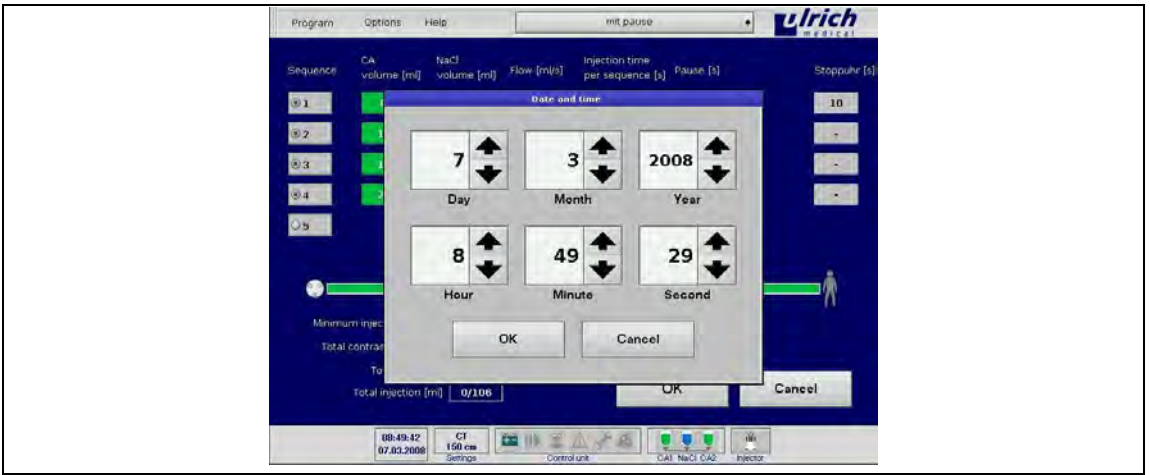

*Рис. 110: Настройка даты и времени* 

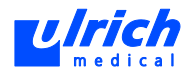

## **11.4 Экранная заставка**

Данная функция позволяет изменить настройки экранной заставки. По умолчанию экранная заставка отключена.

- 1. В панели меню выбрать последовательно **Options > Settings > Screen Saver** (Опции > Настройки > Экранная заставка). Открывается окно включения/выключения экранной заставки.
- 2. Выбрать включение или выключение.
- 3. Выбрать время до автоматического запуска.
- 4. Подтвердить настройку кнопкой **OK**.

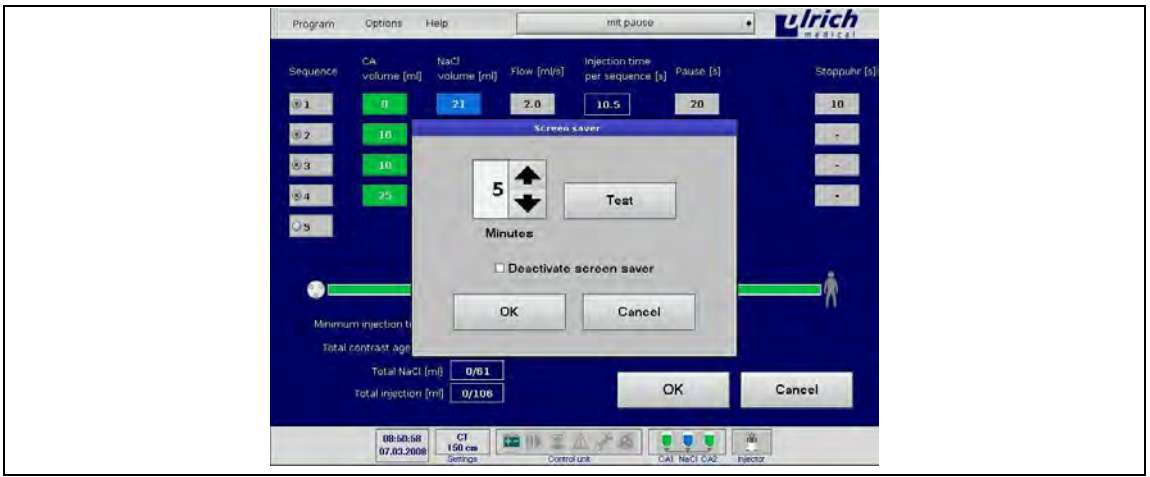

*Рис. 111: Настройка экранной заставки* 

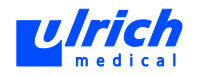

## **11.5 Язык**

Данная функция позволяет изменить язык оболочки сенсорного терминала.

Перед изменением языка следует отключить инжектор. При изменении языка на сенсорном терминале связь с инжектором прерывается. Необходимо перезапустить инжектор и сенсорный терминал.

1. В панели меню выбрать последовательно **Options > Settings > Language** (Опции > Настройки > Язык).

Открывается окно **Language** (Язык).

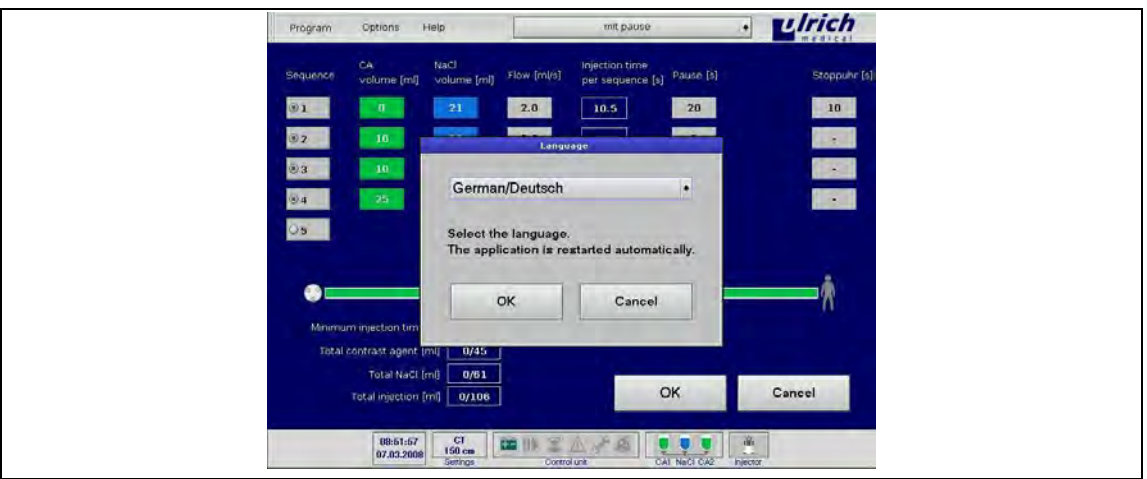

*Рис. 112: Выбор языка* 

- 2. Выбрать нужный язык.
- 3. Подтвердить настройку кнопкой **OK**. Сенсорный терминал перезапускается.

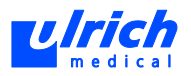

## **11.6 Импорт и экспорт данных**

К имеющимся на задней стенке прибора портам USB можно подключить USBнакопитель для импорта или экспорта сохранѐнных на терминале программных данных (чередования последовательностей). Кроме того, через гнездо USB считываются данные лицензий и обновления программ.

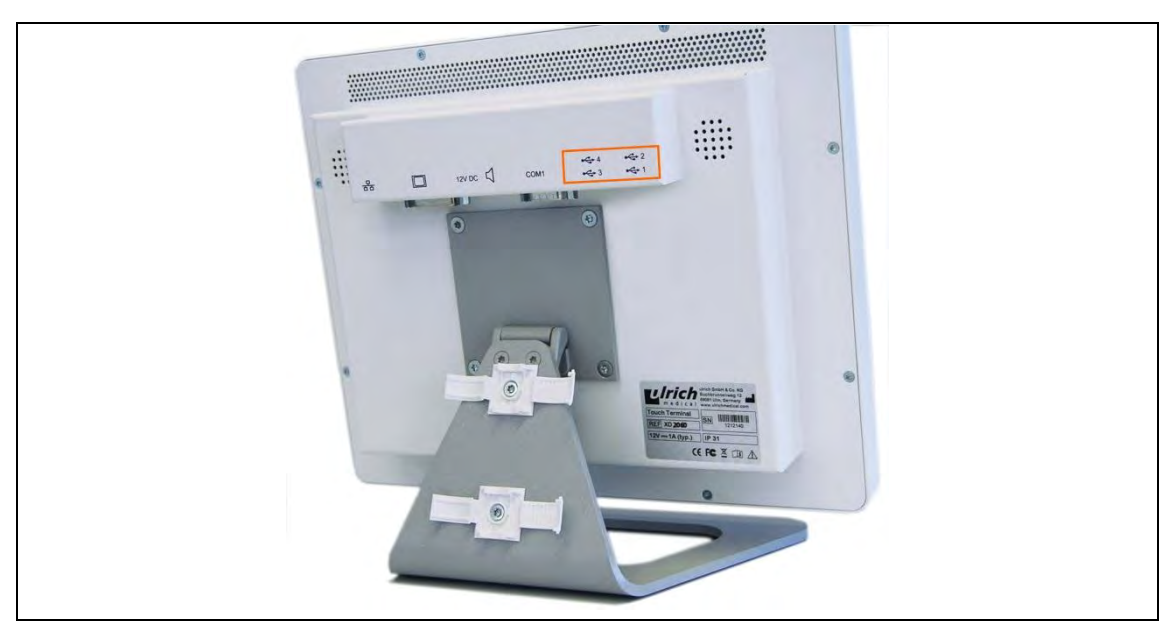

*Рис. 113: Порты USB на сенсорном терминале* 

#### **11.6.1 Импорт данных**

При импорте имеющиеся в памяти программы инъекции полностью перезаписываются.

#### **Программные данные**

- 1. Вставить USB-накопитель с файлом программы.
- 2. В панели меню выбрать последовательно **Program > Import > Program Data** (Программа > Импорт > Программные данные). Программы инъекции, сохранѐнные на USB-накопителе, можно импортировать и тем самым записать в программную память.

#### **Файл лицензии**

Следующие программные опции представляют собой дополнительные элементы:

- Один пациент
- Тестовый болюс
- Последний пациент
- Секундомер
- **SYNCopen**
- КВ-тандем

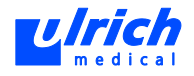

При докупке этих функций они активируются при помощи файла лицензии.

- 1. Вставить USB-накопитель с соответствующим файлом лицензии в порт USB.
- 2. В панели меню выбрать последовательно **Program > Import > License Data** (Программа > Импорт > Данные лицензии).

Данные лицензии автоматически передаются на сенсорный терминал. Деблокированные опции немедленно готовы к применению. Закрытие и перезапуск приложения не требуются.

#### **Обновление программного обеспечения**

Обновление программного обеспечения производится исключительно специалистами ulrich medical или авторизованного дилера.

#### **11.6.2 Экспорт данных**

При экспорте программы инъекции на USB-накопителе полностью перезаписываются.

#### **Программные данные**

- 1. Вставить USB-накопитель с файлом лицензии.
- 2. В панели меню выбрать последовательно **Program > Export > Program Data** (Программа > Экспорт > Программные данные). Программы инъекции сохраняются на USB-накопитель.

#### **11.6.3 Звуковые сигналы**

Для звукового различения сообщений предусмотрены два различных звуковых сигнала:

- **два** коротких сигнала при **завершении инъекции**
- **три** коротких сигнала при **истечении секундомера.**

#### **11.6.4 Предупреждающий сигнал**

- Только при первом появлении предупреждения раздаѐтся периодический предупреждающий звуковой сигнал.
	- Если сообщение закрыть и снова открыть, то появляется только окно без сигнала.

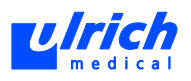

## **12 Меню справки**

## **12.1 Контрольный список действий пользователя**

 В панели меню выбрать **Help > User checklist** (Справка > Контрольный список действий пользователя).

Появляется контрольный список действий пользователя:

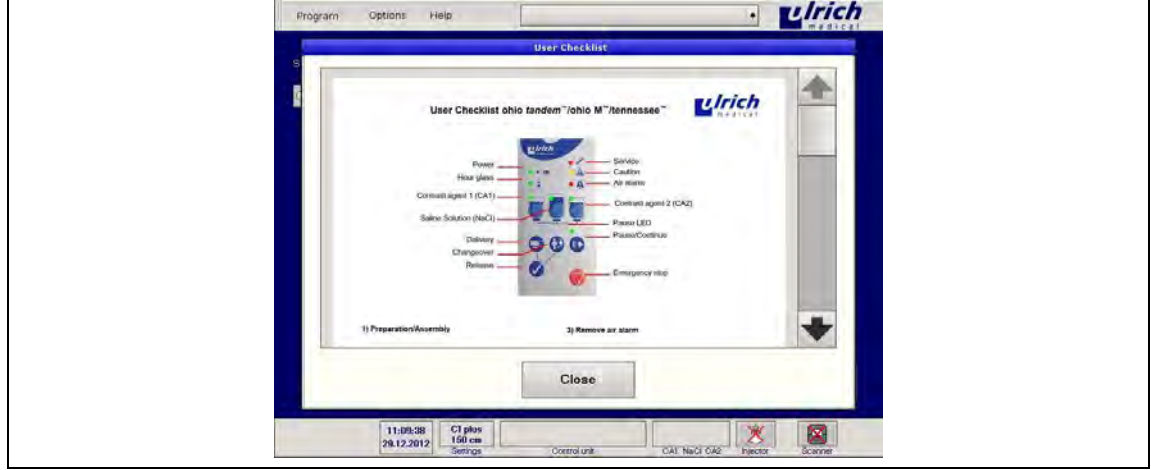

*Рис. 114: Окно контрольного списка действий пользователя* 

#### **12.1.1 Ввод в действие / процесс заполнения**

- <span id="page-119-0"></span>1. Включить сенсорный терминал.
- 2. Вложить трубку насоса, закрыть дверцы и крышки.
- 3. Подсоединить трубку пациента
- 4. Включить инжектор.
- 5. Установить NaCl и запустить подачу. Для этого нажать на кнопку  $\sqrt{2\pi}$ .
- 6. Установить КВ и удалить воздух. Для этого нажать на кнопку  $\overline{\mathbb{Q}}$  и/или  $\overline{\mathbb{Q}}$
- 7. Заполнить трубку насоса. Для этого нажать на кнопку  $\sqrt{2\pi}$
- 8. Заполнить трубку пациента. Для этого нажать на кнопку
- 9. Подсоединить пациента.
- 10. Выбрать программу инъекции.
- 11. Запустить инъекцию.

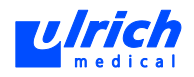

#### **12.1.2 Замена трубки пациента**

#### **А ПРЕДОСТЕРЕЖЕНИЕ! Многократное применение трубки пациента!** Опасность бактериального загрязнения и инфекции.

Трубки пациента разрешены к применению только у одного пациента.

- $\triangleright$  Выбрасывать трубку пациента в ведро для отходов сразу после отсоединения от пациента.
- 1. Отсоединить трубку пациента и выбросить в ведро для отходов.
- 2. Подсоединить новую трубку пациента.
- 3. Заполнить трубку пациента. Для этого нажать на кнопку
- 4. Подсоединить пациента.
- 5. Выбрать программу инъекции.
- 6. Запустить инъекцию.

#### **12.1.3 Устранение тревоги из-за наличия воздуха**

#### **ОСТОРОЖНО! Опасность инъекции воздуха в случае подтверждения тревоги при подключѐнном пациенте!**

- Убедиться, что перед подтверждением тревоги трубка пациента отсоединена от пациента.
- 1. Отсоединить трубку пациента от пациента.
- 2. Подтвердить тревогу. Для этого нажать на кнопку
- 3. Выгнать воздух из трубки. Для этого нажать на кнопку  $\begin{pmatrix} * & * \end{pmatrix}$
- 4. Визуальный контроль системы трубок, при необх. выполнить дополнительное

удаление воздуха. Для этого нажать на кнопку .

- 5. После удаления воздуха подсоединить трубку к пациенту.
- 6. Запустить инъекцию.

#### **12.1.4 Сервисная ошибка**

При возникновении сервисной ошибки следует перезапустить инжектор.

- 1. Перезапустить инжектор.
- 2. Оставить установленные флаконы на месте.
- 3. Нажать клавишную комбинацию (см. главу [12.1.1,](#page-119-0) стр. [120\)](#page-119-0).

При повторном появлении ошибки: обратиться в сервис.

#### **12.1.5 Программа промывки**

В целях минимизации нежелательного смешивания при использовании различных КВ в системе трубок при активации и деактивации функции "КВ-тандем" выполняется программа промывки. Это также необходимо при переходе с двух одинаковых, разрешѐнных КВ на два других одинаковых, разрешѐнных КВ (см. главу [8.4.11,](#page-86-0) стр. [87\)](#page-86-0).

На дисплее сенсорного терминала отображается дополнительное окно программы промывки.

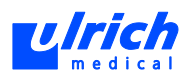

## **12.2 Производитель**

1. В панели меню выбрать **Help > Manufacturer** (Справка > Производитель). Появляются адрес и телефон производителя.

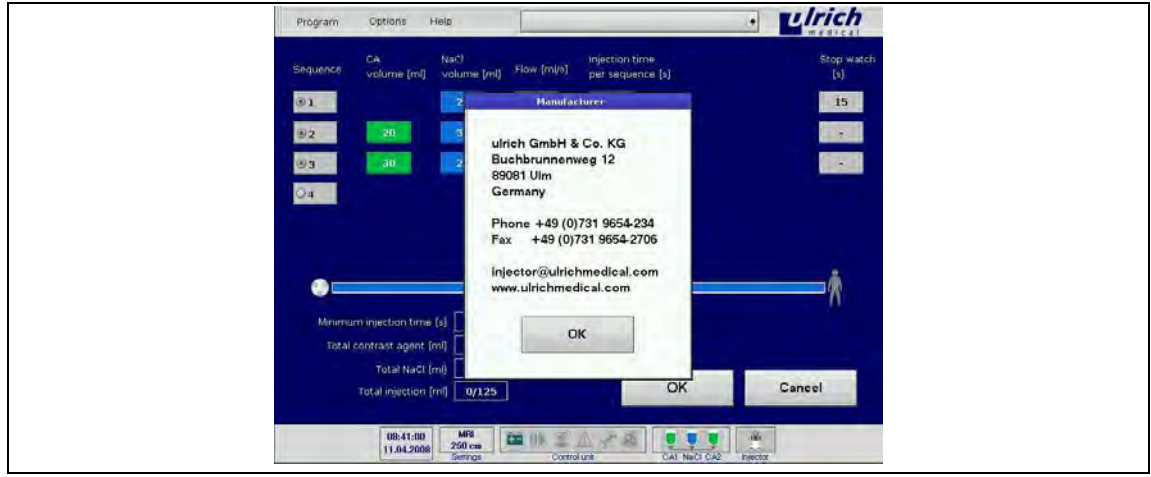

*Рис. 115: Окно информации о производителе* 

## **12.3 Информация**

- 1. В панели меню выбрать **Help > Information** (Справка > Информация).
	- При **отсутствии передачи данных между сенсорным терминалом и инжектором** отображается только информация о серийной номере и версии программы сенсорного терминала.
	- При **наличии передачи данных между сенсорным терминалом и инжектором** отображается помимо информации о серийной номере и версии программы сенсорного терминала также версия программы инжектора.

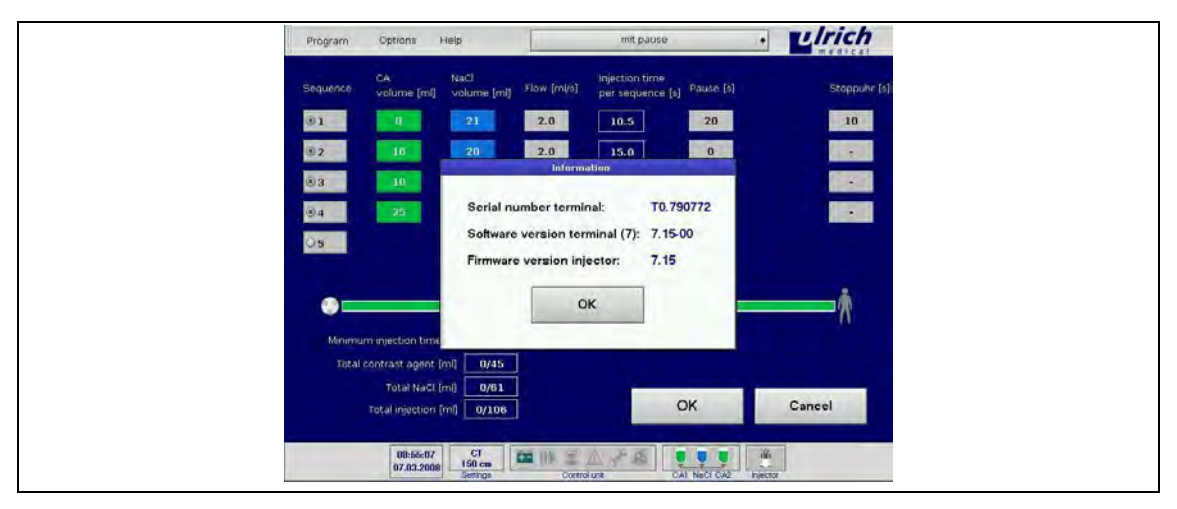

*Рис. 116: Серийный номер и версия программы* 

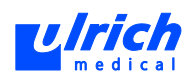

# **13 Сообщения**

### **13.1 Предупреждающие сообщения**

#### **13.1.1 Проверка совместимости программ**

При каждом запуске система проверяет, совместима ли версия программы инжектора с версией программы сенсорного терминала. Если они несовместимы, работа инжектора будет невозможна. В связи с этим при использовании нескольких приборов строго следить за тем, чтобы не перепутать отдельные компоненты друг с другом.

#### **13.1.2 Невозможно выполнить процесс заполнения**

Система переходит в состояние "Пауза".

На сенсорном терминале появляется показанное ниже сообщение, символ инжектора мигает жѐлтым.

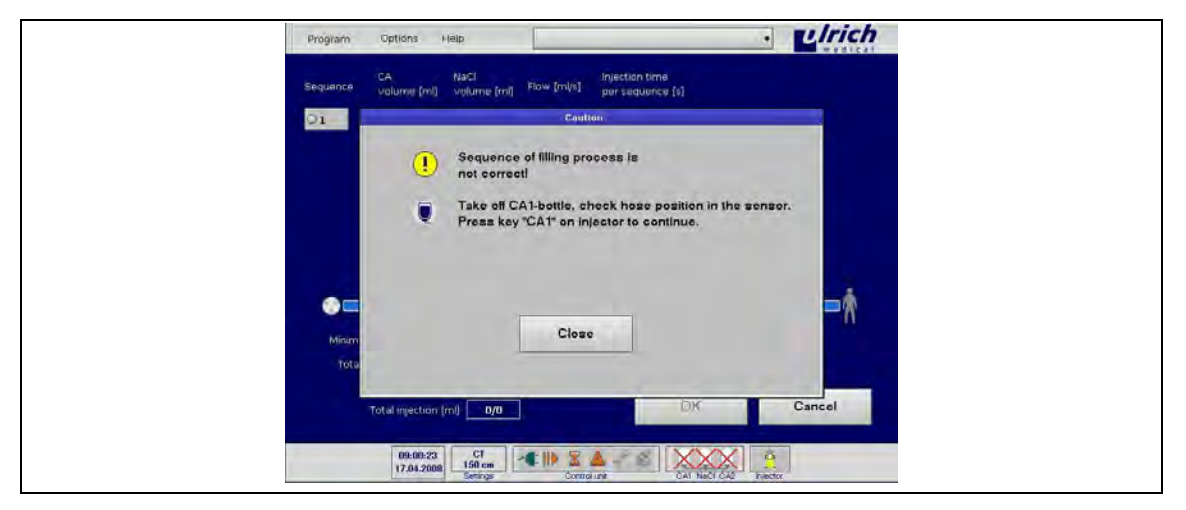

*Рис. 117: Ошибка в процессе заполнения* 

Флаконы, которые были один раз проколоты, нельзя прокалывать снова. Прокалывать флаконы только один раз.

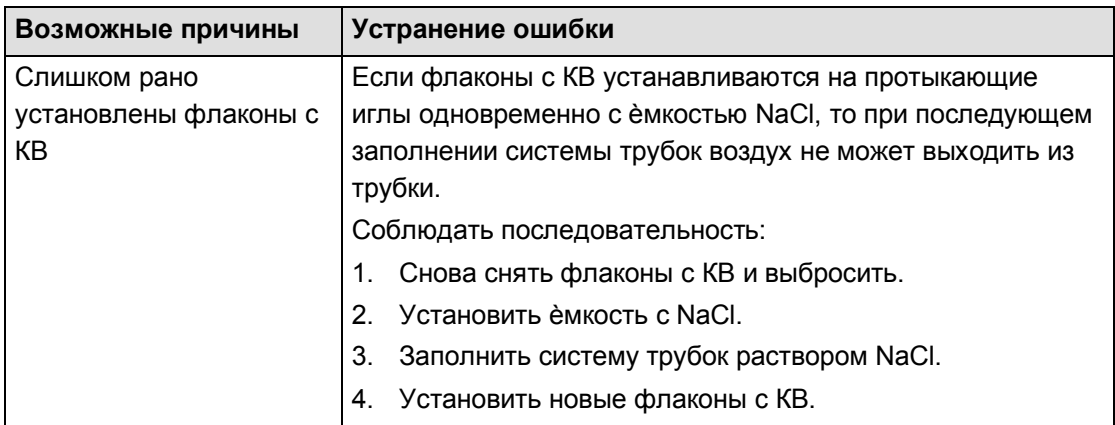

*Табл. 24:* 

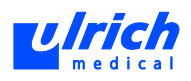

#### **13.1.3 Регулирование давления и отключение по давлению**

Скорость потока зависит от вязкости контрастного вещества (учитывать температуру) и диаметра канюли.

#### **Регулирование давления**

При достижении максимального давления системы выводится показанное ниже сообщение на сенсорном терминале. Символ инжектора мигает жѐлтым.

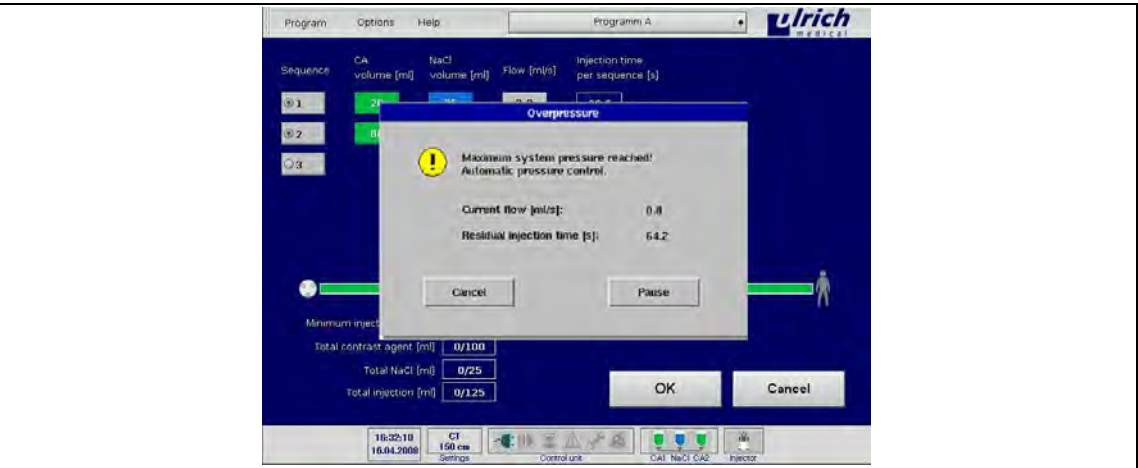

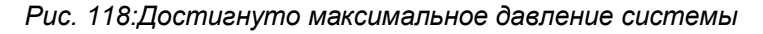

Система автоматически регулирует скорость потока. Инъекция продолжается и при необходимости может быть прервана кнопкой "Пауза".

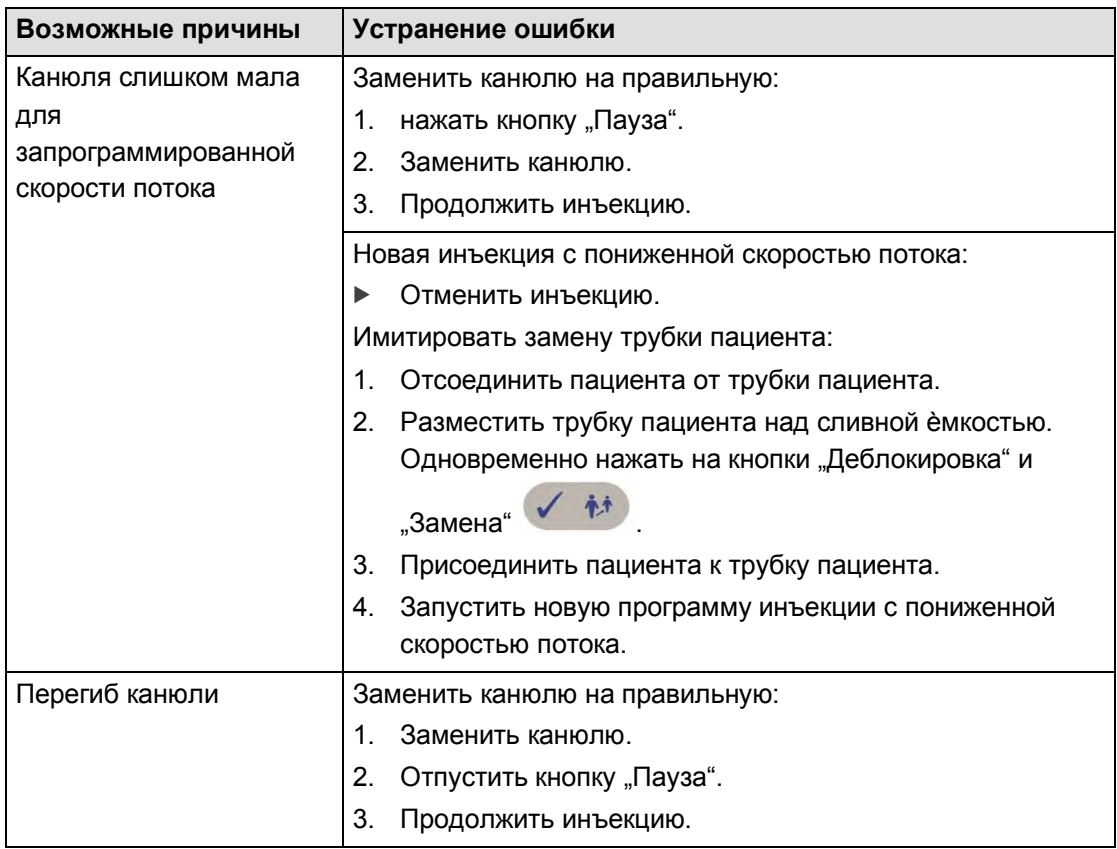

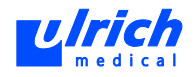

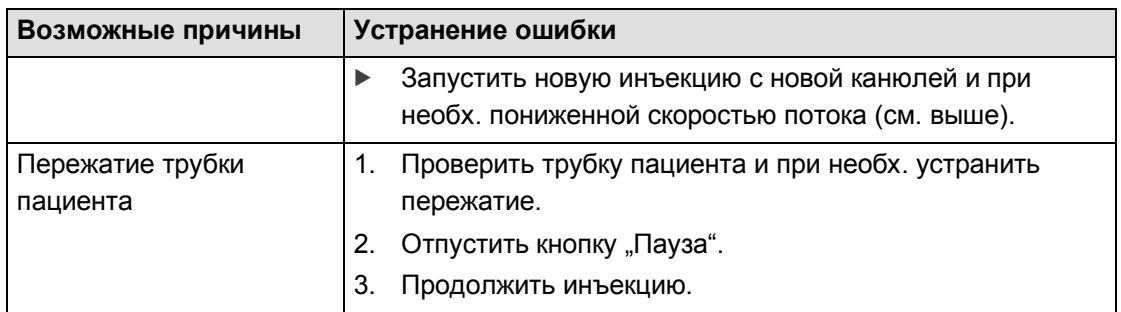

*Табл. 25:* 

#### **Отключение по давлению/отклонение давления**

При недопустимом отклонении давления инъекция прерывается, на сенсорном терминале появляется следующее сообщение:

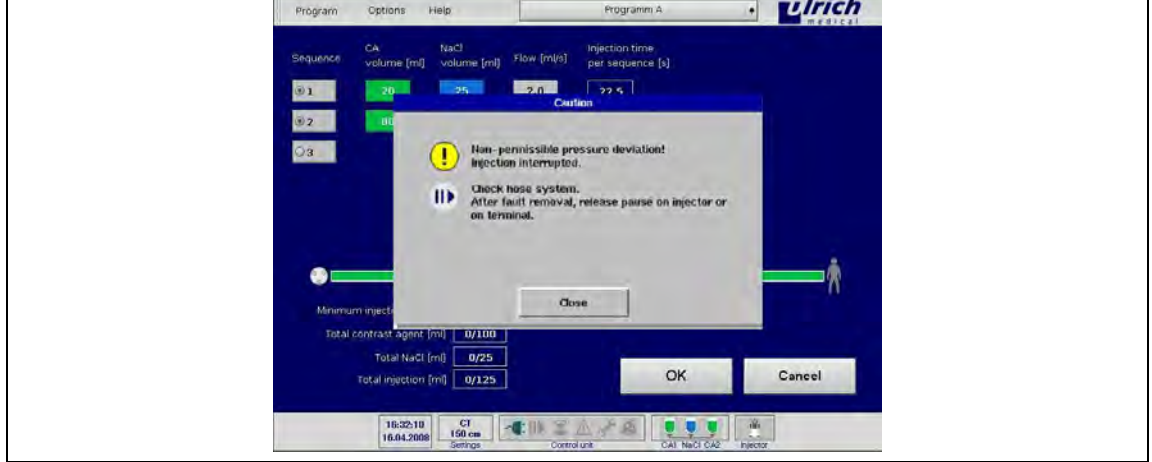

*Рис. 119: Недопустимое отклонение давления* 

Система переходит в состояние "Пауза". Кнопка объема, введенного на момент выдачи сообщения, мигает оранжевым. Символ инжектора мигает жѐлтым.

Окно предупреждения на сенсорном терминале закрывается автоматически после устранения ошибки.

 $\triangleright$  Затем отменить "Паузу" на панели управления или сенсорном терминале.

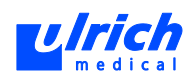

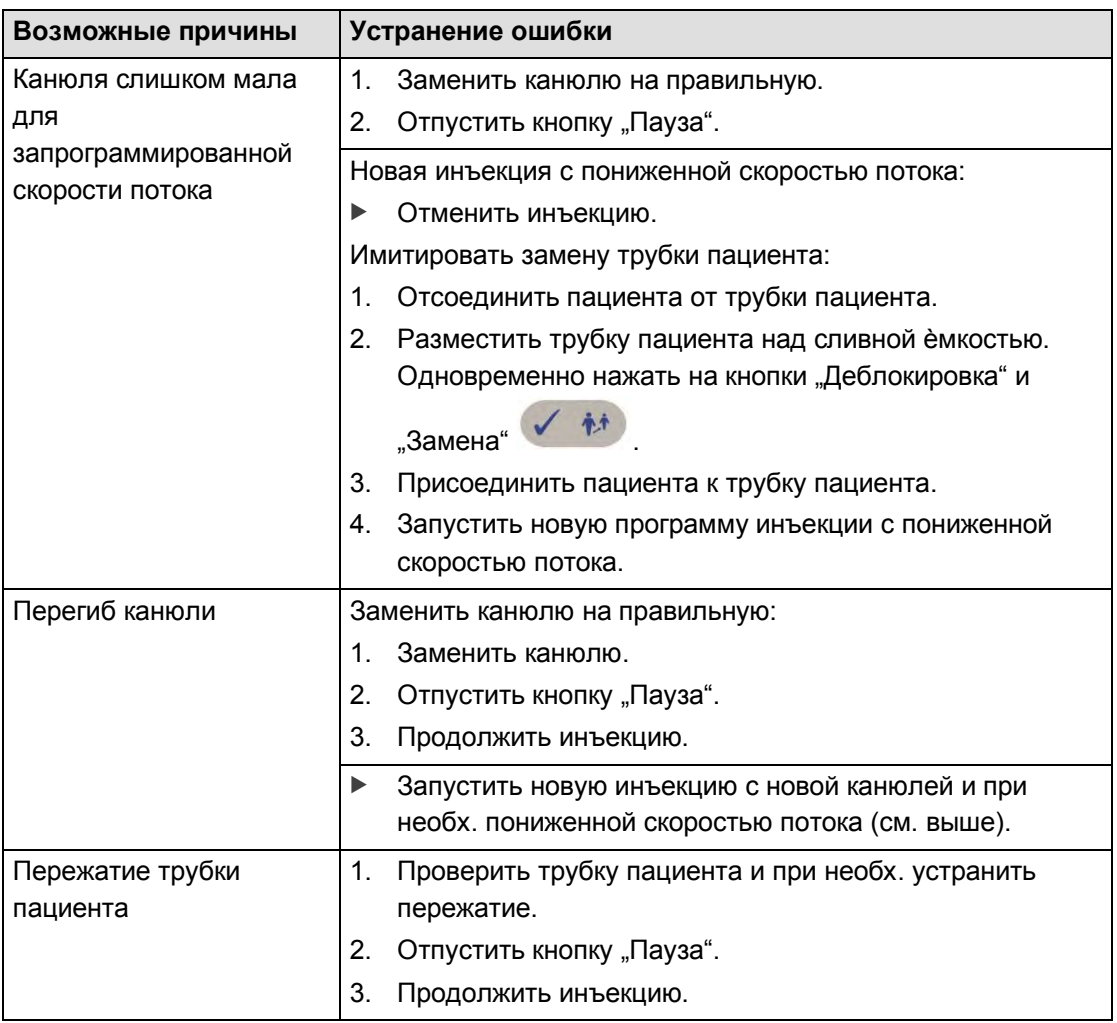

*Табл. 26:* 

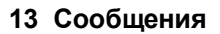

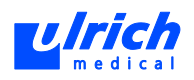

#### **13.1.4 Отклонение давления в напорной камере**

<span id="page-126-0"></span>Давление в системе трубок передаѐтся через два поршня в системе измерения давления (трубка насоса) на напорную камеру (инжектор). При наличии отклонения этих двух измеряемых величин инъекция прерывается со следующим сообщением:

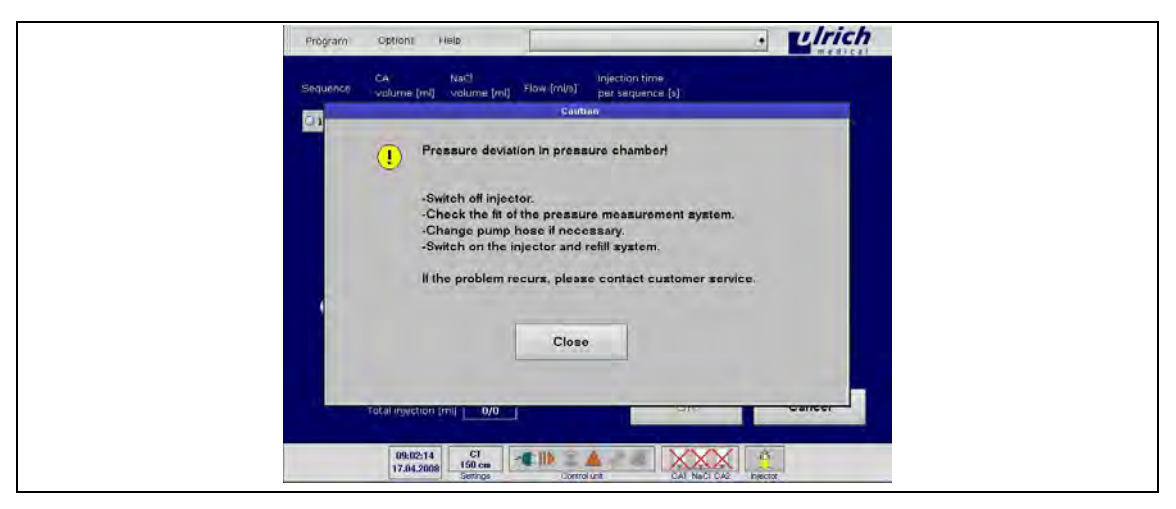

*Рис. 120: Отклонение давления в напорной камере* 

Необходимо перезапустить инжектор.

 Выключить инжектор и устранить ошибку. Затем снова включить и повторить процесс заполнения.

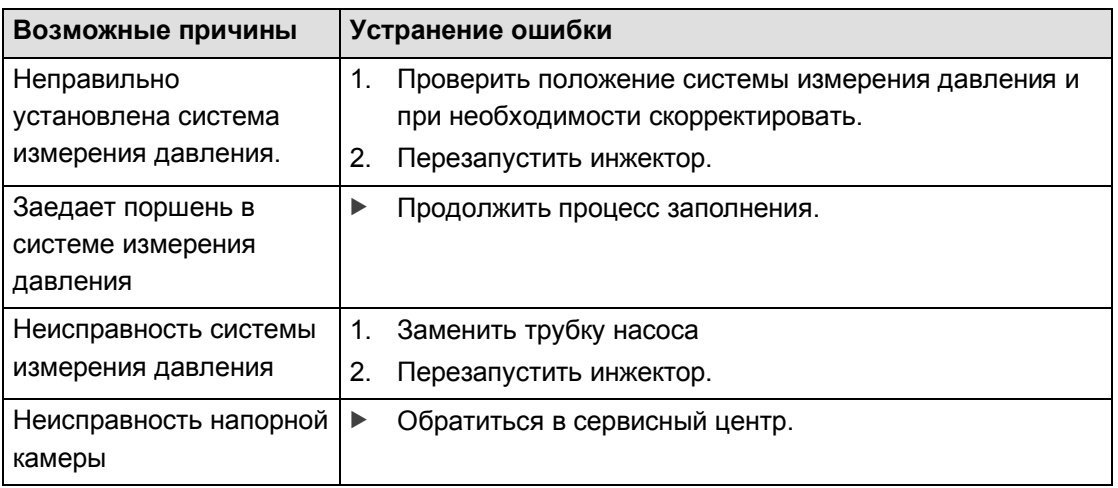

*Табл. 27:* 

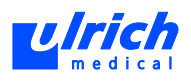

#### **13.1.5 Тревога по количеству воздуха**

Тревожное сообщение о наличии воздуха служит для безопасности пациента. За счѐт немедленного прерывания инъекции предотвращается инъекция воздуха пациенту. Данная тревога может выдаваться во время заполнения или во время инъекции. Символ инжектора мигает жѐлтым, символ тревоги из-за воздуха мигает красным. На сенсорном терминале появляется следующее сообщение:

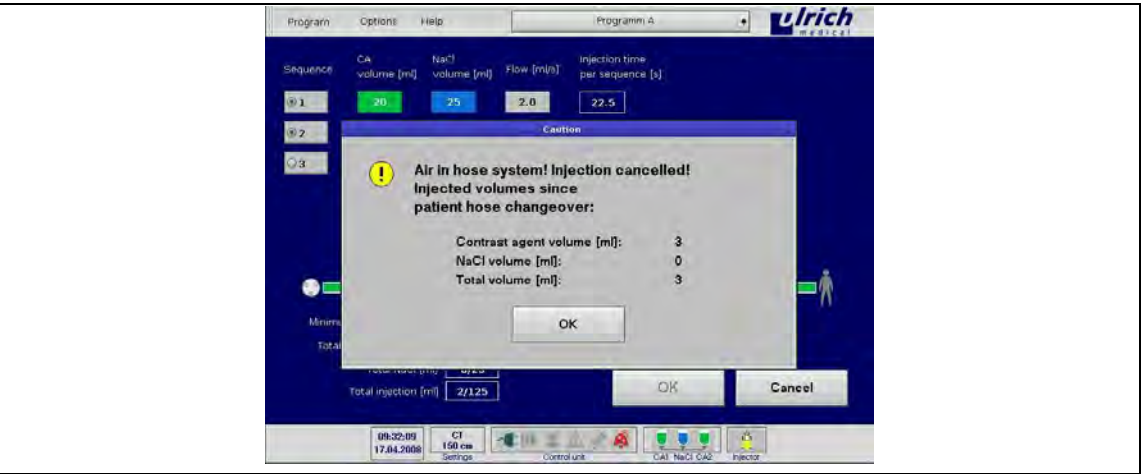

*Рис. 121: Отмена инъекции при тревоге из-за наличия воздуха* 

После подтверждения кнопкой **OK** появляется следующее сообщение на сенсорном терминале:

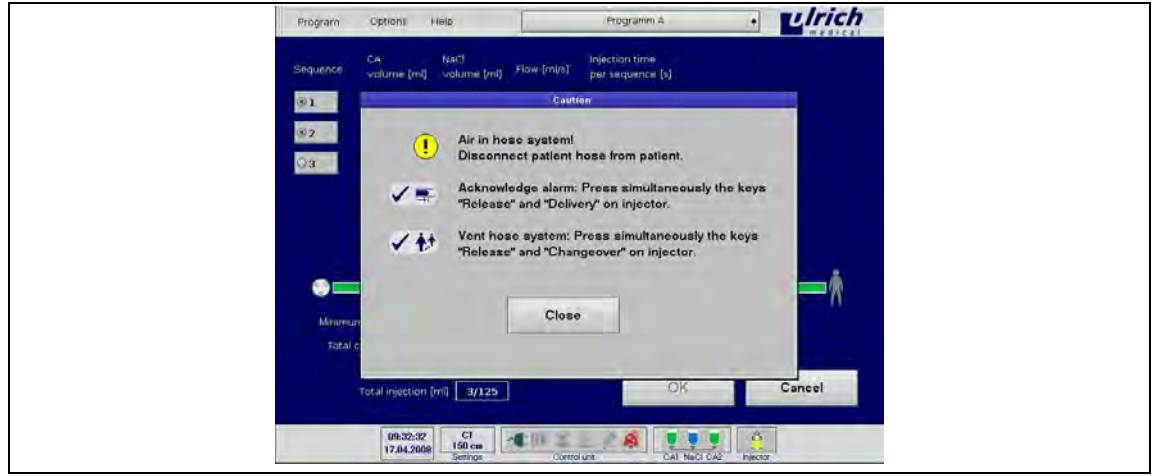

*Рис. 122: Подтверждение тревоги* 

### **ПРЕДОСТЕРЕЖЕНИЕ! Воздух в системе трубок. Прерывание инъекции при тревоге из-за наличия воздуха!**

Инъекция прерывается. Опасность инъекции воздуха.

- Перед запуском инъекции систему трубок следует тщательно проверить на отсутствие воздуха (визуальный контроль).
- $\triangleright$  При устранении ошибки наличия воздуха пациент не должен быть подсоединѐн к прибору.
- Выводится сообщение о введѐнных объѐмах. После подтверждения появляется сообщение об ошибке.

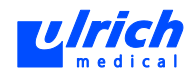

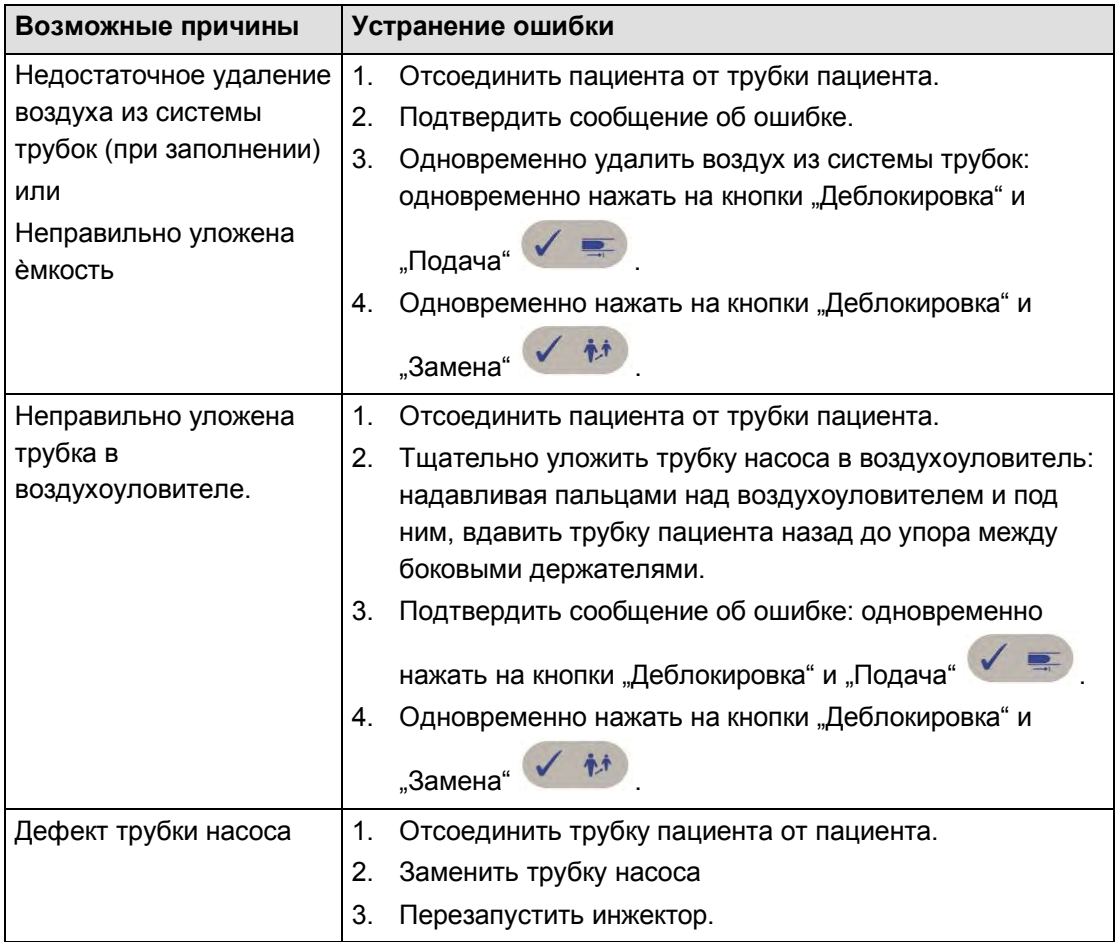

*Табл. 28:* 

#### **13.1.6 Открытые крышки или дверцы либо неправильно уложенный фильтр частиц**

Если предупреждение появляется во время инъекции, инжектор автоматически переходит на паузу. Кнопка объѐма, введѐнного на момент выдачи сообщения, мигает оранжевым. Символ инжектора мигает жѐлтым. На сенсорном дисплее выводится одно из приведѐнных ниже сообщений или аналогичное ему:

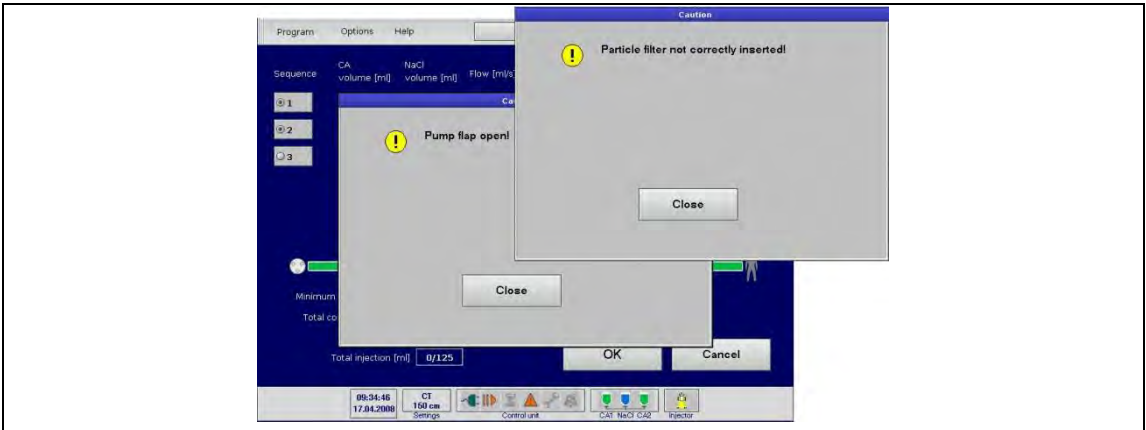

*Рис. 123: Заслонка насоса и фильтр частиц*

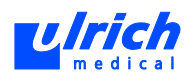

Окно предупреждения на сенсорном терминале закрывается автоматически после A устранения ошибки. При необходимости отменить "Паузу" на панели управления или сенсорном терминале.

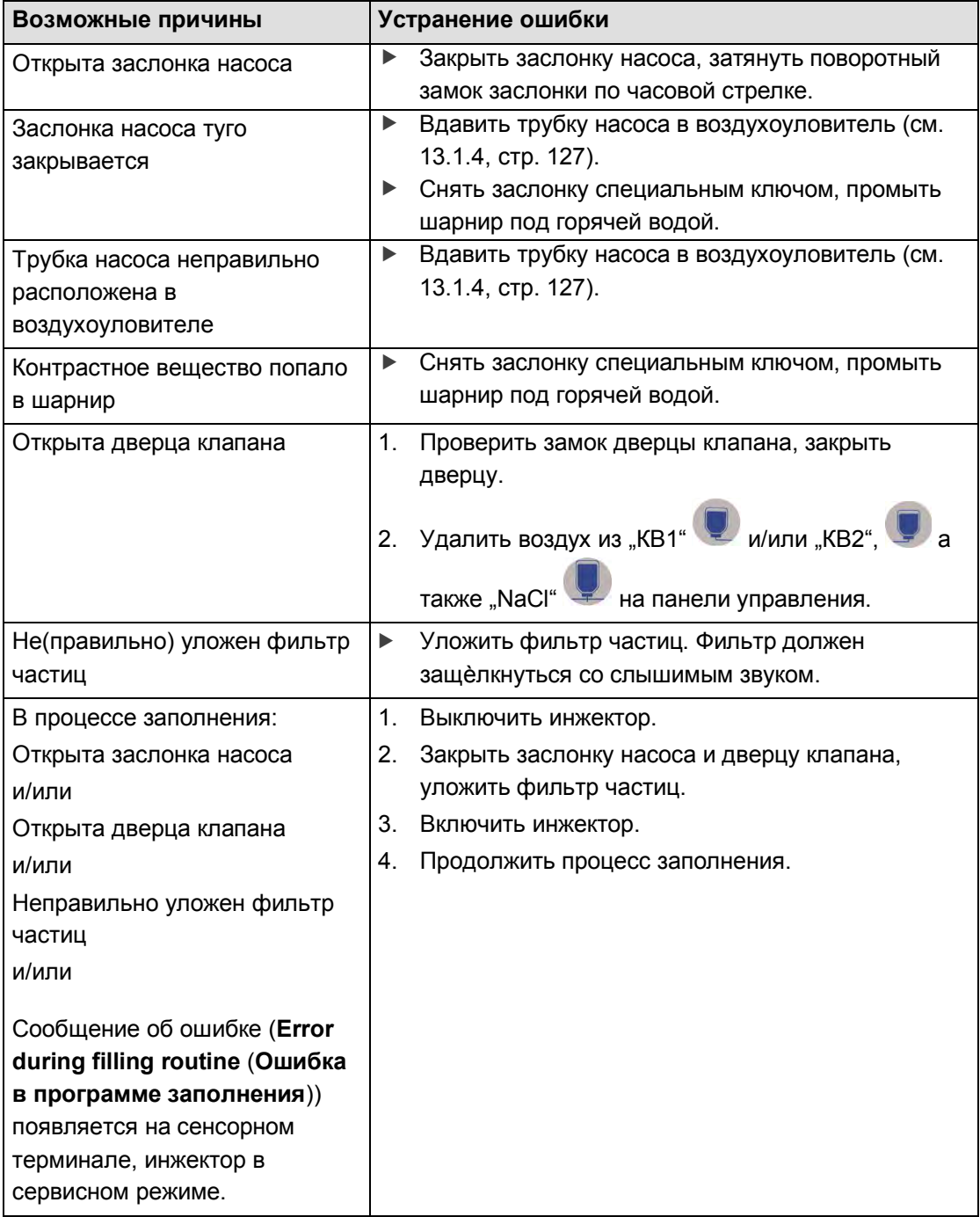

*Табл. 29:* 

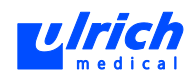

#### **13.1.7 Отсутствует запас контрастного вещества**

Данное сообщение может выдаваться во время заполнения или инъекции. На инжекторе автоматически запускается функция "Пауза". Кнопка объѐма, введѐнного на момент выдачи сообщения, мигает оранжевым.

На сенсорном терминале появляется следующее сообщение: Символ инжектора мигает жѐлтым.

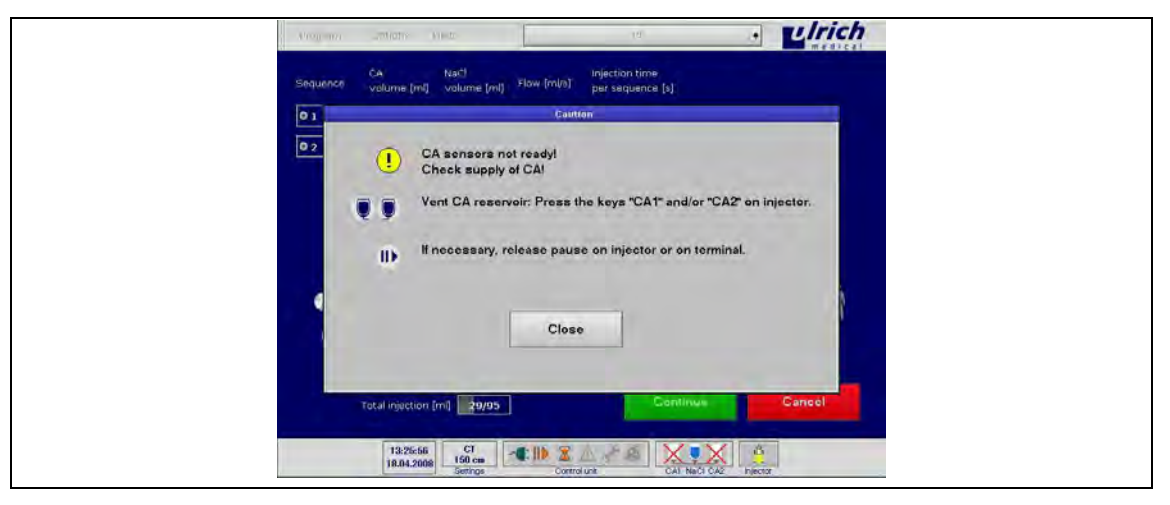

*Рис. 124: Воздух в датчиках КВ* 

Окно предупреждения на сенсорном терминале закрывается автоматически после устранения ошибки. После этого отменить "Паузу" на панели управления или сенсорном терминале.

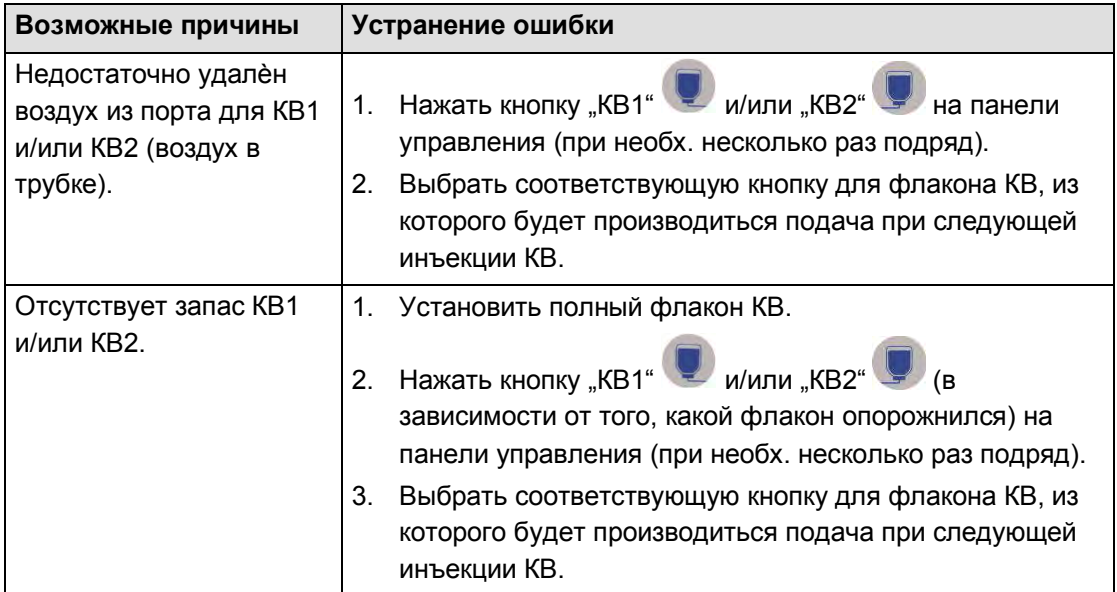

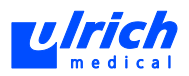

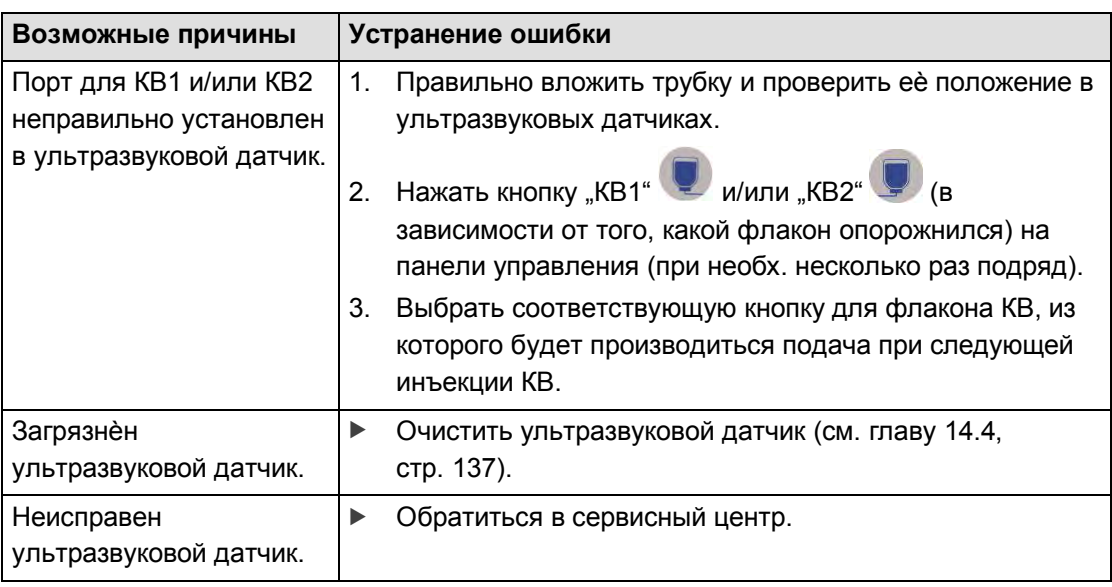

*Табл. 30:* 

#### **13.1.8 Отсутствует запас NaCl**

Данное сообщение может выдаваться во время заполнения или инъекции. На инжекторе автоматически запускается функция "Пауза". Кнопка объема, введенного на момент выдачи сообщения, мигает оранжевым.

На сенсорном терминале появляется следующее сообщение: Символ инжектора мигает жѐлтым.

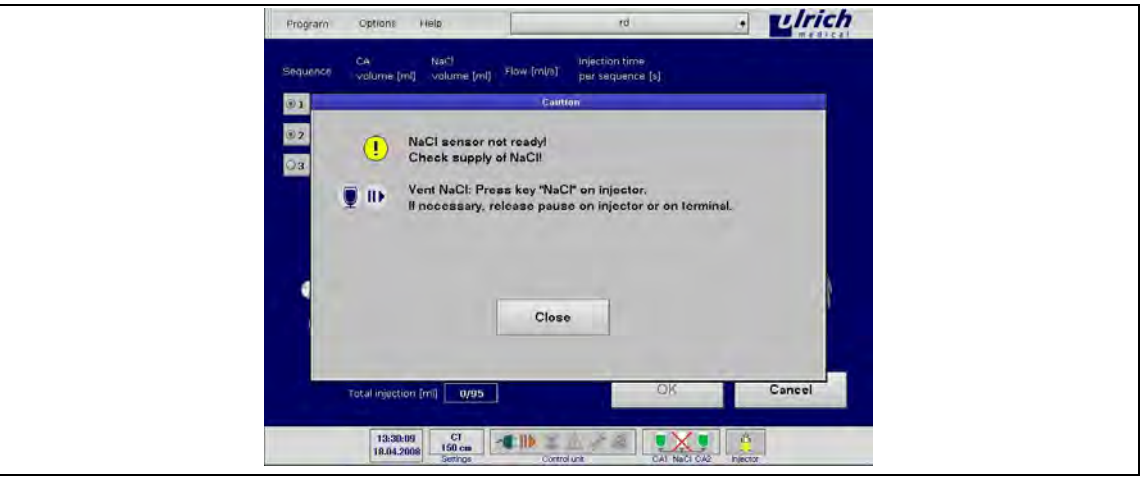

#### *Рис. 125: Воздух в NaCl*

Окно предупреждения на сенсорном терминале закрывается автоматически после устранения ошибки. После этого отменить паузу на панели управления или сенсорном терминале.

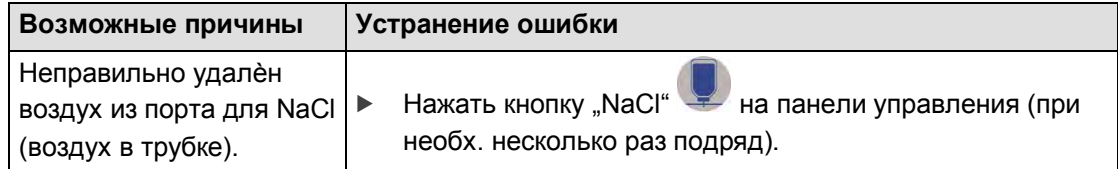

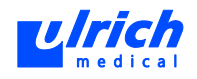

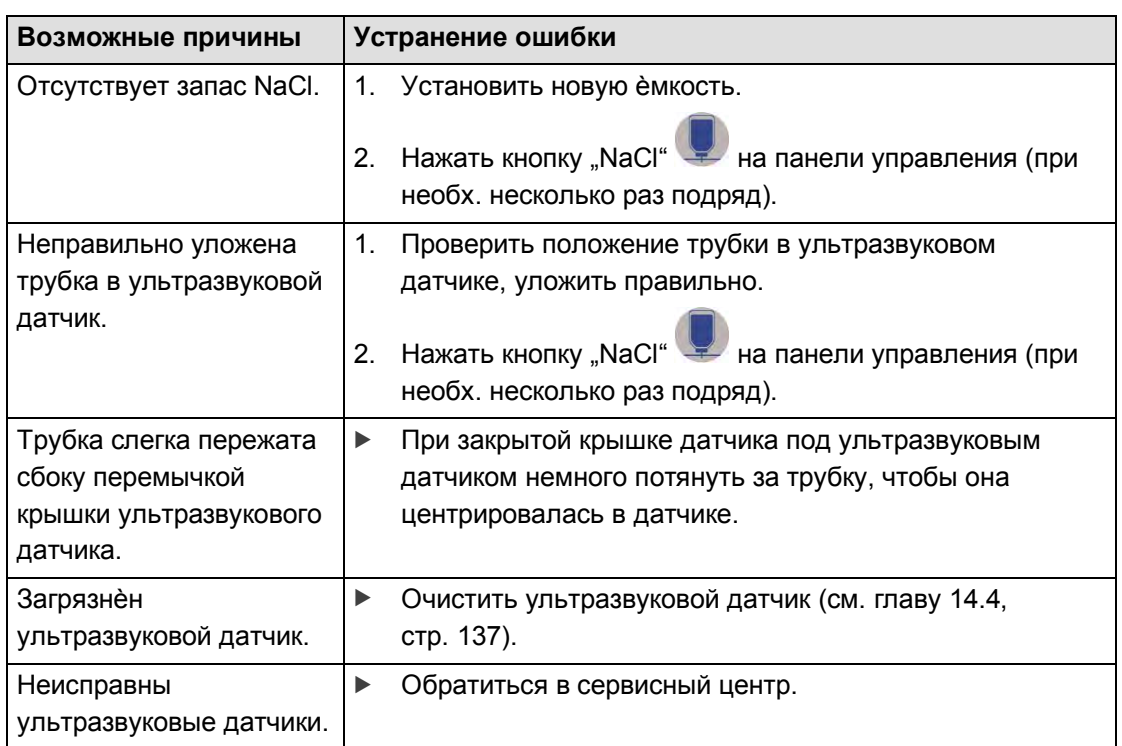

*Табл. 31:* 

#### **13.1.9 Отсутствуют символы в панели символов состояния**

В панели символов состояния отсутствуют символы кроме перечѐркнутого символа инжектора. Отсутствует передача данных между инжектором и сенсорным терминалом. Панель символов состояния имеет следующий вид:

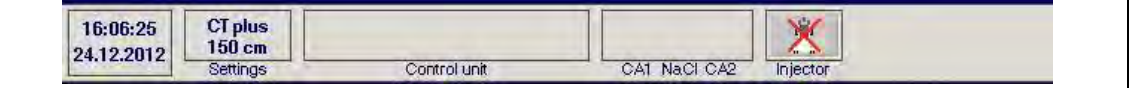

*Рис. 126: Пустая панель символов состояния* 

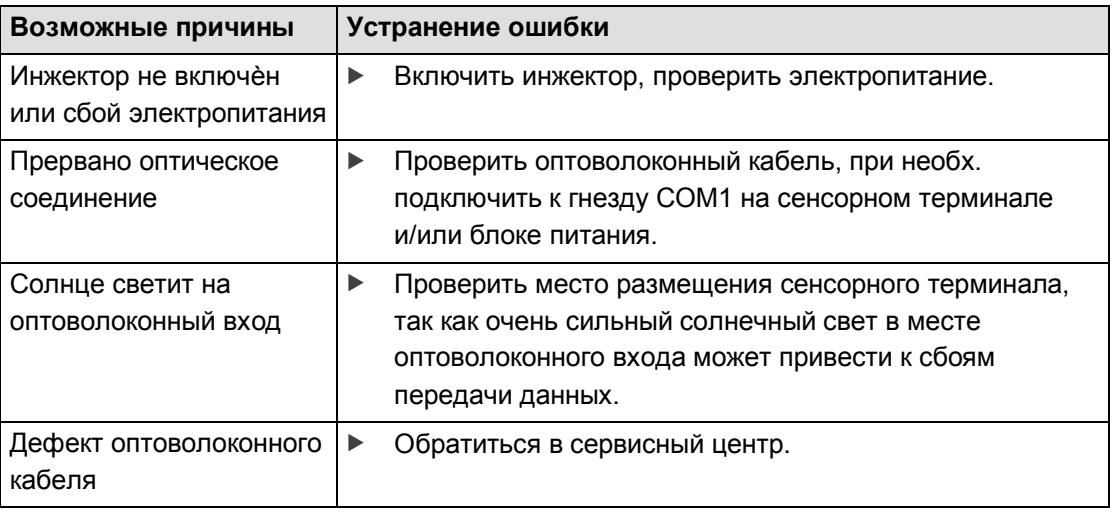

*Табл. 32:* 

#### **13.1.10 Код ошибки (8002) или (4B00)**

Если на сенсорном терминале выводится код ошибки и сохраняется даже после перезапуска, следует обратиться в сервисный центр. Исключение составляют коды ошибок (8002) и (4B00):

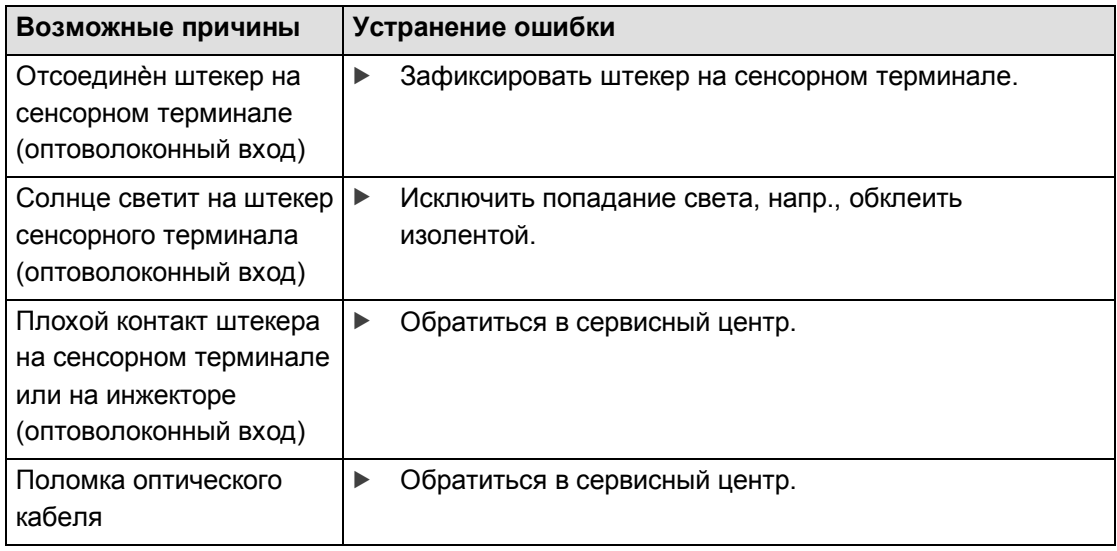

*Табл. 33:* 

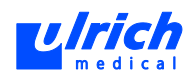

## **13.2 Сервисные сообщения**

- Контрольная лампочка "Сервис" на панели управления горит красным светом.
- Символ **Сервис** в панели символов состояния на сенсорном терминале горит красным светом.

В некоторых случаях сервисные сообщения на сенсорном терминале можно устранить путѐм перезапуска инжектора и проведения полного процесса заполнения.

- Если сообщение об ошибке исчезло после перезапуска, инжектор можно использовать дальше.
- Если сообщение об ошибке продолжает отображаться после перезапуска, обратитесь в сервис.

В очень редких случаях инъекция может быть невозможна, хотя ошибка не отображается. Инжектор находится в неправильном системном состоянии. Это можно устранить путѐм перезапуска инжектора и сенсорного терминала. Различные ошибки отображаются, как правило, в виде цифрового кода. Пример сообщения об ошибке на сенсорном терминале:

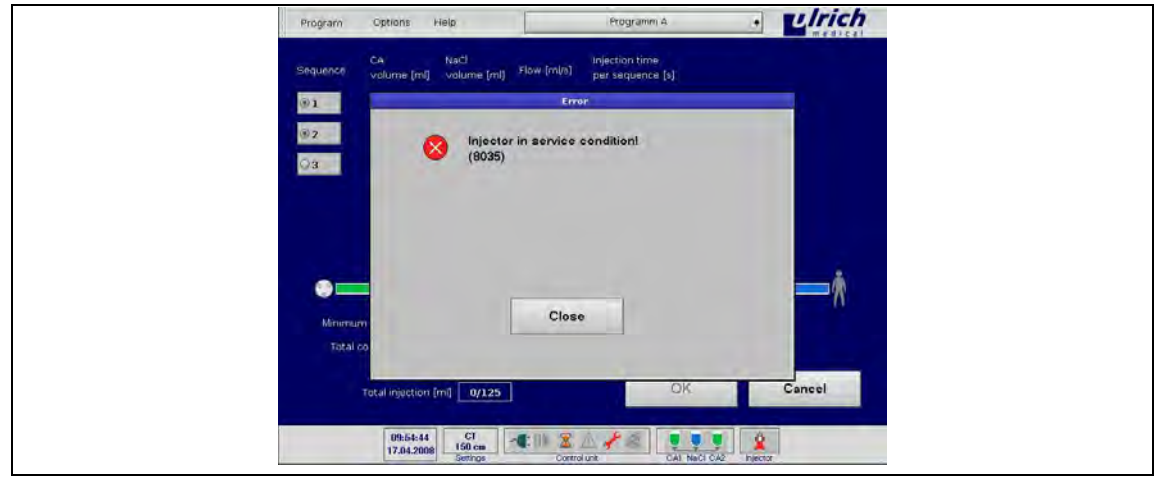

*Рис. 127: Код ошибки* 

При обращении в сервис (см. главу [22,](#page-169-0) стр. [170\)](#page-169-0) указывать серийные номера инжектора и сенсорного терминала (см. заводские таблички на задней стенке приборов), а также код ошибки на сенсорном терминале.

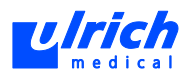

# **14 Советы, приѐмы работы и часто задаваемые вопросы**

## **14.1 Укладка трубки насоса для ежедневной работы**

Благодаря предусмотренной направляющей для трубки соблюдение правильной последовательности при укладке трубки насоса легко понятно пользователю. При установке трубки насоса в инжектор следует соблюдать следующее:

 всегда плотно вдавливать трубки назад до упора в ультразвуковые датчики под флаконами, иначе может не закрыться дверца клапана. После закрытия крышки датчика NaCl (под флаконом NaCl) следует растянуть трубку насоса, немного потянув под ультразвуковым датчиком.

В результате трубка насоса располагается по центру направляющей. При этом предотвращается боковое защемление.

## **14.2 Укладка (воздухоуловитель) и извлечение (система измерения давления) трубки насоса**

 Для правильного размещения трубки насоса в воздухоуловителе следует плотно вдавить трубку средним (над воздухоуловителем) и указательным пальцами (под воздухоуловителем) до упора назад.

Блок измерения давления легко извлекается из камеры на инжекторе в один приѐм. Во время работы поршни передачи давления выступают из блока измерения, в результате система прочно сидит в камере измерения давления.

 Боковым нажатием слева на блок измерения давления поршни отодвигаются назад. Затем блок можно легко извлечь из камеры.

## **14.3 Постоянно звучащая тревога из-за наличия воздуха**

При ежедневном вводе инжектора в действие следует устанавливать флаконы в правильной последовательности. В противном случае воздух не полностью удаляется из системы трубок, что вызывает постоянный повтор тревоги о наличии воздуха. Правильная последовательность:

- 1. Установить флакон с NaCl.
- 2. Одновременно нажать на кнопки "Деблокировка" и "Подача"  $\sqrt{2\pi}$
- 3. Установить флаконы с контрастным веществом.
- 4. Продолжать согласно инструкции по применению.

Ультразвуковой воздухоуловитель должен быть чистым.

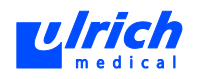

## <span id="page-136-0"></span>**14.4 Очистка ультразвуковых датчиков (датчик КВ1, КВ2, NaCl и воздухоуловителя)**

При разливе контрастного вещества или солевого раствора происходит кристаллообразование. Если такое загрязнение происходит в области ультразвукового датчика, то его работа будет нарушена. Так, может непрерывно выдаваться тревога о наличии воздуха, хотя воздух отсутствует в трубке. В связи с этим следует всегда хорошо очищать ультразвуковые датчики:

- 1. Погрузить мягкую тряпку в горячую воду и осторожно очистить пространство между датчиками движениями вверх и вниз.
- 2. Протереть сухой тряпкой.

### **14.5 Демонтаж инжектора**

Соблюдение приведѐнной ниже последовательности облегчает демонтаж и помогает избежать разлива жидкостей.

- 1. Снять все флаконы и закрепить конец трубки пациента в ведре для отходов или другой приѐмный резервуар.
- 2. Открыть только заслонку насоса и дверцу клапана и выждать, пока стечѐт жидкость, находящаяся в трубке насоса.
- 3. Открыть шарнир NaCl.
- 4. Дождаться, пока стечѐт NaCl.

 **ОСТОРОЖНО! Острые, остроконечные протыкающие иглы на трубке насоса!**  Опасность травмирования о протыкающие иглы.

- Перед извлечением трубки насоса надеть защитные колпачки, снятые при установке трубки на инжектор. При этом надевать колпачки лишь непосредственно перед снятием трубки и не раньше, иначе жидкости не полностью стекут из трубки насоса (пониженное давление).
- 5. Извлечь трубку насоса, не допуская капель.

## **14.6 Многократное нажатие функциональных клавиш на панели управления**

Если горит контрольная лампочка "песочные часы", значит инжектор работает. При некоторых функциях сначала протекает определѐнный программный процесс, прежде чем запускается соответствующая реакция на приборе (напр., удаление воздуха). В течение этого времени инжектор не может принимать другие команды. При горящей контрольной лампочке "песочные часы" нажатие функциональных клавиш на панели управления может привести к выводу сообщений об ошибках.

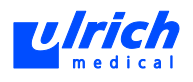

## **14.7 Использование очень маленьких флаконов с контрастным веществом (объѐмом 20 мл и менее)**

При заполнении трубки средой воздух, находящийся в трубке, "загоняется" инжектором во флакон. Если для очень маленьких и лѐгких флаконов используются направляющие без держателей, они могут приподниматься под действием возникающего давления. В этом случае они затем неплотно сидят на протыкающей игле и могут капать, также возможен подсос воздуха (переключение на второй флакон или сообщение "Воздух в датчиках КВ", хотя флакон ещѐ не пустой).

Такой ситуации можно избежать, заменив направляющие трубки без стопора на направляющие трубки со стопором. На короткое время может помочь фиксация флакона липкой лентой, которая проходит по диагонали по дну флакона и закрепляется сбоку на направляющей трубке.

### **14.8 Удаление воздуха после длительного простоя инжектора**

Если заполненный инжектор не используется достаточно длительное время (напр., несколько часов), то вследствие естественного газовыделение жидкостей в системе трубок (особенно от раствора поваренной соли) могут образовываться мельчайшие пузырьки воздуха на внутренних стенках трубок. Во избежание выдачи тревоги о наличии воздуха следует ещѐ раз удалить воздух из всех флаконов, прежде чем возобновить работу.

## **14.9 Замена флаконов без падения капель**

Из-за капель контрастных веществ или NaCl, падающих при замене флаконов, возможно нарушение работы ультразвуковых датчиков, склеивание прорезей на дверце клапана или затруднение хода шарниров. Последовательное использование поворотного приспособления позволяет свести к минимуму загрязнение прибора. Несколько дополнительных манипуляций снижают трудозатраты на очистку прибора.

## **14.10 Предотвращение каплепадения с установленных флаконов**

Нельзя допускать падения капель с флаконов и связанного с этим загрязнения инжектора, иначе возможно нарушение работы ультразвуковых датчиков и/или подвижных деталей.

Флаконы следует задвигать на иглу трубки одним чѐтким и энергичным движением сверху. Нельзя поворачивать флаконы и повторно снимать и насаживать их. Негерметичные пробки флаконов могут вызывать тревожные сообщения о наличии воздуха, так как воздух может санироваться при подаче жидкости.

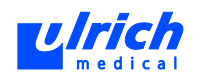

## **14.11 Восстановление подвижности заслонок насоса**

Подвижность заслонок насоса может нарушаться, если шарниры склеены из-за капель контрастного вещества или кристаллизации раствора поваренной соли.

- 1. Тугие заслонки можно полностью демонтировать с помощью специального ключа.
- 2. После этого промыть шарнир под горячей водой, чтобы восстановить подвижность. После сушки при необх. обработать силиконовой аэрозольной смазкой.
- 3. Установить заслонку насоса на место и закрыть замок специальным ключом.

Для минимизации загрязнения прибора следует использовать поворотное приспособление при замене флаконов с контрастным веществом или NaCl.

### **14.12 Очистка инжектора с остатками контрастного вещества**

Подвижные (напр., дверца клапана) и съѐмные детали (напр., держатели флаконов, держатели фильтра, поддон) инжектора облегчают очистку.

В конце рабочего дня следует снять флаконы и трубки и очистить инжектор мягкой тряпкой и тѐплым мыльным раствором. Не использовать для чистки агрессивные чистящие средства, так как из-за этого поверхности прибора становятся тусклыми и невзрачными. Затвердевшие остатки контрастных веществ удаляются горячей водой. Для чистки насоса использовать воду, заслонка насоса должна быть открыта. Держатели флаконов КВ1, КВ2 и NaCl могут также дезинфицироваться опрыскиванием. Очистить дверцу клапана можно путѐм дезинфекции протиранием. При этом наносить дезинфицирующее средство не на саму дверцу, а на салфетку.

## **14.13 Закодированные сообщения об ошибках (напр., 801E)**

Данные сообщения выводятся при сбоях, которые не могут быть устранены самим заказчиком, поэтому объяснение (обычно длинное) ошибки может вызвать недоразумения. Коды ошибок дают техническим специалистам быструю и точную информацию о характере сбоя и способе его устранения.

Иногда сообщения об ошибках могут возникать из-за сбоев системы, которые можно устранить перезапуском. В связи с этим целесообразно перед обращением в сервис выполнить перезапуск системы.

## **14.14 Функция "Один пациент"**

При нескольких исследованиях одного и того же пациента после завершения одной инъекции КВ запускается следующая инъекция без замены трубки пациента. За счѐт этого можно использовать одну и ту же трубку пациента и не отсоединять пациента.

### **14.15 Функция "Запуск для нативного исследования"**

Данная функция активирует программу промывки после каждого процесса удаления воздуха из КВ (режимы MRT и CT*plus*). За счѐт этого вся система трубок от крестовины заполнена раствором NaCl.

Если процесс удаления воздуха проводится после замены трубки пациента, необходимо запустить программу промывки вручную кнопками "Деблокировка" и

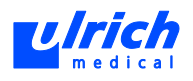

"Замена"  $\checkmark$   $\checkmark$  (сигнализируется быстро мигающим индикатором паузы).

Промывочный объѐм удалить в сливную ѐмкость!

Если пользователь не хочет выполнять программу промывки, он может пропустить его нажатием кнопки **Ignore** (Игнорировать).

Если процесс удаления воздуха проводится до замены трубки пациента, программа промывки запускается автоматически при замене трубки пациента.

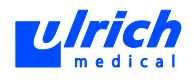

# **15 Технические данные**

Возможны технические изменения!

# **15.1 КТ-инжектор ohio** *tandem* **XD 2002**

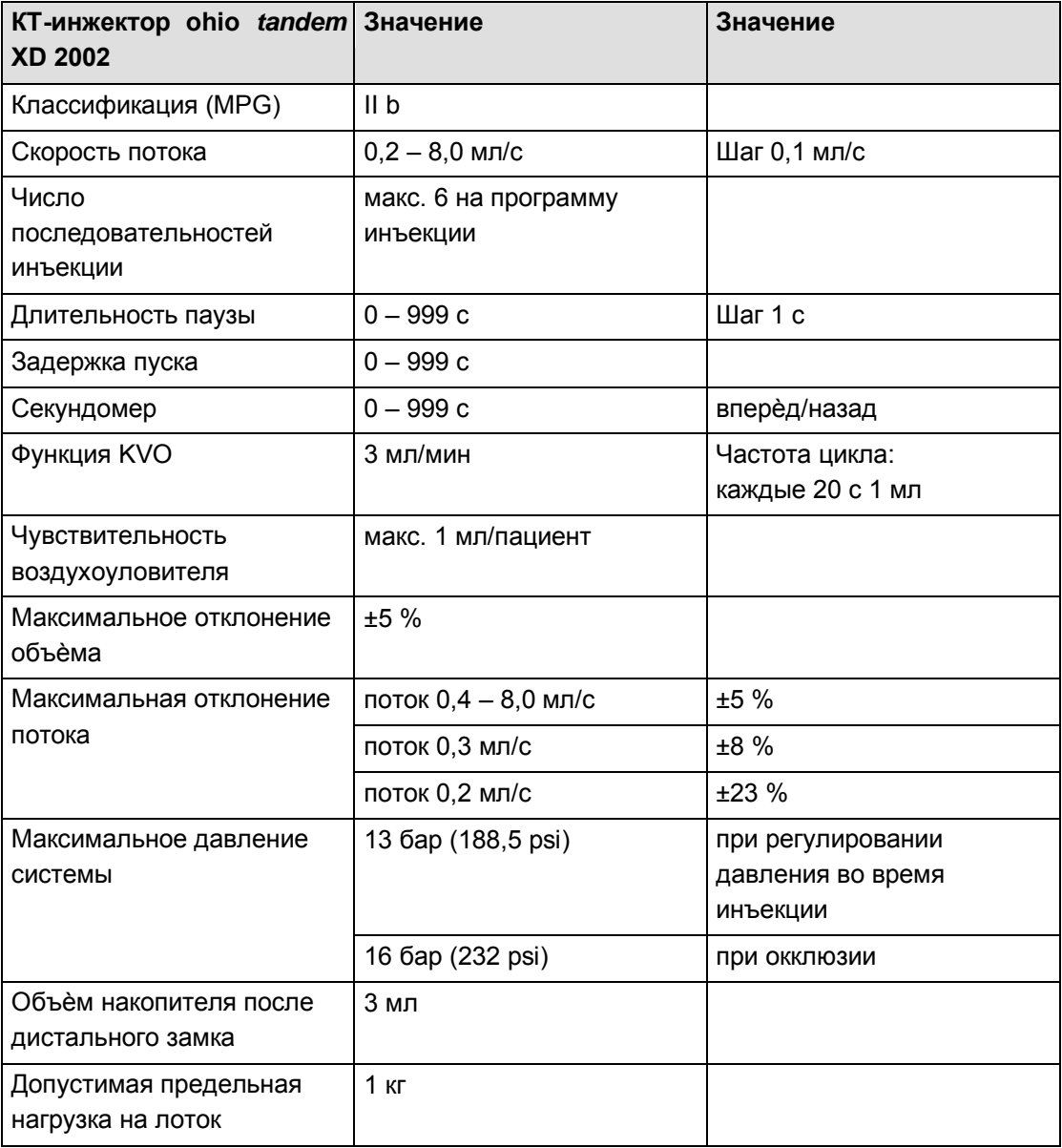

*Табл. 34:* 

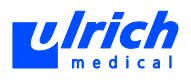

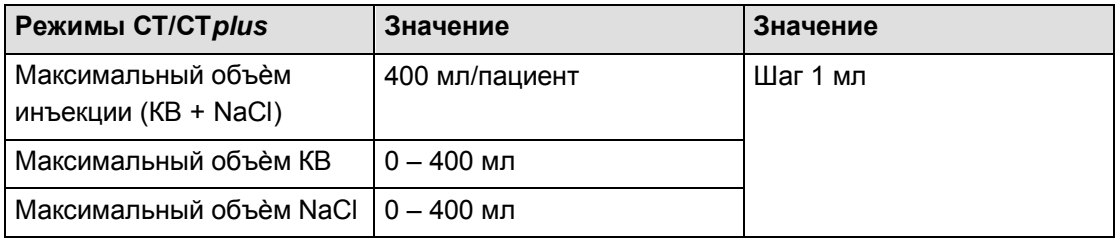

*Табл. 35:* 

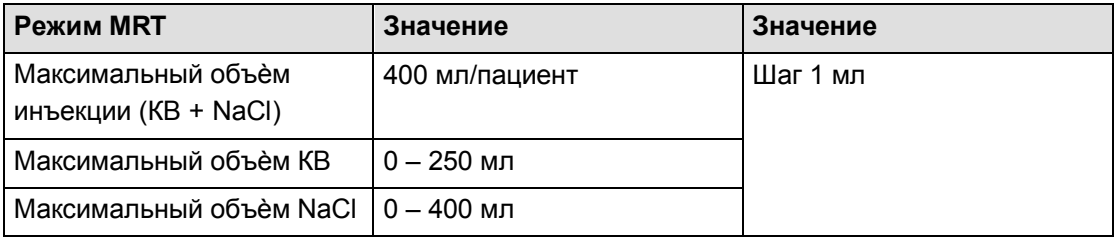

*Табл. 36:* 

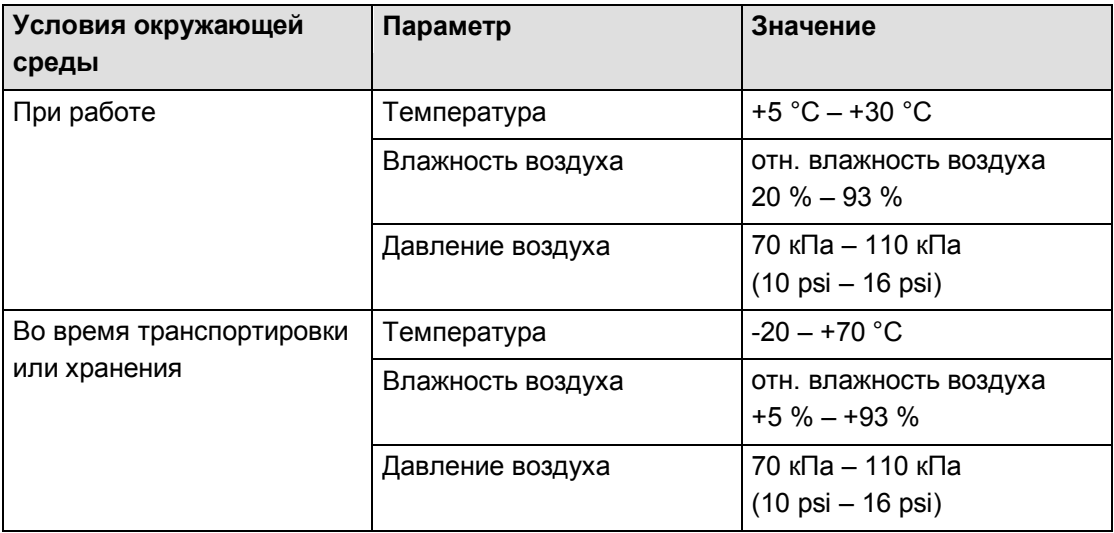

*Табл. 37:* 

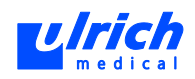

# **15.2 КТ-инжектор ohio** *tandem* **с функцией тандема XD 2002**

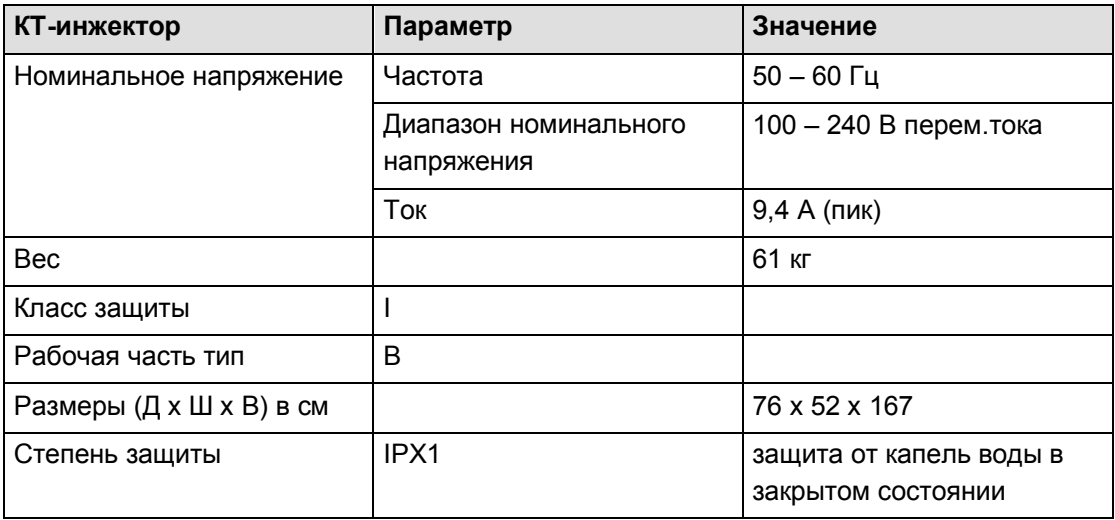

*Табл. 38:* 

#### **15.2.1 Применѐнные стандарты**

IEC 60601-1 EN 60601-1-2 EN 60601-2-24 EN 55011

## **15.3 Сенсорный терминал (арт. № XD 2060-Touch)**

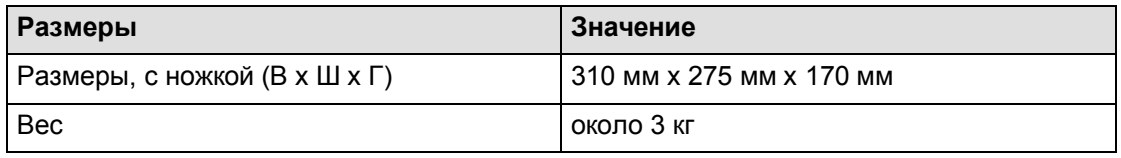

*Табл. 39:* 

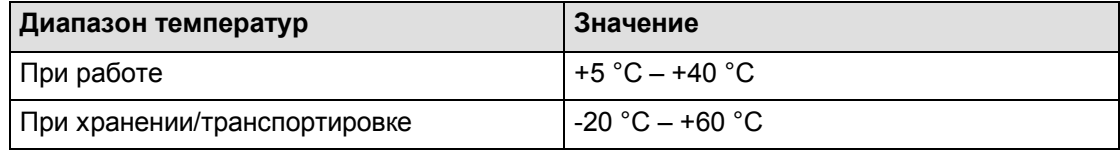

*Табл. 40:* 

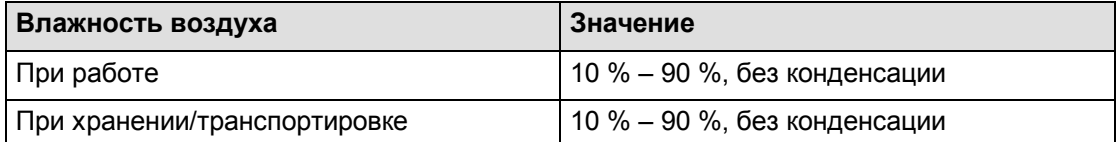

*Табл. 41:* 

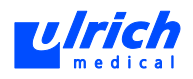

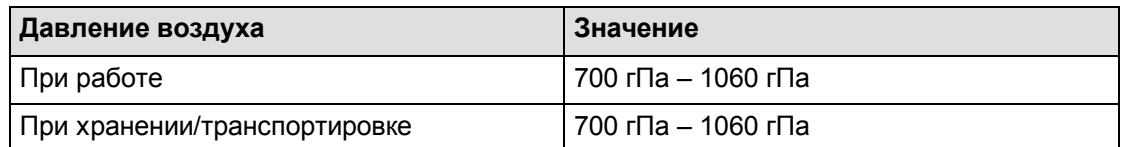

*Табл. 42:* 

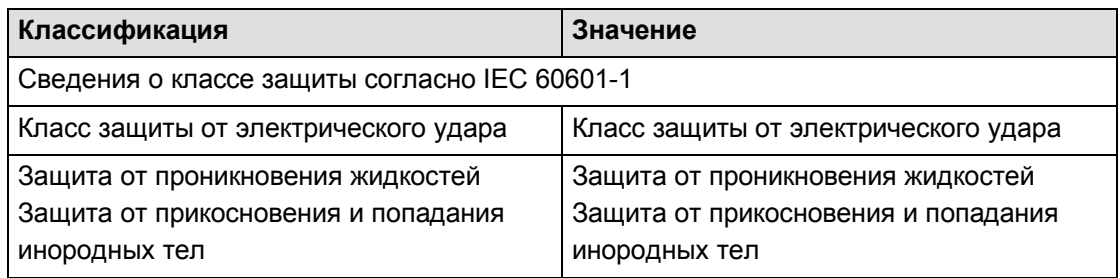

*Табл. 43:* 

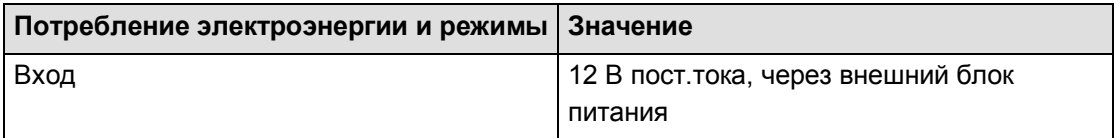

*Табл. 44:* 

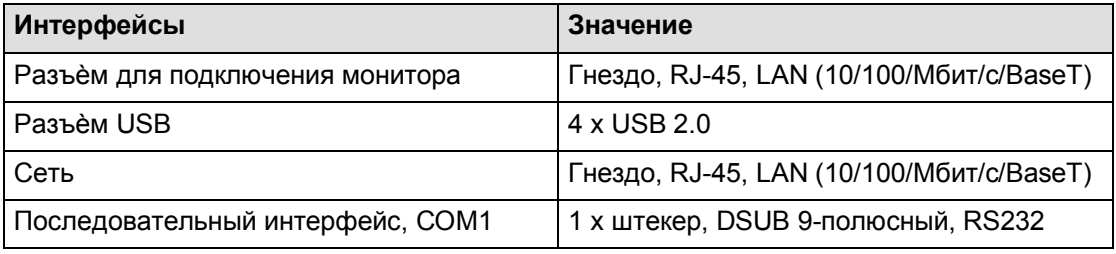

*Табл. 45:* 

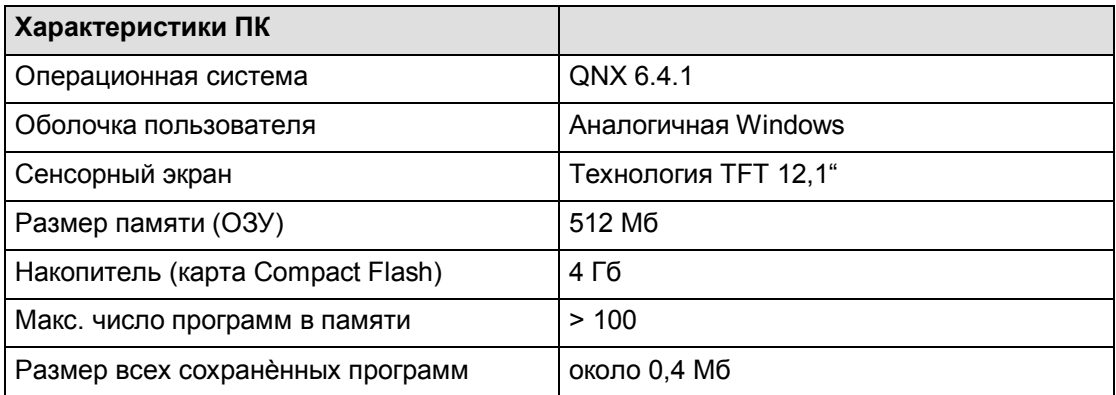

*Табл. 46:*
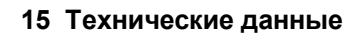

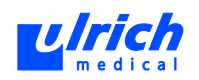

### **15.3.1 Применѐнные стандарты**

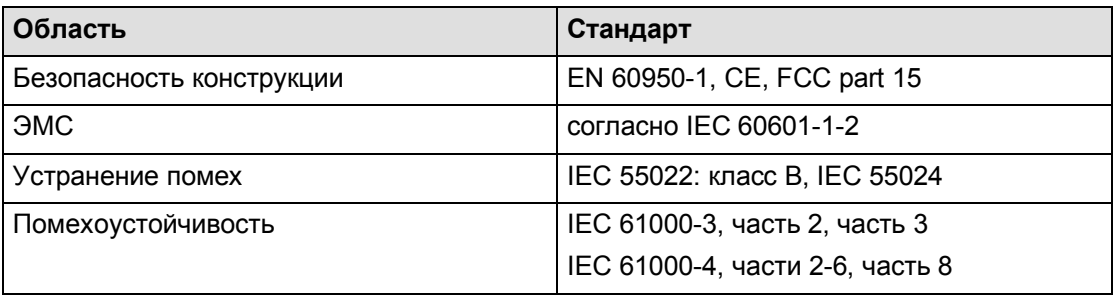

*Табл. 47:* 

### **15.3.2 Передача данных между инжектором и терминалом**

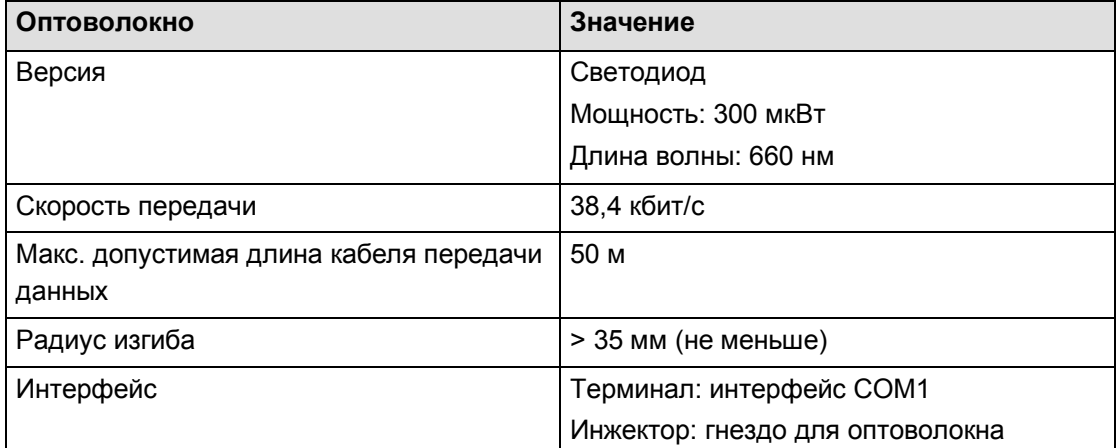

*Табл. 48:* 

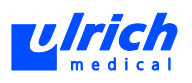

### **15.4 Интерфейсы на сенсорном терминале**

Комбинирование с другими приборами допускается только по согласованию с производителем. Дополнительное оборудование, подключаемое к аналоговым и цифровым интерфейсам прибора, должно иметь подтверждѐнное соответствие спецификациям EN, системным стандартам EN 60601-1-1 и EN 55011. Лицо, выполняющее подключение устройств к инжектору, отвечает за соблюдение системного стандарта EN 60601-1-1.

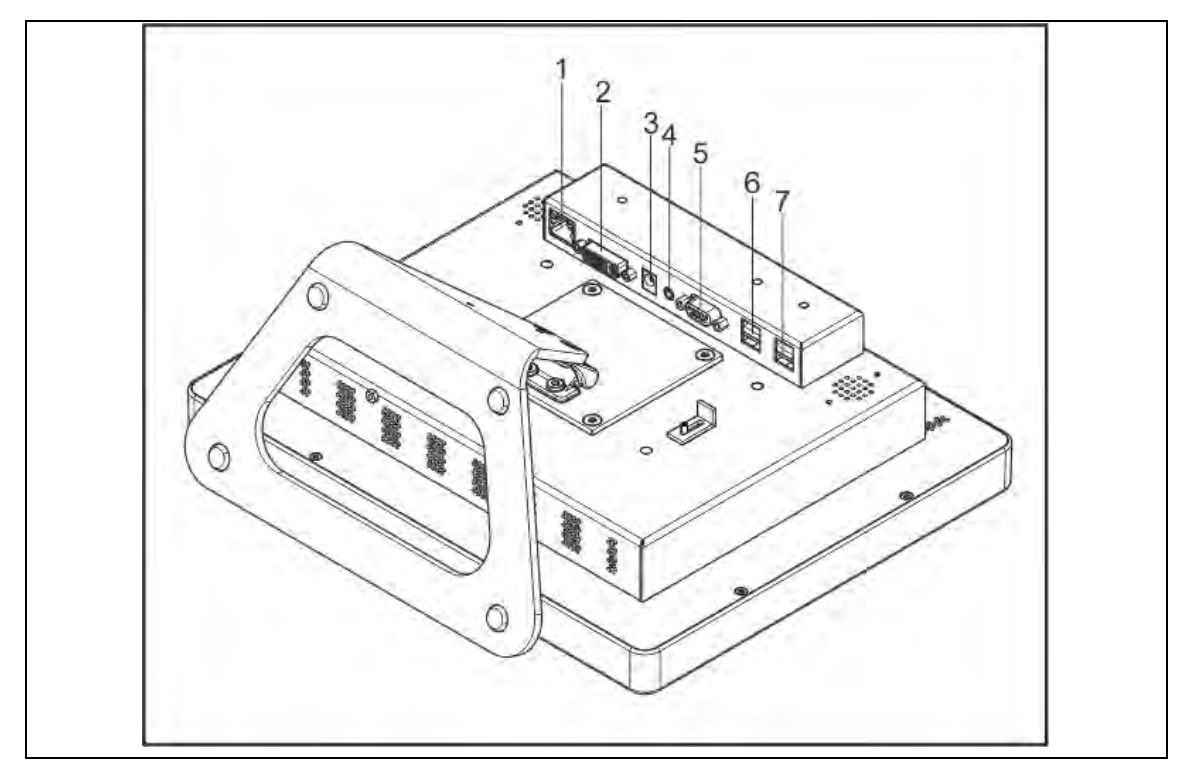

*Рис. 128: Интерфейсы на сенсорном терминале* 

- 1 Подключение к сети (неактивно)
- 2 Разъѐм DVI для внешнего монитора (неактивен)
- 3 Разъѐм для сетевого адаптера 12 В пост.тока
- 4 Разъѐм для динамика
- 5 Разъѐм COM1 для оптоволокна
- 6 Два порта USB для подключения принадлежностей (мыши)
- 7 Два порта USB для подключения других принадлежностей

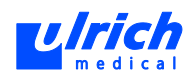

# **15.5 Блок питания сенсорного терминала (арт. № XD 2061- Touch)**

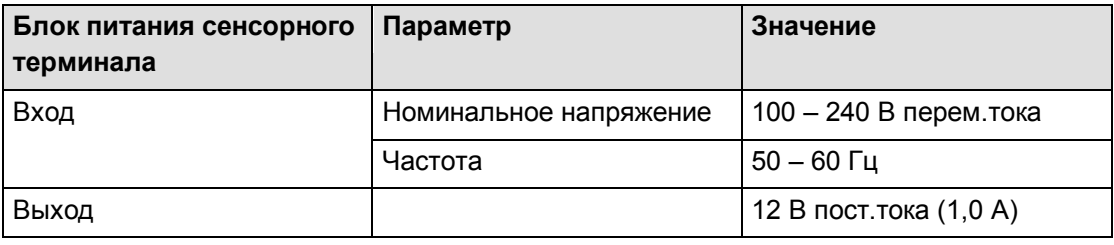

*Табл. 49:* 

### **15.5.1 Применѐнные стандарты**

EN 50081-1, EN 61000-6-2 EN 61000-4-2, EN 61000-4-3 EN 61000-4-4, EN 60950

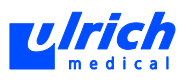

# **16 Информация о защите окружающей среды**

## **16.1 Окружающая среда**

Конструкция ohio *tandem* XD 2002 разрабатывалась с учѐтом максимального использования экологически безвредных материалов.

### **16.2 Утилизация**

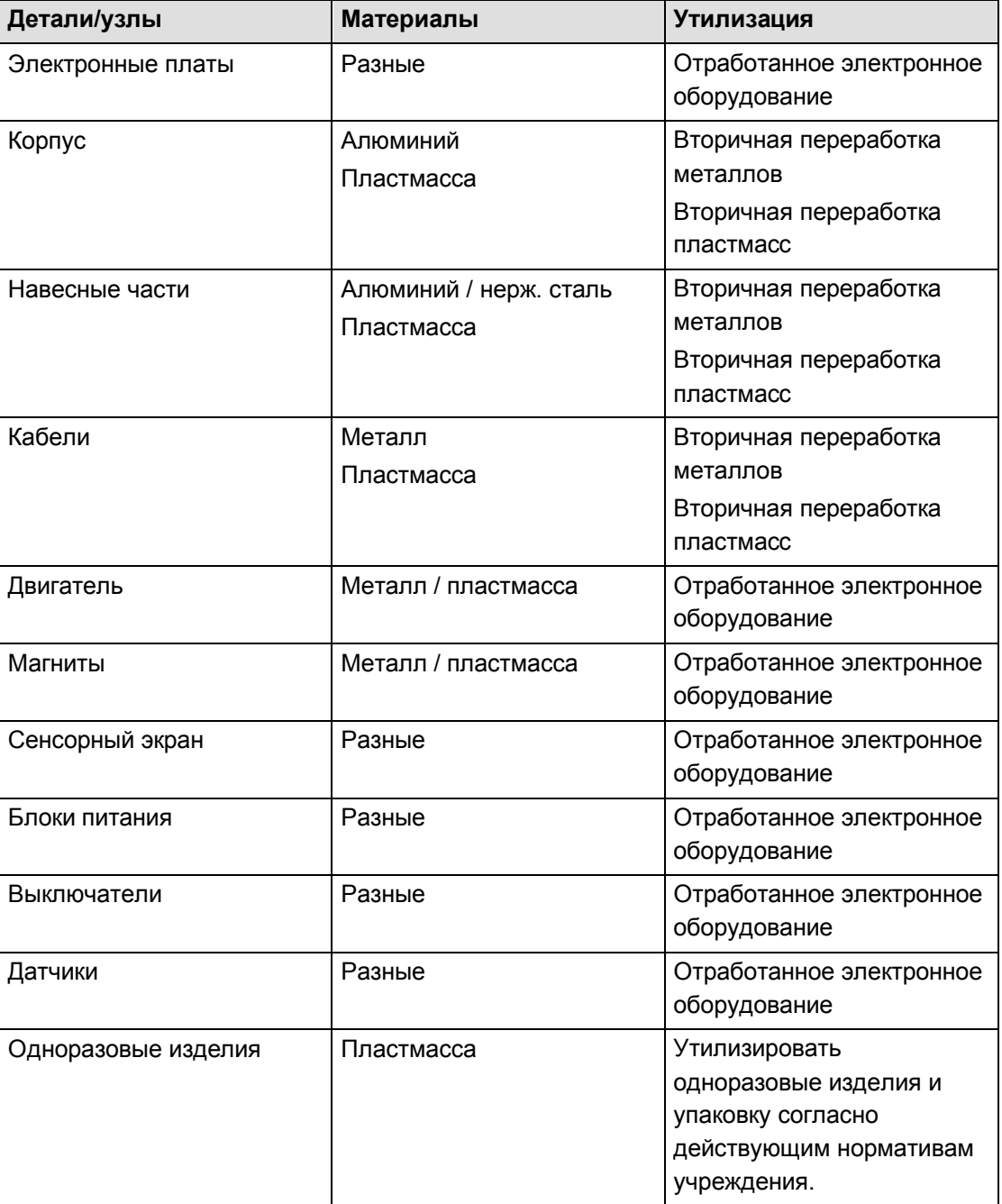

*Табл. 50:* 

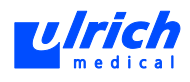

# **17 Техобслуживание**

Согласно § 6 Закона о продукции медицинского назначения инжектор подлежит регулярной проверке техники безопасности (STK) сотрудниками производителя или авторизованного сервисного центра.

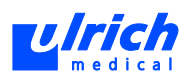

# **18 Инжектор и комплектующие**

## **18.1 Инжектор**

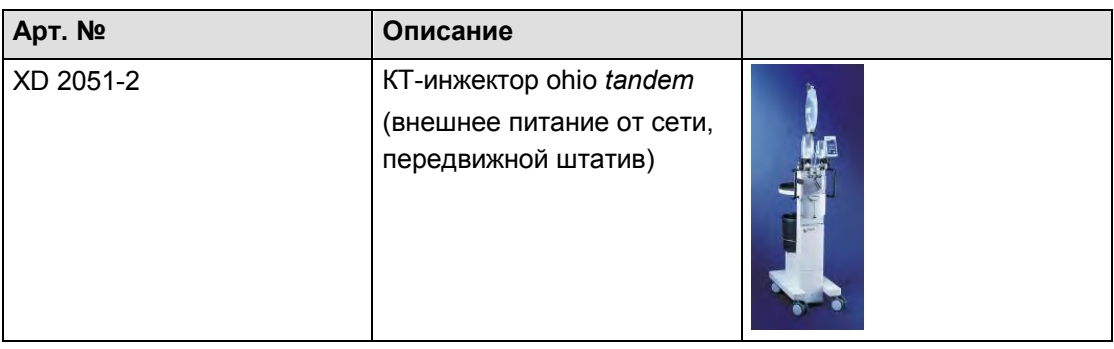

*Табл. 51:* 

# **18.2 Сенсорный терминал**

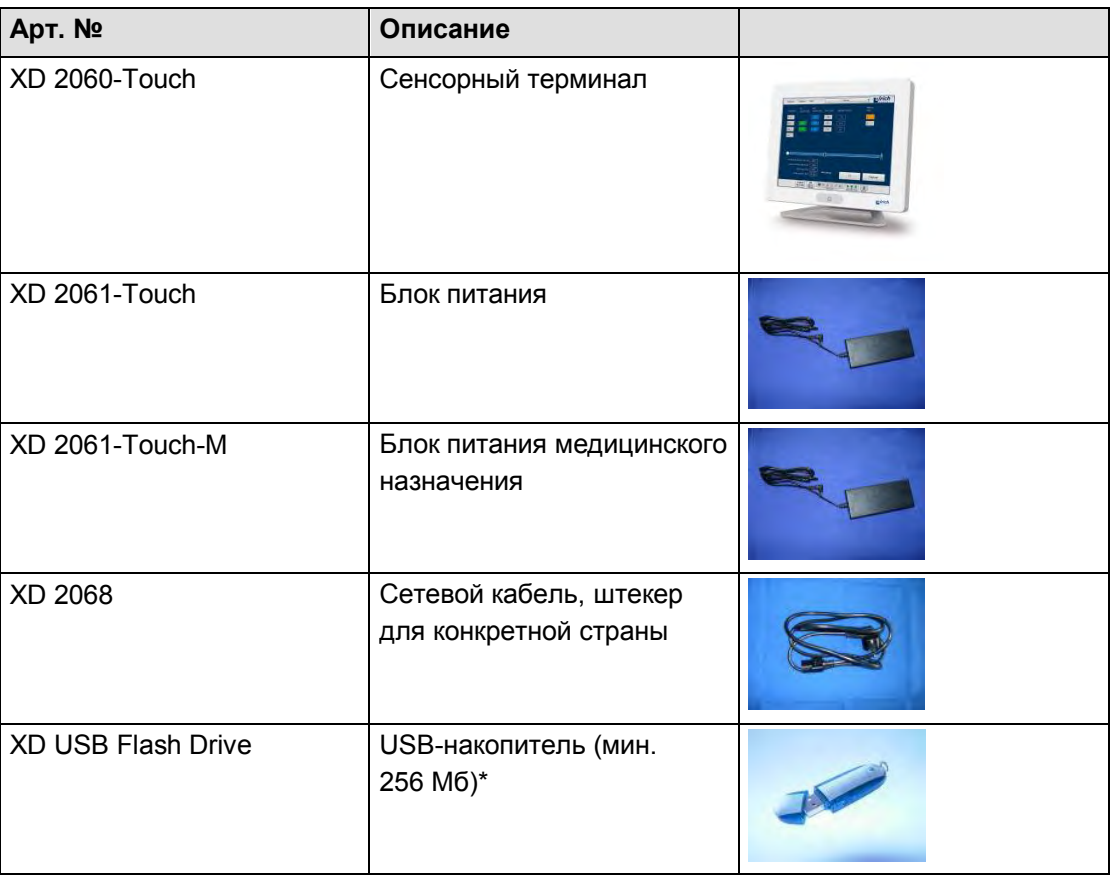

*Табл. 52:*

*\* Не входит в комплект.*

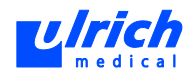

# **18.3 Одноразовые изделия**

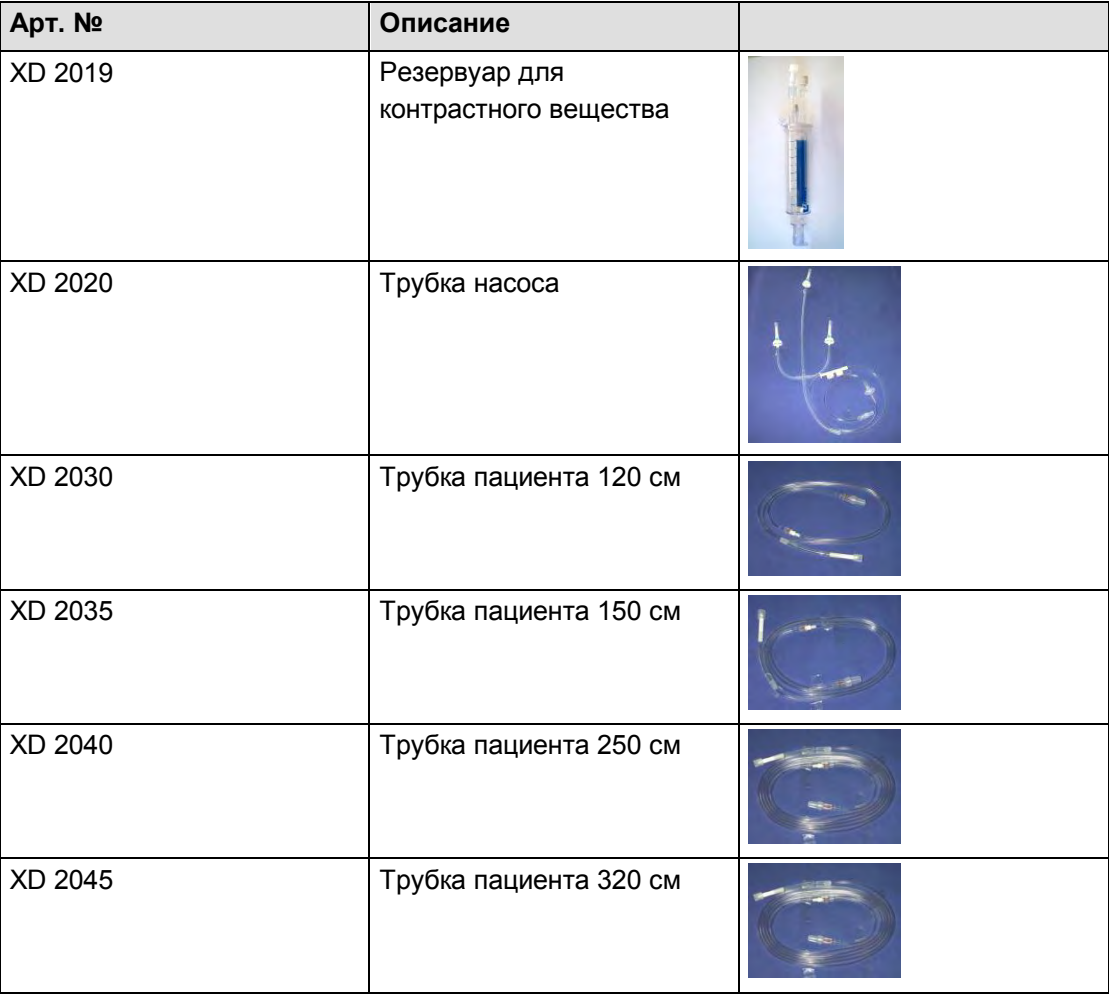

*Табл. 53:* 

## **18.4 Прочее**

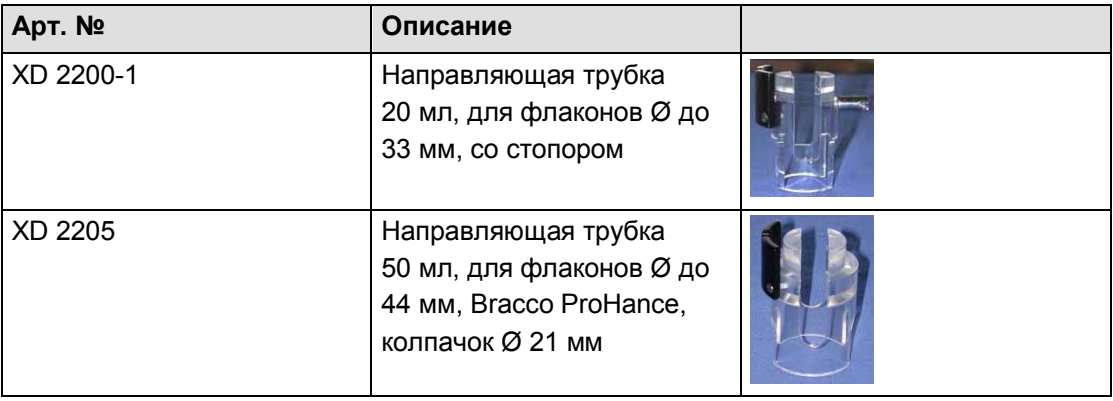

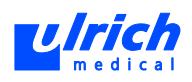

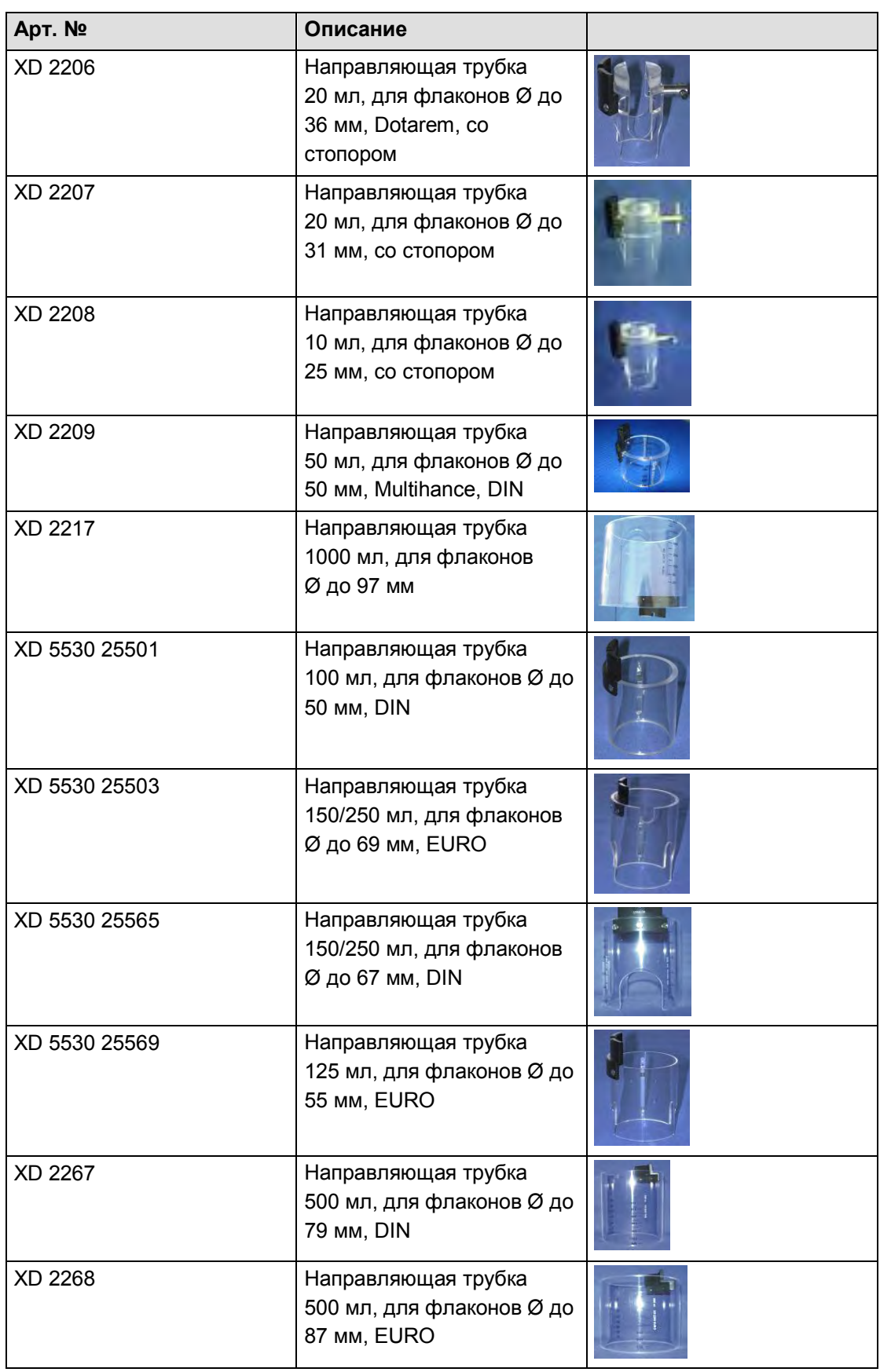

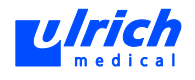

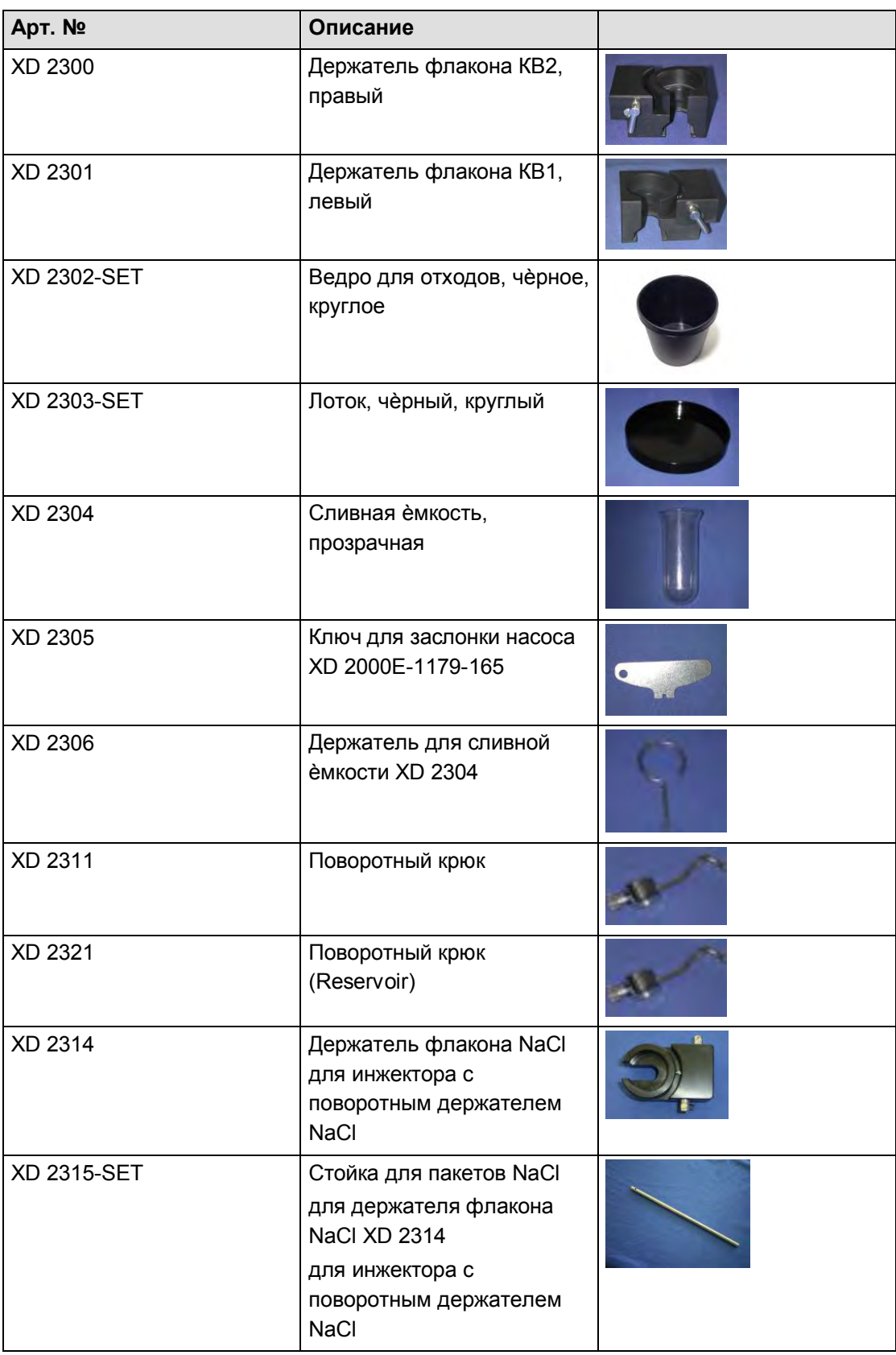

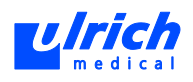

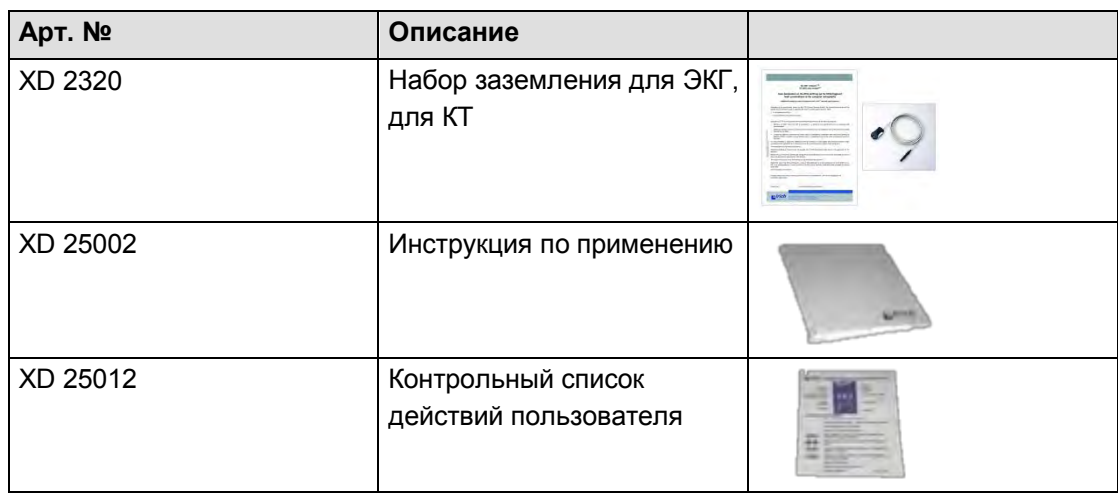

*Табл. 54:* 

## **18.5 Программных опций**

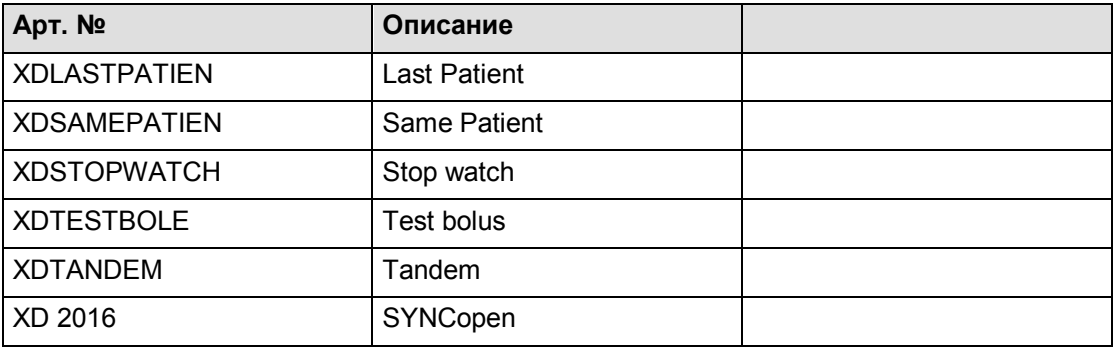

*Tab. 55:* 

# **18.6 Принадлежности SYNCopen**

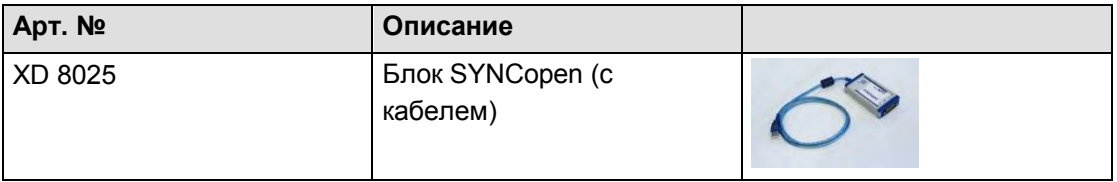

*Табл. 56:* 

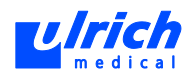

## **19 Опциональные принадлежности**

### **19.1 Набор заземления для ЭКГ**

 **ПРЕДОСТЕРЕЖЕНИЕ! Набор заземления для ЭКГ предназначен только для выравнивания потенциалов между пациентами и инжектором!** 

Опасность повторного исследования:

 Отводящий кабель обеспечиваем лишь функциональное, но **не** защитное заземление!

### **ОСТОРОЖНО! Набор заземления для ЭКГ категорически запрещается размещать в помещении для проведения МРТ!**

Опасность ожога.

 Набор заземления для ЭКГ разрешается использовать только для КТисследований!

Набор заземления для ЭКГ требуется для снижения возникающих мешающих напряжений. Эти мешающие напряжения создаются роликовым насосом и создают помехи для ЭКГ-триггера сканера или внешнего ЭКГ-аппарата, используемого для запуска сканера.

Для устранения этих мешающих напряжений пациент соединяется с инжектором через отводящий кабель (винт отводящего контакта). Тем самым снижается разница потенциалов инжектора и пациента

Эта мера нужна только для исследований с триггером и применяется только там. Особенно необходимо устранение мешающих напряжений при исследованиях сердца с триггером.

Набор заземления для ЭКГ разрешѐн только для этих целей в инжекторных системах XD 2001 и XD 2002, его нельзя применять в при ЯМР-исследованиях (МРТ).

Отводящий кабель является рабочей частью типа B и служит только в качестве функционального заземления для выравнивания потенциалов между пациентом и инжектором. Он не обеспечивает защитного заземления. Защитное заземление инжектора, как и ранее, обеспечивается через провод подключения инжектора к сети.

#### **19.1.1 Монтаж**

Подключение набора заземления для ЭКГ к инжектору должно производиться исключительно специалистами, допущенными фирмой ulrich medical.

#### **19.1.2 Ввод в действие**

отводящий кабель следует использовать при проведении КТ-исследований с ЭКГтриггером и введением контрастных веществ.

Закрепить отводящий кабель между инжектором и пациентом.

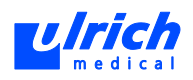

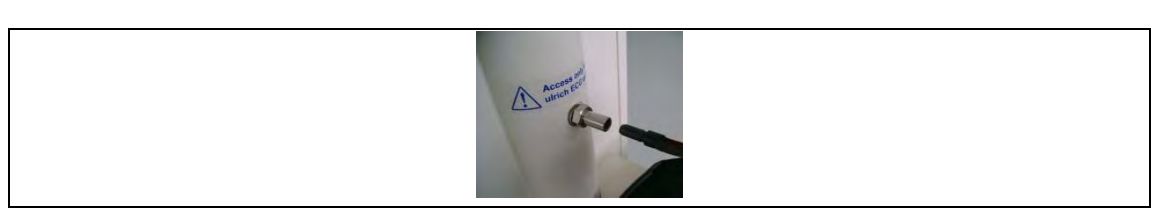

*Рис. 129: Соединение со стороны инжектора* 

- 1. Закрепить электрод на руке пациента.
- 2. Сжать MediClip по бокам и закрепить на электроде.

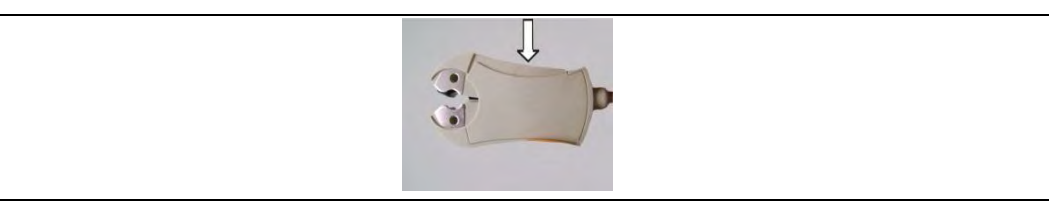

*Рис. 130: Нажать сбоку на MediClip* 

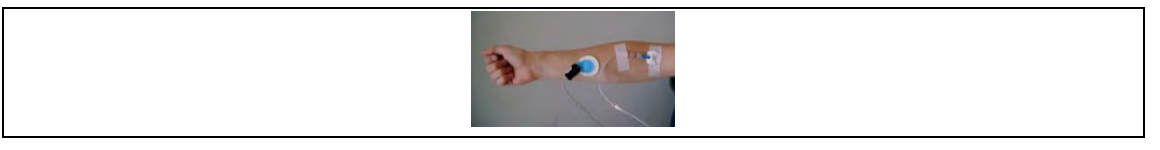

*Рис. 131: MediClip подключѐн к электроду* 

Рекомендуется размещать отводящий кабель с одноразовым электродом для ЭКГ (кнопочным электродом) на той руке пациента, на которой размещена инъекционная игла. (Вне стерильной зоны.)

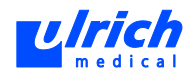

### **19.1.3 Технические данные**

### **Отводящий кабель (арт. № XD 4L01A00-001)**

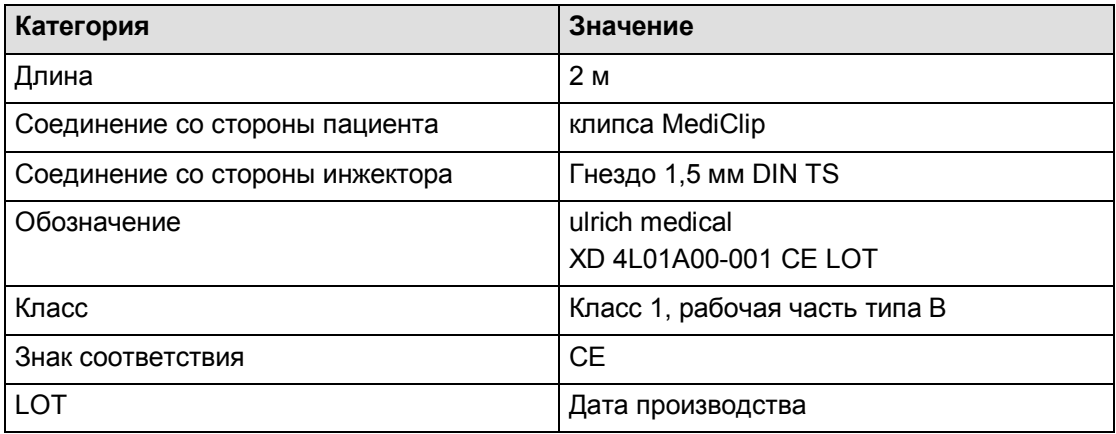

*Табл. 57:* 

#### **19.1.4 Чистка**

Очистить отводящий кабель можно путѐм дезинфекции протиранием.

### **19.1.5 Запасные части**

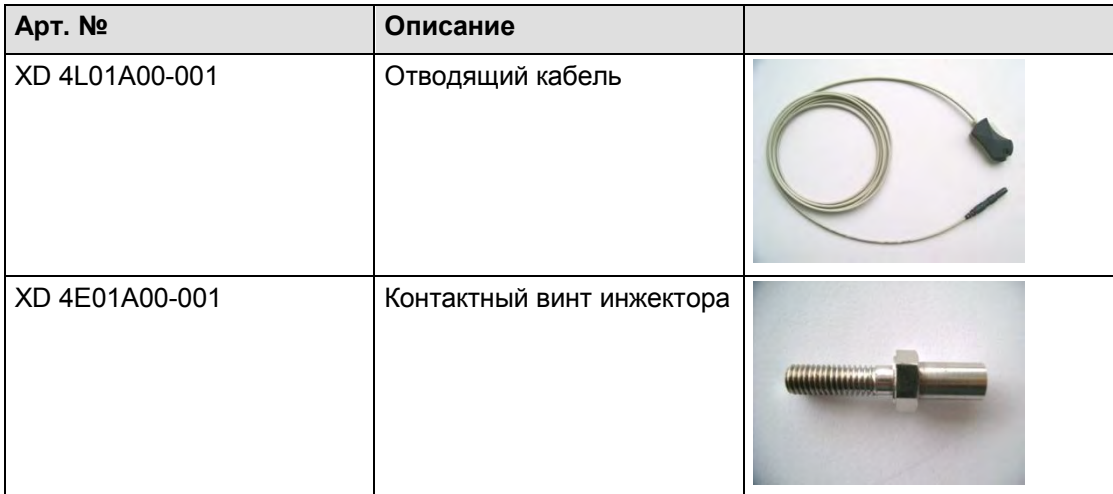

*Табл. 58:* 

## **19.1.6 Применѐнные стандарты**

DIN EN 60601-1

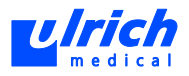

## **19.2 Резервуар для контрастного вещества**

# **ПРЕДОСТЕРЕЖЕНИЕ! Данное изделие содержит пластификатор DEHP!**

Опасность генетических нарушений и канцерогенеза.

Запрещается применять у детей, а также беременных или кормящих женщин.

#### **Варианты применения резервуара для контрастного вещества**

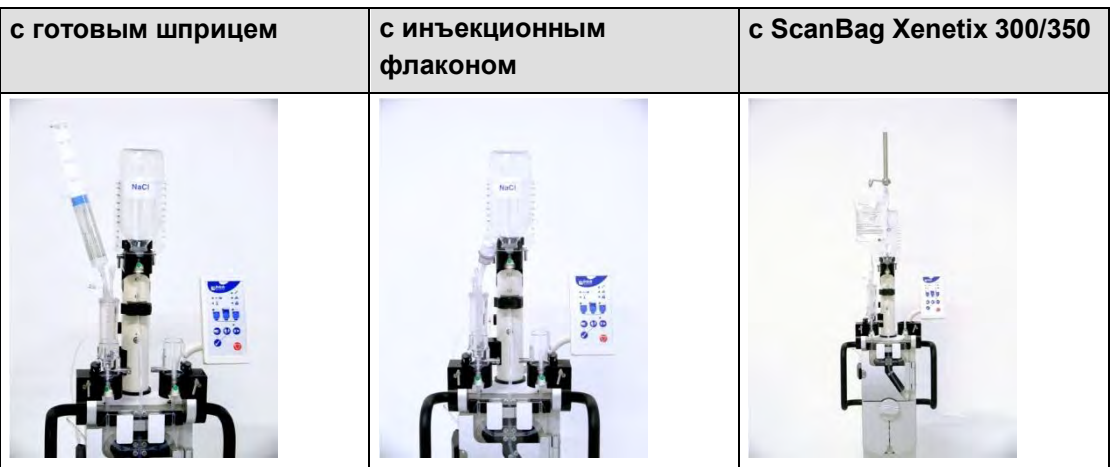

*Табл. 59:*

Резервуар для контрастного вещества совместим со следующими компонентами:

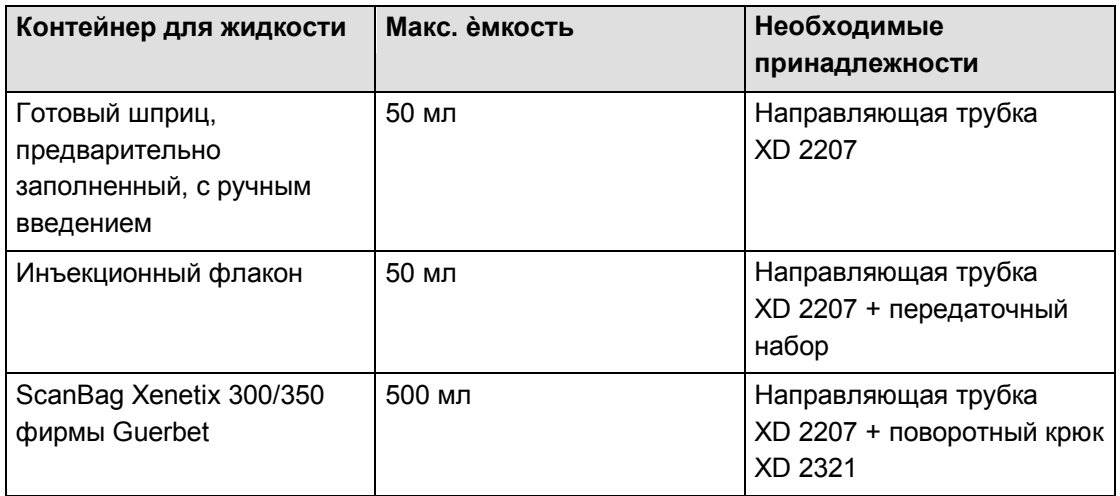

*Табл. 60:* 

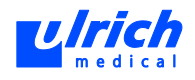

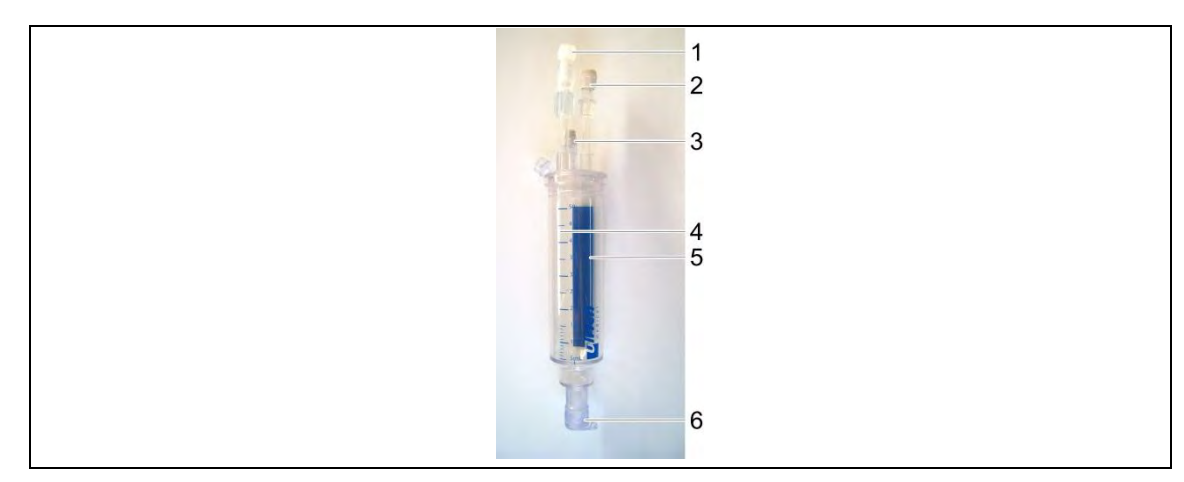

*Рис. 132: Компоненты резервуара* 

- 1 Втычной разъѐм Люэра с герметичным колпачком
- 2 Гнездовой разъѐм Люэра с герметичным колпачком
- 3 Воздушный фильтр с герметичным колпачком
- 4 Шкала
- 5 Место для нанесения надписей
- 6 Коннектор для протыкающей иглы

#### **19.2.1 Предупреждения и указания по безопасности**

- Прокалывать резервуар для контрастного вещества только один раз. Использовать не более 24 часов и стерилизовать повторно.
- Надеть на разъѐм Люэра стерильный колпачок, если после отсоединения ѐмкости с жидкостью от резервуара не будет сразу подсоединяться новая ѐмкость. Тем самым предотвращается бактериальное загрязнение.
- Смешивание неидентичных контрастных веществ внутри резервуара для контрастных веществ не допускается.
- Резервуар для контрастных веществ разрешается применять только квалифицированному медперсоналу, прошедшему обучение по правилам гигиены.
- Для нанесения надписей на резервуар для контрастных веществ не использовать острые предметы.

#### **19.2.2 Применение**

 **ПРЕДОСТЕРЕЖЕНИЕ! Использование расходных материалов, у которых повреждена упаковка или ослаблены/отсутствуют защитные колпачки!** 

Опасность бактериального загрязнения

- $\triangleright$  Не использовать расходные материалы, у которых повреждена упаковка или ослаблены/отсутствуют защитные колпачки.
- Соблюдать общие требования к гигиене.
- 1. Установить соответствующие принадлежности на инжекторе.
- 2. Вынуть резервуар для контрастных веществ из упаковки.
- 3. Насадить резервуар для контрастных веществ до упора на протыкающую иглу для КВ.

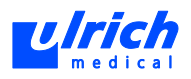

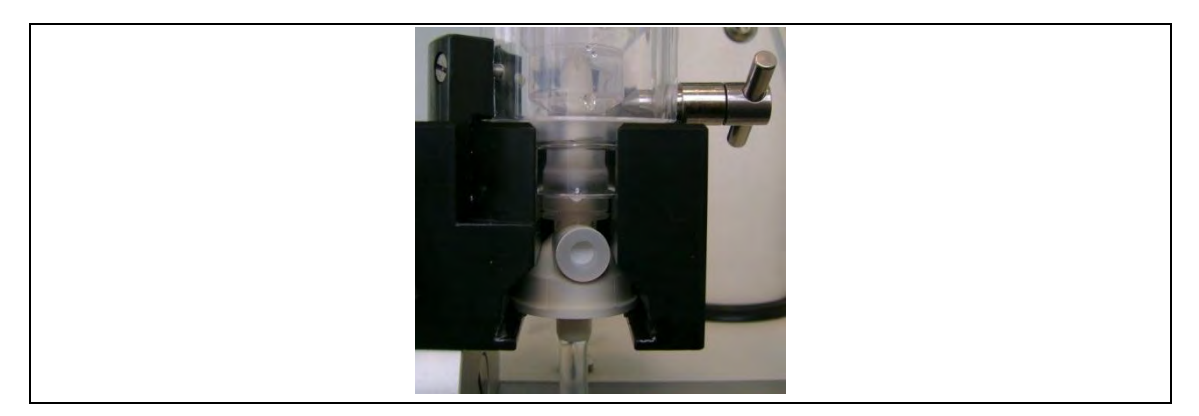

*Рис. 133: Протыкающая игла трубки насоса* 

- 4. Выбрать требуемый тип разъѐма Люэра.
	- Гнездовой разъѐм Люэра для готового шприца или передаточного набора (одноразовый шприц)
	- Втычной разъѐм Люэра для ScanBag (соблюдать инструкцию по применению ScanBag) или передаточного набора (адаптер для флакона, Vial Adapter)
- 5. Снять и выбросить защитный колпачок.
- 6. Плотно подсоединить флакон с жидкостью.
- 7. Заполнить резервуар для контрастных веществ согласно следующим указаниям.
	- **Колпачок воздушного фильтра открыт**: ScanBag: автоматическое заполнение резервуара Готовый шприц: предварительно заполненный, с ручным введением
	- **Колпачок воздушного фильтра закрыт**: ScanBag: Заполнение в процессе перекачки Инъекционный флакон: Заполнение через адаптер флакона в процессе перекачки
- 8. После заполнения резервуара контрастного вещества всегда закрывать воздушный фильтр колпачком.
- 9. Продолжить процесс заполнения.
- 10. Чтобы подсоединить новую ѐмкость, начните с шага 4.

Во избежание склеивания разъѐма Люэра при замене ѐмкости жидкость не должна попасть на разъѐм.

 **ПРЕДОСТЕРЕЖЕНИЕ! Превышение предельно допустимой длительности применения!** 

Опасность бактериального загрязнения.

 $\triangleright$  Утилизировать резервуар не позднее чем через 24 часа после извлечения из стерильной упаковки или при замене трубки насоса.

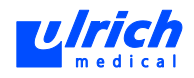

### **19.2.3 Технические данные**

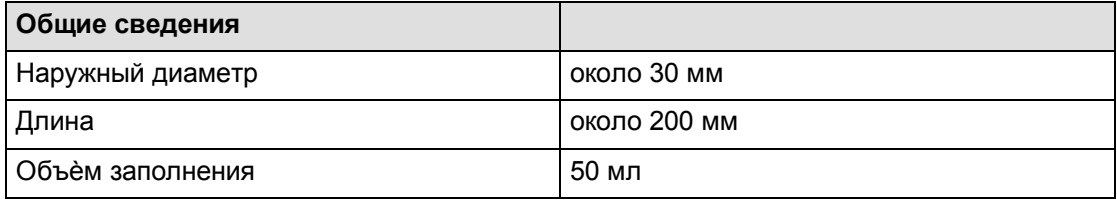

*Табл. 61:* 

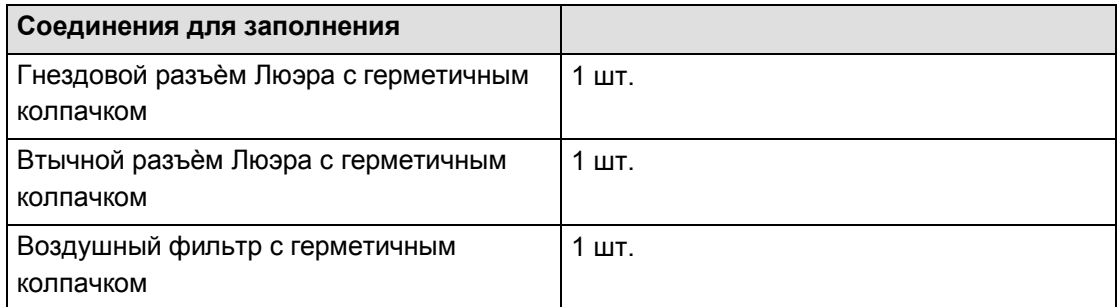

*Табл. 62:* 

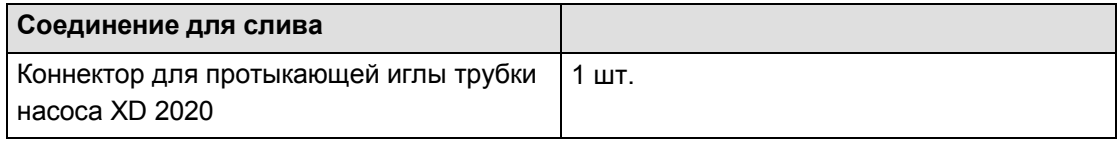

*Табл. 63:* 

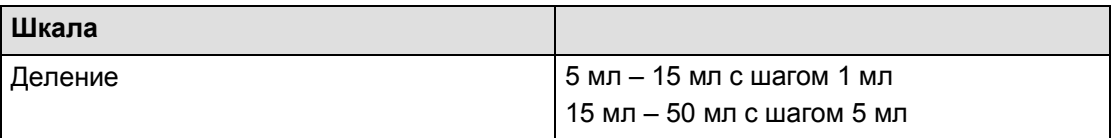

*Табл. 64:* 

#### **19.2.4 Запасные части**

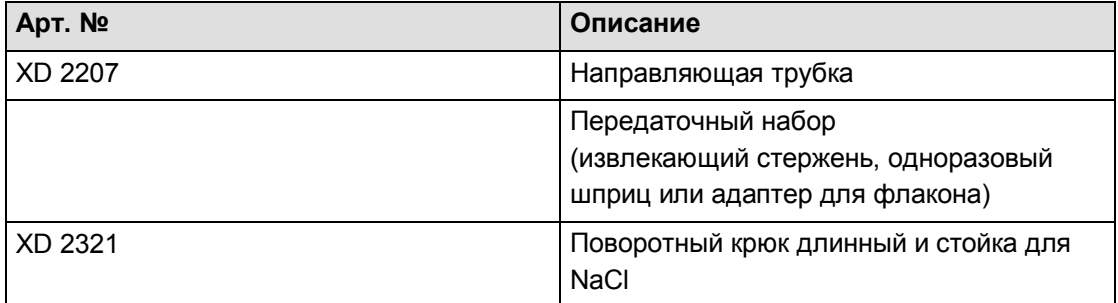

*Табл. 65:* 

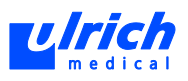

## **19.3 Кабель адаптера сигнала запуска**

Опция находится на этапе разработки. При заинтересованности запросите производителя.

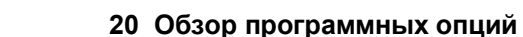

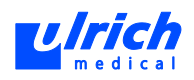

# **20 Обзор программных опций**

В таблице ниже приведены программные опции и настройки:

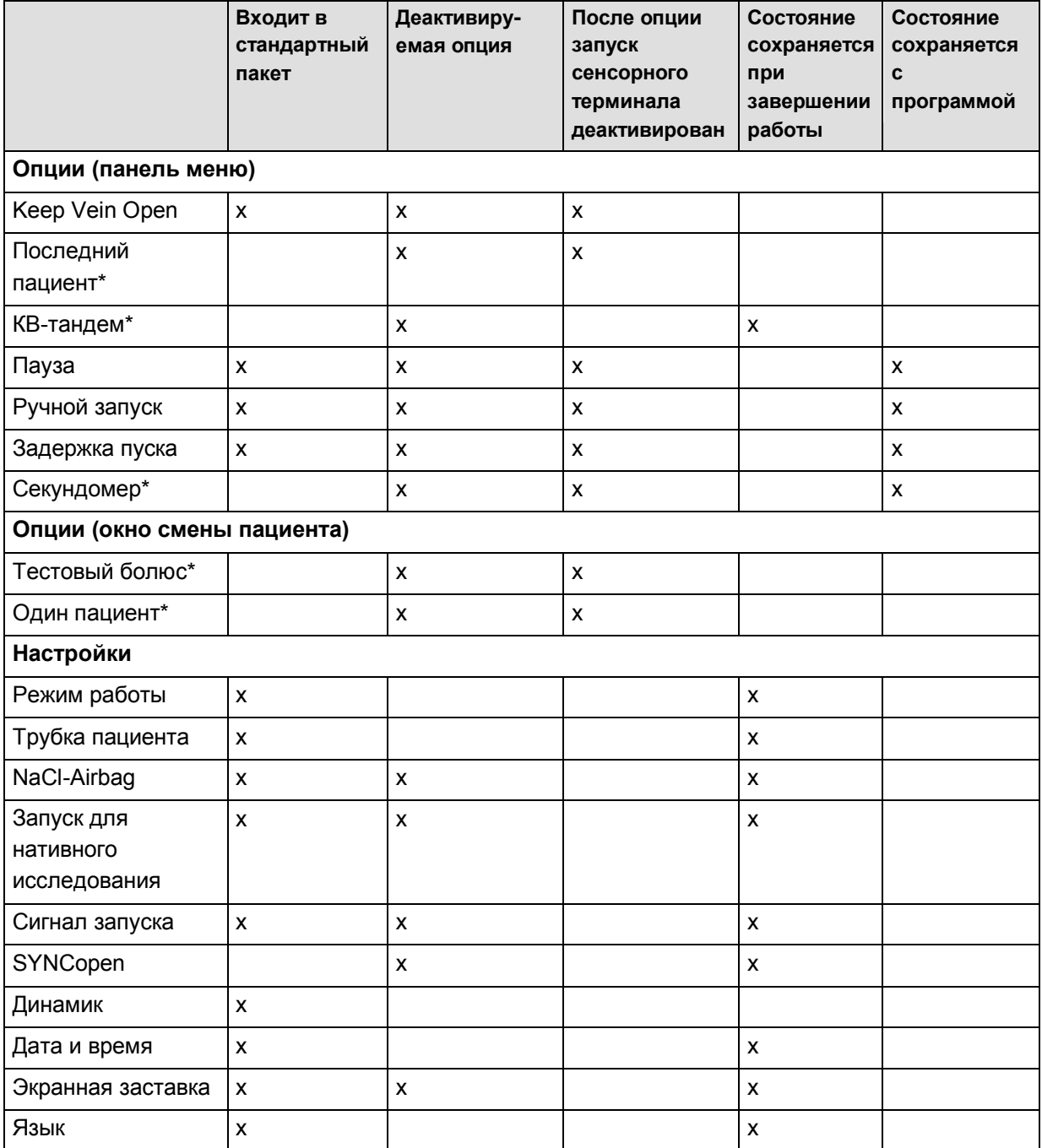

*Табл. 66:* 

\* Функции, не входящий в стандартный пакет, можно купить дополнительно (файл лицензии).

\*\*В моделях ohio *tandem*TM и ohio MTM входят в стандартный пакет.

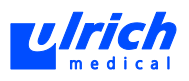

# **21 Информация по электромагнитной совместимости (ЭМС)**

### **21.1 Требования**

Обратите внимание, что система инжектора должна быть установлена и введена в действие в соответствии с прилагаемыми указаниями по ЭМС, так как медицинские электрические приборы требуют особых мер предосторожности относительно ЭМС.

 Следует также учесть, что мобильные устройства ВЧ-связи могут влиять на функциональность инжектора.

### **21.2 Техническое описание**

### **21.2.1 Провода, длина проводов и принадлежности**

- Используйте инжектор только со следующими принадлежностями:
- XD 2111-230V: съѐмный с обеих сторон соединительный набор 5 м, 230 В, 4х 1,5<sup>2</sup>, с 2 оптическими кабелями
- XD 2111-230V-A: переходной кабель AMP-Harting
- XD 2111-230V-CN: переходной кабель AMP-CN
- XD 2101-2: монтажная коробка: с оптическим кабелем 15 м
- XD 2060-Touch: сенсорный терминал

#### **21.2.2 Предупреждение об используемых принадлежностях**

 **ПРЕДОСТЕРЕЖЕНИЕ! Использование других принадлежностей, преобразователей и проводов кроме предусмотренных может привести к повышенному ЭМ-излучению или опасности снижения помехоустойчивости системы инжектора!** 

Опасность повышенного ЭМ-излучения, снижения помехоустойчивости системы инжектора или сбоев в работе.

 Используйте только принадлежности, преобразователи и провода, предусмотренные фирмой ulrich medical в качестве запчастей для внутренних компонентов.

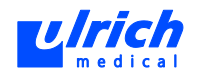

### **21.2.3 Указания по электромагнитной совместимости – излучение помех Рекомендации и декларация производителя – электромагнитное излучение**

Инжектор ohio *tandem* XD 2002 предназначен для работы в указанном ниже электромагнитном окружении. Заказчик или пользователь ohio *tandem* XD 2002 должен обеспечить использование прибора в данных условиях.

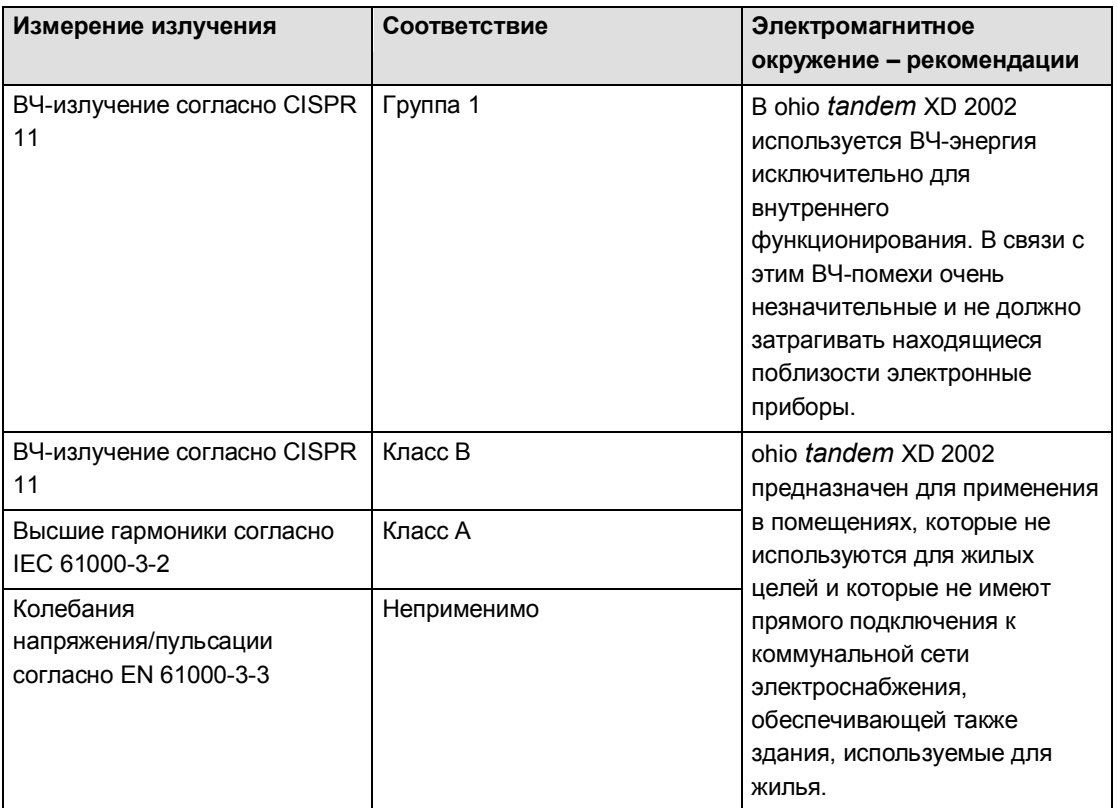

#### **21.2.4 Предупреждение об установке**

### **ПРЕДОСТЕРЕЖЕНИЕ! Система инжектора применяется в непосредственной близости от других приборов!**

Опасность сбоя в работе.

- Систему инжектора и другие устройства запрещается ставить друг на друга. Также нельзя размещать еѐ в непосредственной близости от других приборов, поставленных друг на друга.
- $\triangleright$  Если всѐ же необходимо штабелирование или расположение рядом с другими штабелированными приборами, следует контролировать надлежащую работу путѐм наблюдения.

#### **21.2.5 Уровень соответствия**

Прибор соответствует контрольному уровню помехоустойчивости, требуемому согласно IEC 60601.

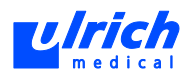

### **21.2.6 Указание по электромагнитной совместимости – помехоустойчивость Директивы и декларация производителя - помехоустойчивость**

Инжектор ohio *tandem* XD 2002 предназначен для работы в указанном ниже электромагнитном окружении. Заказчик или пользователь ohio *tandem* XD 2002 должен обеспечить использование прибора в данных условиях.

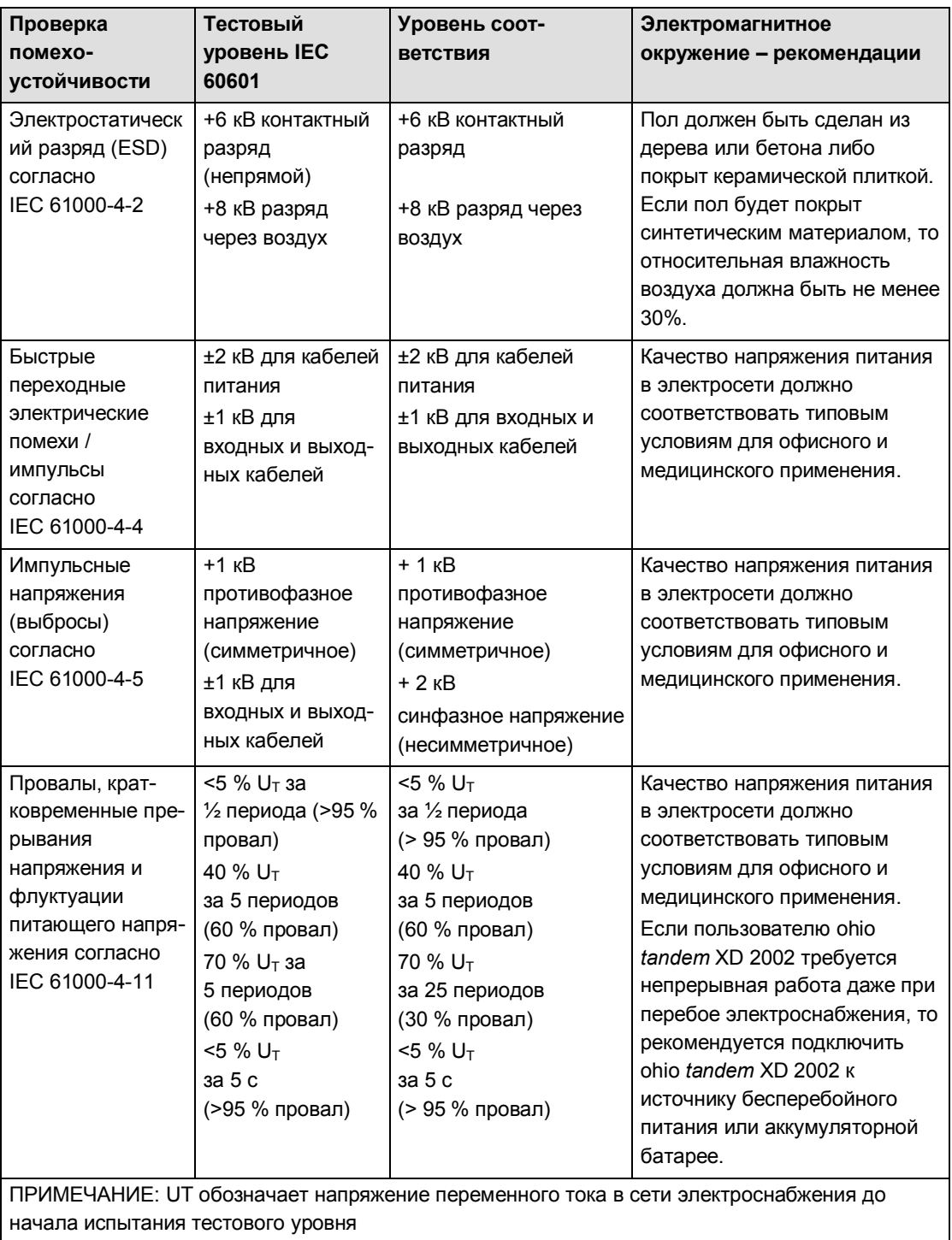

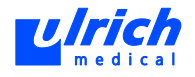

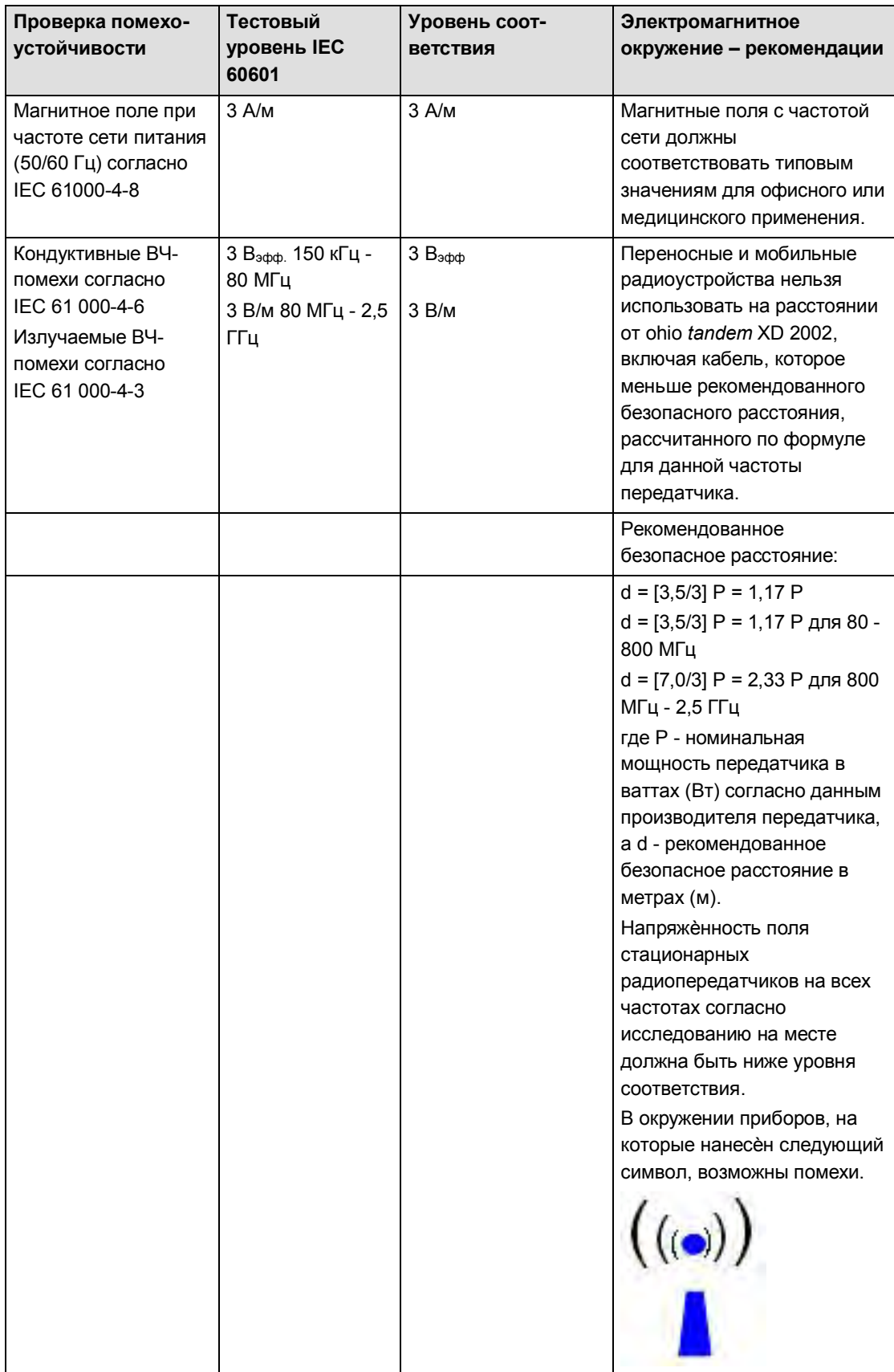

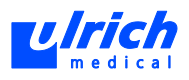

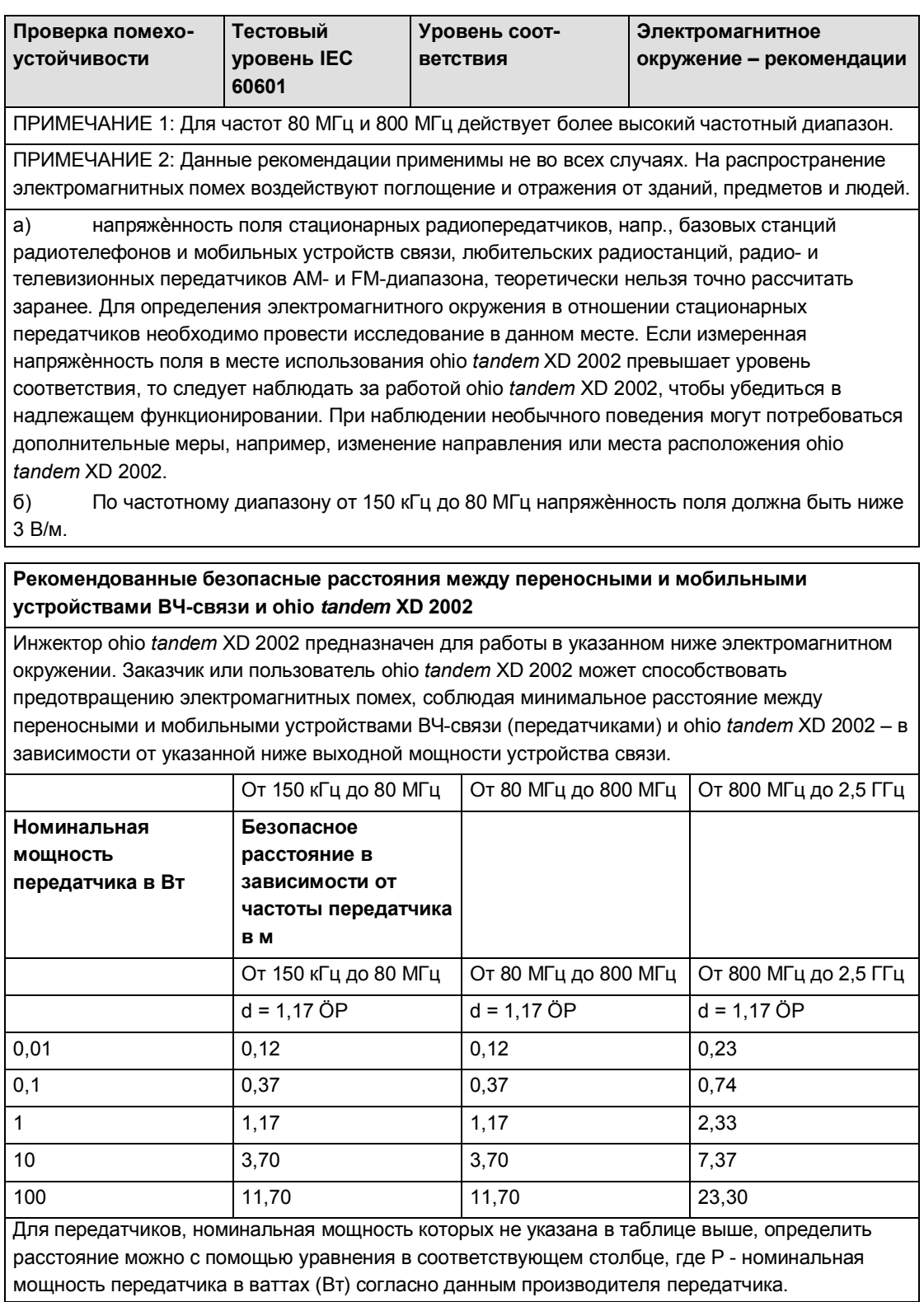

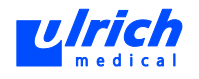

ПРИМЕЧАНИЕ 1: Для расчѐта рекомендованного безопасного расстояния передатчиков в частотном диапазоне от 80 МГц до 2,5 ГГц использовался дополнительный коэффициент 10/3, чтобы снизить вероятность того, что мобильное/переносное устройство связи, случайно внесѐнное в зону пациента, вызовет помехи.

ПРИМЕЧАНИЕ 2: Данные рекомендации применимы не во всех случаях. На распространение электромагнитных помех воздействуют поглощение и отражения от зданий, предметов и людей.

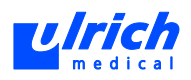

## **22 Производитель/сервисный отдел**

### **22.1 Германия**

### **ulrich GmbH & Co. KG**

Kundendienst Injektorsysteme Buchbrunnenweg 12 89081 Ulm Германия

Телефон/Phone +49 (0)731 9654-0 Факс/Fax +49 (0)731 9654-2705

[injectors@ulrichmedical.com](mailto:injectors@ulrichmedical.com) [www.ulrichmedical.com](http://www.ulrichmedical.com/)

Горячая линия техподдержки (8.00 - 17.00 СЕВ) Телефон: +49 (0)731 9654 111 E-mail: service@ulrichmedical.com

**В случае неисправностей указывать серийный номер инжектора и сенсорного терминала (см. паспортные таблички на задней стороне приборов), а также код ошибки, если он выводится на дисплее сенсорного терминала.** 

### **22.2 Другие страны**

Обслуживание за пределами Германии:

Обратитесь в местное представительство.

Штамп/контактные данные авторизованного дилера:

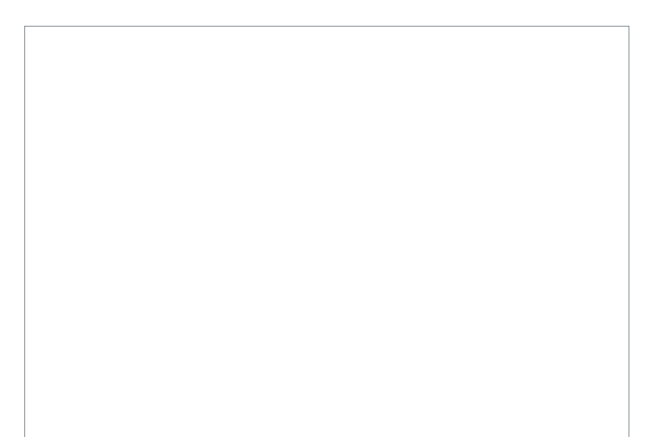

Авторизованный дилер / сервисный отдел

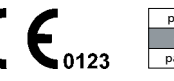

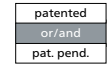

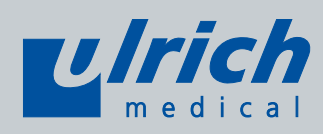

**ulrich GmbH & Co. KG** l Buchbrunnenweg 12 l 89081 Ulm l (Германия) Телефон: +49 (0)731 9654-0 l Факс: +49 (0)731 9654-2805 injectors@ulrichmedical.com l www.ulrichmedical.com